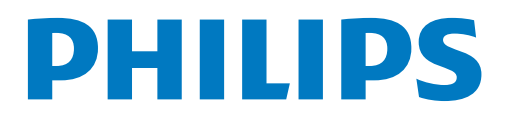

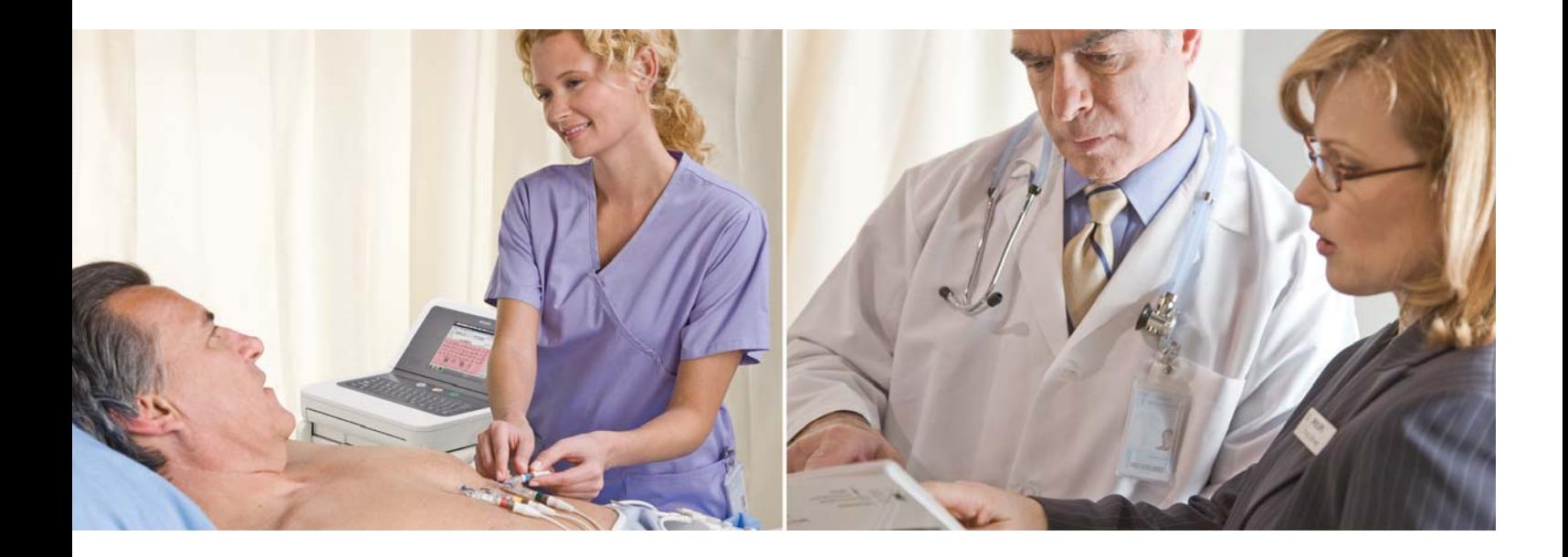

PageWriter TC30 Cardiograph INSTRUCTIONS FOR USE

#### **Notice**

#### **About This Edition**

Published by Philips Medical Systems

Printed in USA

Publication number 453564184981

#### **Edition History**

Edition 1, November 2009 Software Revision A.04.00 and higher

Edition 2, February 2010 Software Revision A.04.01 and higher

#### **Copyright**

©2010 Koninklijke Philips Electronics N.V. All rights are reserved. All other product names are the property of their respective owners.

#### **Proprietary Notice**

This document and the information contained in it is proprietary and confidential information of Philips Medical Systems ("Philips") and may not be reproduced, copied in whole or in part, adapted, modified, disclosed to others, or disseminated without the prior written permission of the Philips Legal Department. Use of this document and the information contained in it is strictly reserved for current Philips personnel and Philips customers who have a current and valid license from Philips for use by the customer's designated in-house service employee on equipment located at the customer's designated site. Use of this document by unauthorized persons is strictly prohibited. Report violation of these requirements to the Philips Legal Department. This document must be returned to

Philips when the user is no longer licensed and in any event upon Philips' first written request.

Philips Medical Systems 3000 Minuteman Road Andover, MA 01810 USA (978) 687-1501

#### **Warranty**

Philips provides this DOCUMENT without warranty of any kind, implied or expressed, including, but not limited to, the implied warranties of merchantability and fitness for a particular purpose.

#### **Compliance**

The Philips Medical Systems PageWriter TC30 cardiograph complies with all relevant international and national standards and laws. Information on compliance will be supplied on request by a local Philips Medical Systems representative, or by the manufacturer.

#### **Intended Use of this Instructions for Use**

This Philips product is intended to be operated only in accordance with the safety procedures and operating instructions provided in this *Instructions for Use*, and in accordance with the purposes for which it was designed. Installation, use, and operation of this product is subject to the laws in effect in the jurisdiction(s) in which the product is being used. Users must only install, use, and operate this product in such a manner that does not conflict with applicable laws or regulations that have the force of law. Use of this product for purposes other than the express intended purpose provided by the manufacturer, or incorrect use and operation, may relieve the manufacturer (or agent) from all or some responsibility for resultant noncompliance, damage, or injury.

United States federal law restricts this device to use by or on the order of a physician. THIS PRODUCT IS NOT INTENDED FOR HOME USE.

#### **Training**

Users of this product must receive adequate clinical training on its safe and effective use before attempting to operate the product as described in this *Instructions for Use*.

Training requirements vary by country. Users must ensure that they receive adequate clinical training in accordance with local laws or regulations.

For further information on available training on the use of this product, please contact a Philips Medical Systems representative, or the manufacturer.

#### **Medical Device Directive**

The PageWriter TC30 cardiograph complies with the requirements of the Medical Device Directive 93/42/EEC and carries the  $C\epsilon_{0123}$  mark accordingly.

Authorized EU-representative:

Philips Medizin Systeme Böblingen GmbH Hewlett Packard Str. 2 71034 Böblingen Germany

## **[About the Instructions for Use](#page-10-0)**

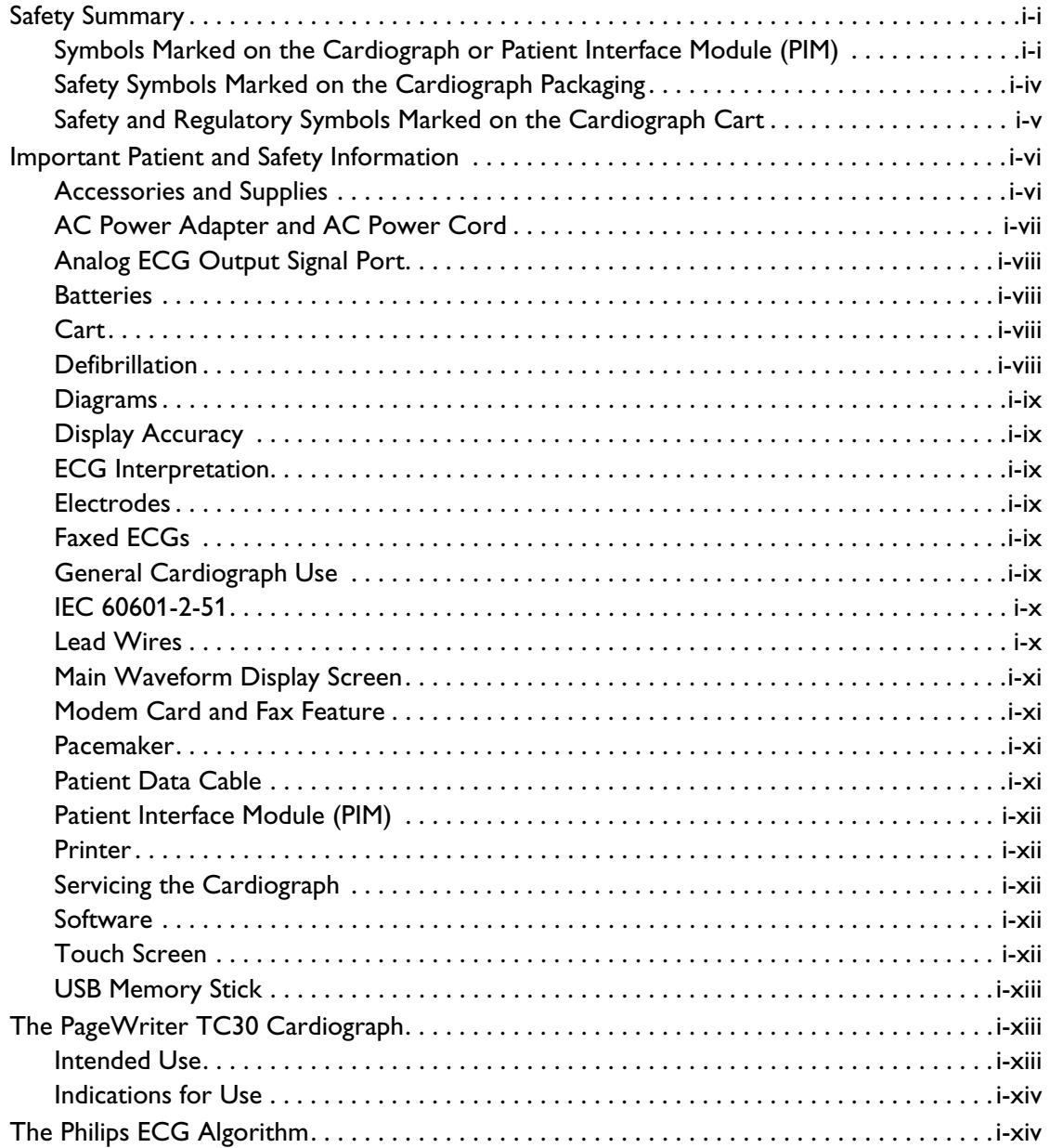

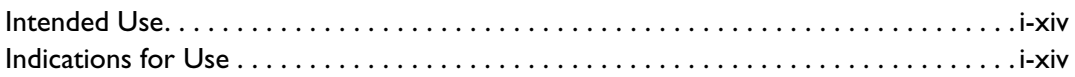

## **[Chapter 1 Getting Started](#page-24-0)**

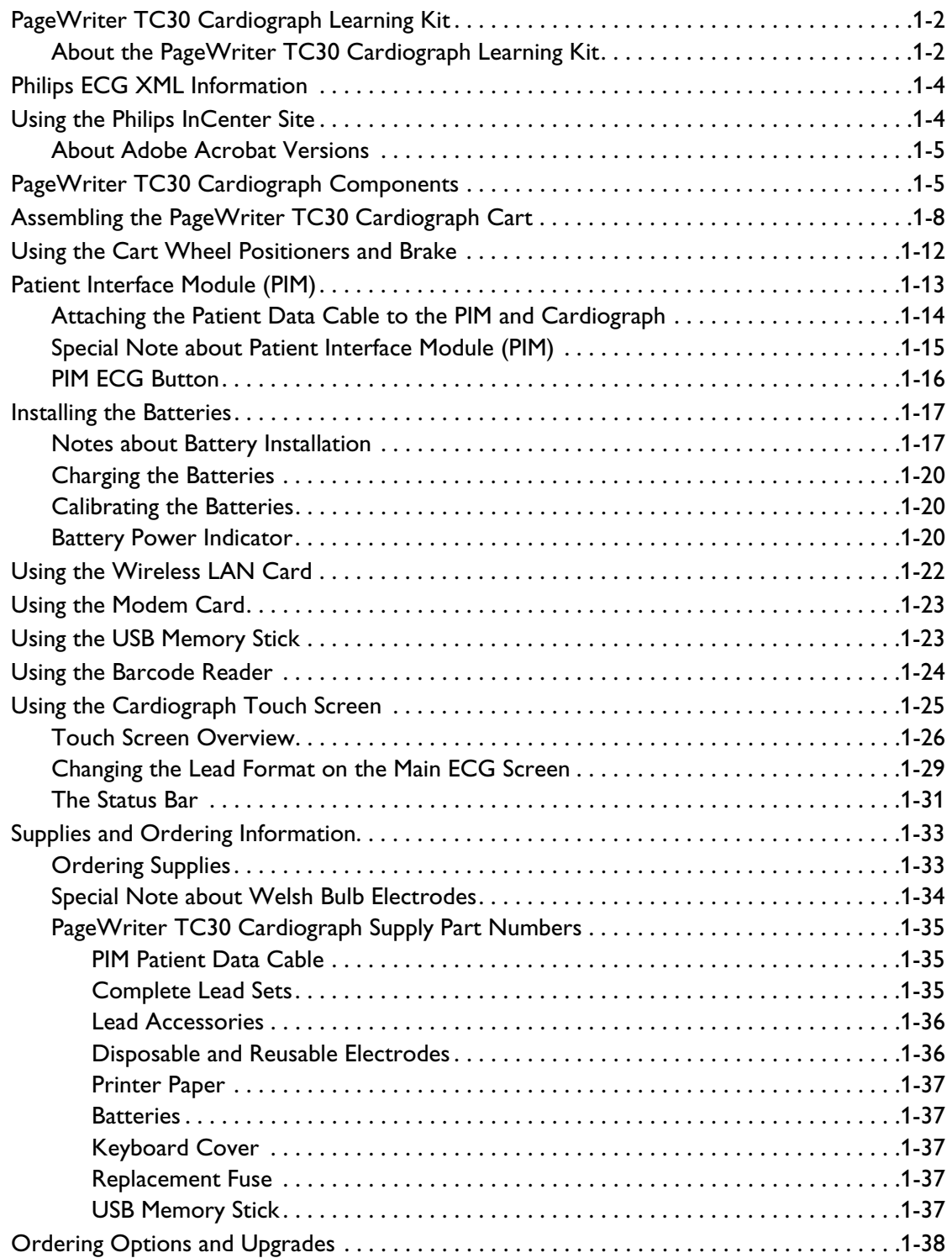

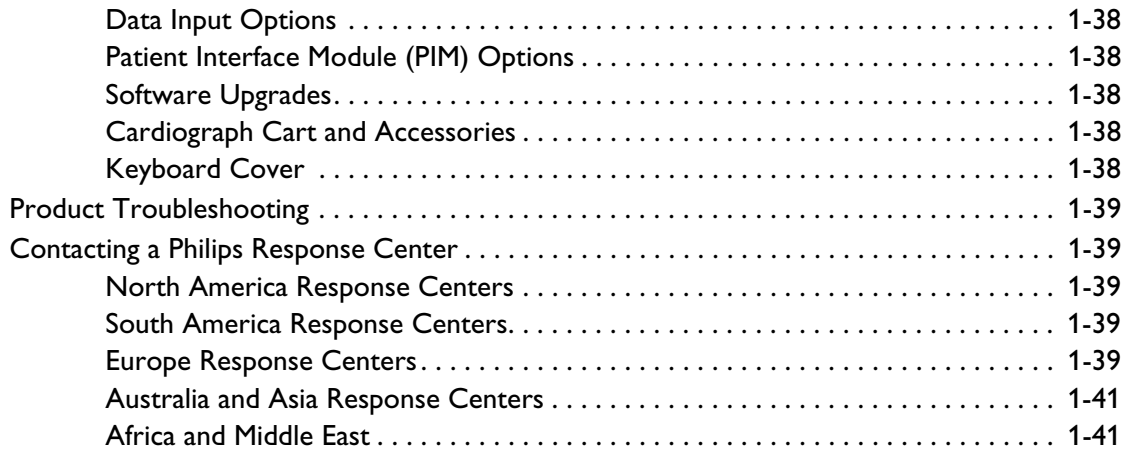

## **[Chapter 2 Configuring Default Clinical Settings](#page-66-0)**

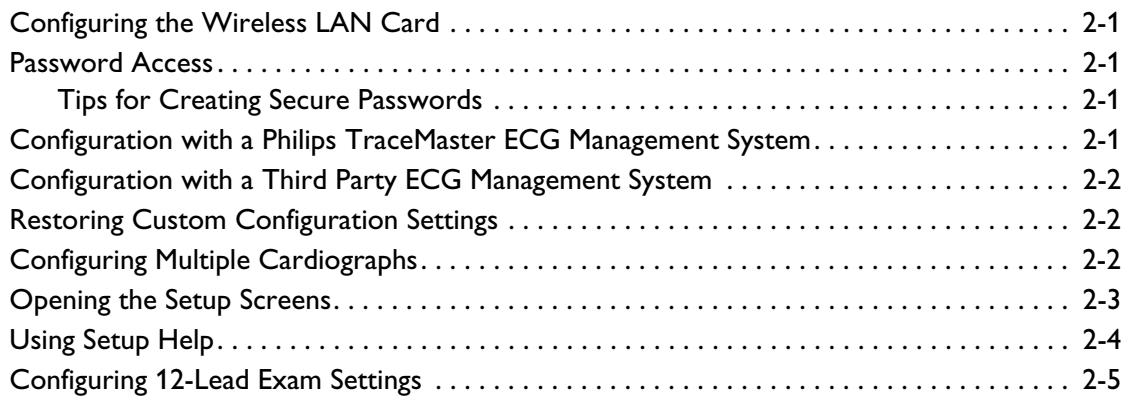

## **[Chapter 3 The Patient Session](#page-74-0)**

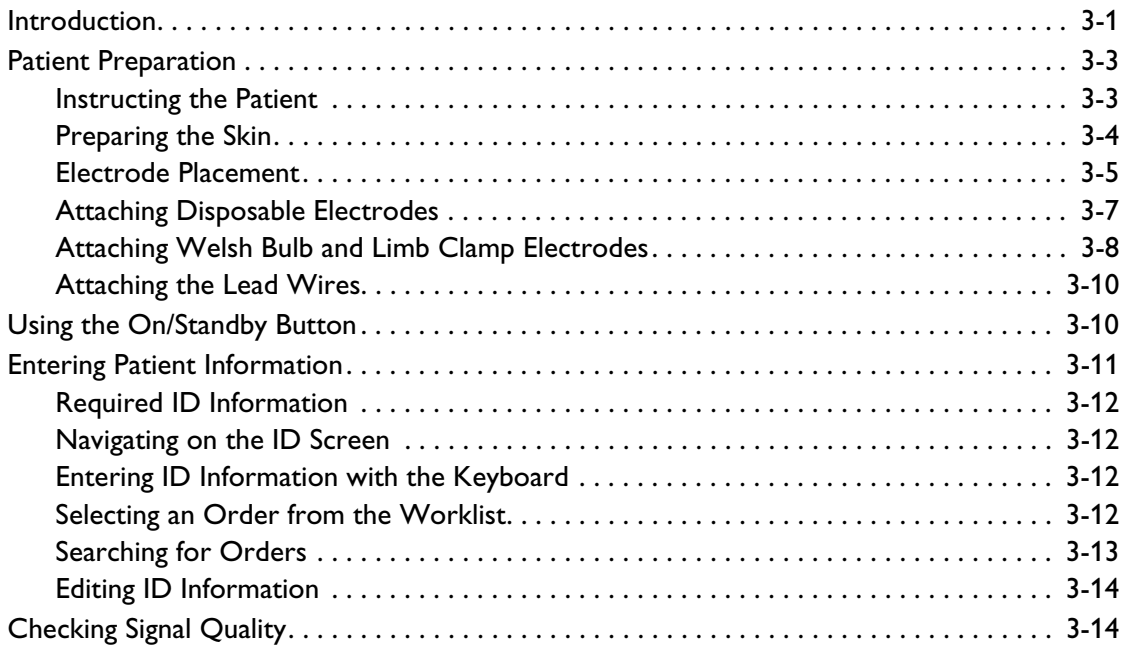

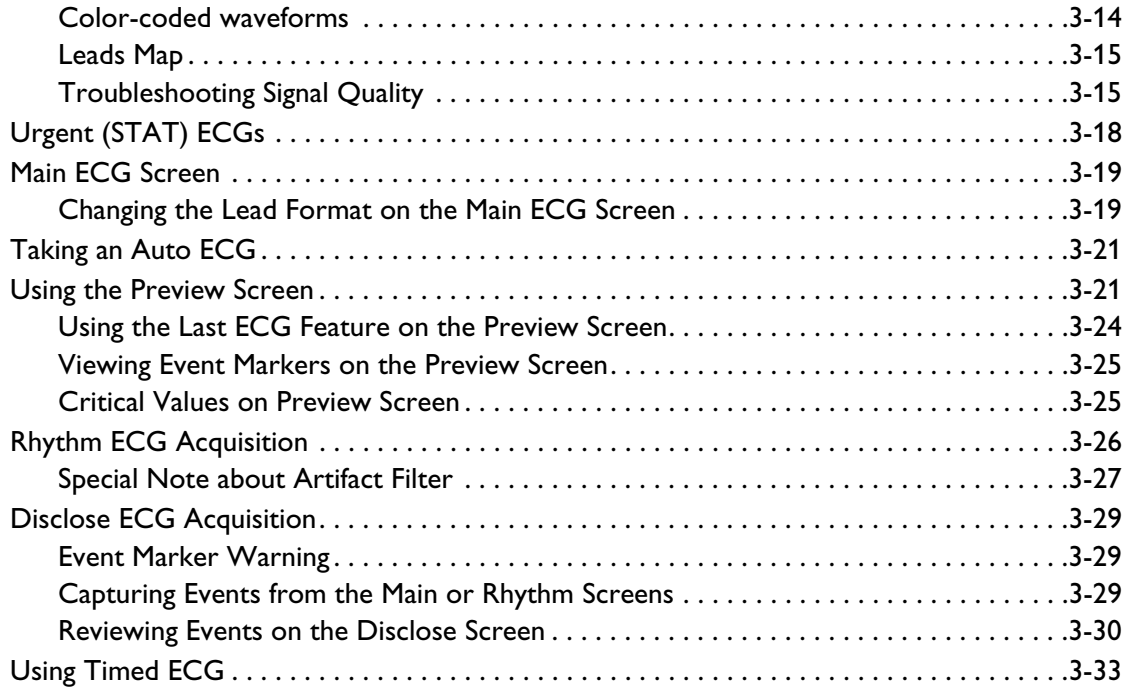

## **[Chapter 4 Reading the Printed ECG Report](#page-108-0)**

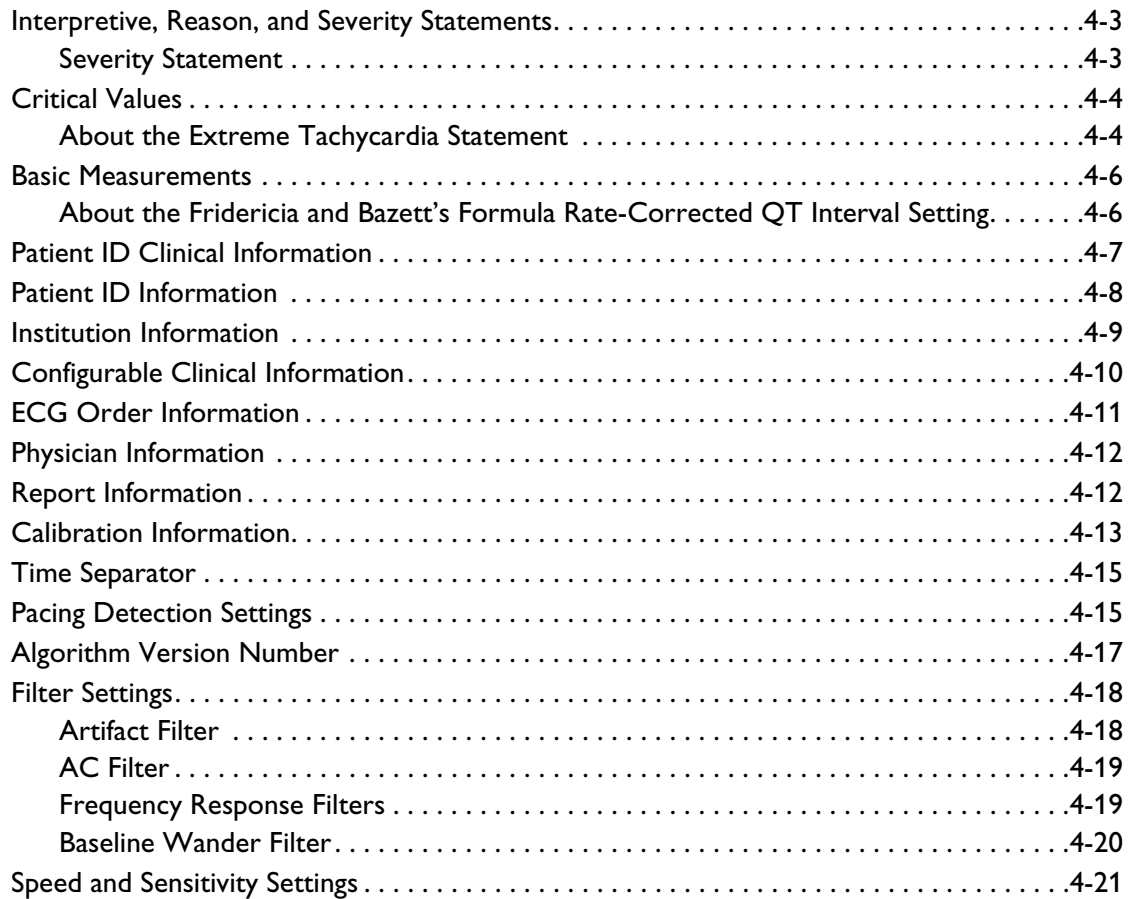

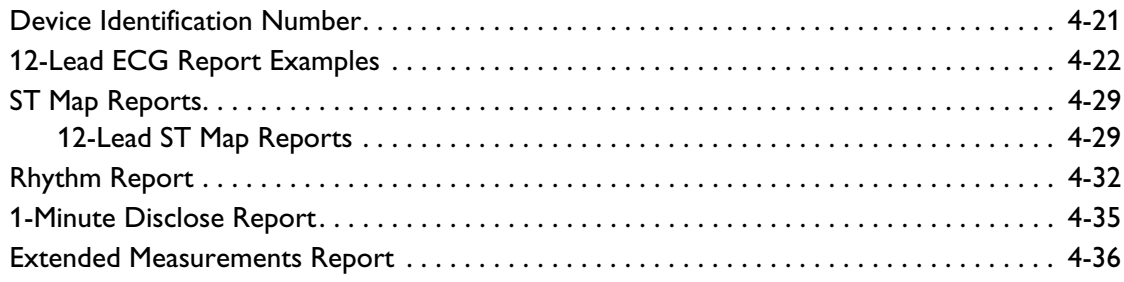

## **[Chapter 5 Cardiograph Care and Maintenance](#page-144-0)**

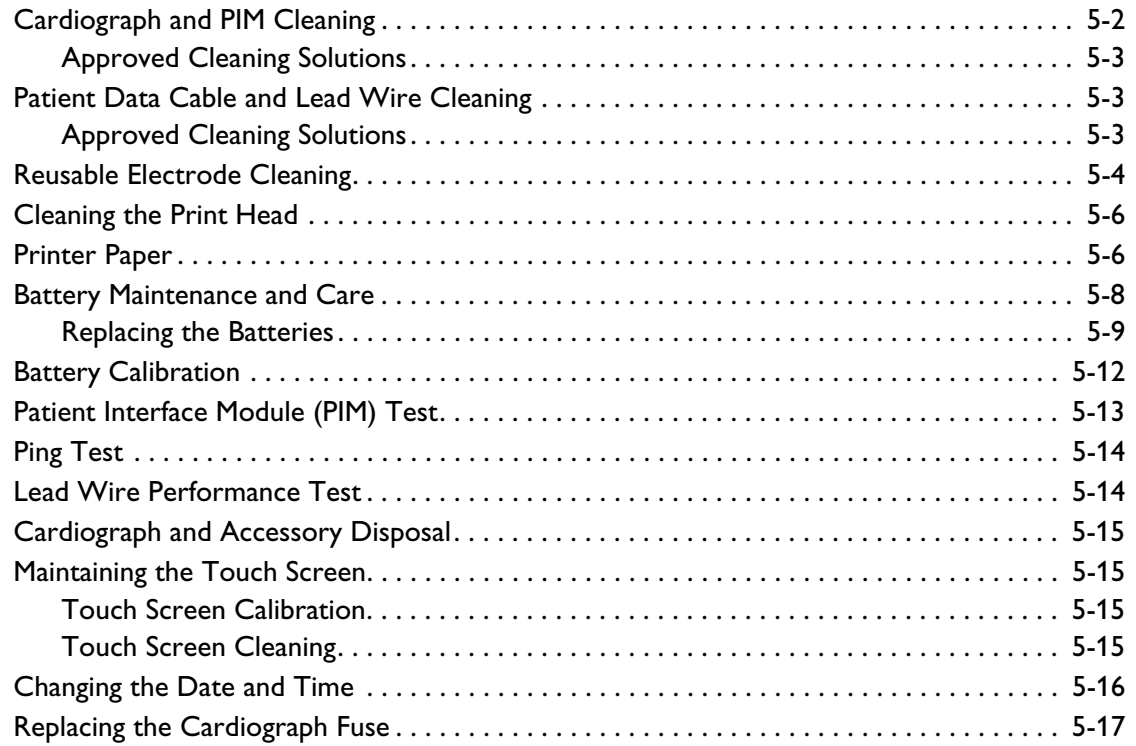

### **[Appendix A Suppressed Borderline Interpretive Statements](#page-162-0)**

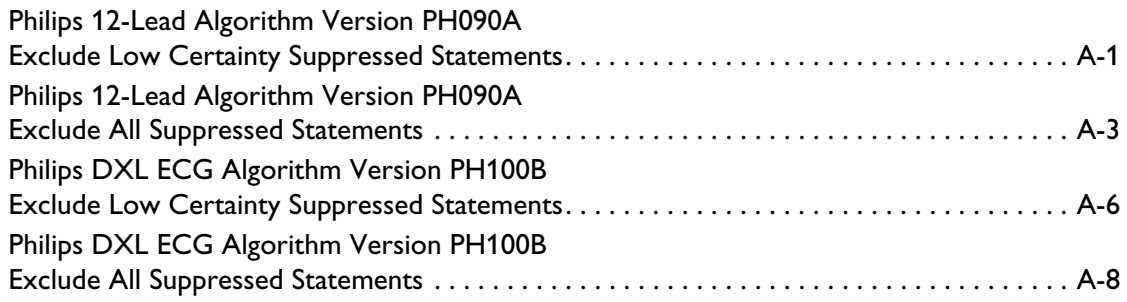

## **[Appendix B Critical Value Statements](#page-172-0)**

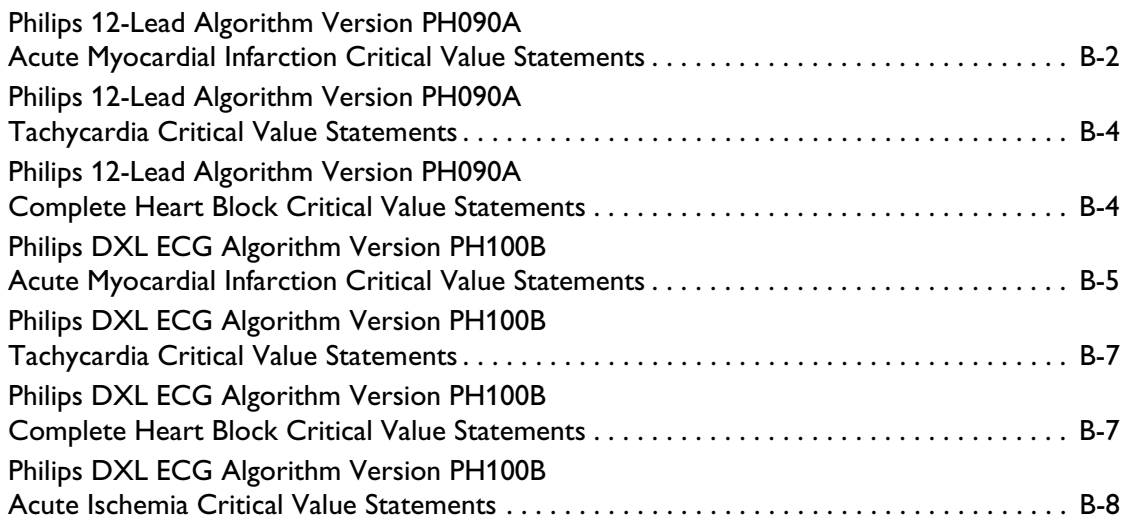

## **[Appendix C Specifications](#page-180-0)**

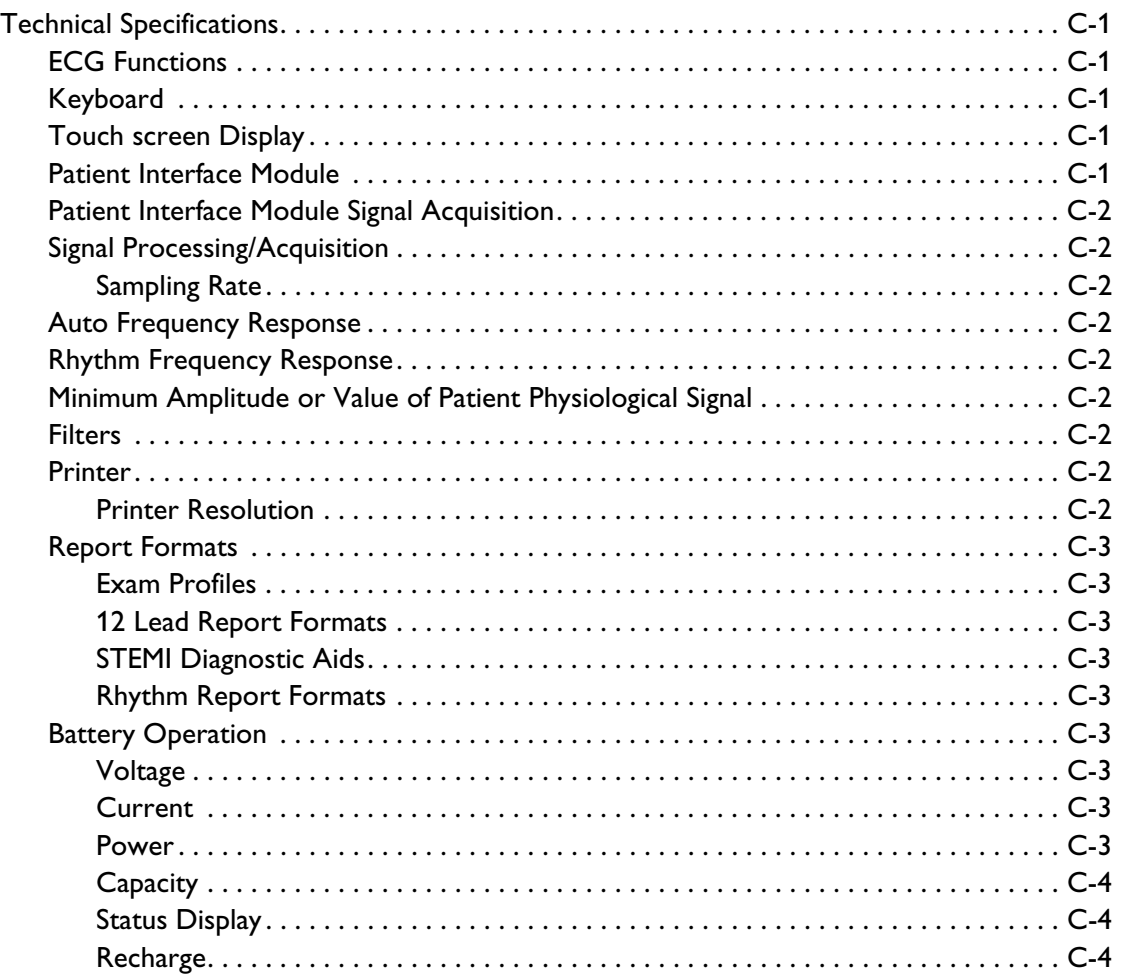

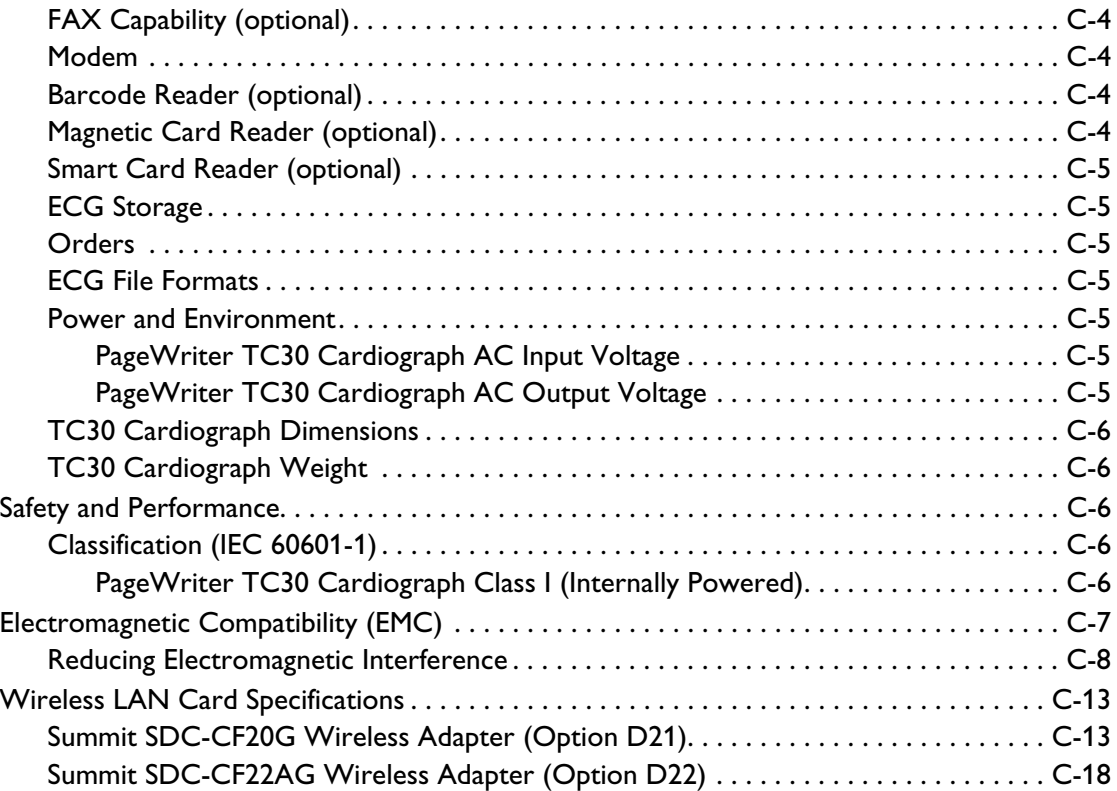

# **About the PageWriter TC30 Cardiograph**

## <span id="page-10-0"></span>**About the Instructions for Use**

This *PageWriter TC30 Cardiograph Instructions for Use* is intended to assist users in the safe and effective use of the product.

Before attempting to operate this product, read this *Instructions for Use,* and note and strictly observe all Warning and Cautions as described in this document.

Pay special attention to all of the safety information provided in the Safety Summary section. For more information, [see page i-i.](#page-10-1)

**WARNING Warning statements describe conditions or actions that may result in a potentially serious outcome, adverse event, or a safety hazard. Failure to follow a Warning may result in death or serious injury to the user or to the patient.** 

**CAUTION** Caution statements describe when special care is necessary for the safe and effective use of the product. Failure to follow a caution may result in minor to moderate personal injury or damage to the product or other property, a remote risk of more serious injury, or may cause environmental pollution.

- **NOTE** Notes contain additional important information about a topic.
	- **TIP** A Tip contains suggested information on using a particular feature.

Menu items and button names appear in bold no-serif font. Example: Touch the **Setup** button.

## <span id="page-10-1"></span>**Safety Summary**

#### <span id="page-10-2"></span>**Symbols Marked on the Cardiograph or Patient Interface Module (PIM)**

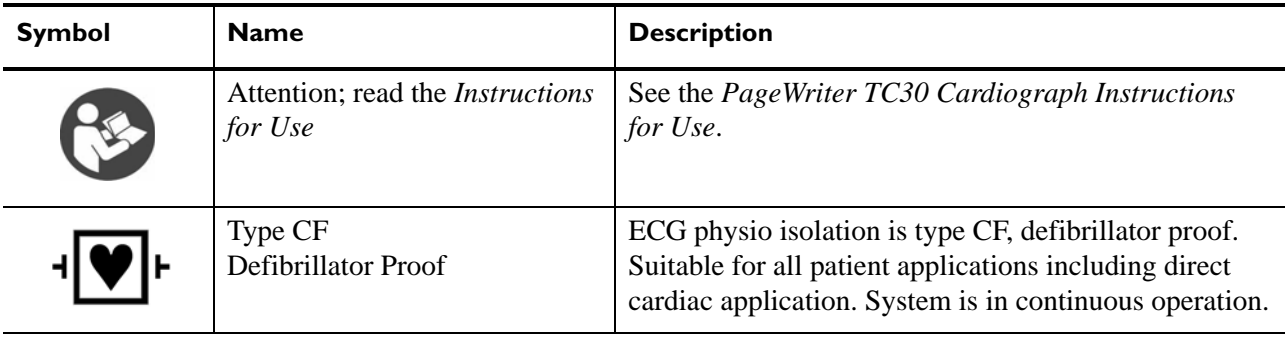

## **Symbols Marked on the Cardiograph or Patient Interface Module (PIM)**

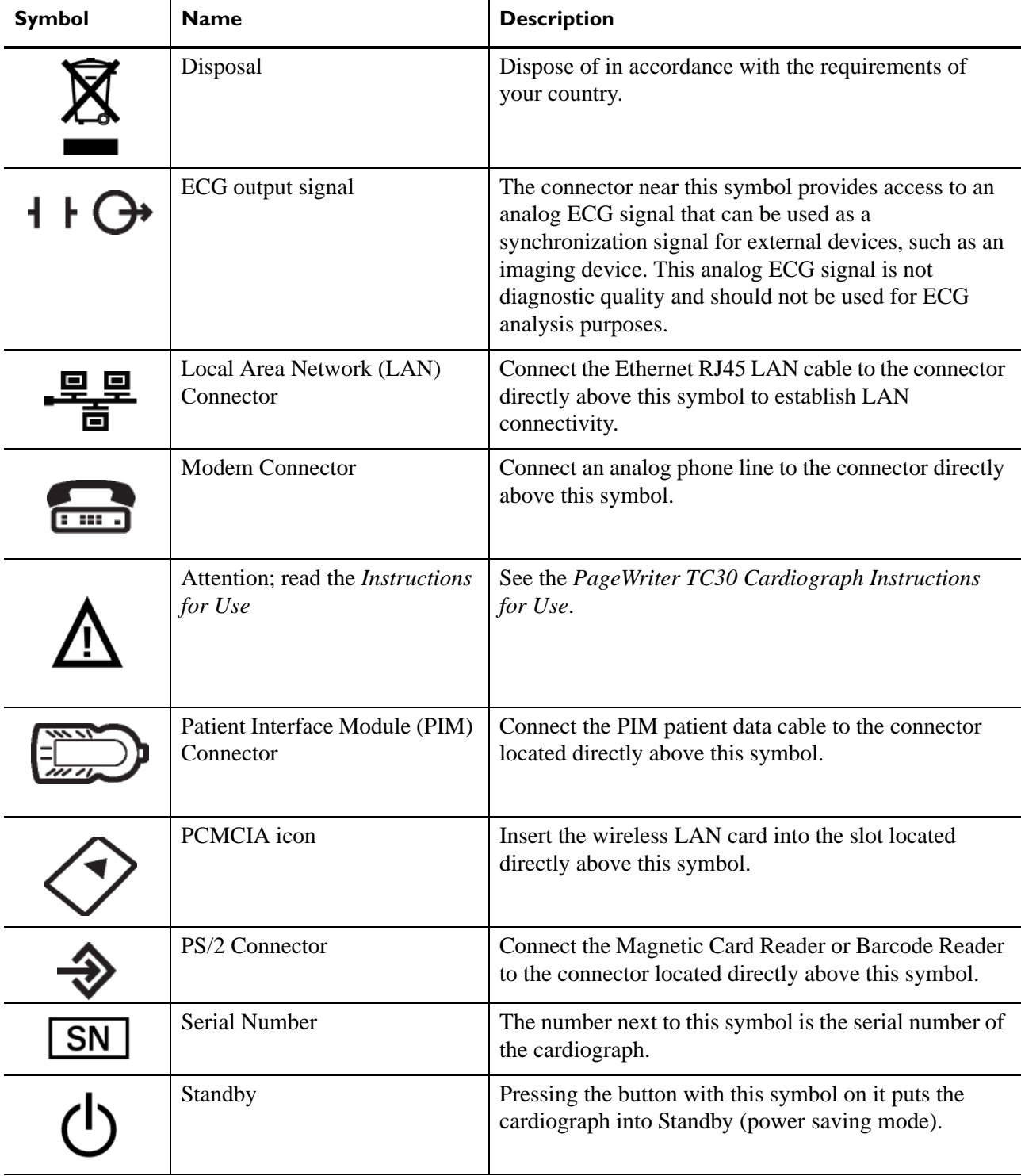

## **Symbols Marked on the Cardiograph or Patient Interface Module (PIM)**

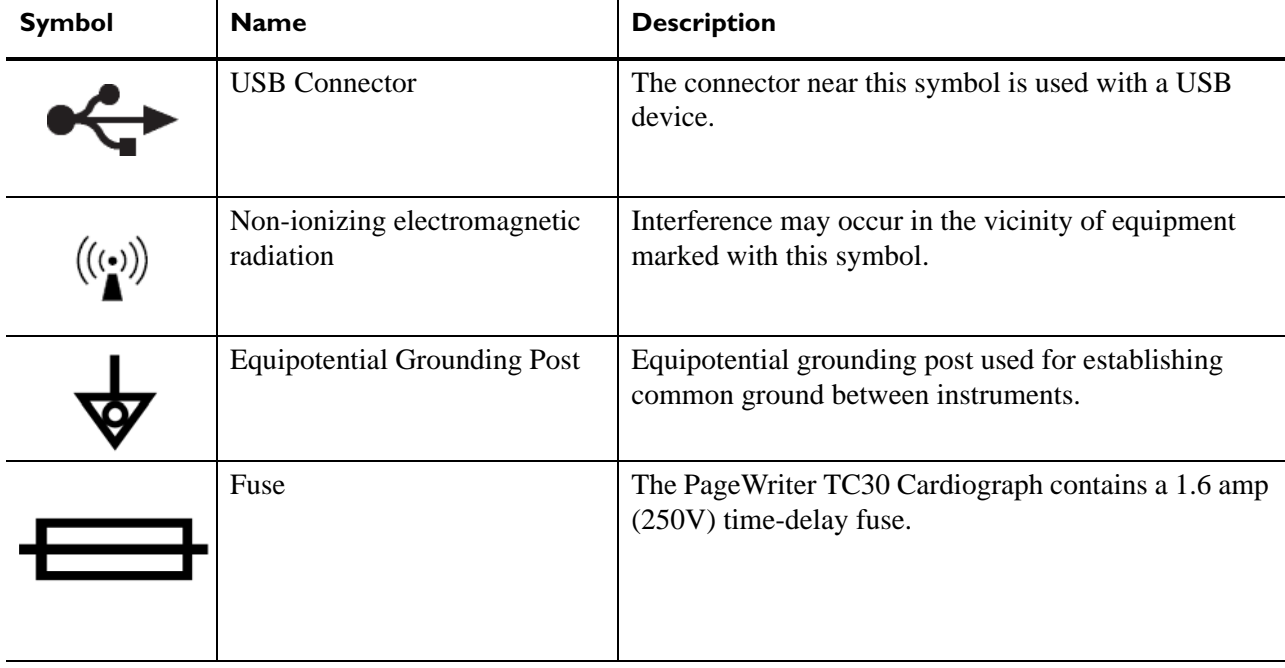

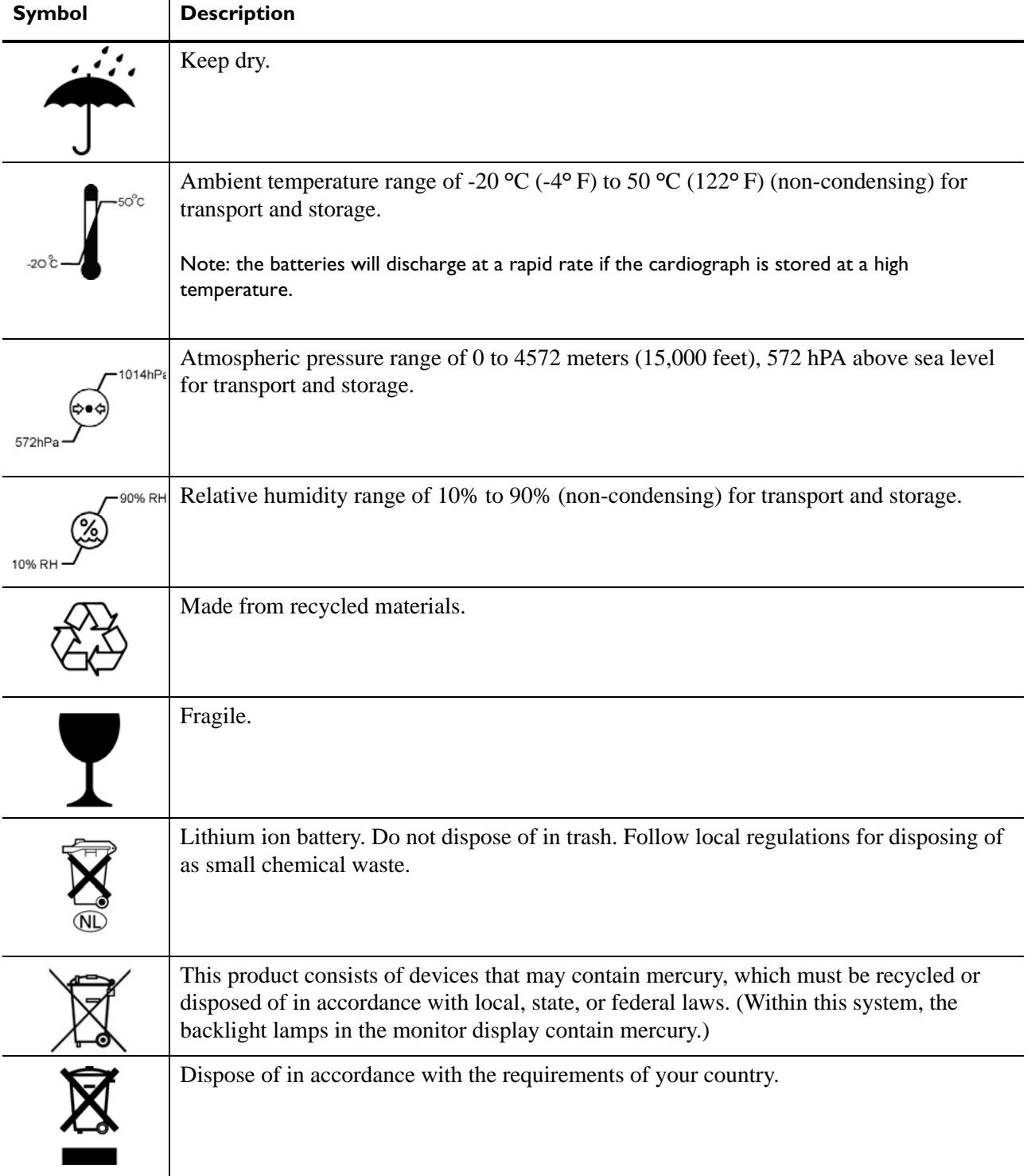

### <span id="page-13-0"></span>**Safety Symbols Marked on the Cardiograph Packaging**

## <span id="page-14-0"></span>**Safety and Regulatory Symbols Marked on the Cardiograph Cart**

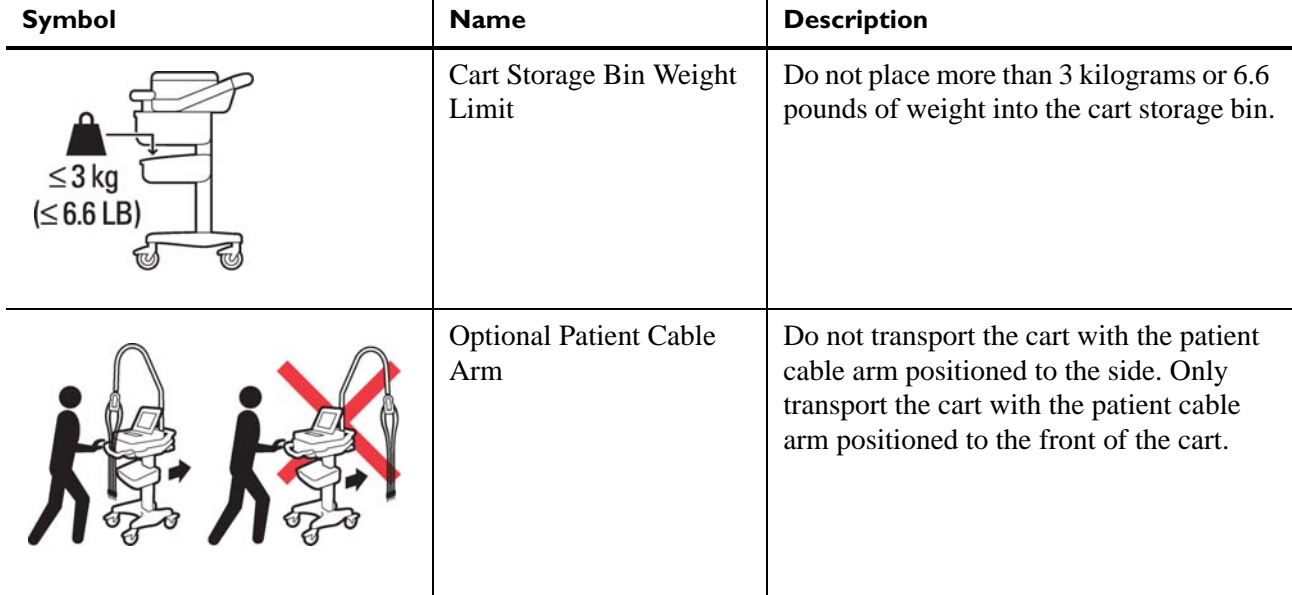

### <span id="page-15-0"></span>**Important Patient and Safety Information**

The PageWriter TC30 cardiograph isolates all connections to the patient from electrical ground and all other conductive circuits in the cardiograph. This reduces the possibility of hazardous currents passing from the cardiograph through the patient's heart to ground.

**WARNING Failure to follow these warnings could affect both patient and operator safety.**

#### <span id="page-15-1"></span>**Accessories and Supplies**

**WARNING Always clean and disinfect reusable electrodes before patient use. Failure to properly clean and disinfect reusable electrodes before patient use may cause infectious materials to be transferred between patients.**

**WARNING The Welsh bulb electrodes (available as an accessory for the cardiograph) do not meet the requirements of IEC 60601-2-25 for defibrillation recovery time, and cannot be reliably used for patient diagnosis immediately following defibrillation.**

**WARNING When using additional peripheral equipment powered from an electrical source other than the cardiograph, the combination is considered to be a medical system. It is the responsibility of the operator to comply with IEC 60601-1-1 and test the medical system according to the requirements. For additional information contact Philips Medical Systems.**

**WARNING Do not use non-medical peripherals within 6 feet of a patient unless the non-medical peripherals receive power from the cardiograph or from an isolation transformer that meets medical safety standards.**

 **CAUTION** The Welsh bulb electrodes contain natural rubber latex which may cause allergic reactions.

**CAUTION** The use of equipment that applies high frequency voltages to the patient (including electrosurgical equipment and some respiration transducers) is not supported and may produce undesired results.

**CAUTION** Only use Philips Medical Systems replacement parts and supplies with the cardiograph. The use of nonapproved replacement parts and supplies with the cardiograph is strictly prohibited. Cardiograph safety and performance are not guaranteed when non-approved replacement parts and supplies are used with the cardiograph.

- Using accessories, peripherals, or cables that are not supplied with the cardiograph or that are not recommended by Philips Medical Systems can result in increased emissions or decreased immunity of the cardiograph.
- Connect other equipment in accordance with IEC 60601-1-1 Medical Electrical Systems Standard or IEC 60601-1: 2005 (3rd Edition) Medical Electrical Equipment Standard Clause 16 Medical Electrical Systems.
- When connecting the cardiograph to other AC powered equipment, only connect equipment approved to IEC 60601-1 Medical Electrical Equipment or IEC 60950-1 Information Technology Equipment.
- Only use patient electrodes that are approved by Philips Medical Systems. The use of nonapproved patient electrodes may degrade cardiograph performance.
- To prevent burns to the patient, remove all ECG electrodes and lead wires prior to the use of high frequency surgical equipment (including electrosurgical equipment and some respiration transducers).

### <span id="page-16-0"></span>**AC Power Adapter and AC Power Cord**

**WARNING Whenever the AC power cord is connected to a live power outlet, ensure that it is also securely attached to the cardiograph. Always disconnect the AC power cord from the power outlet when it is not connected to the cardiograph.**

**WARNING Only use grounded power cords (three-wire power cords with grounded plugs) and grounded electrical outlets that are labeled as** *Hospital Only* **or** *Hospital Grade.* **NEVER adapt a grounded plug to fit an ungrounded outlet by removing the ground prong. Use the equipotential post when redundant earth ground is necessary according to IEC 60601-1- 1.**

**CAUTION** The power supply could feel warm to the touch.

- To disconnect the cardiograph from AC power, unplug the cardiograph AC power cord from the mains power supply.
- This equipment complies with the earth leakage current limits as specified in UL 60601 1:2003 Medical Electrical Equipment - General Requirements for Safety, only when connected to a 120 Volt mains power supply.
- Periodically inspect the patient data cable, lead wires, and AC power cord for any worn or cracked insulation. Ensure that no exposed wires are visible on the AC power cord.
- Only use the Philips Medical Systems AC power cord supplied with the cardiograph. Use of any other power supply has not been verified and may lead to operator or patient harm, including electrical shock. Periodically inspect the AC power cord and AC power connector to ensure that both are in a safe and operable condition. If the AC power cord or AC power

connector is not in a safe or operable condition, operate the cardiograph on battery power and contact Philips Medical Systems for service.

### <span id="page-17-0"></span>**Analog ECG Output Signal Port**

- Do not use the analog ECG output signal port (not supported on cardiograph) for diagnostic purposes and do not use this signal for critical synchronization timing.
- Do not connect any equipment to the cardiograph analog ECG output signal port that does not meet medical safety requirements and that has not been evaluated by local safety personnel.

### <span id="page-17-1"></span>**Batteries**

#### CAUTIONS ■ Before removing and replacing batteries from the cardiograph, press down and hold the On/ Standby button  $($ (1)) (located on the front of the cardiograph), to shut down the cardiograph. Ensure that the cardiograph is shut down. When the cardiograph is fully shut down, the screen is black, and the On/Standby button is not illuminated. Once the cardiograph is shut down, proceed to remove and replace the batteries.

- When removing batteries from the cardiograph, the batteries could feel warm to the touch.
- When operating the PageWriter TC30 cardiograph with one battery installed, only use the Philips battery with part number 989803170371. Do not use the battery with Philips part number 989803160981 for one battery operation.
- When operating the PageWriter TC30 cardiograph with two batteries installed, ensure that both batteries contain the same Philips part number. The battery part number identification label is found on the bottom of the battery. The cardiograph cannot operate with two batteries that contain different part numbers. If the cardiograph is operated with two batteries with different part numbers, the cardiograph will display an error message and will not operate.

### <span id="page-17-2"></span>**Cart**

**Ensure that the cardiograph is securely attached to the cardiograph cart before use.** 

### <span id="page-17-3"></span>**Defibrillation**

**WARNING Do not touch the patient, patient data cable, leads, or the cardiograph during defibrillation. Death or injury may occur from the electrical shock delivered by the defibrillator.**

#### <span id="page-18-0"></span>**Diagrams**

 Upon customer request, Philips Medical Systems will make available circuit diagrams, component part lists, descriptions, calibration instructions and other technical information.

### <span id="page-18-1"></span>**Display Accuracy**

- The accuracy of the ECG signals are within  $+/- 5\%$  (or  $+/- 40$  uV whichever is greater), over a range of 0 to 5 mV, in the presence of differential and common mode DC offset voltages of +/- 300 mV. The cardiograph performance is tested to comply with the accuracy requirements over the dynamic ranges and frequency ranges specified in the IEC 60601-2- 51 and AAMI EC-11 standards.
- For additional details regarding accuracy and precision, refer to the *Physician's Guide* and the Manufacturer's Disclosure Statement.

#### <span id="page-18-2"></span>**ECG Interpretation**

**CAUTION** Always enter accurate patient information (including age and gender) if using the Philips DXL ECG Algorithm or Philips 12-Lead Algorithm for ECG interpretation.

### <span id="page-18-3"></span>**Electrodes**

• Philips recommends the use of disposable electrodes at all times for all patient applications. Choose either adult or pediatric disposable electrodes based on the age and size of the patient. See ["Disposable and Reusable Electrodes" on page 1-36](#page-59-2) for information on ordering disposable electrodes.

### <span id="page-18-4"></span>**Faxed ECGs**

**CAUTION** No guarantee is made as to the suitability of a faxed ECG for any particular purpose, due to the variability inherent in fax technology.

**CAUTION** Faxed ECGs should only be sent to secure recipient fax machines.

### <span id="page-18-5"></span>**General Cardiograph Use**

**WARNING Electrical shock hazard. Keep the cardiograph, Patient Interface Module (PIM), and all cardiograph accessories away from liquids. Do not immerse the cardiograph, PIM, or other accessories in any liquids.**

**WARNING Do not use this cardiograph near flammable anesthetics. It is not intended for use in explosive environments or in operating rooms. The disconnection or connection of AC power, or electrostatic discharge (ESD) may result in an electrical spark.**

**CAUTION** The cardiograph may generate electromagnetic interference (EMI) that may cause nearby equipment to fail.

**CAUTION** The use of equipment that applies high frequency voltages to the patient (including electrosurgical equipment and some respiration transducers) is not supported and may produce undesired results. Disconnect the patient data cable from the cardiograph, or detach the leads from the patient prior to performing any procedure that uses high frequency surgical equipment.

- The use of non-Philips equipment connected to, or operating with, the PageWriter TC30 cardiograph is not tested or supported, and may produce undesired results.
- **Connecting multiple cardiographs to the same patient may pose a safety hazard due to the** summation of leakage currents. Any combination of instruments should be evaluated by local safety personnel before being put into service.

#### <span id="page-19-0"></span>**IEC 60601-2-51**

• For information on the standard IEC 60601-2-51, please go to the Philips InCenter web site (incenter.medical.philips.com). For information on using the Philips InCenter site, [see page 1-](#page-27-2) [4.](#page-27-2)

#### <span id="page-19-1"></span>**Lead Wires**

**WARNING Electrical shock hazard. Do not touch accessible connector pins and the patient simultaneously.**

**WARNING Do not touch any loose or exposed leads during defibrillation. Death or injury may occur from the electrical shock delivered by the defibrillator.**

**WARNING Ensure that the electrodes or lead wires do not come in contact with any other conductive materials (including earth-grounded materials) especially when connecting or disconnecting electrodes to or from a patient.**

#### <span id="page-20-0"></span>**Main Waveform Display Screen**

 Manual measurements of ECG intervals and magnitudes should be performed on printed ECG reports only. Do not make manual measurements of ECG intervals and magnitudes on the main waveform display screen since these ECG representations are scaled.

### <span id="page-20-1"></span>**Modem Card and Fax Feature**

**WARNING Do not connect the modem card to a phone line when the cardiograph is connected to a patient.**

**WARNING** Only connect the phone line to the modem connector ( $\Box$ ) located on the rear panel **of the cardiograph. Never attach the phone line to the LAN connector (** <u>早早</u>).

> No guarantee is made as to the suitability of a faxed ECG report for any particular purpose, due to the variability inherent in fax technology.

#### <span id="page-20-2"></span>**Pacemaker**

Pace pulses may not be visible on a printed ECG report that uses simultaneous acquisition.

#### <span id="page-20-3"></span>**Patient Data Cable**

**WARNING The Philips Medical Systems patient data cable (supplied with cardiograph) is an integral part of the cardiograph safety features. Use of any other patient data cable may lead to the distortion or corruption of patient ECG data, may compromise defibrillation protection and degrade cardiograph performance, and overall cardiograph safety may be seriously degraded.**

**WARNING** Ensure that the patient data cable is securely connected to the PIM Connector ( $\binom{m}{k}$ ) **on the rear panel of the cardiograph.**

- Keep the patient data cable away from power cords and any other electrical equipment. Failure to do so can result in AC power line frequency interference on the ECG trace.
- **Periodically inspect the patient data cable for any cracks or breaks in the cable insulation. If** the integrity of the patient data cable is not assured, replace the patient data cable. Contact Philips Medical Systems for further assistance, [see "Contacting a Philips Response](#page-62-5)  [Center" on page 1-39](#page-62-5).

### <span id="page-21-0"></span>**Patient Interface Module (PIM)**

**WARNING Always clean and disinfect the Patient Interface Module (PIM) after patient use, if the PIM comes into direct contact with the patient's skin. Failure to properly clean and disinfect the PIM after direct contact with the patient's skin may cause infectious materials to be transferred between patients.**

> Always put the cardiograph in Standby before replacing the Patient Interface Module (PIM). Do not change the PIM while the cardiograph is in active use.

#### <span id="page-21-1"></span>**Printer**

**CAUTION** Do not pull on the paper while an ECG report is being printed. This can cause distortion of the waveform and can lead to potential misdiagnosis.

### <span id="page-21-2"></span>**Servicing the Cardiograph**

- Only qualified personnel may service the cardiograph or may open the cardiograph housing to access internal cardiograph components. Do not open any covers on the cardiograph. There are no internal cardiograph components that are serviced by the operator.
- The Philips Medical Systems warranty is applicable only if you use Philips Medical Systems approved accessories and replacement parts. See ["Supplies and Ordering](#page-56-2)  [Information" on page 1-33](#page-56-2) for more information.

#### <span id="page-21-3"></span>**Software**

**WARNING Only install Philips Medical Systems software on the cardiograph. The installation or use of software not approved by Philips Medical Systems is strictly prohibited and cardiograph safety and performance are not guaranteed.** 

### <span id="page-21-4"></span>**Touch Screen**

**WARNING Do not use sharp objects with the touch screen or apply excessive force to the touch screen. Applying excessive force to the touch screen may result in breaking the touch screen display and can cause sharp, jagged parts to expel to persons nearby.**

> Manual measurements of ECG intervals and magnitudes should be performed on printed ECG reports only. Do not make manual measurements of ECG intervals and magnitudes on the touchscreen display since these ECG representations are scaled.

#### <span id="page-22-0"></span>**USB Memory Stick**

**WARNING Do not use the USB memory stick to import ECGs onto the PageWriter TC30 cardiograph that have been used with other cardiographs, or other non-Philips devices.**

**CAUTIONS** Only use the USB memory stick that is available for purchase as an optional accessory from Philips Medical Systems with the PageWriter TC30 cardiograph.

> Do not insert a USB memory stick into the cardiograph, or remove a USB memory stick from the cardiograph when the cardiograph is acquiring ECG data from the patient.

Only use the USB memory stick to transfer data between the cardiograph and a computer. Do not use the USB memory stick with other devices.

Keep all USB memory sticks that contain patient data in a secure location where they cannot be accessed by unauthorized personnel. Always delete patient data from a USB memory stick promptly after use.

Affix a label to all USB memory sticks that contain patient data notifying users that unauthorized access of patient data on the USB memory stick is punishable by law.

**Periodically inspect the USB connectors (side and rear of cardiograph) for any cracks or** breaks. If the integrity of a USB connectors is not assured, do not use the USB connector, and contact Philips Medical Systems for further assistance, [see "Contacting a Philips](#page-62-5)  [Response Center" on page 1-39.](#page-62-5)

### <span id="page-22-1"></span>**The PageWriter TC30 Cardiograph**

This Philips product is intended to be used and operated only in accordance with the safety procedures and operating instructions provided in this *Instructions for Use*, and for the purposes for which it was designed. The purposes for which the product is intended are provided below. However, nothing stated in this *Instructions for Use* reduces the responsibility of the user for sound clinical judgment and best clinical procedures.

#### <span id="page-22-2"></span>**Intended Use**

The intended use of the cardiograph is to acquire multi-channel ECG signals from adult and pediatric patients from body surface ECG electrodes and to record, display, analyze, and store these ECG signals for review by the user. The cardiograph is to be used in healthcare facilities by trained healthcare professionals. Analysis of the ECG signals is accomplished with algorithms that provide measurements, data presentations, graphical presentations, and interpretations for review by the user.

The interpreted ECG with measurements and interpretive statements is offered to the clinician on an advisory basis only. It is to be used in conjunction with the clinician's knowledge of the patient, the results of the physical examination, the ECG tracings, and other clinical findings. A qualified physician is asked to overread and validate (or change) the computer-generated ECG interpretation.

### <span id="page-23-0"></span>**Indications for Use**

The cardiograph is to be used where the clinician decides to evaluate the electrocardiogram of adult and pediatric patients as part of decisions regarding possible diagnosis, potential treatment, effectiveness of treatment, or to rule out causes for symptoms.

## <span id="page-23-1"></span>**The Philips ECG Algorithm**

The PageWriter TC30 cardiograph software uses the Philips ECG Algorithm. The algorithm in the software analyzes the morphology and rhythm on each of the 12 leads and summarizes the results. The set of summarized measurements is then analyzed by the clinically-proven ECG Analysis Program.

12-lead reports may include or exclude ECG measurements, reasons, or analysis statements.

### <span id="page-23-2"></span>**Intended Use**

The intended use of the Philips ECG Algorithm is to analyze multi-channel ECG signals from adult and pediatric patients with algorithms that provide measurements, data presentations, graphical presentations, and interpretations for review by the user.

The interpreted ECG with measurements and interpretive statements is offered to the clinician on an advisory basis only. It is to be used in conjunction with the clinician's knowledge of the patient, the results of the physical examination, the ECG tracings, and other clinical findings. A qualified physician is asked to overread and validate (or change) the computer-generated ECG interpretation.

#### <span id="page-23-3"></span>**Indications for Use**

The Philips ECG Algorithm is to be used where the clinician decides to evaluate the electrocardiogram of adult and pediatric patients as part of decisions regarding possible diagnosis, potential treatment, effectiveness of treatment, or to rule out causes for symptoms.

# **1Getting Started**

<span id="page-24-0"></span>Welcome to the PageWriter TC30 cardiograph, a versatile and powerful addition to your cardiac care patient workflow. The PageWriter TC cardiographs help to simplify patient cardiac care through easy-to-use 1-2-3 touch screen operation, color-coded signal quality indicators, and integrated connectivity with the TraceMaster ECG Management System for one touch patient order download and ECG transmission. The PageWriter TC30 cardiograph also supports integrated connectivity with an ADT Order Update system. Powerful clinical features include the Philips DXL ECG Algorithm that provides comprehensive measurement and interpretive analysis, and includes full pediatric interpretation, enhanced pacemaker pulse detection, lead reversal detection notification, and the *Critical Values* feature that provides an alert to caregivers of a silent MI or other conditions that require immediate treatment, an integral tool for acute care environments. Other time-sensitive clinical tools include ST Map reports that indicate ST elevation, along with optional culprit artery identification that locates the probable anatomical site of a coronary artery occlusion responsible for an ischemia.

This *PageWriter TC30 Cardiograph Instructions for Use* and the other components provided in the Learning Kit describe all aspects of setting up, using, and maintaining your cardiograph.

**NOTE** Read and complete the materials included in the PageWriter TC30 Cardiograph Learning Kit before using the cardiograph. Pay close attention to all warnings and cautions.

## <span id="page-25-0"></span>**PageWriter TC30 Cardiograph Learning Kit**

Philips Medical Systems provides detailed instructional and reference materials in the PageWriter TC30 Cardiograph Learning Kit.

The PageWriter TC30 Cardiograph Learning Kit contains the *Quick Help Guide*, User Skills Checklists, and the User Documentation and Training DVD.

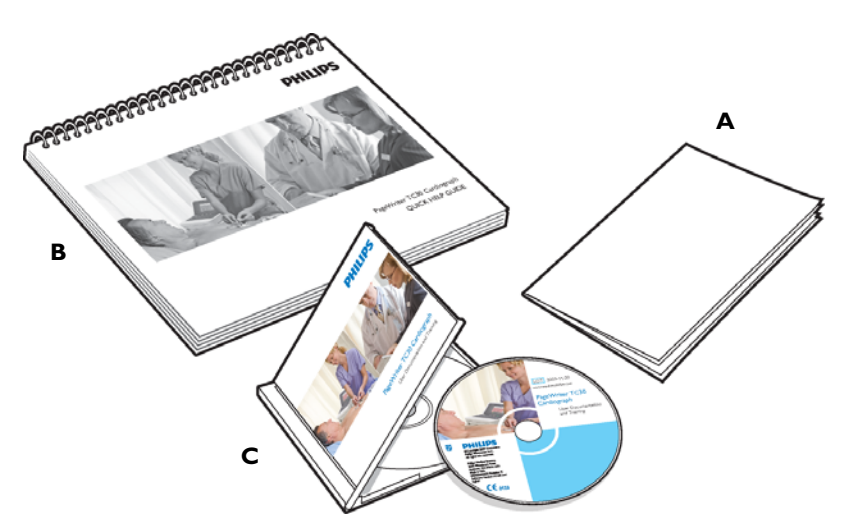

**Figure 1-1 The PageWriter TC30 Cardiograph Learning Kit** 

### <span id="page-25-1"></span>**About the PageWriter TC30 Cardiograph Learning Kit**

*User Skills Checklists* (**A**)

These checklists provide a comprehensive list of all of the tasks associated with patient preparation, taking an ECG, and using the cardiograph features. These checklists provide the basis for all critical tasks recommended for inclusion in a clinical training program. These checklists can be copied as necessary, and retained as an official record of clinical training at your facility. The checklists are also included as PDF files on the User Documentation and Training DVD.

*Quick Help Guide* (**B**)

The Quick Help Guide is presented as an easy-to-use flip book that can be left at the cardiograph in order to provide clear and simple instructions to users on using cardiograph features. Included are instructions on proper patient preparation and electrode placement, signal quality indicators, taking STAT or urgent ECGs, how to retrieve orders, and using other cardiograph features. The guide is included as a PDF file on the User Documentation and Training DVD, and additional copies may be printed if necessary. The PDF file is sized appropriately for printing on standard sized paper.

*User Documentation and Training DVD* (**C**)

The user documentation and training DVD includes many useful files including:

– *Philips DXL ECG Algorithm Physician's Guide*

This Physician's Guide provides a comprehensive description of the Philips DXL ECG Algorithm version PH100B, and lists all of the interpretive statements included in the 0B criteria.

– *Philips 12-Lead Algorithm Physician's Guide*

This Physician's Guide provides a comprehensive description of the Philips 12-Lead Algorithm version PH090A, and lists all of the interpretive statements included in the 0A criteria.

*– PageWriter TC Cardiograph Network Configuration Guide (only available in English)*

This Network Configuration Guide provides detailed instructions on installing and configuring wired or wireless network connectivity between the cardiograph and the TraceMaster ECG Management System (including the OrderVue order handling option), or other third party ECG management system.

– *PageWriter TC70/TC50/TC30 Cardiograph Service Manual (only available in English)*

This document provides comprehensive information on product troubleshooting, performance verification and safety tests, using the Service Utilities accessed from the Setup menu, and installing software upgrades.

– *Metrologic Scanner Instructions for Use (only available in English)*

This document provides information on using and configuring the optional barcode scanner available with the cardiograph, and also provides detailed calibration sequences for configuring the barcode scanner for use with extended Code 39 barcode standards.

– *PageWriter TC Cardiograph Interactive Training Program for software version A.04.00 and higher (only available in English)*

This training program provides detailed information on the purpose of 12-lead ECGs, the different views of the heart that the ECG represents, electrode placement for 12 leads, effective patient preparation, basic cardiograph operation, and how to troubleshoot various ECG signal quality problems. The training program also includes interactive, hands-on training exercises to test users on information provided in the training program. Updates to this training program will be available on a periodic basis, and may be downloaded from the Philips InCenter site. For more information on accessing and using the Philips InCenter site, [see "Using the Philips InCenter](#page-27-1)  [Site" on page 1-4](#page-27-1)

#### **To open the User Documentation and Training DVD:**

- **1** Insert the DVD into a DVD-compatible drive on a standard PC. The main menu opens automatically. Click on a blue button or on the file name to open a file.
- **NOTE** If you save PDF files from the DVD to a PC hard drive, Acrobat Reader 9.0 will need to be installed on the PC in order to view the files. For a free install, go to: www.adobe.com.
	- **2** If the main menu does not automatically appear, open the DVD in Windows Explorer.

**3** Double-click the file **menu.pdf** on the DVD. The main menu appears. Any of the files on the DVD may be printed or saved to a PC hard drive.

## <span id="page-27-0"></span>**Philips ECG XML Information**

The PageWriter TC30 cardiograph exports ECG data in XML (Extensible Markup Language) format. There are three available XML schema versions on the cardiograph: version 1.03, version 1.04, and version 1.04.01. Version 1.03 exports ECG data in 12-lead format only, version 1.04 exports ECG data for up to 16 leads, and version 1.04.01 exports ECG data for up to 16 leads and includes full interpretation from the Philips DXL Algorithm.

Information regarding the Philips ECG XML schema can be obtained directly from Philips Medical Systems by sending an email request to: **ecg@philips.com**. Please include your name, facility, and the serial number of your PageWriter TC cardiograph in the email request.

**NOTE** The default XML version setting on the cardiograph must be coordinated with the XML version compatibility of the TraceMaster ECG Management System, or other third party ECG management system used by your facility. For more information on configuring your cardiograph for use with an external ECG management system, see the *PageWriter TC Cardiograph Network Configuration Guide* included on the User Documentation and Training DVD, or download the file from the Philips InCenter site.

## <span id="page-27-2"></span><span id="page-27-1"></span>**Using the Philips InCenter Site**

The Philips InCenter site provides frequent updates to all Philips Cardiac Systems product documentation and product software, including the PageWriter TC30 cardiograph.

The Philips InCenter site requires an active registration and password. To register, go to the InCenter site at: incenter.medical.philips.com and click on the **Need help?** link on the main page (located under the user login and password fields). On the following page, under **Software Updates** (lower right corner of page), click the **Click here for account registration** link. The Cardiac Systems InCenter Registration page appears. Complete all of the information fields on the page to receive a login and password for the InCenter site.

Registration for the InCenter site requires the serial number of at least one PageWriter TC30 cardiograph in active use at your facility. The serial number is found on the product identification label, located next to the text **SN**. The product identification label is located on the rear panel of the cardiograph, see [Figure 1-2 on page 1-5](#page-28-2).

<span id="page-28-2"></span>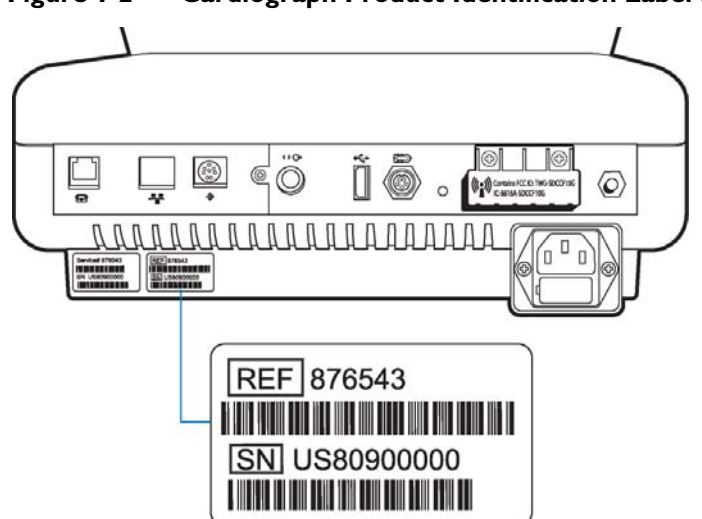

**Figure 1-2 Cardiograph Product Identification Label (rear view)**

### <span id="page-28-0"></span>**About Adobe Acrobat Versions**

Adobe Acrobat Reader version 9.0 must be installed on the PC that is used to access the Philips InCenter site. Previous versions of Acrobat Reader are not compatible with the Philips InCenter site, and attempting to access InCenter with a previous version of Acrobat Reader will result in error messages when opening documents. Uninstall all previous versions of Acrobat Reader, and then proceed for a free install of Acrobat Reader 9.0 at: www.adobe.com.

Any version of Adobe Acrobat Professional or Acrobat Elements are also not compatible with the Philips InCenter site, and error messages will appear when opening documents with these applications. Acrobat Reader 9.0 must be installed in addition to Acrobat Professional or Acrobat Elements.

Follow this procedure when accessing documents on the Philips InCenter site.

#### **To access documents on the Philips InCenter site:**

- **1** Exit Acrobat Professional or Acrobat Elements (if open).
- **2** Start Acrobat Reader 9.0.
- **3** Open Internet Explorer, and go to the Philips InCenter site. Keep Acrobat Reader 9.0 open the entire time while accessing the InCenter site.

## <span id="page-28-1"></span>**PageWriter TC30 Cardiograph Components**

The following sections include a description of all of the components of the PageWriter TC30 cardiograph, including the connection ports on the cardiograph, the Patient Interface Module (PIM), and optional accessories available with the cardiograph. For more information on using the cardiograph features, [see "The Patient Session" on page 3-1](#page-74-2) For information on ordering any of the optional accessories for the cardiograph, [see "Supplies and Ordering](#page-56-0)  [Information" on page 1-33](#page-56-0)

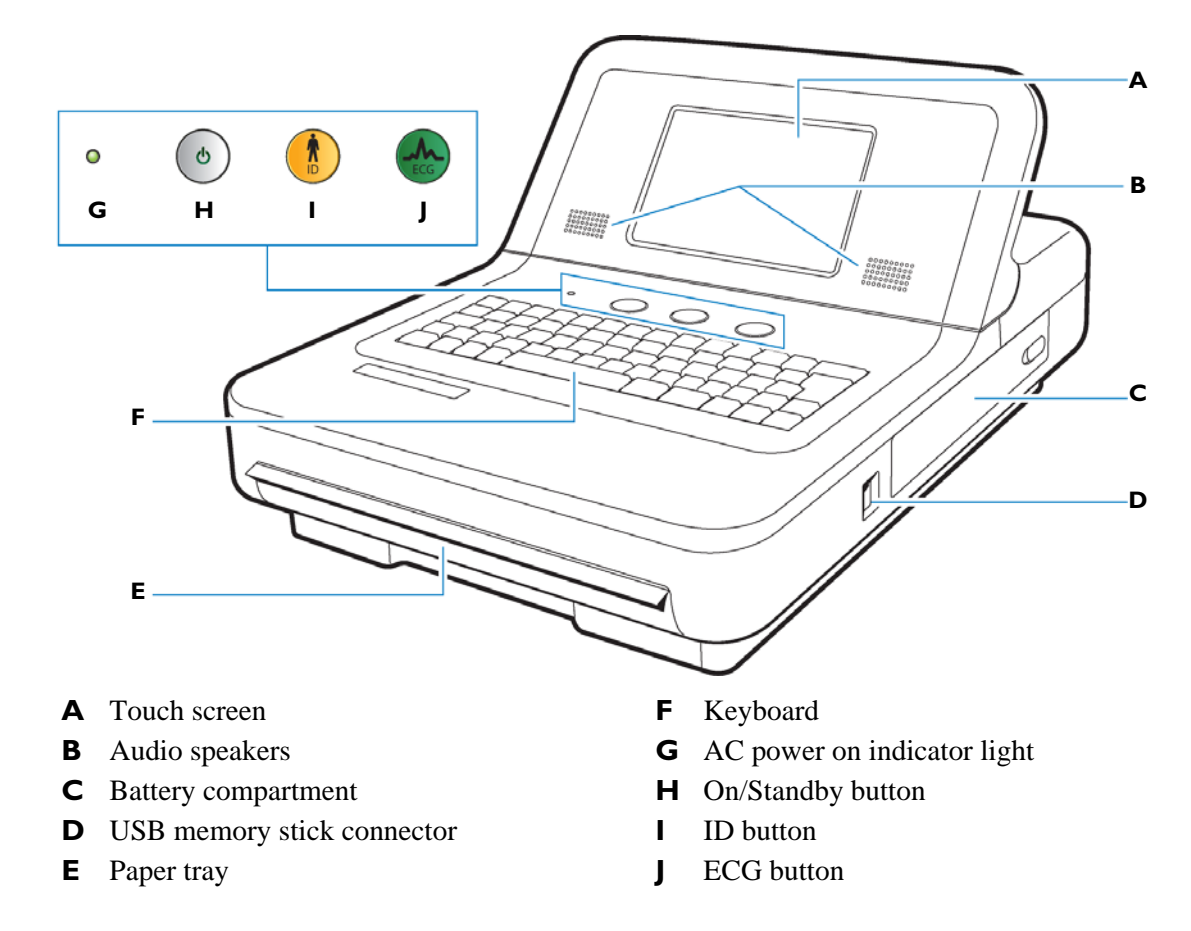

**Figure 1-3 PageWriter TC30 Cardiograph (right front view)**

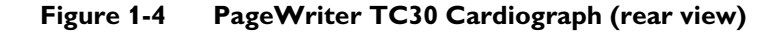

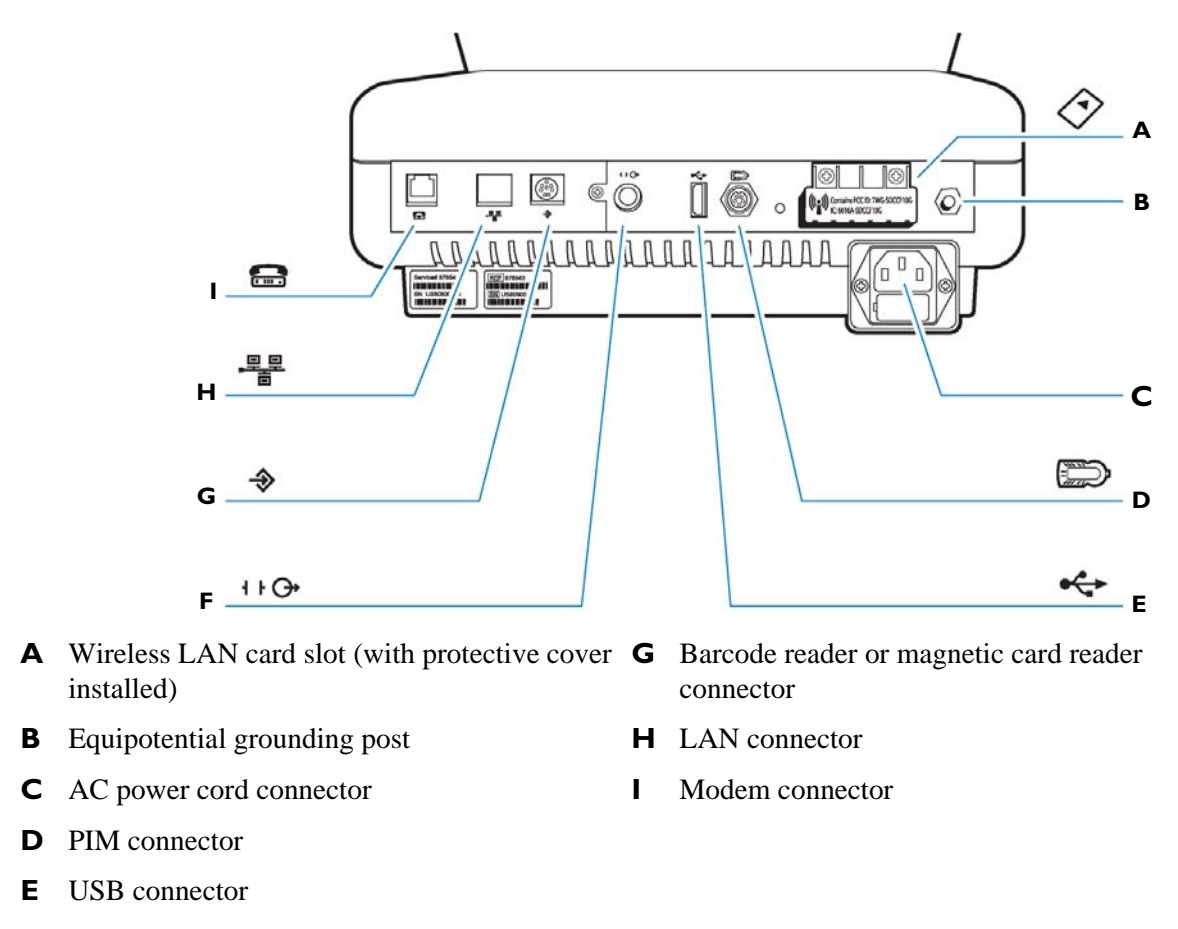

**F** Analog ECG output signal connector (not supported)

#### **WARNING Do not connect the modem card to a phone line when the cardiograph is connected to a patient.**

 **CAUTIONS** Do not insert a USB memory stick into the cardiograph, or remove a USB memory from the cardiograph when the cardiograph is acquiring ECG data from a patient.

> Only use grounded power cords (three-wire power cords with grounded plugs) and grounded electrical outlets that are labelled as *Hospital Only* or *Hospital Grade*. **Never** adapt a grounded plug to fit an ungrounded outlet by removing the ground prong. Use the equipotential post when redundant earth ground is necessary according to IEC 60601-1-1.

## <span id="page-31-0"></span>**Assembling the PageWriter TC30 Cardiograph Cart**

The PageWriter TC30 cardiograph is available with an optional cart that includes a storage bin and a built-in holder for the PIM (patient interface module). A second storage bin is available as an optional accessory. The instructions in this section describe the unassembled cart option. For information on ordering the cart, [see "PageWriter TC30 Cardiograph Supply Part](#page-58-0)  [Numbers" on page 1-35.](#page-58-0)

To attach the cardiograph to a fully assembled cart, see Step 10 [on page 1-11](#page-34-0).

 **CAUTION** Follow the procedure below to ensure that the cardiograph is securely fastened to the cart before use.

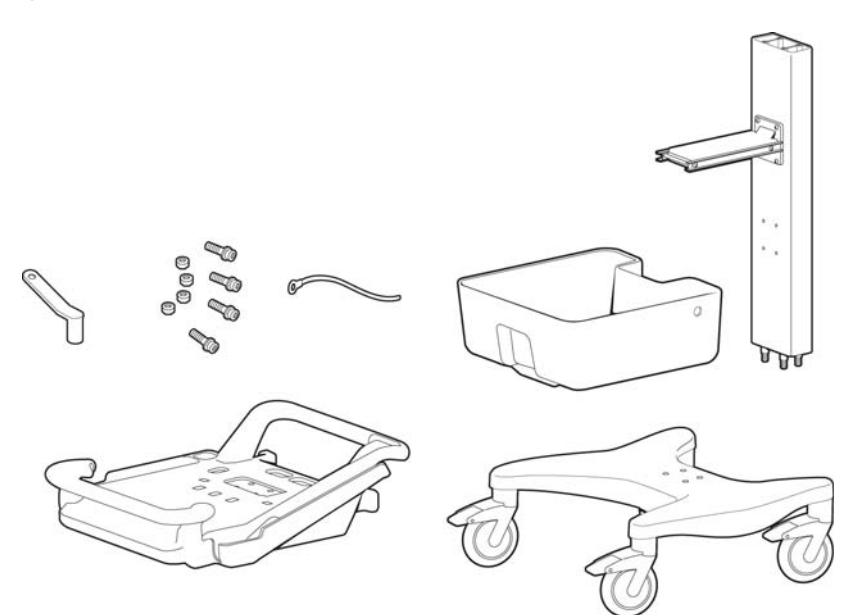

#### **Figure 1-5 Unassembled Cart Kit Contents**

#### **To attach the cardiograph to the cart:**

**1** Insert the beam into the cart base.

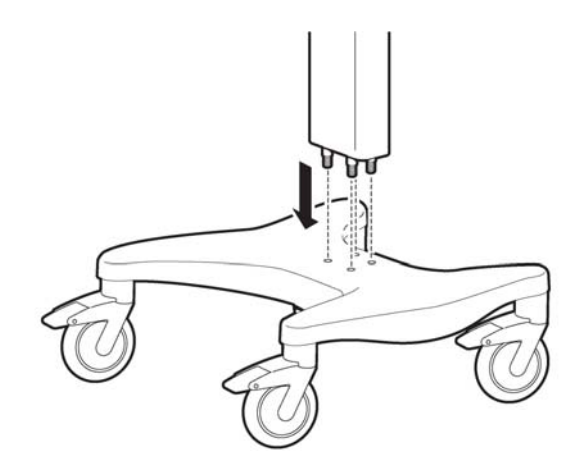

**2** Hold the beam steadily. Turn the cart onto the side to expose the bottom of the cart.

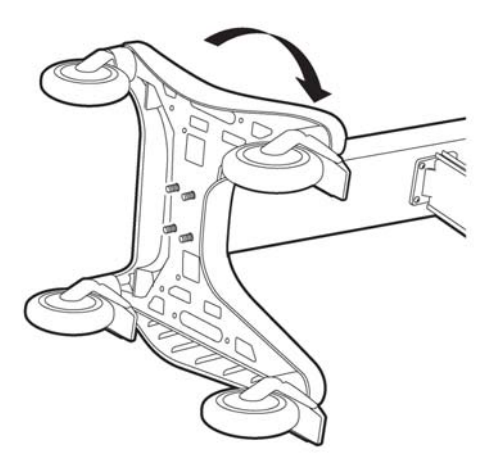

**3** Place the ground strap onto the screw end.

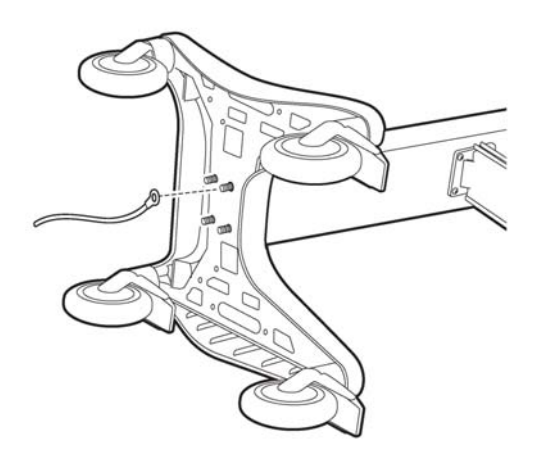

**4** Attach the bolt screws and tighten using the provided wrench. Ensure that the bolt screws are tightened to 80-100 in lbs.

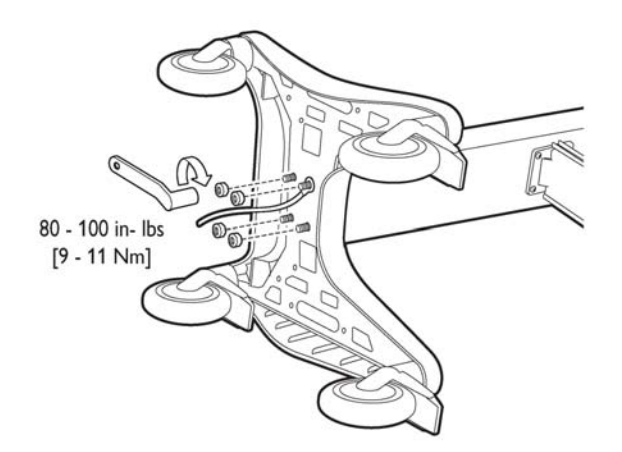

- Turn the cart upright.
- Attach the bin to the beam.

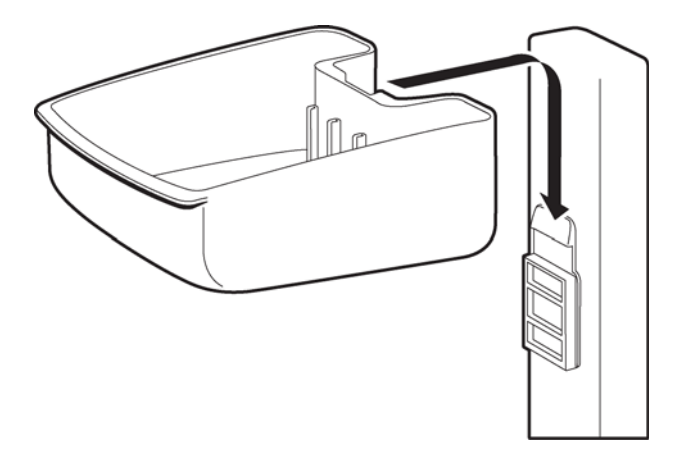

Insert the bin dividers as shown.

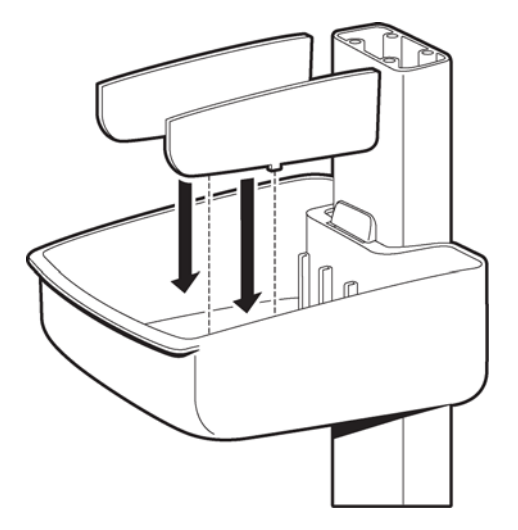

Slide out the tray on the top shelf.

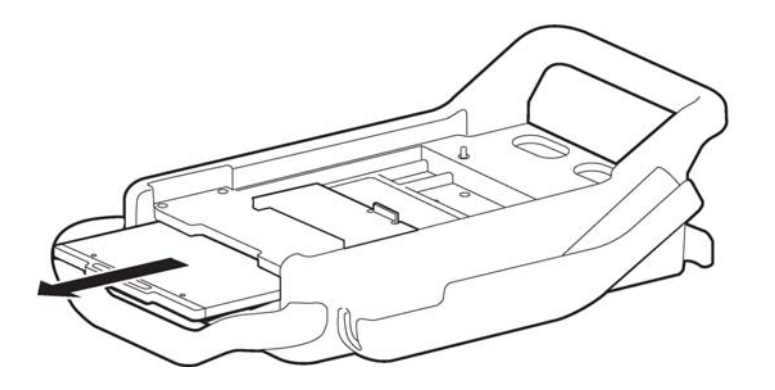

**9** Attach the top shelf to the beam using the bolt screws. Tighten the bolts using the provided wrench. Ensure that the bolt screws are tightened to 80-100 in lbs.

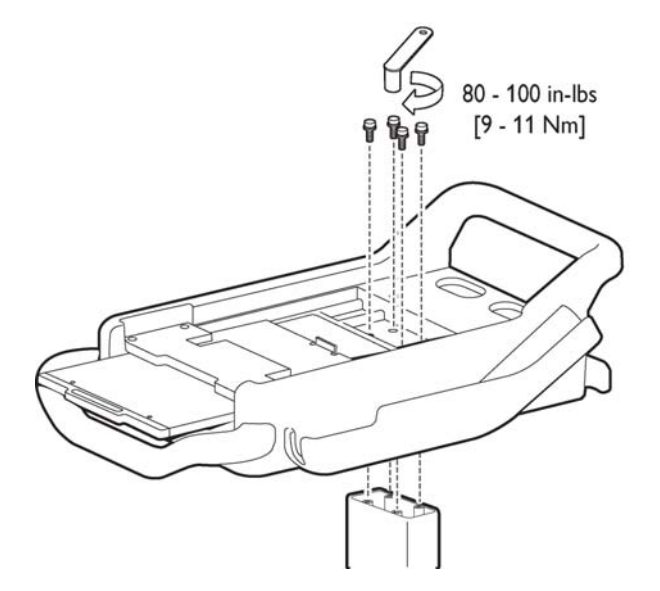

<span id="page-34-0"></span>**10** Align the rear feet of the cardiograph with the rear holes on the cart. Lower the front feet of the cardiograph into the front holes on the cart and push the cardiograph into place. Ensure that the cardiograph is locked into the slot on the front right of the cart.

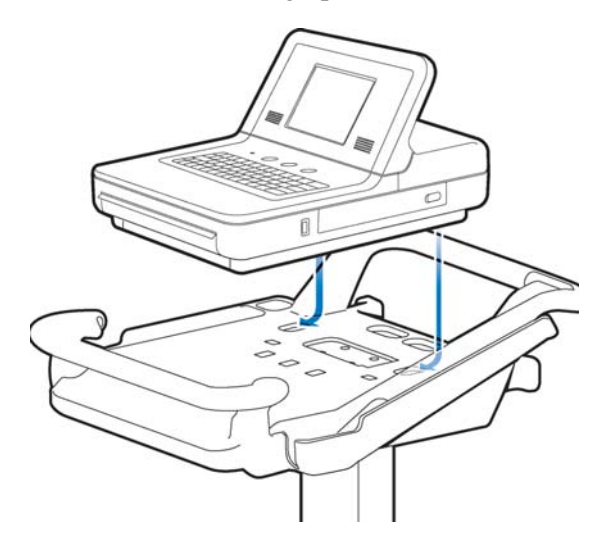

**11** Insert the screws through the bottom of the base, and tighten.

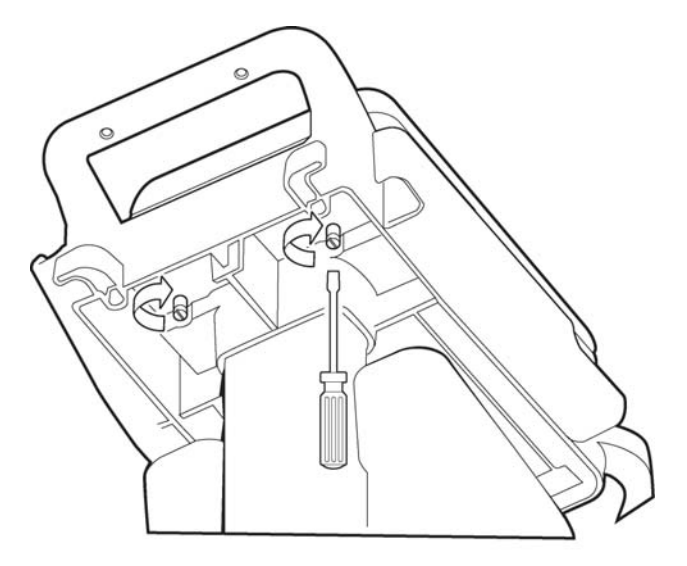

## <span id="page-35-0"></span>**Using the Cart Wheel Positioners and Brake**

The cart includes one wheel brake and two wheel positioners. Lock the wheel positioners at all times when using the cart. The wheel positioners keep the cart straight when moving forward or backward, or when turning corners. The wheel positioners also help the cart to maneuver in tight spaces.

#### **To use the cart wheel positioners and brake:**

**1** Align the front wheels so that they are straight. Step down on both wheel positioners. Move the cart forward until the wheels lock into position. The cart will move forward or backward in a straight line.

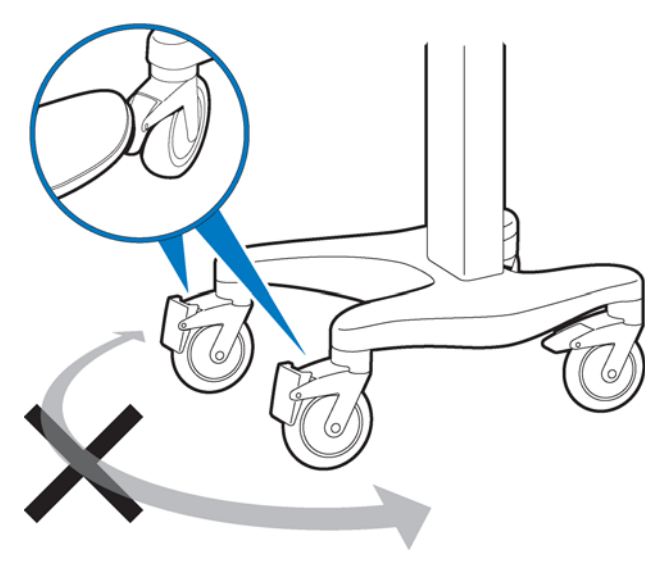
**2** Step down on the gray rear wheel brake to lock the cart wheels. The cart will not move. Step on the wheel brake again to unlock the wheels.

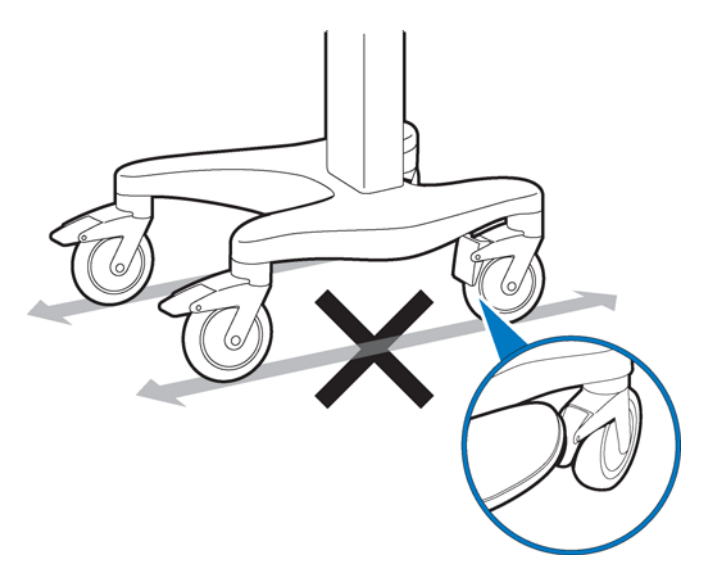

# **Patient Interface Module (PIM)**

The Patient Interface Module (PIM) is a hand-held device that connects to the patient data cable. The patient data cable is then connected to the cardiograph. The PIM is shipped with the patient data cable fully connected to the PIM.

**NOTE** [Figure 1-6](#page-36-0) shows an AAMI version PIM.

<span id="page-36-0"></span>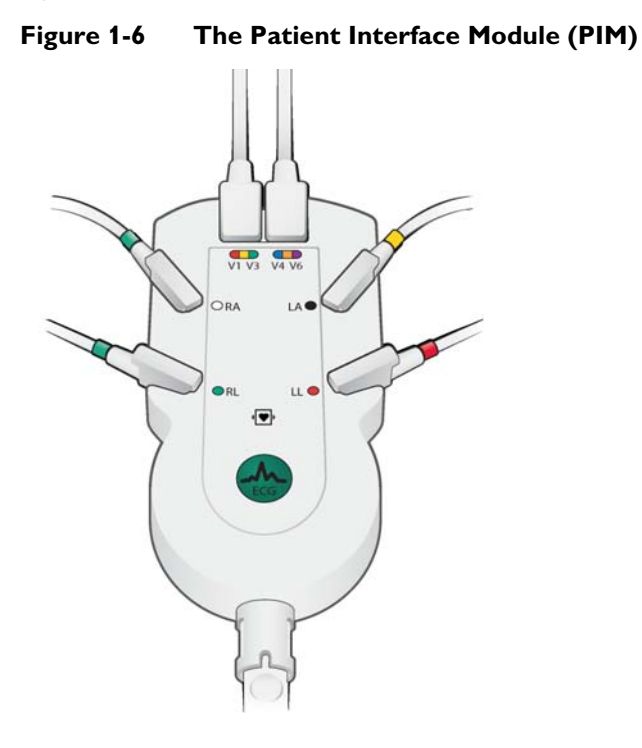

## **Attaching the Patient Data Cable to the PIM and Cardiograph**

The patient data cable must be attached to the PIM connector before use. Once attached to the PIM, the patient data cable is then attached to the cardiograph through the appropriate PIM connector on the rear of the cardiograph.

**WARNING** Ensure that the patient data cable is securely connected to the PIM connector ( $\binom{max}{2}$ ) **on the rear panel of the cardiograph.**

**WARNING The Philips Medical Systems patient data cable (supplied with cardiograph) is an integral part of the cardiograph safety features. Use of any other patient data cable may lead to the distortion or corruption of patient ECG data, may compromise defibrillation protection and degrade cardiograph performance, and overall cardiograph safety may be seriously degraded.**

#### **To attach the patient data cable to the PIM and to the cardiograph:**

**1** Align the raised dot on the top of the patient data cable connector with the front of the PIM. Insert the patient data cable connector through the metal housing. Push the patient data cable connector firmly into the PIM connector. The connector *clicks* when it is locked into position.

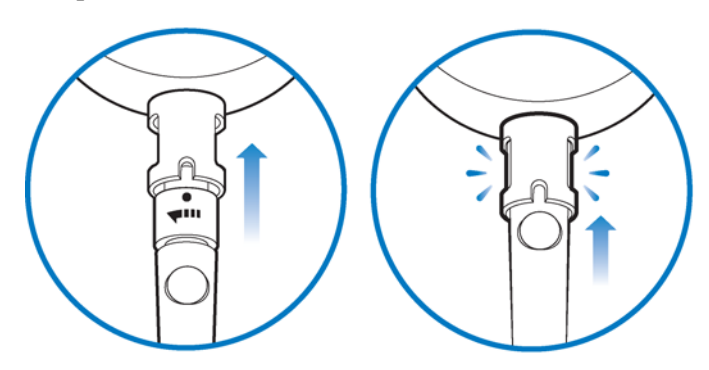

**2** Connect the other end of the patient data cable to the PIM connector port  $(\frac{1}{2})$ ) located on the rear panel of the cardiograph. Align the raised circle on the cable connector upright as shown in the figure. Turn the cable connector to the right to lock it into position.

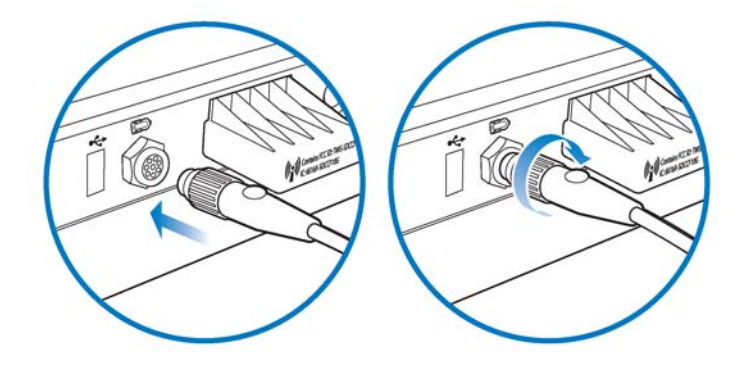

**3** Drape the patient data cable over the top of the rear handle on the cart to help ensure that the patient data cable does not drag on the ground.

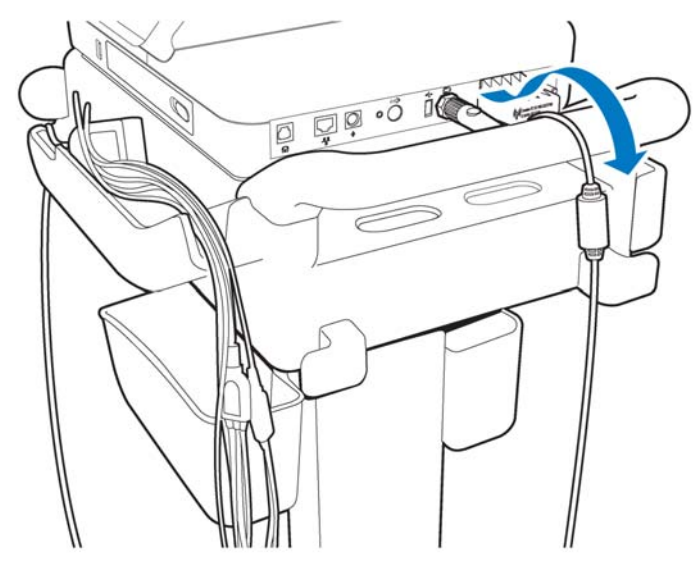

**To disconnect the patient data cable from the PIM:**

 Twist the end of the patient cable connector inside the metal housing and pull the connector out.

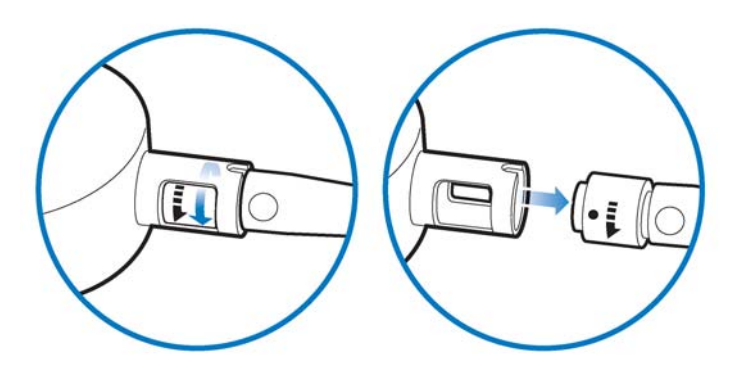

## **Special Note about Patient Interface Module (PIM)**

The PIM is an electronic device and can feel warm if placed on bare skin.

 **CAUTION** If the PIM is placed on the patient's bare skin, always place a sheet or cloth between the PIM and the patient. If the PIM is left on the patient's skin for an extended period of time while the cardiograph is being used for monitoring purposes, the PIM could reach a maximum temperature of 46 °C (114.8 °F) in a room environment with a temperature of 40 °C (104 °F).

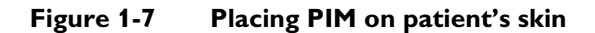

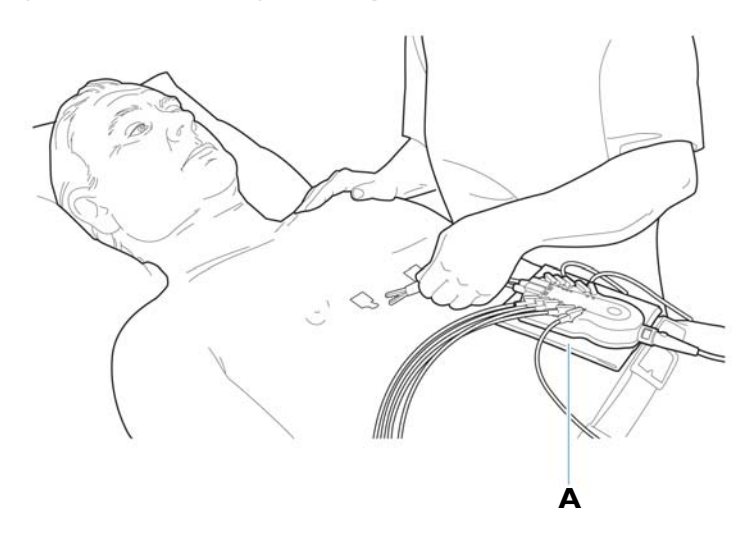

**A** Cloth placed between PIM and patient

## **PIM ECG Button**

The PIM has an **ECG** button that is used to take ECGs from the bedside. For information on connecting the PIM to the patient, or on using the PIM ECG button, see ["The Patient Session"](#page-74-0)  [on page 3-1.](#page-74-0)

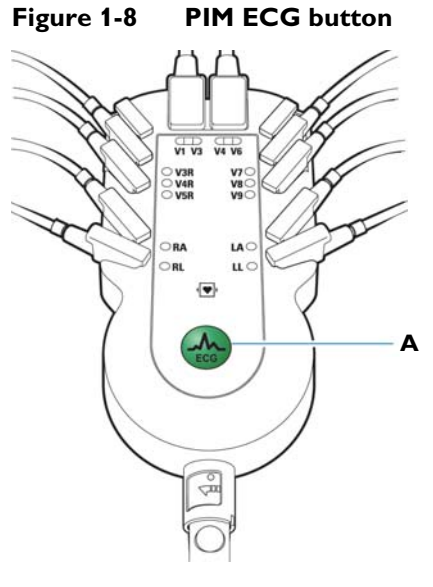

**A** PIM ECG button

## **Installing the Batteries**

The cardiograph is shipped with one or an optional two batteries that are used to power the cardiograph when AC power is not available.

 **CAUTION** Insert the batteries into the cardiograph before plugging the cardiograph into AC power.

## **Notes about Battery Installation**

- **NOTE I** If operating the PageWriter TC30 cardiograph with one battery installed, the battery may be inserted into either battery compartment.
	- When operating the PageWriter TC30 cardiograph with one battery installed, only use the Philips battery with part number 989803170371. Do not use the battery with Philips part number 989803160981 for one battery operation.
	- When operating the PageWriter TC30 cardiograph with two batteries installed, ensure that both batteries contain the same Philips part number. The battery part number identification label is found on the bottom of the battery. The cardiograph cannot operate with two batteries that contain different part numbers. If the cardiograph is operated with two batteries with different part numbers, the cardiograph will display an error message and will not operate.

#### **To install the batteries:**

**1** Open the battery door.

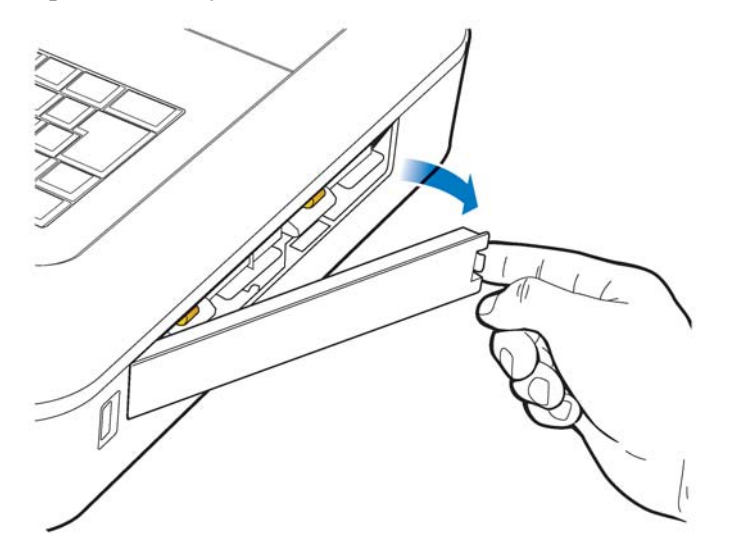

**2** Locate the two gold pull tabs inside of the battery compartment. Pull the tabs straight out of the battery compartment and lay flat.

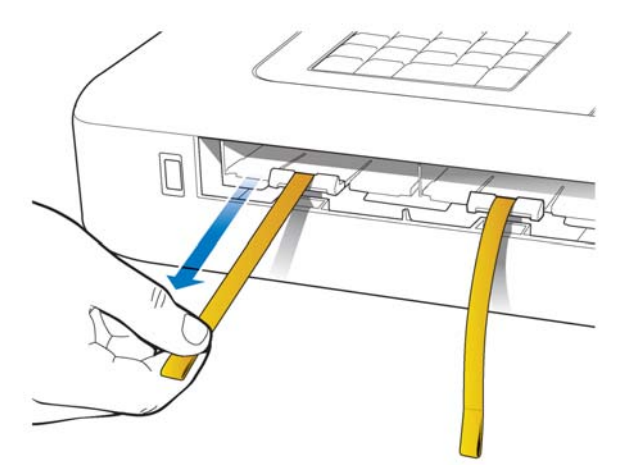

**3** Insert the battery with the external connector facing the bottom rear of the compartment.

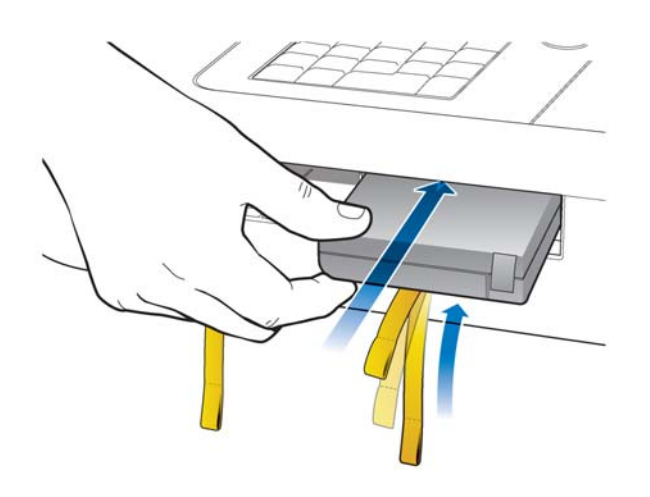

**4** Push in the battery and ensure that the battery is fully inserted into the slot. The gold pull tab will insert along with the battery. Insert the second battery (if necessary) following the same procedure.

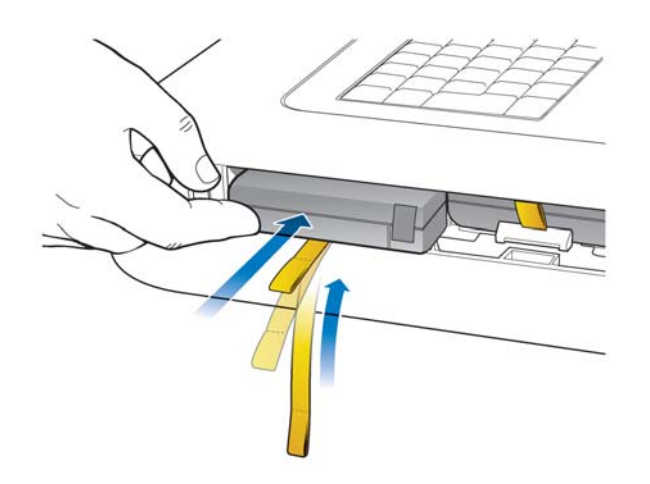

**5** Reinstall the battery door.

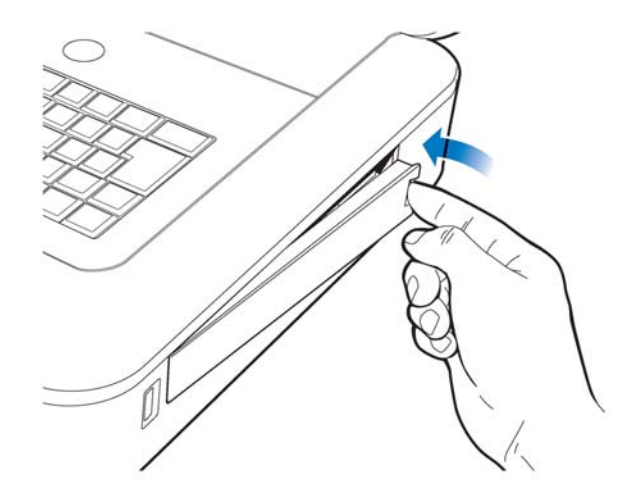

**6** Connect the AC power cord to the cardiograph. Charge the batteries for five hours before operating the cardiograph on battery power only.

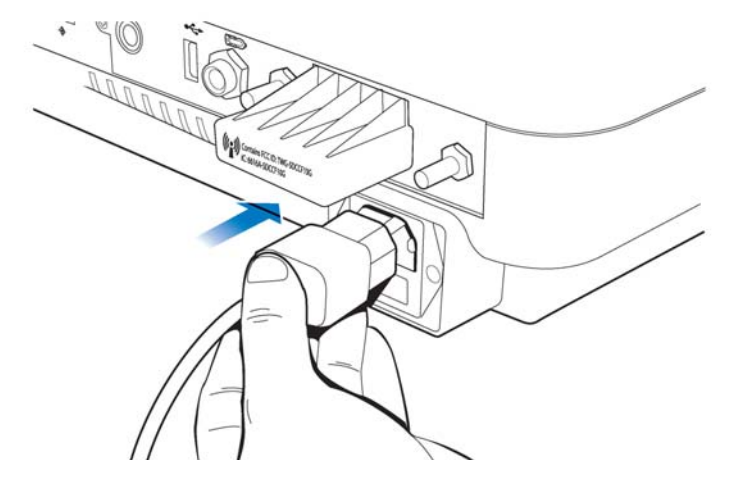

## **Charging the Batteries**

Charge the batteries for five hours prior to initial use. After initial charging, plug the cardiograph into AC power whenever possible, and ensure that the batteries are fully recharged. Proper battery maintenance and care, including frequent and full recharging of the batteries, will help to prolong battery life.

There are configurable power saving features available on the cardiograph. These features are used to help prolong overall battery life, and to optimize battery power use between battery charges.

## **Calibrating the Batteries**

The batteries may require periodic calibration to ensure the continued accuracy of the battery power and overall battery status information displayed on the cardiograph. If battery calibration is necessary, the message **Recommend Calibration** appears on the Battery Status Information window. For information on the Battery Status Information window, [see page 1-](#page-45-0) [22](#page-45-0). For more information on battery calibration, see ["Battery Calibration" on page 5-12](#page-155-0).

## <span id="page-43-0"></span>**Battery Power Indicator**

The battery power indicator (**IIII**) appears on the Status Bar and is always visible. The indicator displays the current battery power level. The cardiograph can operate on AC power while the batteries are charging, but the batteries will charge at a slower rate.

**Figure 1-9 Battery Power Indicator on the Status Bar**

| <b>Standard 12-Lead</b> | Layout     | <b>Settings</b>    |         |              |            |   |
|-------------------------|------------|--------------------|---------|--------------|------------|---|
| ID:<br>12345<br>Name: I | <b>Doe</b> | 12/21/1968<br>DOB. | ٠<br>60 | $1:51:12$ PM | 12/21/2009 | А |

**A** Battery level indicator

#### **To check the battery power level:**

**1** From any screen, tap on the battery icon on the Status Bar (**1111**). The Battery Status window appears. This window provides detailed information on the status of the single installed cardiograph battery, or of the two installed batteries. The battery icon located on this screen indicates the charge status of the available battery power (with 1 or 2 batteries installed).

| <b>Icon on Status Bar</b> | <b>Battery Level</b>                                                                                                    |
|---------------------------|----------------------------------------------------------------------------------------------------|
|                           | <b>Fully Charged Battery</b>                                                                                                    |
|                           | 75% power capacity                                                                                                    |
|                           | 50% power capacity                                                                                                    |
|                           | Low Battery Power:<br>red battery icon appears when power level is below<br>▬<br>25%<br>cardiograph <i>beeps</i> and an error message appears until<br>the unit is plugged into AC power (audio feature may<br>be disabled)<br>double-tap the icon to see how many minutes are left of<br>$\blacksquare$<br>operating battery power |
|                           | No or Dead Battery                                                                                                    |

**Table 1-1 Battery Icon (on Status Bar or Battery Status window)**

**NOTE** If the **Plug in the Cardiograph** message appears, the cardiograph needs to be plugged into AC power immediately.

<span id="page-45-0"></span>**Figure 1-10 Battery Status Information with** *Plug in the Cardiograph* **message**

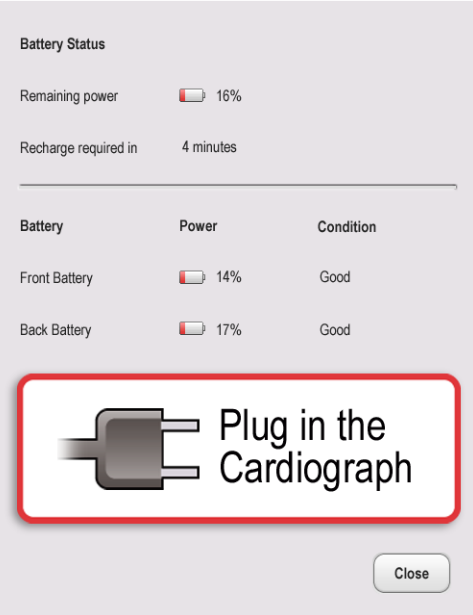

**2** Touch the **Close** button to close the window.

## **Using the Wireless LAN Card**

The PageWriter TC30 cardiograph supports the Summit Wireless LAN card. The wireless LAN card is used to transfer ECG and order data between the cardiograph and a TraceMaster ECG Management System. The cardiograph can also be configured to transfer ECG data using a wireless connection to a third party ECG management system. For information on configuring cardiograph connectivity with a TraceMaster or other third party ECG management system, see the *PageWriter TC Cardiograph Network Configuration Guide* available on the User Documentation and Training DVD, or the file can be downloaded from the Philips InCenter site.

 **CAUTION** Only use wireless LAN cards with the PageWriter TC30 cardiograph that have been purchased from Philips Medical Systems. The use of non-approved wireless LAN cards with the cardiograph is not tested or supported, and Philips Medical Systems does not guarantee cardiograph operation or wireless LAN connectivity.

> For information on installing the card and configuring the cardiograph for wireless transmission, see the *PageWriter TC Cardiograph Wireless LAN Installation Instructions.* The file is available for download from the Philips InCenter site (incenter.medical.philips.com).

For information on ordering the wireless card, [see "Supplies and Ordering Information" on](#page-56-0)  [page 1-33](#page-56-0)

# **Using the Modem Card**

The modem card is an optional accessory that is used to fax ECGs to a configured receiving fax machine, or is used to transfer ECGs or orders by modem between the cardiograph and a TraceMaster ECG Management System. The cardiograph can also be configured to transfer ECG data by modem to a third party ECG management system. For information on configuring cardiograph connectivity with a TraceMaster or other third party ECG management system, see the *PageWriter TC Cardiograph Network Configuration Guide* available on the User Documentation and Training DVD, or the file can be downloaded from the Philips InCenter site.

For information on ordering the modem card, see ["Supplies and Ordering Information" on](#page-56-0)  [page 1-33.](#page-56-0)

 **WARNING Do not connect the modem card to a phone line when the cardiograph is connected to a patient.**

# **Using the USB Memory Stick**

The USB memory stick is an optional accessory that is used to transfer orders to the cardiograph from a computer that has the WebSelect Utility installed, and can also be used to transfer completed ECGs from the cardiograph as either XML files or as PDF files. The USB memory stick can also be used to save custom settings specified on the Setup screens as a *Custom Settings* file. This Custom Settings file can then be transferred to additional cardiographs to help speed up the configuration process.

For information on using the WebSelect Utility, see the *Using OrderVue with PageWriter Cardiographs* guide. This guide is available for download from the Philips InCenter site. For information on the Philips InCenter site, [see "Using the Philips InCenter Site" on page 1-4](#page-27-0)

 **CAUTION** The PageWriter TC30 cardiograph only supports the USB memory stick that is available for purchase as an optional accessory from Philips Medical Systems. Philips does not guarantee that other USB memory sticks are compatible with the PageWriter TC30 cardiograph.

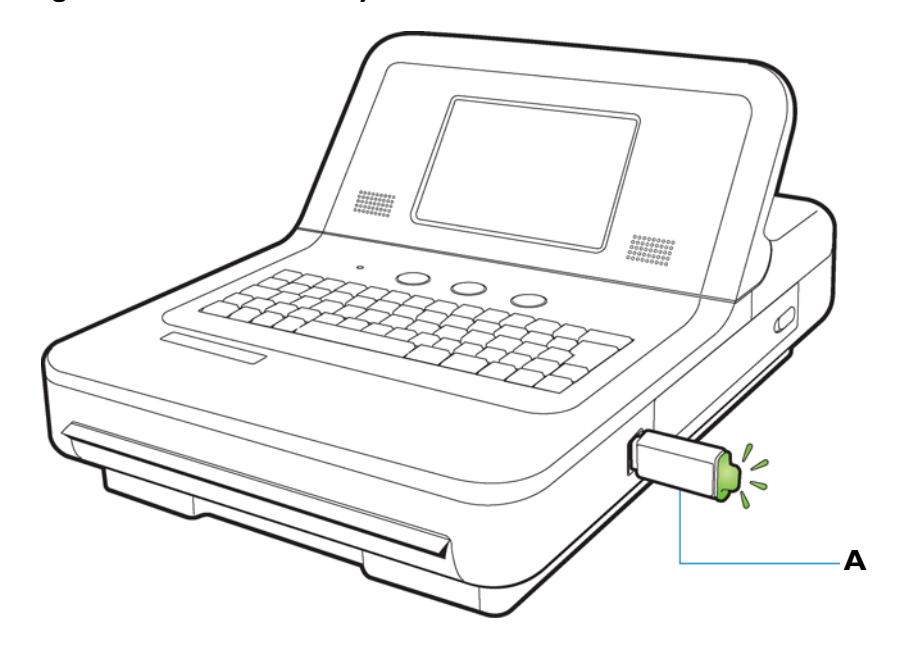

**Figure 1-11 USB memory stick inserted into USB connector**

**A** USB memory stick inserted into USB connector (tip illuminates when properly inserted)

The USB memory stick can store up to 200 ECGs and 200 orders. Ensure that the USB memory stick is firmly inserted into the USB connector located on the front right side of the cardiograph (next to the battery door). The tip of the USB memory stick illuminates when it is properly inserted into the USB connector.

- **CAUTIONS** Do not insert a USB memory stick into the cardiograph, or remove a USB memory stick from the cardiograph when the cardiograph is acquiring ECG data from a patient.
	- Only use the USB memory stick to transfer data between a PageWriter TC30 cardiograph and a computer. Do not use the memory stick with other devices.

## **Using the Barcode Reader**

The barcode reader is an optional accessory that is used to quickly enter ID information by scanning a barcode.

The barcode reader attaches to the barcode reader connector  $\left(\bigoplus\right)$  on the rear panel of the cardiograph. Attach the barcode reader to the cardiograph before turning on AC power. For information on ordering the barcode reader, see ["Supplies and Ordering Information" on](#page-56-0)  [page 1-33.](#page-56-0)

**NOTE** The *Metrologic Scanner Instructions for Use*, which provides complete information on configuring and using the barcode scanner, is included on the User Documentation and Training DVD.

#### **Figure 1-12 The Barcode Reader**

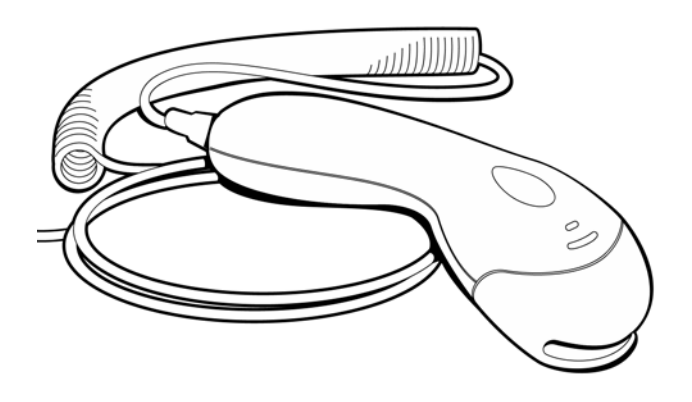

# **Using the Cardiograph Touch Screen**

The touch screen provides access to all of the cardiograph features. Simply touch the buttons on the screen to open the different screens and to perform different functions.

## **Touch Screen Overview**

The touch screen is organized into different areas that are grouped by function. The following sections provide an overview of each area of the touch screen.

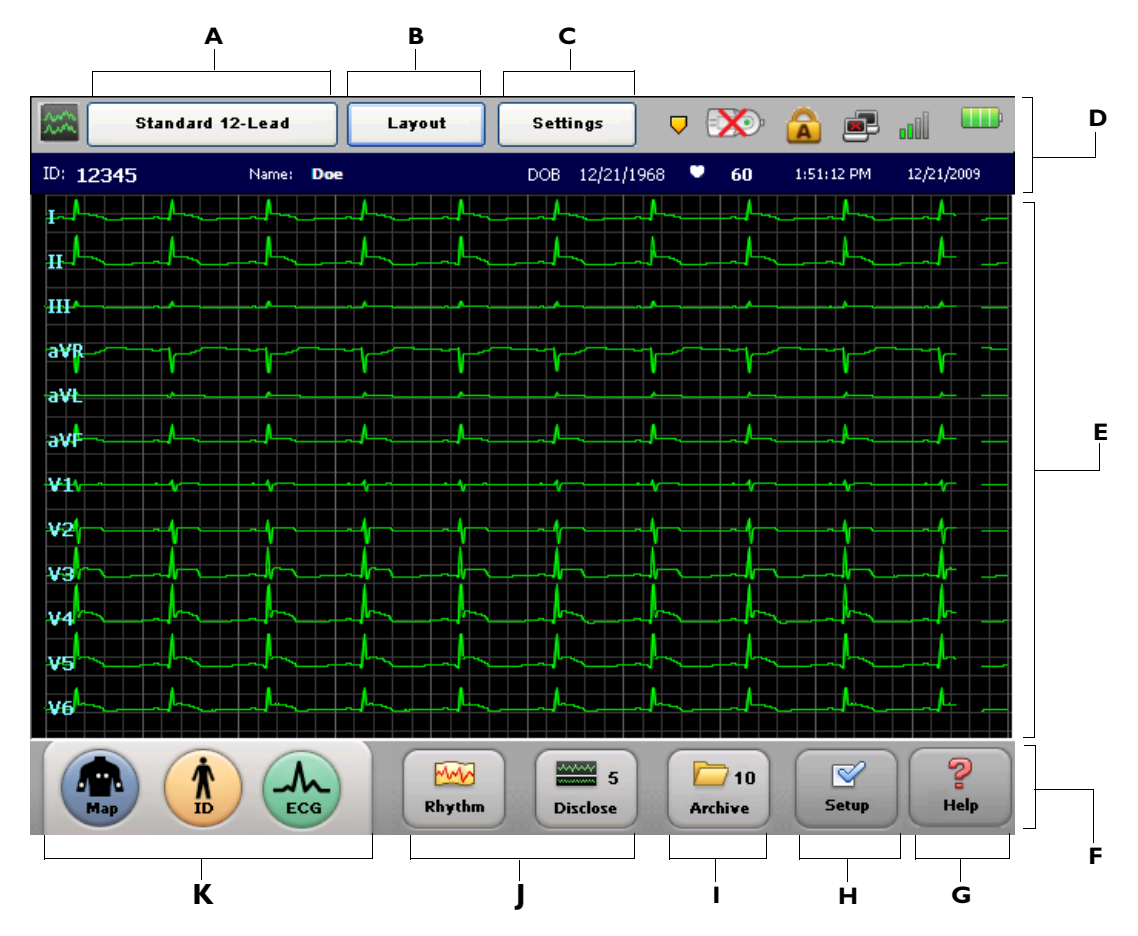

<span id="page-49-0"></span>**Figure 1-13 Touch Screen Overview (with 12x1 lead format)**

**Table 1-2 Touch Screen Overview** 

| <b>Touch Screen Item</b> | <b>Feature</b>                                | <b>Description</b>                                                                                                    |
|--------------------------|-----------------------------------------------|----------------------------------------------------------------------------------------------------|
| А                        | <b>Selected Exam Type</b><br>Standard 12 Lead | The Exam Type selected for the current patient<br>٠<br>session.<br>The available Exam Types are: Resting 12-<br>Lead and Timed ECG.<br>Touch the button to change the selected Exam<br>Type. |

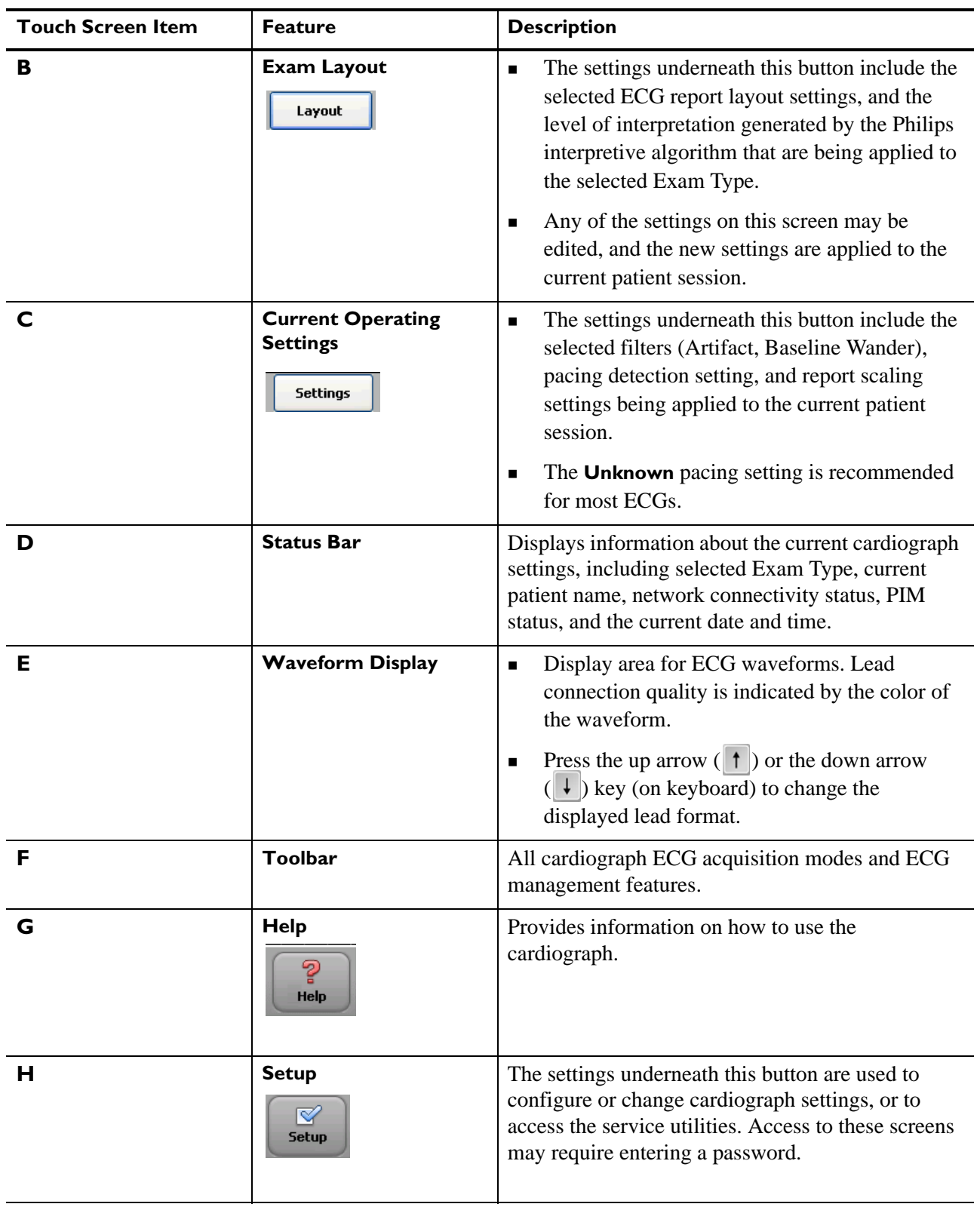

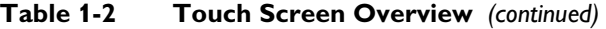

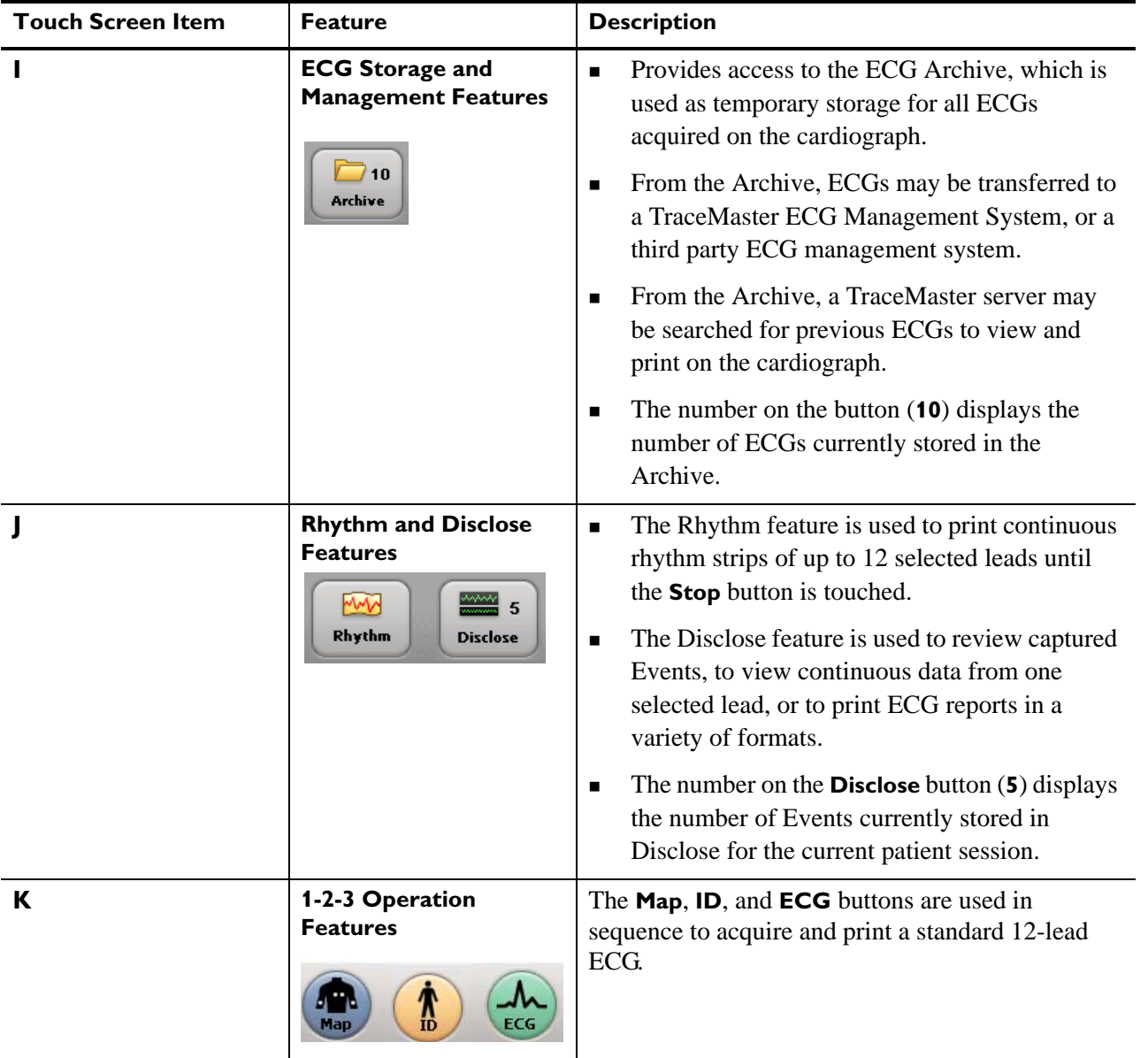

### **Table 1-2 Touch Screen Overview** *(continued)*

## **Changing the Lead Format on the Main ECG Screen**

The format of the waveforms that display on the Main screen can be changed at any time. The available lead formats are described in [Table 1-3](#page-52-0).

<span id="page-52-0"></span>**Table 1-3 Main Screen Lead Formats**

| <b>Lead Format</b> | <b>Description</b>                                                                                                    |  |
|--------------------|----------------------------------------------------------------------------------------------------|--|
| 6x2                | This is the default lead format on the cardiograph, see<br>$\blacksquare$<br>Figure 1-14 on page $1-30$                     |  |
|                    | This view provides five seconds of continuous ECG<br>waveform data for each lead on a split screen                          |  |
|                    | In the split screen display, the limb and augmented<br>٠<br>leads on the left, and the precordial leads are on the<br>right |  |
| 12x1               | This view provides ten seconds of continuous ECG<br>٠<br>waveform data for each lead                                        |  |
|                    | See Figure 1-13 on page 1-26<br>п                                                                                           |  |
| 3x4                | This view provides 2.5 seconds of waveform data for<br>п<br>each lead, with 3 total rows with 4 leads in each row           |  |
|                    | In this view, the limb and augmented leads are on the<br>$\blacksquare$<br>left, and the precordial leads are on the right  |  |
|                    | See Figure 1-15 on page 1-30<br>■                                                                                           |  |

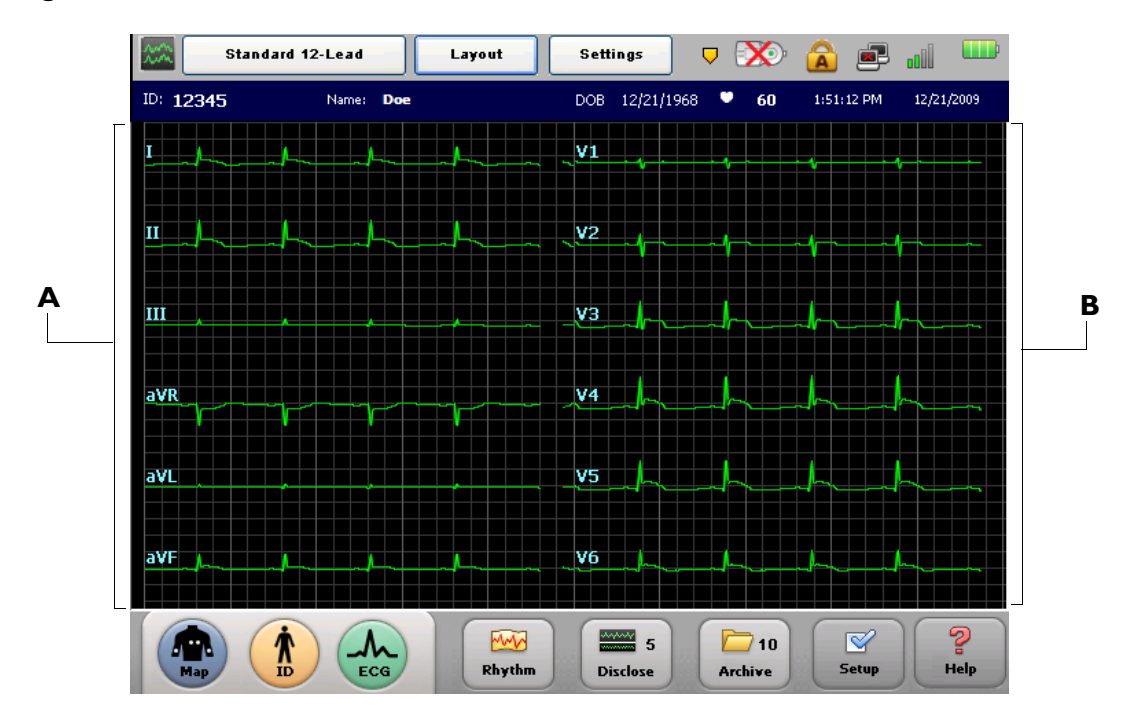

<span id="page-53-0"></span>**Figure 1-14 Default 6x2 Lead Format on Main Screen** 

**A** Limb Leads **B** Precordial Leads

<span id="page-53-1"></span>**Figure 1-15 3x4 Lead Format on Main Screen** 

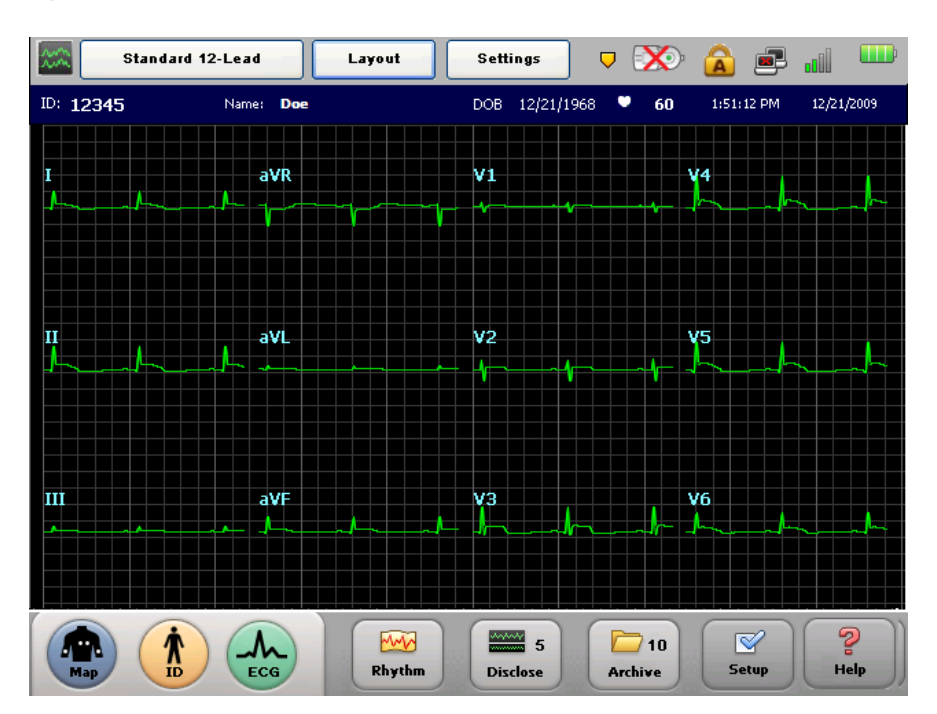

#### **To change the lead display on the main screen:**

- **1** Press the down arrow key (on keyboard)  $\downarrow$  or the up arrow key  $\uparrow$  to scroll through the available Main screen lead formats.
- **2** The lead format that displays on the Main screen when the cardiograph is shut down (by pressing and holding the On/Standby button ( $\langle \cdot \rangle$ ) will be retained once the cardiograph is returned to active use.

## **The Status Bar**

The Status Bar (top of the screen) provides information about the current cardiograph settings. The Status Bar is always visible.

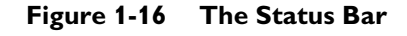

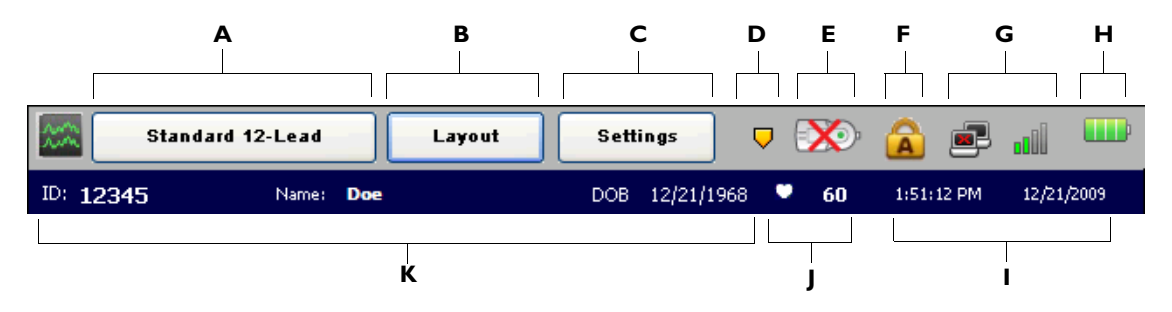

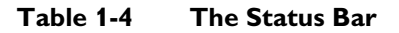

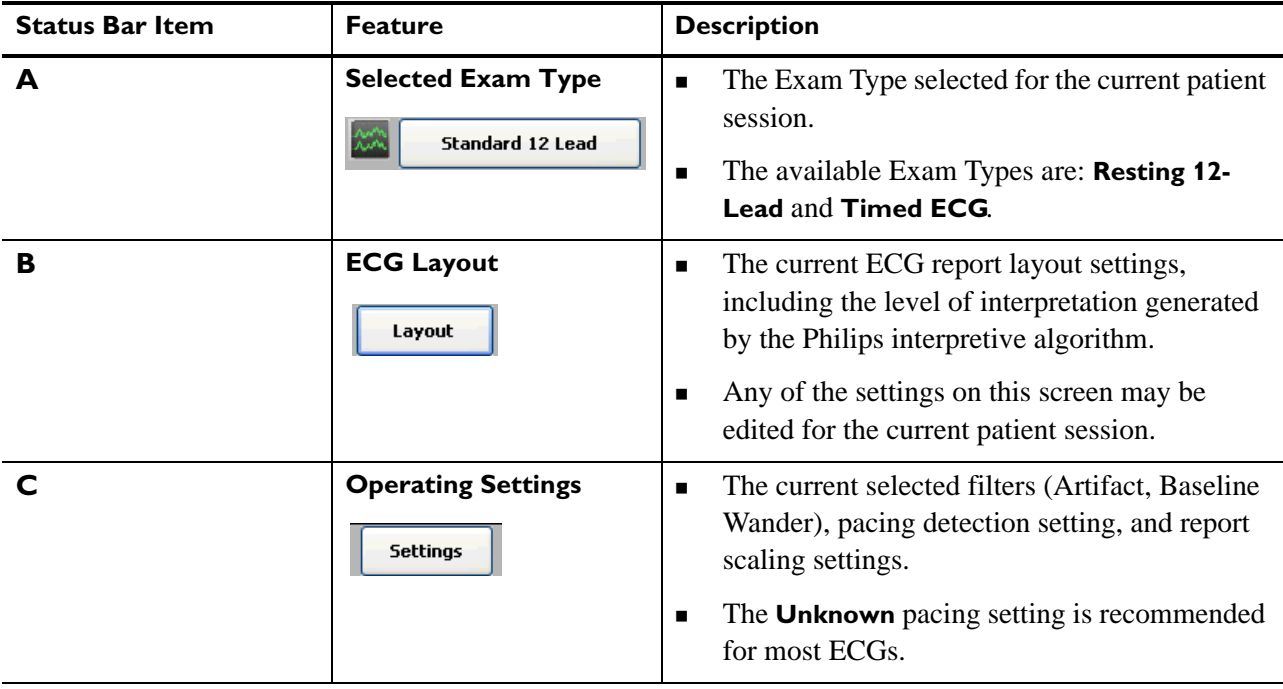

### **Table 1-4 The Status Bar** *(continued)*

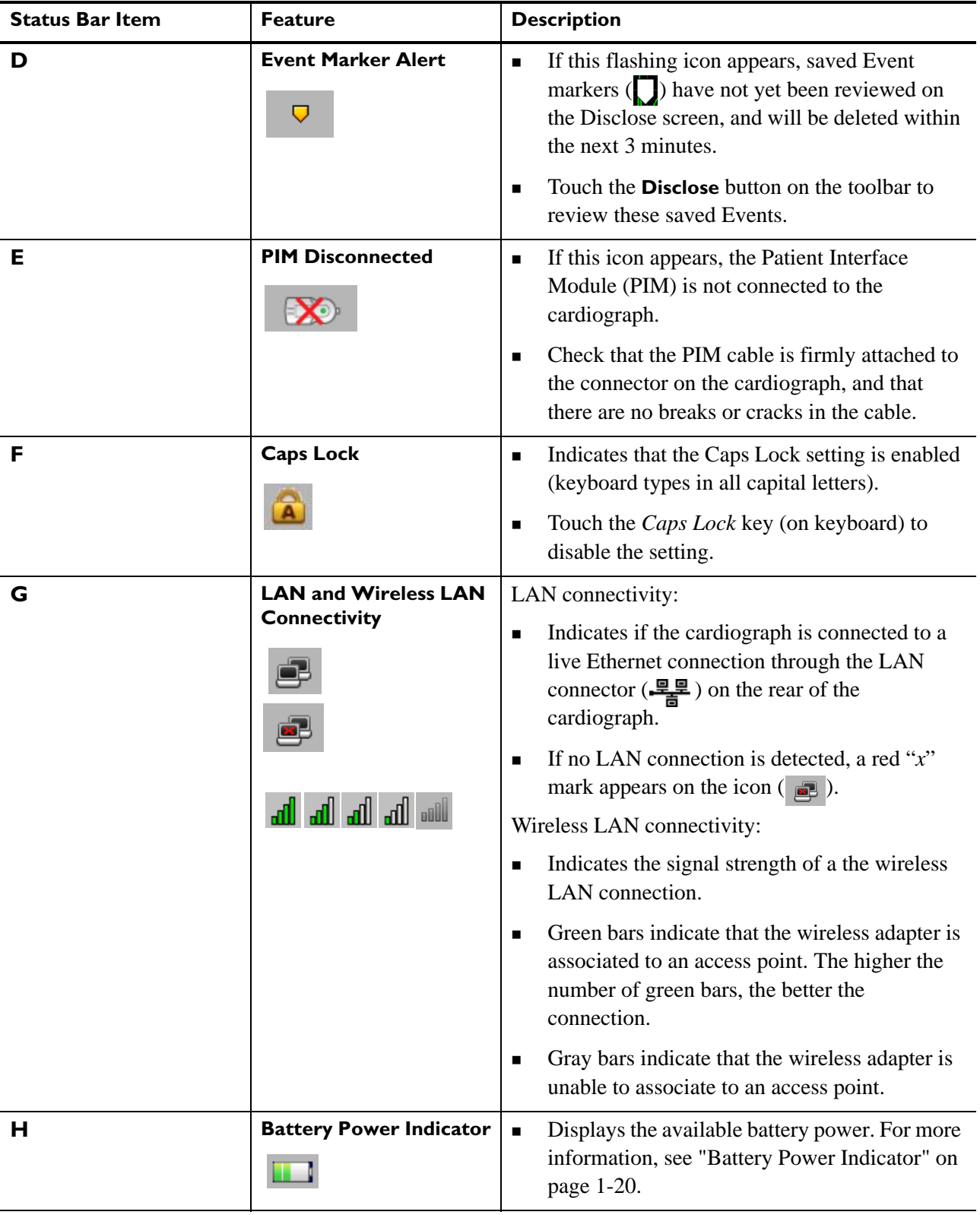

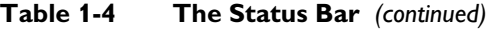

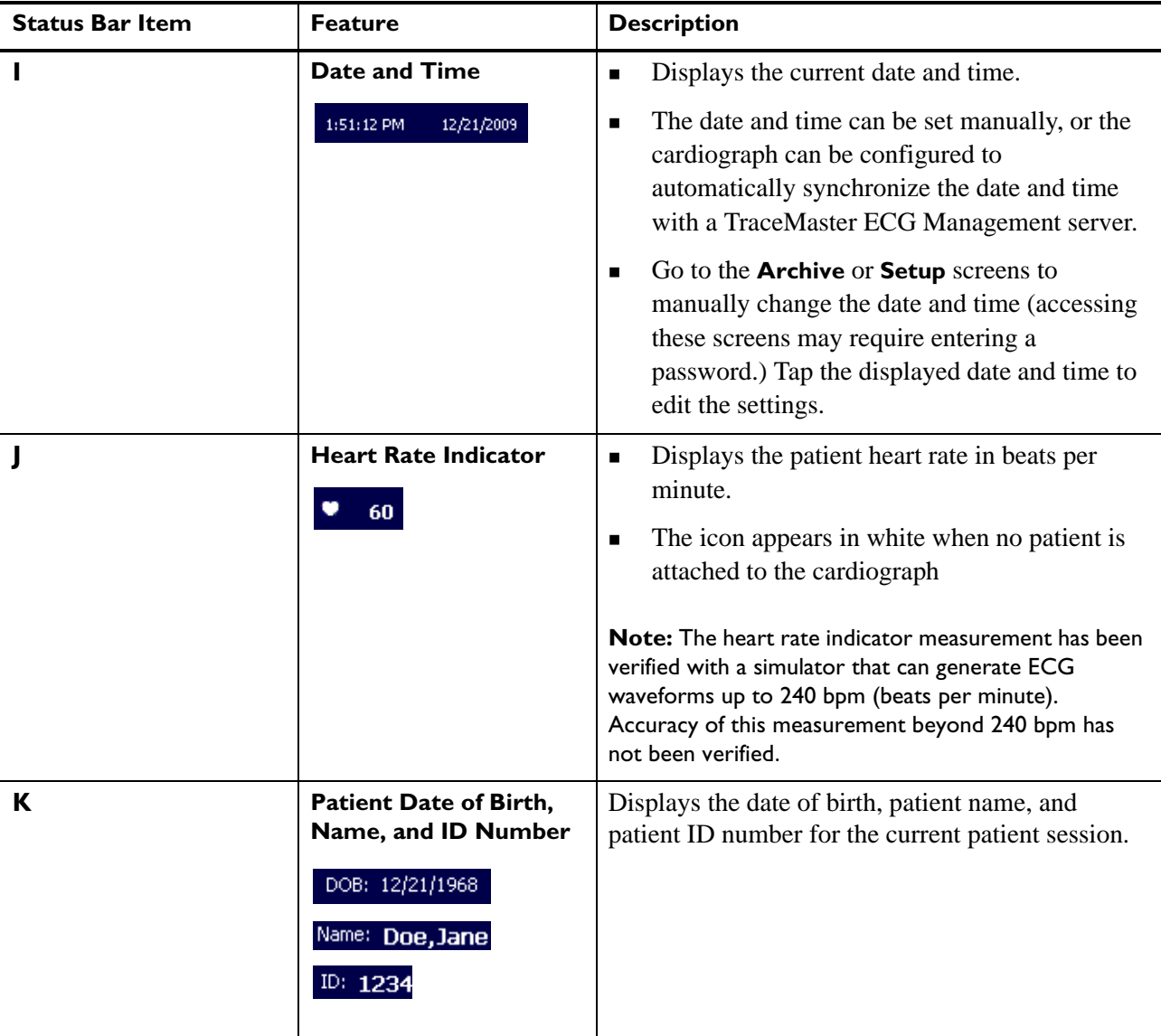

# <span id="page-56-0"></span>**Supplies and Ordering Information**

The part numbers for all supplies for the PageWriter TC30 cardiograph are listed in this section.

## **Ordering Supplies**

All supplies may be ordered on the web at:

http://shop.medical.philips.com

Use the part numbers listed in this section to ensure that the correct supplies are ordered.

## **Special Note about Welsh Bulb Electrodes**

**Figure 1-17 Welsh Bulb Electrode**

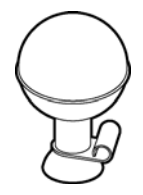

Welsh Bulb electrodes are offered as an optional supply part with the PageWriter TC30 cardiograph. Special care is necessary when using these electrodes. Pay special attention to all warnings associated with these electrodes. For information on cleaning the reusable Welsh Bulb electrodes, [see "Reusable Electrode Cleaning" on page 5-4](#page-147-0) Philips Medical Systems recommends the use of disposable electrodes with the PageWriter TC30 cardiograph.

#### **WARNING The Welsh bulb electrodes (available as an accessory for the cardiograph) do not meet the requirements of IEC 60601-2-25 for defibrillation recovery time, and cannot be reliably used for patient diagnosis immediately following defibrillation.**

**WARNING Always clean and disinfect reusable electrodes before patient use. See ["Reusable](#page-147-0)  [Electrode Cleaning" on page 5-4](#page-147-0) for information on cleaning and disinfecting reusable electrodes. Failure to properly clean and disinfect reusable electrodes before patient use may cause infectious materials to be transferred between patients.** 

 **CAUTION** The Welsh bulb electrodes contain natural rubber latex which may cause allergic reactions.

# **PageWriter TC30 Cardiograph Supply Part Numbers**

### **PIM Patient Data Cable**

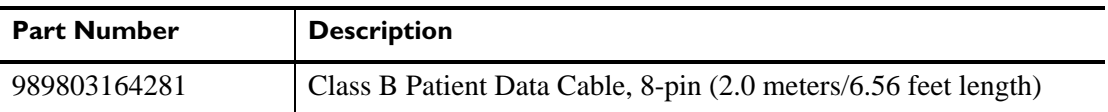

### **Complete Lead Sets**

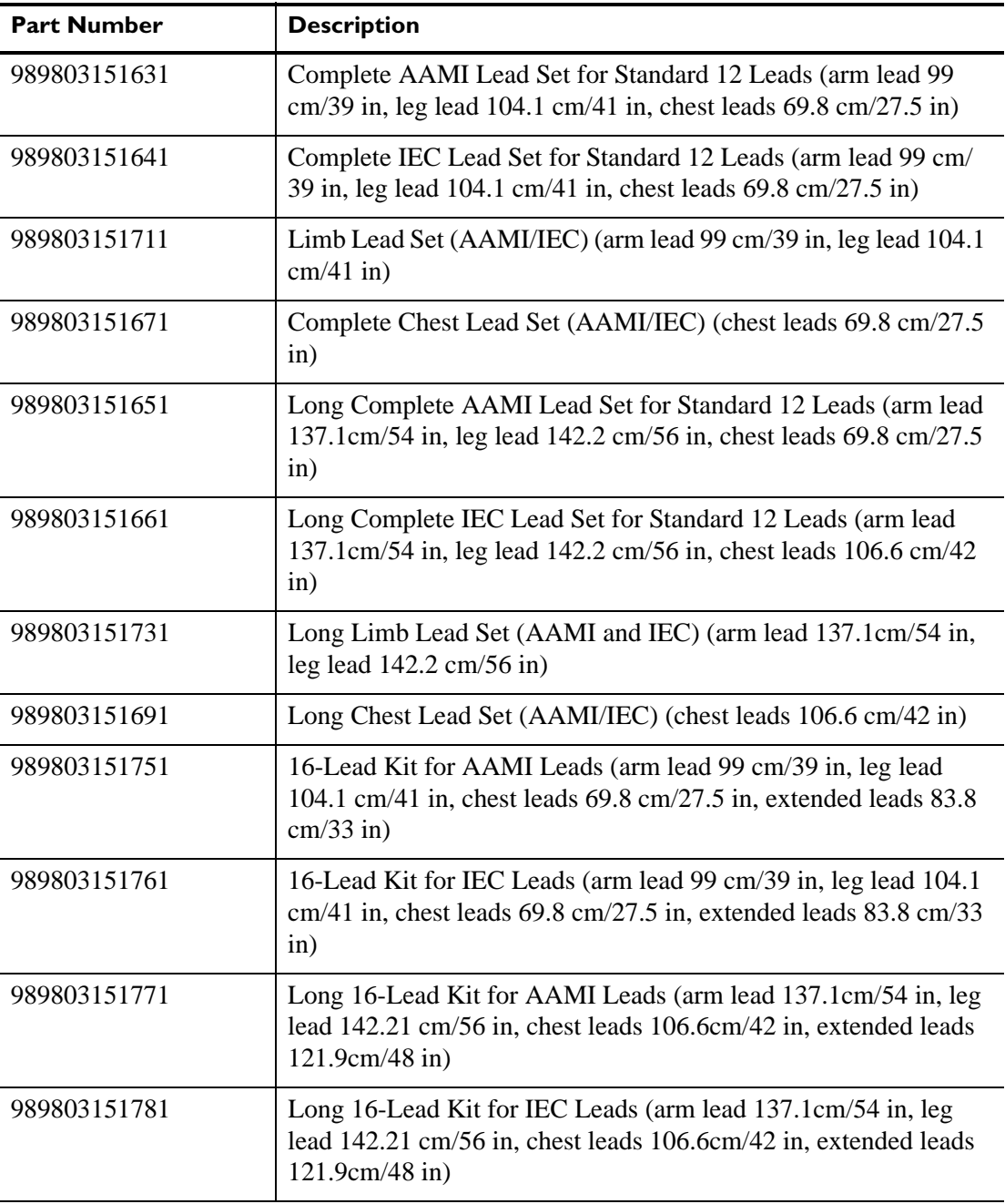

### **Lead Accessories**

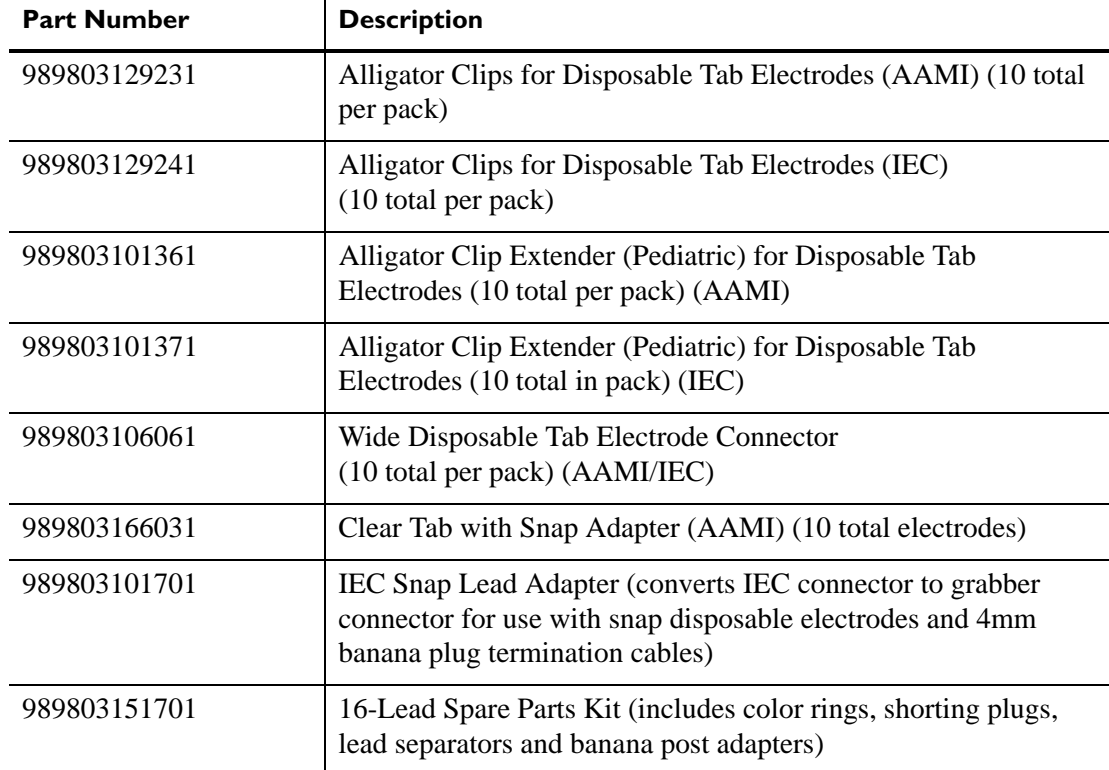

## **Disposable and Reusable Electrodes**

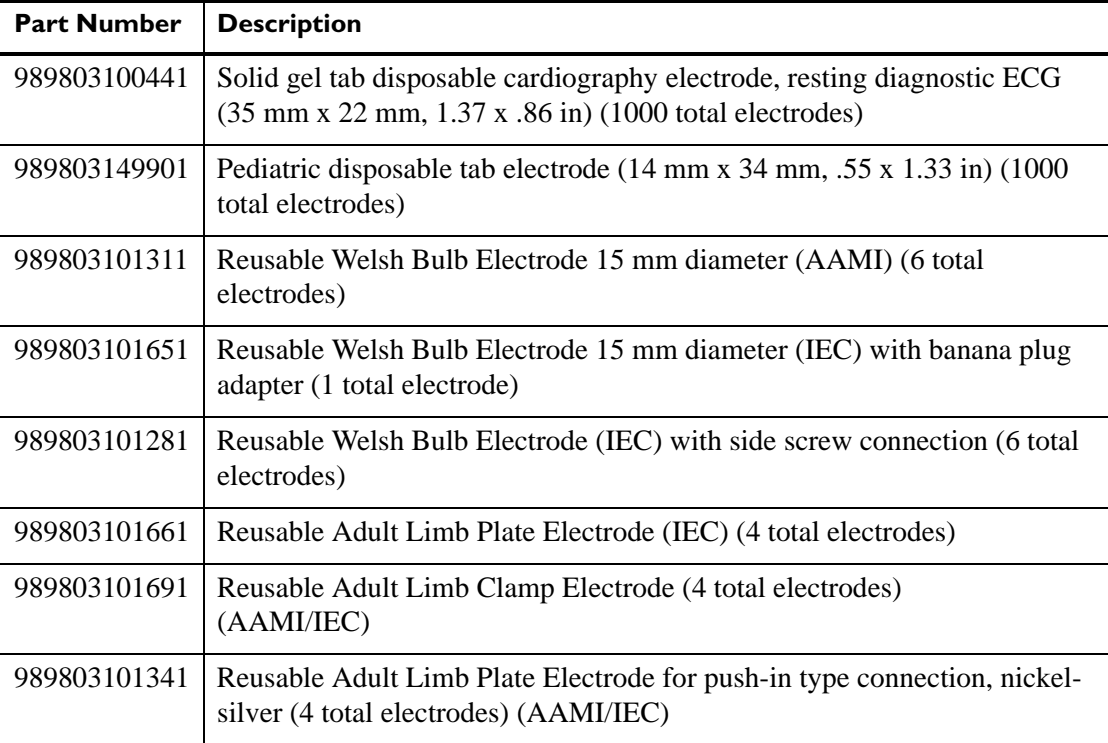

### **Disposable and Reusable Electrodes**

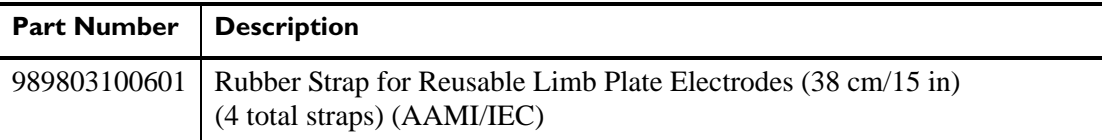

### **Printer Paper**

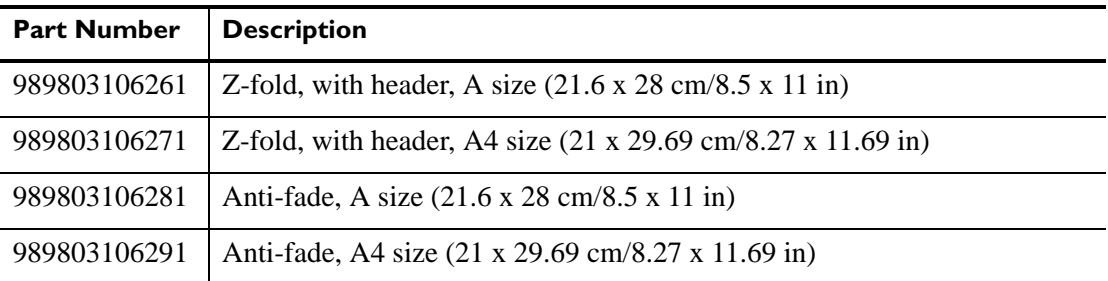

### **Batteries**

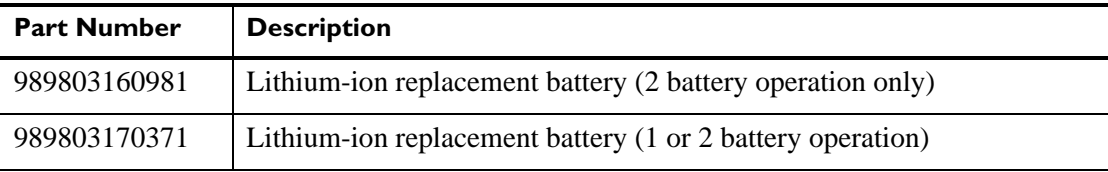

## **Keyboard Cover**

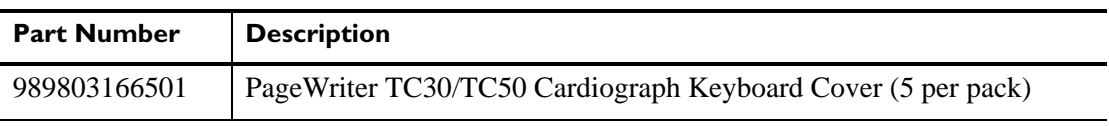

### **Replacement Fuse**

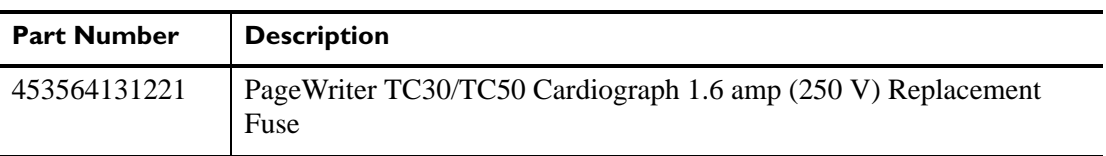

### **USB Memory Stick**

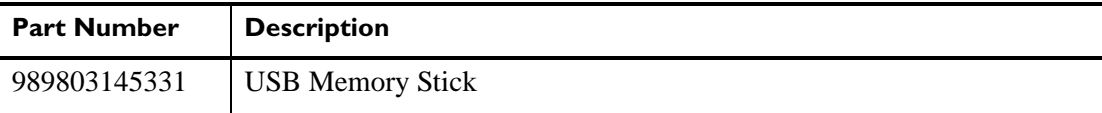

# **Ordering Options and Upgrades**

For more information on ordering any of the following cardiograph upgrades or options, please contact your Philips Sales Representative or your local distributor.

### **Data Input Options**

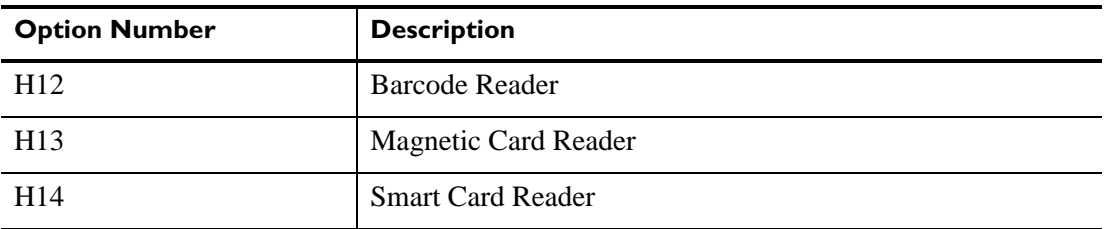

### **Patient Interface Module (PIM) Options**

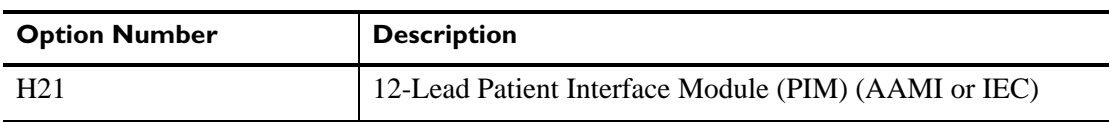

#### **Software Upgrades**

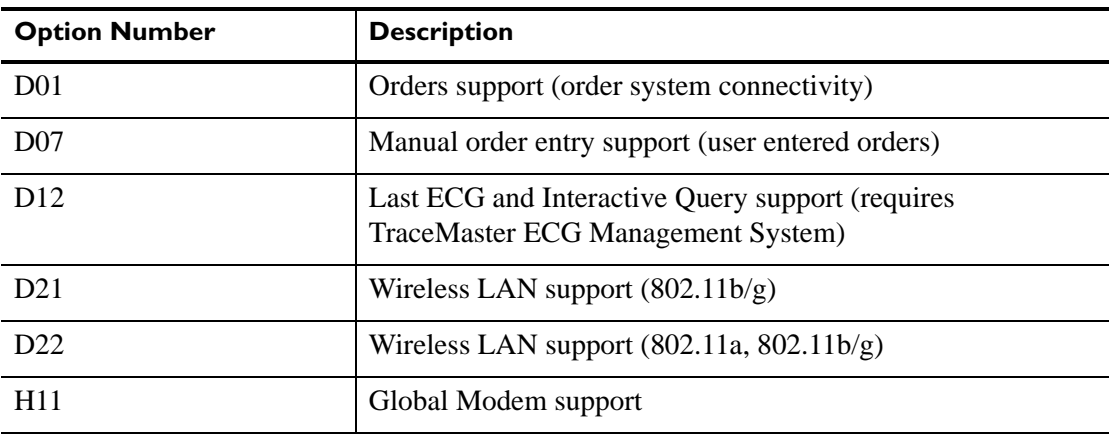

#### **Cardiograph Cart and Accessories**

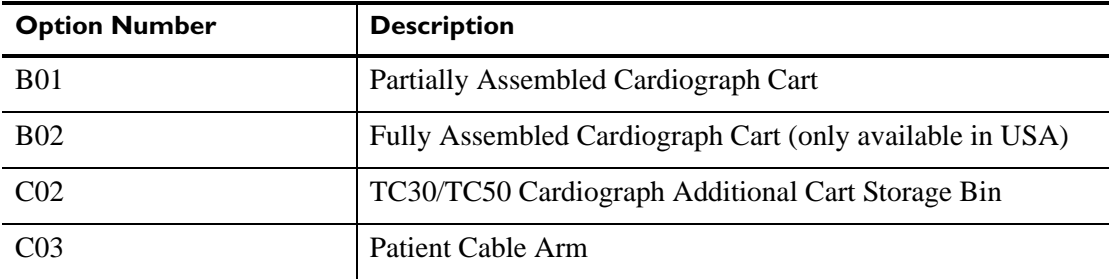

#### **Keyboard Cover**

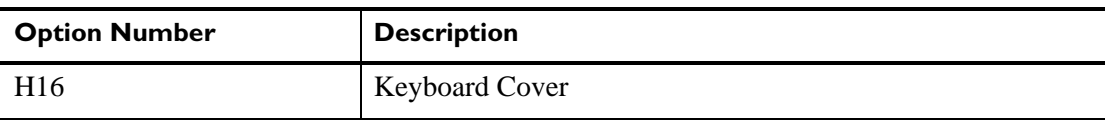

# **Product Troubleshooting**

For information on product troubleshooting, see the *PageWriter TC Cardiograph Service Manual* included on the User Documentation and Training DVD, or the file may be downloaded from the Philips InCenter site. For information on using the InCenter site, [see](#page-27-0)  [page 1-4](#page-27-0). This document provides comprehensive information on product troubleshooting, performance verification and safety tests, using the Service Utilities accessed from the Setup menu, and installing software upgrades. The Service Manual is only available in English. For more comprehensive information on product troubleshooting, contact the nearest Philips Response Center for further assistance.

# **Contacting a Philips Response Center**

The Philips Response Center can assist with product troubleshooting and provide technical expertise to help with any issue with the PageWriter TC30 cardiograph or any of its accessories.

For more information on the Philips Response Center go to:

www.medical.philips.com/main/services/response\_center

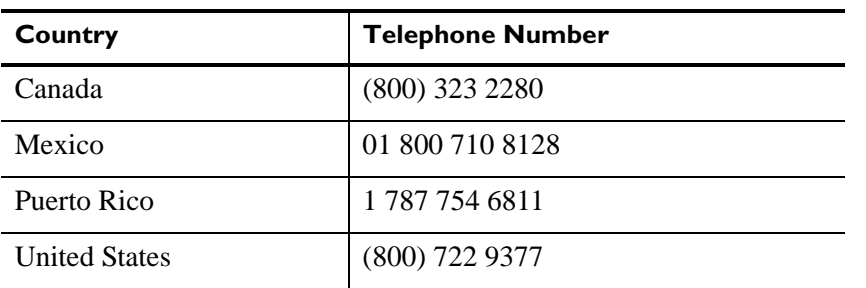

#### **North America Response Centers**

#### **South America Response Centers**

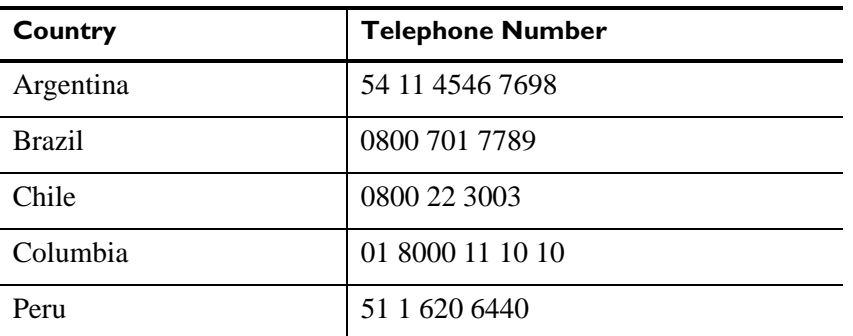

#### **Europe Response Centers**

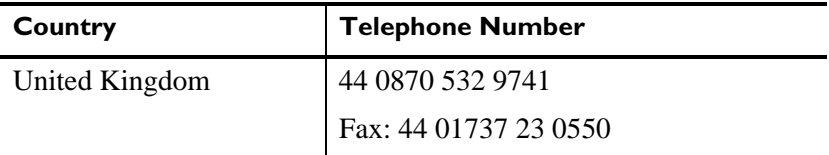

 $\overline{a}$ 

 $\overline{a}$ 

L

Ĺ,

### **Europe Response Centers**

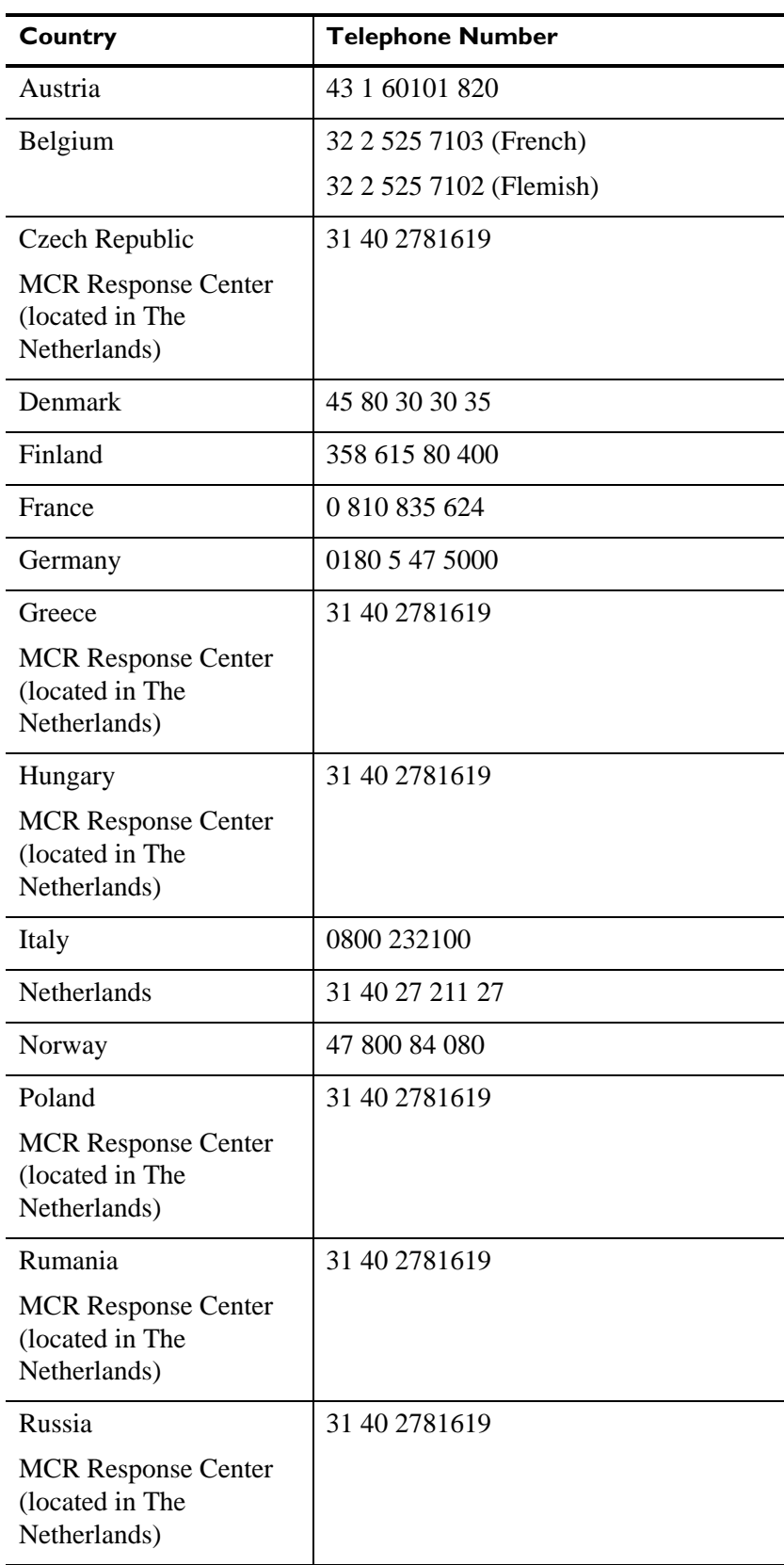

### **Europe Response Centers**

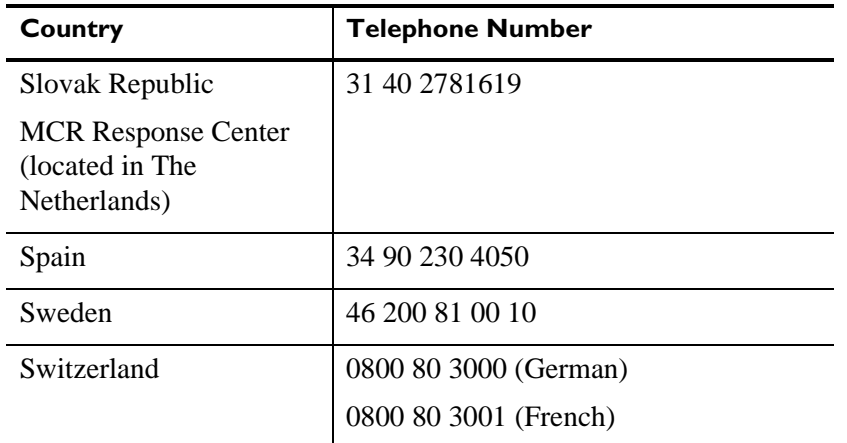

### **Australia and Asia Response Centers**

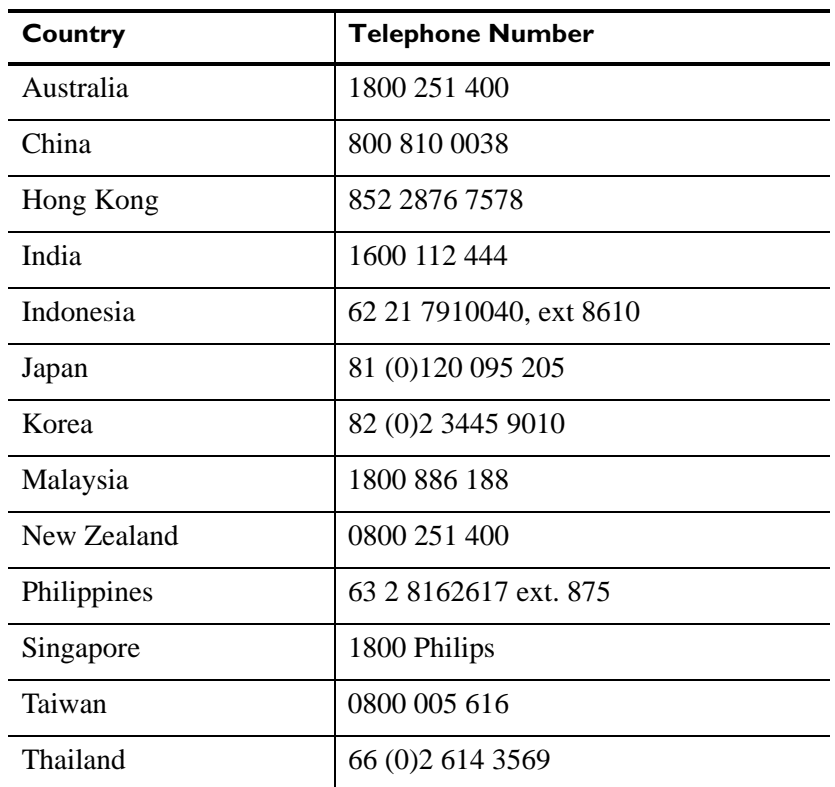

## **Africa and Middle East**

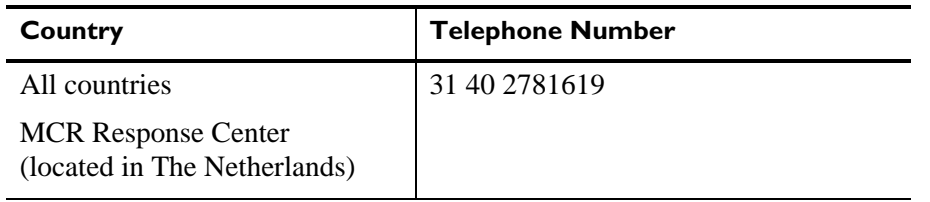

# **1Configuring Default Clinical Settings**

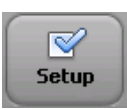

All of the settings on the PageWriter TC30 cardiograph may be customized to meet the needs of a specific clinical environment. The cardiograph is shipped with factory default settings, and any of these settings may be changed. All configuration of the cardiograph is completed on the **Setup** screens.

# **Configuring the Wireless LAN Card**

For information on configuring the wireless LAN option, see the *PageWriter TC Cardiograph Wireless LAN Installation Instructions* provided with the wireless adapter, or download the file from the Philips InCenter web site (incenter.medical.philips.com). For information on using the Philips InCenter web site, [see page 1-4](#page-27-1).

# **Password Access**

Access to all functions that are used to configure the cardiograph may be set to be password access controlled.

## **Tips for Creating Secure Passwords**

Use the following guidelines when creating passwords used on the cardiograph:

- Include at least one upper case character
- Include at least one number
- Create passwords at least eight characters in length
- Do not use common words, names, or other easily identified terms

# **Configuration with a Philips TraceMaster ECG Management System**

For information on configuring networking and other settings on the cardiograph that are used with a TraceMaster ECG Management System (including the OrderVue order handling option), see the *PageWriter TC Cardiograph Network Configuration Guide* (only available in English) included on the User Documentation and Training DVD, or download the file from the Philips InCenter web site (incenter.medical.philips.com). For information on the Philips InCenter site, [see "Using the Philips InCenter Site" on page 1-4.](#page-27-1)

# **Configuration with a Third Party ECG Management System**

For information on configuring networking and other settings on the cardiograph that are used with a third party ECG management system, see the *PageWriter TC Cardiograph Network Configuration Guide* (only available in English) included on the User Documentation and Training DVD, or download the file from the Philips InCenter web site (incenter.medical.philips.com). For information on the Philips InCenter site, [see "Using the](#page-27-1)  [Philips InCenter Site" on page 1-4.](#page-27-1)

# **Restoring Custom Configuration Settings**

After configuring the cardiograph, save the settings to a USB memory stick, or to a configured shared remote computer in case of system failure. If the cardiograph loses custom settings, the settings may be quickly and easily restored by loading them onto the cardiograph from a USB memory stick, or from a configured shared remote computer. For information on configuring a shared remote computer, see the *PageWriter TC Cardiograph Network Configuration Guide*.

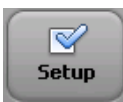

To save custom settings, touch the **Setup** button, **Configure Cardiograph Default Settings**, and the **Save/Load** button (top of screen). Instructions on how to save custom settings is provided directly on this screen. For information on using the Setup Help, [see "Using Setup](#page-69-0)  [Help" on page 2-4.](#page-69-0)

# **Configuring Multiple Cardiographs**

When configuring multiple cardiographs with the same TraceMaster and OrderVue settings, you can save all settings to a USB memory stick, or to a remote shared computer, and then upload them to additional PageWriter TC30 cardiographs.

**NOTE** Wireless LAN card settings specified for the Summit WLAN adapter are saved with the custom settings file.

# **Opening the Setup Screens**

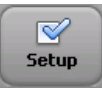

**To open the setup screens:**

Touch the **Setup** button on the Toolbar. The Setup menu appears.

**Figure 2-1 The Setup and Service Utilities Menu**

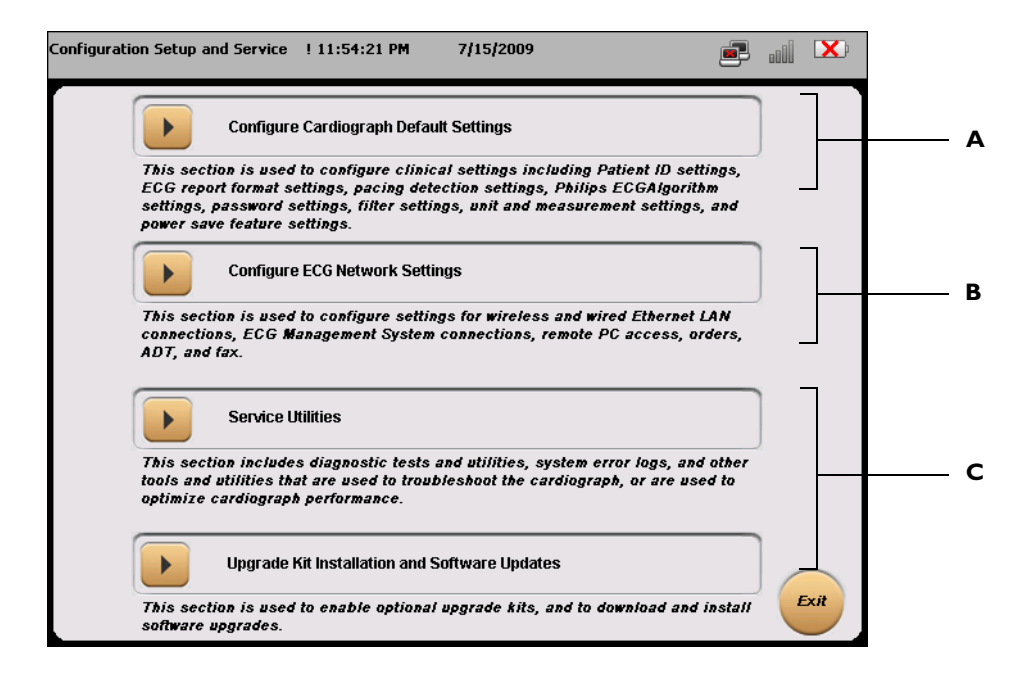

**Table 2-1 Setup and Service Utilities Menu** 

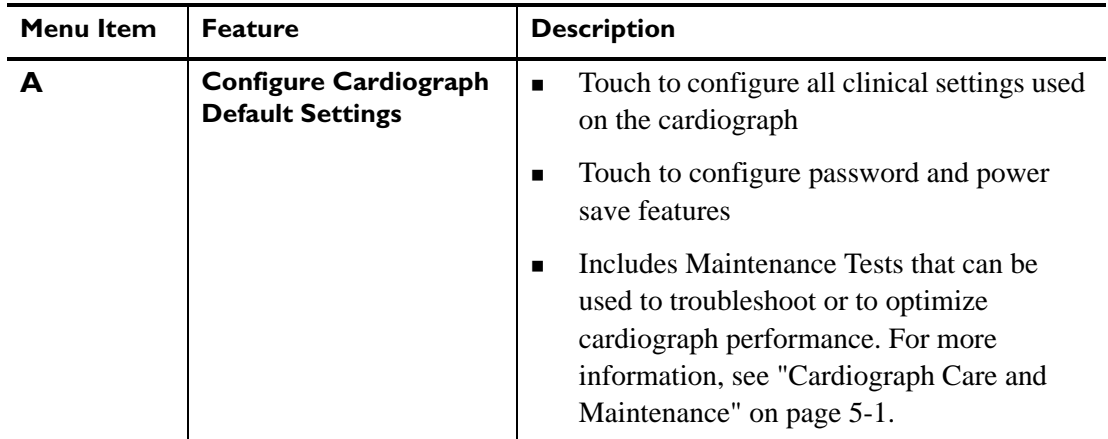

| <b>Menu Item</b> | <b>Feature</b>                                  | <b>Description</b>                                                                                                    |  |
|------------------|-------------------------------------------------|----------------------------------------------------------------------------------------------------|--|
| в                | <b>TraceMaster and</b><br><b>OrderVue Setup</b> | Touch to configure TraceMaster, OrderVue,<br>$\blacksquare$<br>or third party ECG management system<br>settings                                                     |  |
|                  |                                                 | Touch to configure LAN, wireless LAN,<br>$\blacksquare$<br>and modem connectivity                                                                                   |  |
|                  |                                                 | For more information, see the <i>PageWriter</i><br>$\blacksquare$<br>TC Cardiograph Network Configuration<br>Guide (only available in English)                      |  |
|                  | <b>Service Utilities</b>                        | Touch to access the Service Utilities,<br>■<br>including all maintenance and performance<br>tests, and software upgrades                                            |  |
|                  |                                                 | For more information on using the Service<br>$\blacksquare$<br>Utilities, see the <i>PageWriter TC</i><br>Cardiograph Service Manual (only<br>available in English) |  |

**Table 2-1 Setup and Service Utilities Menu** *(continued)*

# <span id="page-69-0"></span>**Using Setup Help**

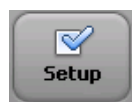

Each Setup screen within the cardiograph software application provides Help that describes the currently selected option or field. Use the Help when configuring cardiograph settings, or to learn more about a specific feature or item.

When a Setup screen is opened, Help displays in a blue *Information box* that appears on the screen. Touch the **Close** button when done. Touch a tab, or touch the name of any field or option displayed on the screen to display Help for that specific item.

#### **To view help for a tab or field:**

- **1** Touch a tab or touch the name of the field or option so that it is highlighted in blue. Help for the selected item displays in the blue Information box on the screen [\(see Figure 2-2 on](#page-70-0)  [page 2-5\).](#page-70-0)
- **2** Touch the **Close** button when done.

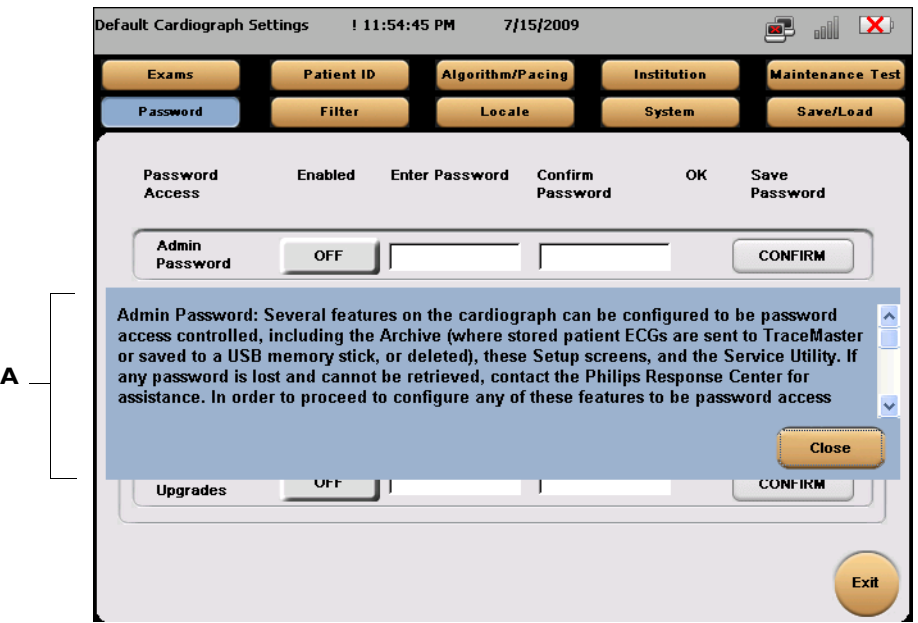

#### <span id="page-70-0"></span>**Figure 2-2 Help displayed on a Setup screen**

**A** Setup Help window

# **Configuring 12-Lead Exam Settings**

The Exam setup wizard is used to specify ECG operating settings, and 12-lead ECG report settings. Each set of defined settings is saved as an individual *Exam Profile* that is given a unique name. This Exam Profile can then be selected during a patient session.

#### **To configure Exams settings:**

- **1** Touch the **Exams** button (top left of screen) on the Default Cardiograph Settings screen.
- **2** The Exams setup screens appear. The **Manage Exams** tab is selected (in blue).

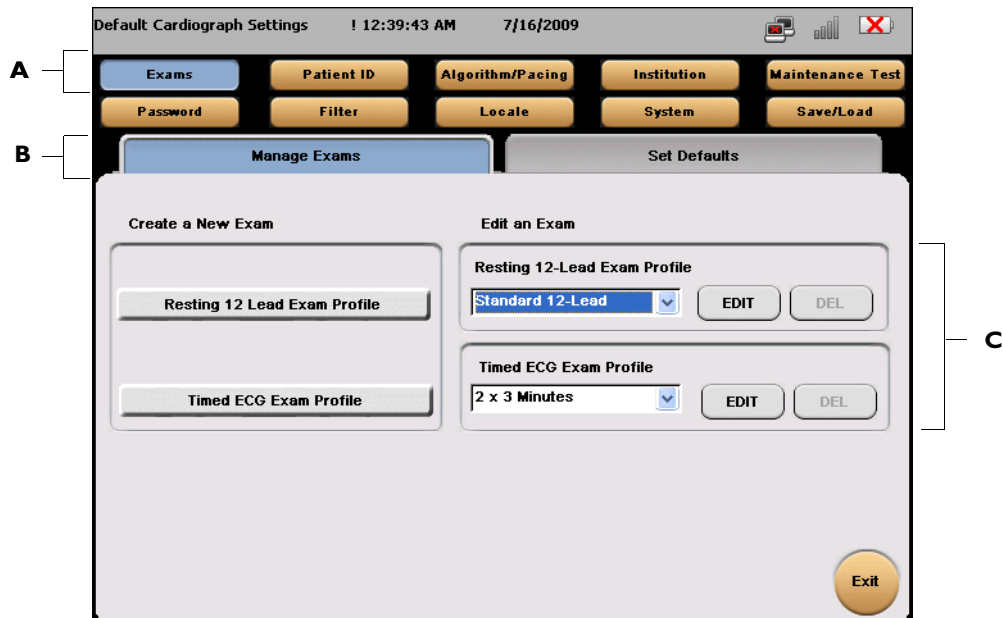

**Figure 2-3 The Exams Setup screen**

- **A Exams** button selected
- **B Manage Exams** tab selected
- **C** Edit Exams dropdowns
- **3** Touch a button under **Create a New Exam** to begin creating a new Exam for Resting 12 lead, or Timed ECG.
- **4** On the following screen select a lead sequence (**Standard** or **Cabrera**) and a lead standard (**AAMI** or **IEC**). Touch the **Next** button (bottom right of screen) to continue.
- **5** On the following screen, select a report format to specify for this Exam. Select the Rhythm leads for the selected report format (if necessary). Touch the **Next** button to continue.
- **6** Select the settings for the selected report format; these settings include the waveform scale and size settings, and if the ECG data shown on the report is captured simultaneously, or time sequentially. On the right side of the screen, select an interpretation level for the Philips 12-lead or DXL ECG algorithm. Touch the **Next** button to continue.
- **NOTES** The **Print Severity** setting enables the printing of the ECG severity on the ECG report. For more information on the Severity setting, [see "Interpretive, Reason, and Severity Statements" on](#page-110-0)  [page 4-3](#page-110-0).

The **Extended Measurements** setting enables the printing of the full Extended Measurements Report with each ECG. For information on the Extended Measurements Report, [see "Extended](#page-143-0)  [Measurements Report" on page 4-36.](#page-143-0)

**7** The following screen specifies the Rhythm leads and the waveform speed and scale settings for all Rhythm reports printed using this Exam Profile.
- **8** Touch the **Back** button to return to any previous screen and make edits. Touch the **Save** button when complete.
- **9** The Create New Exam profile window appears. Enter a name for the Exam Profile. Touch **OK**. The Exam Profile is now saved and may be selected during a patient session. The new Exam Profile settings may also be edited. Select the Exam Profile from the Edit an Exam dropdown menus on the main Manage Exams screen, see [Figure 2-3 on page 2-6](#page-71-0).

# **1The Patient Session**

# **Introduction**

A patient session is the period of time when waveform data is acquired and processed from a single patient. A patient session begins by entering accurate patient information. Patient information is then linked with all waveform data acquired during the patient session.

 **CAUTION** Entering accurate patient information (age, gender) is highly recommended if using the Philips 12-Lead Algorithm, version PH090A, or the Philips DXL ECG Algorithm, version PH100B, for ECG interpretation. For more information see the applicable *Physician's Guide* on the PageWriter TC Cardiograph User Documentation and Training DVD, or download the file from the Philips InCenter site (incenter.medical.philips.com).

The steps in a typical patient session are described below.

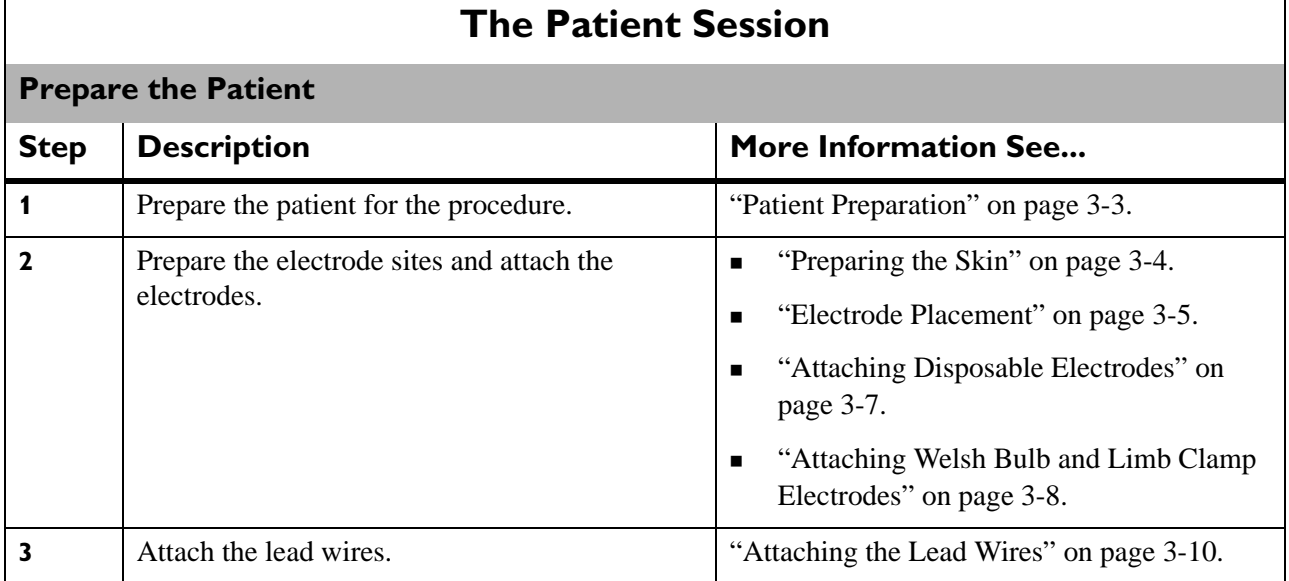

### **Table 3-1 The Patient Session**

**Table 3-1 The Patient Session** *(continued)*

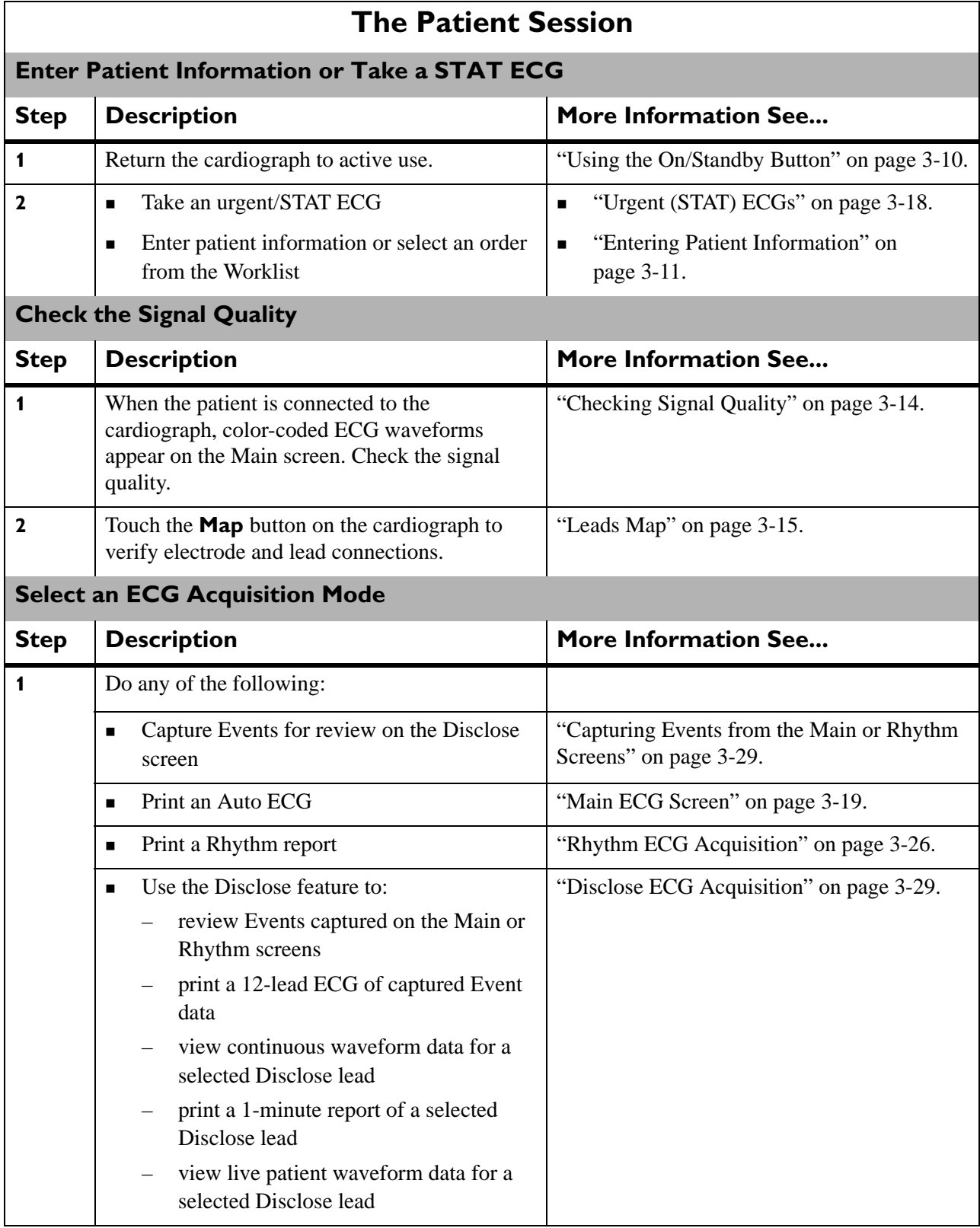

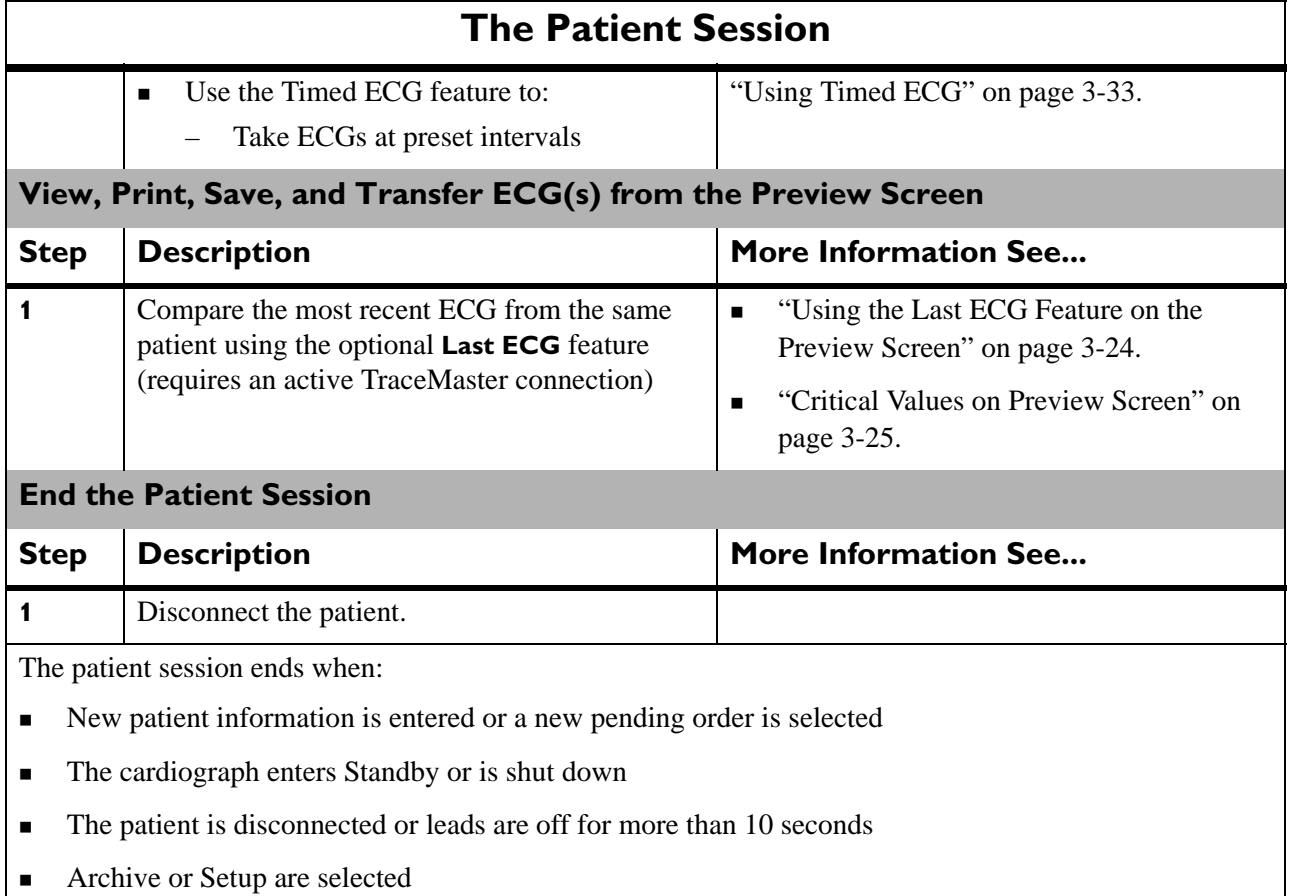

#### **Table 3-1 The Patient Session** *(continued)*

# <span id="page-76-0"></span>**Patient Preparation**

Thorough patient preparation techniques are essential for a good quality ECG. Follow the procedures listed in this section to ensure a quality ECG for each patient.

**TIP** Good ECG technique is very important to achieve the best quality results.

## **Instructing the Patient**

Before attaching the electrodes, greet the patient and explain the procedure. Explaining the procedure decreases anxiety and informs the patient about what to expect.

- **Privacy is important to relaxation. When possible, take the ECG in a quiet room or area** where others can't see the patient. Draw the curtains around the bed when taking the ECG in a room with other people.
- Reassure the patient that the procedure is painless.
- Make sure the patient is lying down and is comfortable. The patient's arms and hands must be relaxed. If the table is too narrow, place the patient's hands under the buttocks to prevent muscle tension in the arms.

Once the electrodes and lead wires are attached, instruct the patient to:

- Remain still and do not talk
- **Breathe normally**
- $\blacksquare$  Try not to shiver
- Do not chew or clench teeth

The more relaxed the patient, the less the ECG will be affected by noise.

## <span id="page-77-0"></span>**Preparing the Skin**

Thorough skin preparation is very important. The skin is a poor conductor of electricity and frequently creates artifact that distorts the ECG signal. There is a natural resistance on the skin surface due to dry, dead epidermal cells, oils, and dirt.

**TIP** The area of the skin where the electrodes are applied must be clean and free of skin oil.

### **To prepare the skin:**

- **1** Clip hair from electrode sites if necessary (excessive hair prevents a good connection).
- **2** Wash thoroughly with soap and water.
- **3** Dry the skin vigorously to increase capillary blood flow to the tissues and to remove the dead, dry skin cells and oil.
- **TIP Do not use alcohol** to clean the skin because it dries the skin. If there is no time to follow the procedure above, rub the site with gauze to remove dead, dry skin and to increase capillary flow.

# <span id="page-78-0"></span>**Electrode Placement**

Review the following lead wire labeling and electrode placement information to ensure a quality ECG.

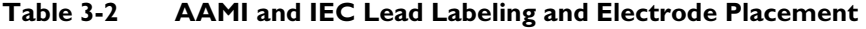

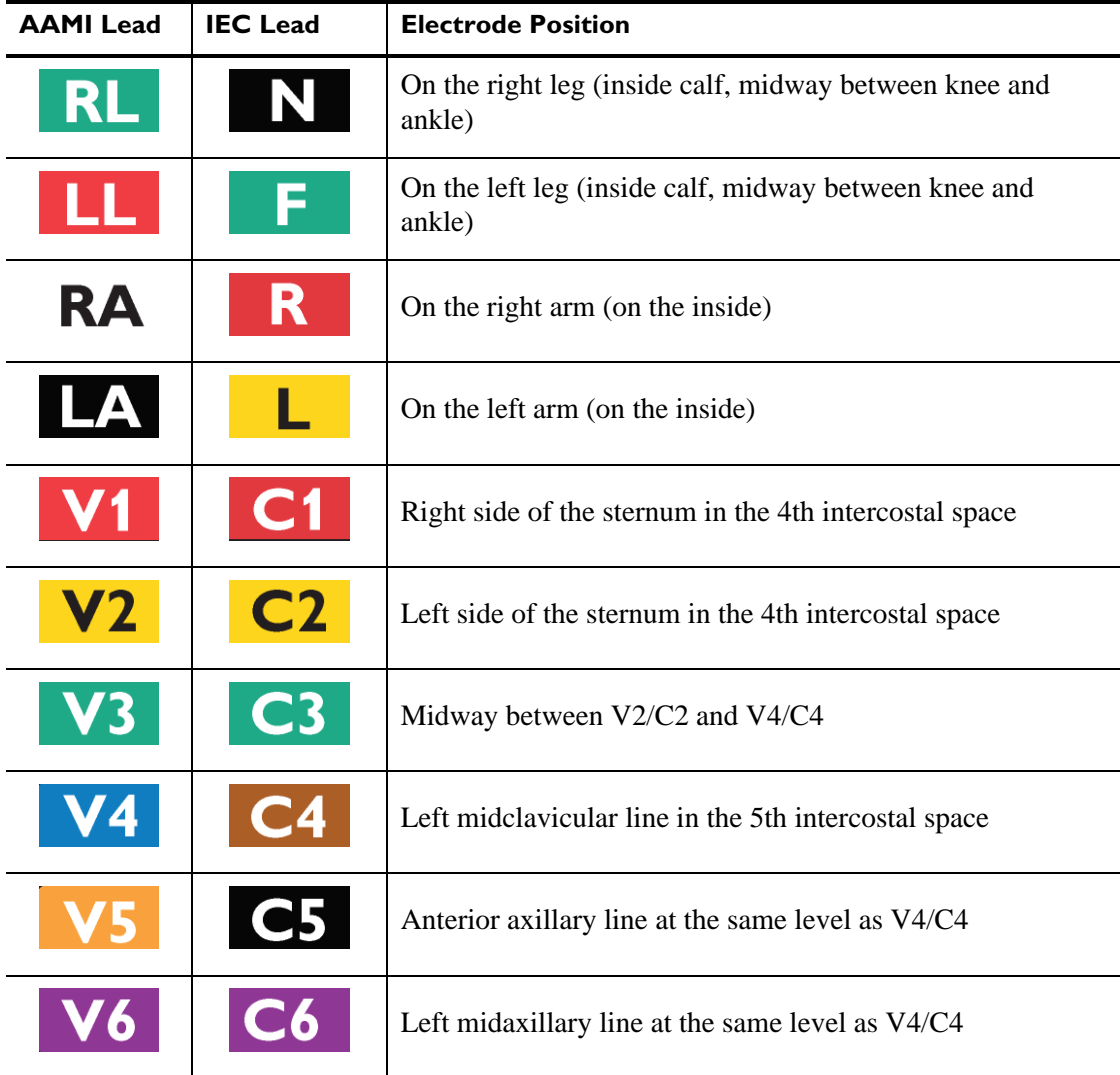

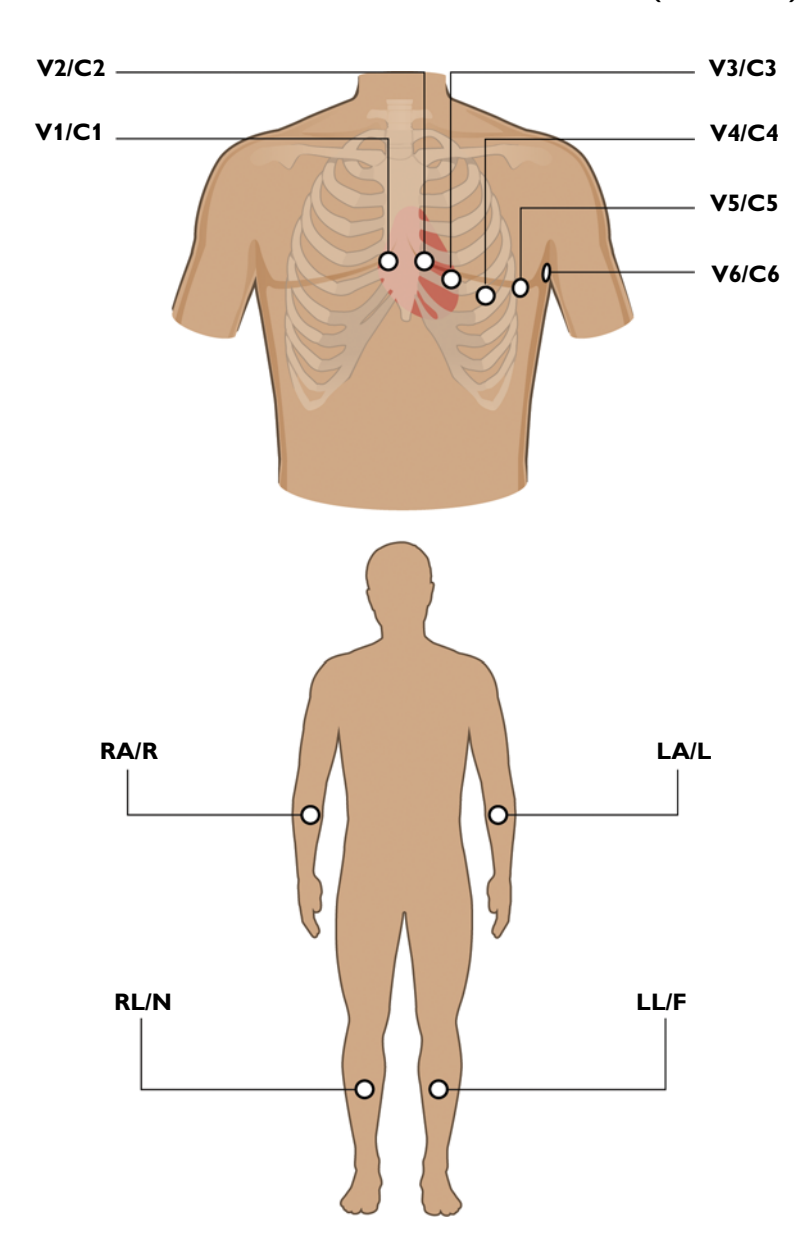

## **Figure 3-1 Male Standard 12-Lead Electrode Placement (AAMI/IEC)**

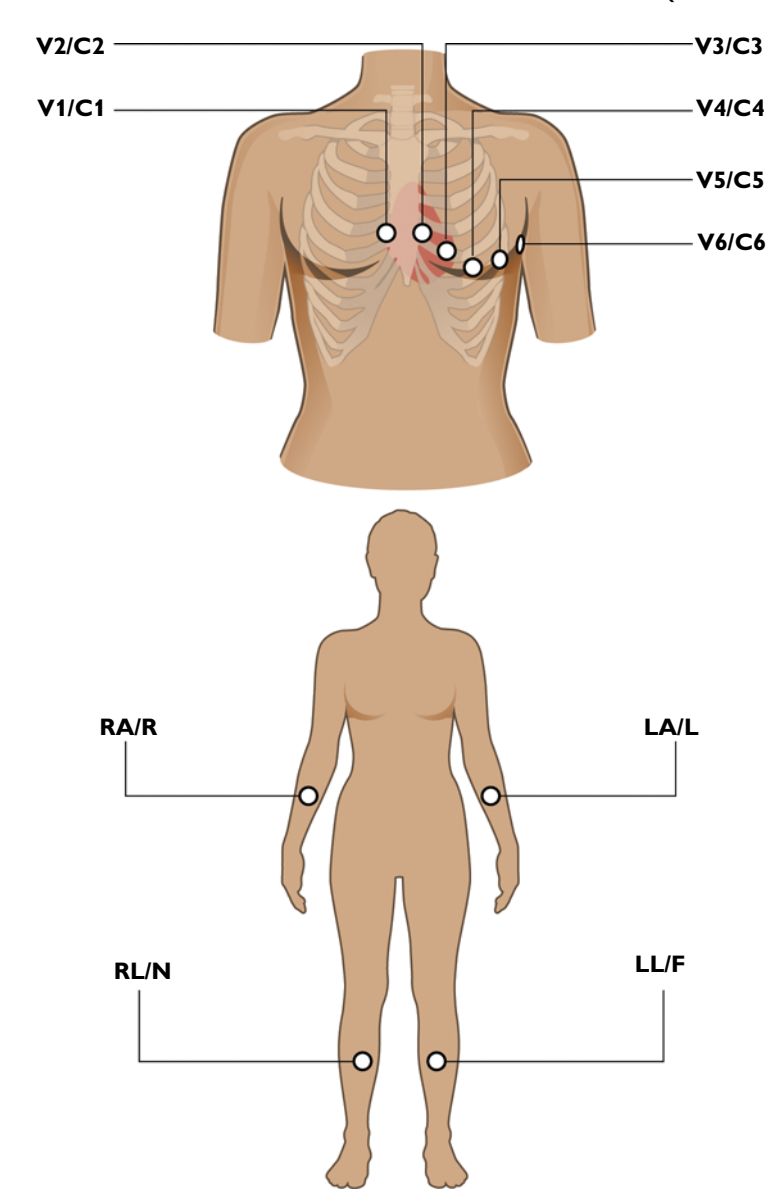

**Figure 3-2 Female Standard 12-Lead Electrode Placement (AAMI/IEC)**

## <span id="page-80-0"></span>**Attaching Disposable Electrodes**

For the best quality ECG, ensure that all skin preparation procedures described in ["Preparing](#page-77-0)  [the Skin" on page 3-4](#page-77-0) have been followed.

### **To attach disposable electrodes:**

- **1** Expose the arms and legs of the patient (to place the limb electrodes).
- **2** Place the electrodes on flat, fleshy parts of the arms and legs.
- **3** Place the electrodes on the inside of each arm (between the wrists and elbows).
- **4** Place the electrodes on the inside of each calf (between the knee and the ankle).
- **5** Place the limb electrodes equal distance from the heart. Position the electrodes at the same place on each limb.
- **6** If a limb site is not available (amputation, injury) place the electrodes closer to the torso.
- **7** Attach the electrodes to the skin. A good test for firm electrode contact is to try to move it. If it moves easily, the electrode connection is too loose. Do not allow the electrodes to move in any way.

## <span id="page-81-0"></span>**Attaching Welsh Bulb and Limb Clamp Electrodes**

## **Special Note about Welsh Bulb Electrodes**

Special care is necessary when using Welsh Bulb electrodes. Pay special attention to all warning associated with these electrodes. For information on cleaning the reusable Welsh Bulb electrodes, [see "Reusable Electrode Cleaning" on page 5-4](#page-147-0). Philips Medical Systems recommends the use of disposable electrodes at all times with the PageWriter TC30 cardiograph.

 **WARNING The Welsh bulb electrodes (available as an accessory for the cardiograph) do not meet the requirements of IEC 60601-2-25 for defibrillation recovery time, and cannot be reliably used for patient diagnosis immediately following defibrillation.**

 **WARNING Always clean and disinfect reusable electrodes before patient use. See ["Reusable](#page-147-0)  [Electrode Cleaning" on page 5-4](#page-147-0) for information on cleaning and disinfecting reusable electrodes. Failure to properly clean and disinfect reusable electrodes before patient use may cause infectious materials to be transferred between patients.** 

 **CAUTION** The Welsh bulb electrodes contain natural rubber latex which may cause allergic reactions.

The Welsh Bulb electrode is a self-restraining electrode that consists of a rubber squeeze bulb and a metal cup. The rubber squeeze bulb provides sufficient suction to hold the electrode firmly on the patient without causing discomfort. This electrode is used on the chest. The limb clamp electrodes are used on the arms and legs. Philips recommends the application of highly conductive multipurpose electrolyte gel to the electrode site whenever Welsh Bulb and limb clamp electrodes are used.

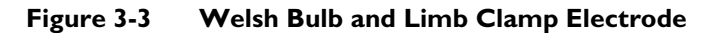

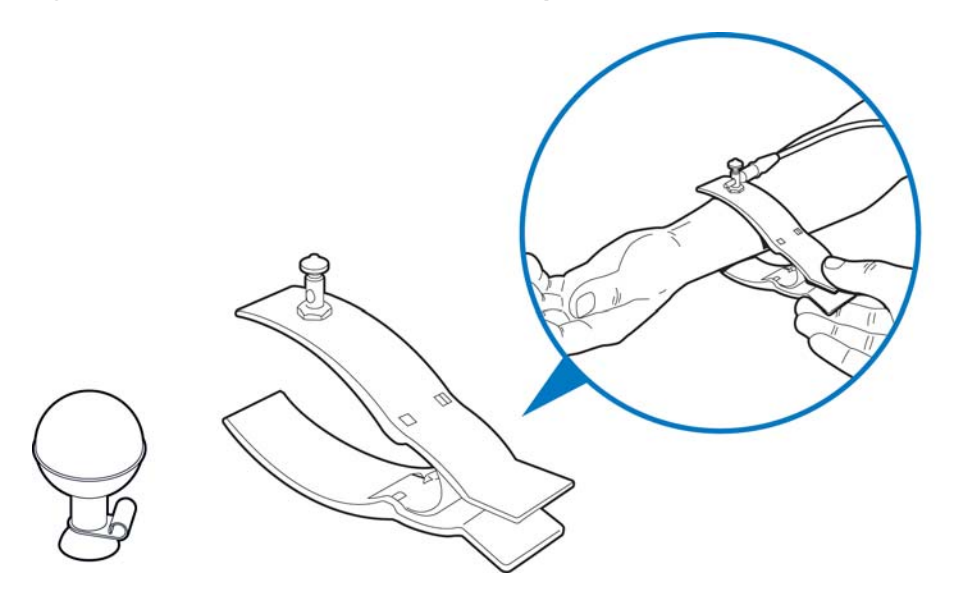

For the best quality ECG, ensure that all skin preparation procedures described in ["Preparing](#page-77-0)  [the Skin" on page 3-4](#page-77-0) have been followed.

### **To attach limb clamp and welsh bulb electrodes:**

- **1** Expose the arms and legs of the patient (to place the limb plate electrodes).
- **2** Inspect both the limb clamp and the Welsh Bulb electrodes to ensure that both are clean. For information on cleaning reusable electrodes, see ["Reusable Electrode Cleaning" on](#page-147-0)  [page 5-4](#page-147-0).
- **3** Ensure that the patient data cable and the lead wires are not twisted, and lay the Patient Interface Module (PIM) flat.
- **4** Connect the lead wire to the corresponding electrode, this may be done one electrode at a time for convenience.
- **5** Apply a thin layer of electrolyte gel to the area of the skin where the electrode will be applied. The skin area covered by the electrolyte gel should not exceed the diameter of the electrode.
- **6** Rub the electrode on the skin with a circular motion to apply and spread the electrolyte gel to the electrode surface and skin. This is very important if the patient's skin is extremely dry. If the patient's skin is excessively hairy, follow the procedure ["Preparing the Skin" on](#page-77-0)  [page 3-4](#page-77-0) to remove hair from electrode sites.
- **CAUTION** When applying the precordial electrodes, do not overlap the electrolyte gel of adjacent electrode sites. Overlapping electrolyte gel will cause interaction between electrode sites, and may result in distortion of the ECG signal.
	- **7** Hold the electrode on the patient's skin and depress the top of the rubber bulb.
- **8** Release the rubber bulb, and the electrode attaches to the patient. A good test for firm electrode contact is to try to move it. If it moves easily, the electrode connection is too loose. Do not allow the electrodes to move in any way.
- **TIPS** Place the electrodes on flat, fleshy parts of the arms and legs.
	- Place the electrodes on the inside of each arm (between the wrists and elbows).
	- Place the electrodes on the inside of each calf (between the knee and the ankle).
	- Place the limb electrodes equal distance from the heart. Position the electrodes at the same place on each limb.
	- If a limb site is not available (amputation, injury) place the electrodes closer to the torso.

#### **To remove limb clamp and welsh bulb electrodes:**

 Detach the rubber bulb from the metal cup by pulling. Follow the procedure ["Reusable](#page-147-0)  [Electrode Cleaning" on page 5-4](#page-147-0) to clean reusable electrodes after each use.

## <span id="page-83-0"></span>**Attaching the Lead Wires**

Each lead wire tip is labeled and color-coded for easy identification.

#### **To attach the lead wires:**

Attach the lead wire to the corresponding electrode.

# <span id="page-83-1"></span>**Using the On/Standby Button**

The On/Standby button is used to:

- put the cardiograph into Standby when not in active use in order to conserve battery power
- shut down all power to the cardiograph for extended periods of inactivity
- return the cardiograph to active use

 **CAUTION** Ensure that all patient data from an active patient session is saved before entering Standby, or shutting down the cardiograph. Unsaved patient data (patient identification information, unreviewed Event Markers, unsaved ECGs) is deleted when the cardiograph enters Standby.

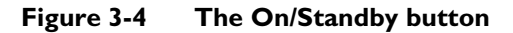

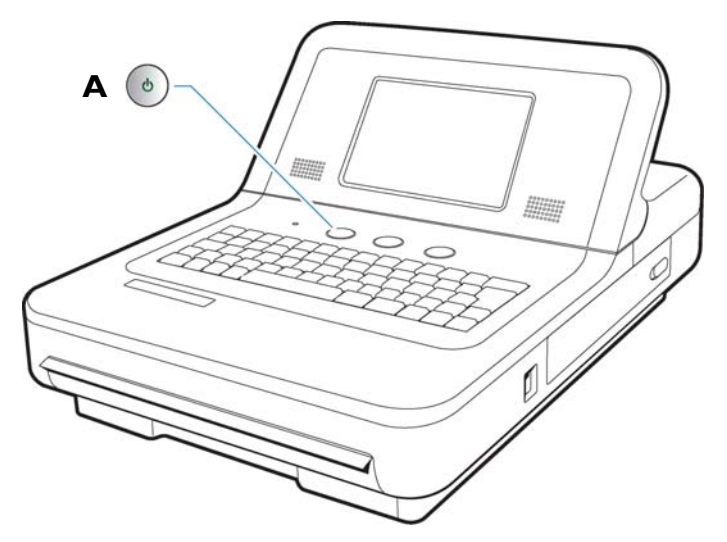

**A** On/Standby button

### **To put the cardiograph into Standby (power save):**

- **1** Press the On/Standby button gently to put the cardiograph into Standby. When the cardiograph is in Standby, the screen is black.
- **TIP** Plug the cardiograph into AC power whenever possible to recharge the batteries.
	- **2** Press the On/Standby button again to return the cardiograph to active use. The previously viewed screen (prior to entering Standby) appears.
- **NOTE** If the Disclose or Rhythm screens are viewed prior to entering Standby, the Main screen will appear when the cardiograph is returned to active use.

### **To shut down the cardiograph:**

- **1** Press and hold the On/Standby button for 3 seconds to shut down the cardiograph. When the cardiograph is shut down, any unsaved patient data is lost.
- **2** Press the On/Standby button to return the cardiograph to active use. The cardiograph fully restarts and the Main screen appears.

# <span id="page-84-0"></span>**Entering Patient Information**

Patient information is entered by:

- **Keyboard**
- Selecting a pending order
- Barcode reader (optional)
- Magnetic card reader (optional)
- Smart card reader (optional)

# **Required ID Information**

Required patient information is indicated in blue type on the ID screen. This information must be complete in order to transmit an ECG (as either an XML or PDF file) from the Archive to a TraceMaster ECG Management System, or to a USB memory stick. The ID fields that are required are designated by your supervisor.

# **Navigating on the ID Screen**

- To move to the next field on the screen, press the *Tab* key (on keyboard).
- To move to the previous field on the screen, press and hold the *Shift* key (on keyboard) and then press the *Tab* key.

# **Entering ID Information with the Keyboard**

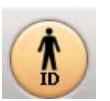

## **To enter ID information with the keyboard:**

- **1** Touch the **ID** button on the Toolbar. The ID screen appears. The **New Patient** tab (top of screen) is selected. Patient information is entered under this tab. Fields in blue are required (if configured) and must be completed.
- **NOTE** A message appears if the ID screen is exited before completing the required patient information fields.
	- **2** Enter the information. Press the *Tab* key (on keyboard) to scroll between the different fields.
- **NOTE** Do not add any spaces to the **ID** number field if transferring ECGs to a TraceMaster ECG Management System.
	- **3** Touch **OK** when done.

# **Selecting an Order from the Worklist**

Any order contained in the Worklist may be selected for a patient session. Orders are downloaded to the cardiograph from a specified TraceMaster Remote Site through an inbox configured for use on the cardiograph.

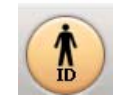

Worklist 10

## **To select a pending order for a patient session:**

- **1** Touch the **ID** button.
- **2** Touch the **Worklist** tab (top of screen). The selected tab is highlighted in blue. The Worklist screen appears.

- **NOTE** The number that displays on the Worklist tab (**10**) indicates how many pending orders are available in the Worklist.
	- **3** The orders available in the Worklist appear on the screen. Touch an order to select it. The selected order is highlighted in blue.

**4** Touch the **Select** button (lower right corner of screen) to select the highlighted order for the current patient session. The Main screen appears with the patient information for the selected order appearing on the Status Bar (top of screen).

# **Searching for Orders**

You can search for orders in any inbox that is available on the cardiograph.

Or, you can search for an order during an active patient session by using data scanned from a barcode reader, magnetic card reader, or from a Smart Card reader.

The cardiograph must be connected to the network in order to use the order search feature.

### **To search for orders:**

- **1** Touch the **ID** button. The ID screen appears.
- **2** Touch the **Find Patient** tab (top of screen). The selected tab is highlighted in blue.
- **3** The **Location** dropdown list (top left of screen) contains all of the available search locations for the cardiograph. Touch the dropdown arrow button to open the list. Touch a location to select it. The selected location appears highlighted in blue and the list closes.
- **NOTE Worklist** is the internal cardiograph pending order list.
	- **4** Enter order search data into the available fields including **Patient ID**, **Last Name**, **First Name**, **Date of Birth**, and **Room** (number). The entered information will be used to search for orders. To search using data entered from an external device (barcode reader, magnetic card reader, Smart Card reader) place the cursor in the field in which the data is to be scanned. Scan the data. The data appears in the field.
	- **TIP** Enter the wildcard character (**\***) into any field to broaden the search information. For example, to search for orders for all patients with the last name of Doe, enter **Doe** into the **Last Name** field, and enter **\*** into the **First Name** field.
		- **5** The selectable optional search field is located at the upper right of the screen. This available optional search field includes the following options: **Order Number**, **Account Number**, **Gender**, **Unit Number** or **Priority** (STAT). Touch the dropdown arrow to open the list of optional search fields. Touch an optional search field to select it. Then, enter search data into the field.
			- **6** When all patient information to be used in the search is entered, touch the **Find** button (bottom of screen). The Message Bar (bottom of screen) displays the search status. Any orders that match the entered search data appear in the orders list.
			- **7** Touch an order to select it. The selected order appears highlighted in blue. To select the highlighted order for the current patient session, touch the **Select** button (bottom of screen).

**NOTE** Touch the **Cancel** button to exit the screen without saving the Order.

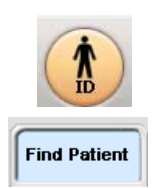

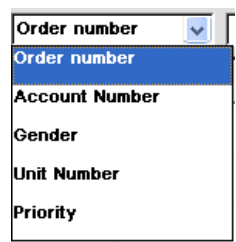

# **Editing ID Information**

Patient information may be edited at any time during a patient session, or may be edited for a single ECG on the Archive screen. A message appears if changes made to patient information could affect ECG interpretation.

Changes to patient information are applied to all ECGs taken during an active patient session, or to a single ECG stored in the Archive.

## **To edit ID information:**

- **1** From the Archive only, touch the saved ECG that you wish to edit. The selected item is highlighted in blue.
- **2** From the Main screen, or from the Archive, touch the **ID** button. The ID screen appears.

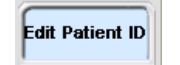

- **3** From the Archive, the **Edit Patient ID** tab is automatically selected, or touch this tab to select it. The selected tab is highlighted in blue.
- **4** Edit the ID information displayed on the screen. Press the *Tab* key (on keyboard) to scroll between the different fields.
- **5** Touch **OK** to save the edits.

Touch **Cancel** to exit without saving the edits.

# <span id="page-87-0"></span>**Checking Signal Quality**

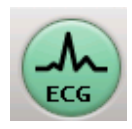

The signal quality of each lead is indicated by the color of the lead as displayed on the screen. In addition to the color-coded signal quality indicators, there are additional signal quality features available on the cardiograph. If the signal quality of all leads is good, and all required patient information has been entered, the **ECG** button (front panel of cardiograph, or on the PIM) illuminates, indicating that the ECG is ready to be taken. Also, the **Map** button can be used to check for any loose or disconnected leads or electrodes. When the **Map** button is touched, a lead diagram appears and any loose or disconnected leads are indicated with a red *x*  $mark$  ( $\odot$ ).

For information on troubleshooting signal quality issues, [see "Troubleshooting Signal](#page-88-1)  [Quality" on page 3-15.](#page-88-1)

# **Color-coded waveforms**

When the lead wires are attached to the patient (with the cardiograph turned on), waveforms appear on the Main ECG screen. The color of the waveform indicates the signal quality of the individual lead.

**Table 3-3 Waveform Quality Indicators**

| Waveform Color   Indicates |                                                             | <b>Possible Causes</b> |
|----------------------------|-------------------------------------------------------------|------------------------|
|                            | <b>Green waveform</b> $\vert \bullet \vert$ Good connection |                        |

| <b>Waveform Color</b>  | Indicates                                                                                                    | <b>Possible Causes</b>                                                                                                    |  |  |
|------------------------|----------------------------------------------------------------------------------------------------|----------------------------------------------------------------------------------------------------|--|--|
| <b>Yellow waveform</b> | Moderate noise level, artifact,<br>$\blacksquare$<br>electrical interference, or a poor<br>electrode connection<br>ECG quality will be affected<br>$\blacksquare$                   | Inadequate patient<br>п<br>preparation<br>Electrical interference<br>$\blacksquare$<br>from another device<br>Moderate patient<br>$\blacksquare$<br>movement, tense patient<br>Improperly gelled<br>$\blacksquare$<br>electrode (dried gel)           |  |  |
| Orange waveform        | Severe artifact, electrical<br>$\blacksquare$<br>interference, or a poor electrode<br>connection<br>One or more limb leads are.<br>disconnected (chest leads)<br>display in orange) | Electrical interference<br>$\blacksquare$<br>from another device<br>Patient tremors, shivering<br>$\blacksquare$<br>patient, inadequate<br>preparation<br>Very poor electrode<br>п<br>contact, dry electrodes                                         |  |  |
| <b>Red dotted line</b> | Loose electrode connection<br>$\blacksquare$<br>ECG waveform data that cannot<br>$\blacksquare$<br>be analyzed                                                                      | Inoperative electrode,<br>$\blacksquare$<br>electrode that has fallen off<br>the patient<br>Defibrillation has been<br>$\blacksquare$<br>performed too recently to<br>take ECG measurements<br>Other cause that renders<br>п<br>waveform data useless |  |  |

**Table 3-3 Waveform Quality Indicators** *(continued)*

## <span id="page-88-0"></span>**Leads Map**

The Leads Map is a graphical representation of a patient that shows the location of loose or inoperative electrode(s). The Lead Map is available on the Main screen only.

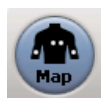

## **To open the Leads Map:**

- **1** On the Main screen, touch the **Map** button on the Toolbar.
- **2** The location of a loose or inoperative electrode is indicated with a red *x* mark ( $\Omega$ ).

## <span id="page-88-1"></span>**Troubleshooting Signal Quality**

Always follow good skin and patient preparation techniques prior to taking an ECG. Proper skin preparation helps to ensure a good quality ECG. Skin is a poor conductor of electricity and frequently creates artifact that distorts the ECG signal. For more information, [see "Patient](#page-76-0)  [Preparation" on page 3-3.](#page-76-0)

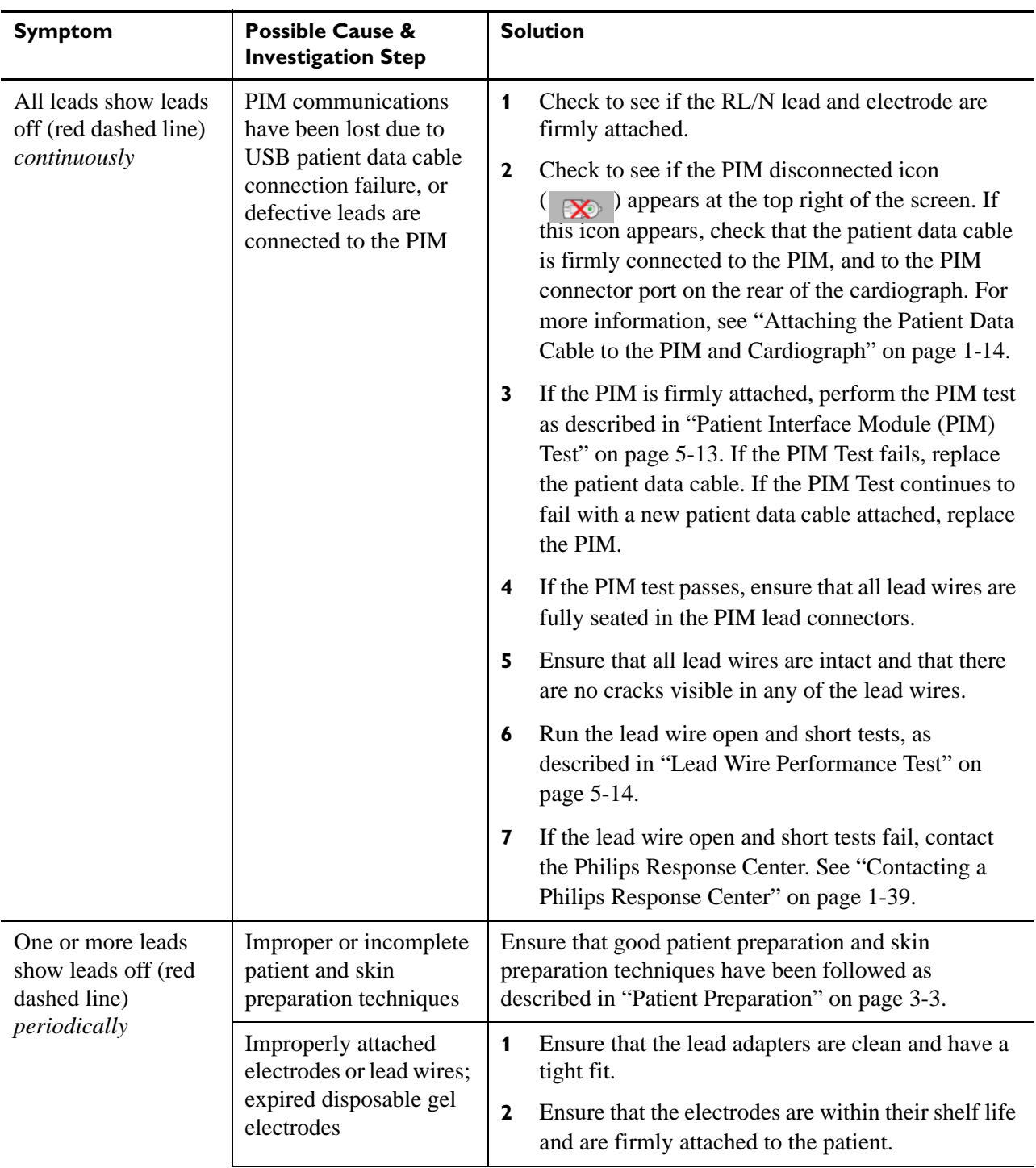

## **Table 3-4 Signal Acquisition Issues**

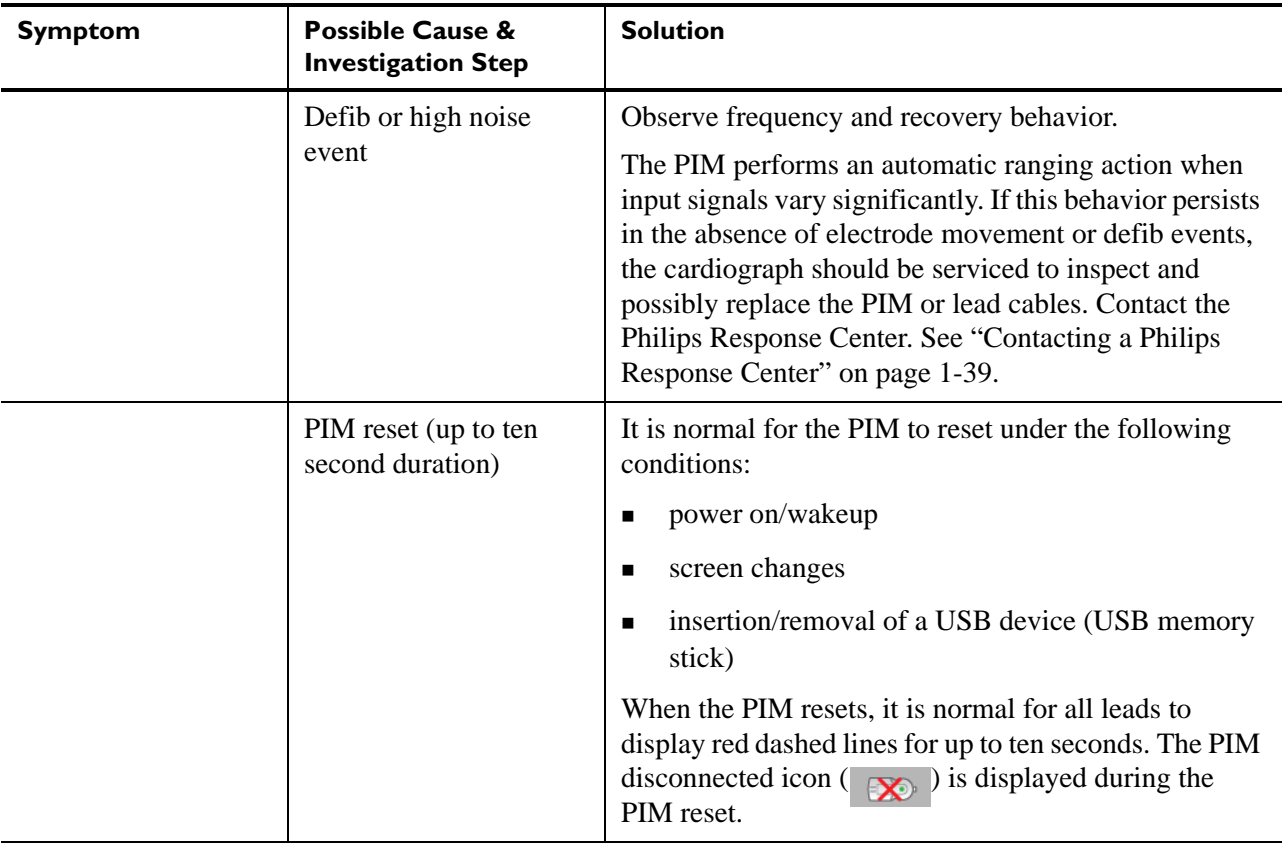

## **Table 3-4 Signal Acquisition Issues** *(continued)*

| <b>Symptom</b>                                                           | <b>Possible Cause &amp;</b><br><b>Investigation Step</b>                                                                                       |              | <b>Solution</b>                                                                                                    |
|--------------------------------------------------------------------------|----------------------------------------------------------------------------------------------------|--------------|----------------------------------------------------------------------------------------------------|
| One or more leads<br>show leads off (red<br>dashed line)<br>periodically | PIM communications<br>have been lost due to<br>USB patient data cable<br>connection failure, or<br>defective leads are<br>connected to the PIM | 1            | Check to see if the RL/N lead and electrode are<br>firmly attached.                                                                                                    |
|                                                                          |                                                                                                    | $\mathbf{2}$ | Check to see if the PIM disconnected icon<br>) appears at the top right of the screen. If<br>EX D<br>this icon appears, check that the patient data cable<br>is firmly connected to the PIM, and to the PIM<br>connector port on the rear of the cardiograph. For<br>more information, see "Attaching the Patient Data<br>Cable to the PIM and Cardiograph" on page 1-14. |
|                                                                          |                                                                                                    | 3            | If the PIM is firmly attached, perform the PIM test<br>as described in "Patient Interface Module (PIM)<br>Test" on page 5-13. If the PIM Test fails, replace<br>the patient data cable. If the PIM Test continues to<br>fail with a new patient data cable attached, replace<br>the PIM.                                                                                  |
|                                                                          |                                                                                                    | 4            | If the PIM test passes, ensure that all lead wires are<br>fully seated in the PIM lead connectors.                                                                                                    |
|                                                                          |                                                                                                    | 5            | Ensure that all lead wires are intact and that there<br>are no visible cracks in the lead wires.                                                                                                    |
|                                                                          |                                                                                                    | 6            | Run the lead wire open and short tests, as<br>described on page 5-14.                                                                                                    |
|                                                                          |                                                                                                    | 7            | If the lead wire open and short tests fail, contact<br>the Philips Response Center. See "Contacting a<br>Philips Response Center" on page 1-39.                                                                                                    |

**Table 3-4 Signal Acquisition Issues** *(continued)*

# <span id="page-91-0"></span>**Urgent (STAT) ECGs**

Patient information does not have to be entered in an emergency situation in order to take an ECG.

Complete all patient information after the urgent ECG is taken, but before the patient session ends. All required patient information fields must be completed in full in order to transfer an ECG to a TraceMaster ECG Management System or to a USB Memory Stick (as either an XML or PDF file).

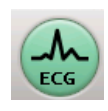

## **To take an emergency or STAT ECG:**

- **1** From the Main screen, check that all leads have a good connection.
- **2** When all leads have a good connection, touch the green **ECG** button on the front of the cardiograph twice rapidly, or press the green **ECG** button on the PIM twice rapidly.
- **3** The ECG automatically prints and appears on the Preview screen.
- **NOTE** If no patient information is entered a statement is included on the ECG that interpretation used a default age (50 years) and gender (male). The default age and gender that appear on the ECG report is specified by your supervisor.

# <span id="page-92-0"></span>**Main ECG Screen**

The Main ECG screen displays live patient ECG data in a variety of formats. The Main ECG screen is the default screen that appears when the cardiograph is restarted.

## **Changing the Lead Format on the Main ECG Screen**

The format of the waveforms that display on the Main screen can be changed at any time. The available lead formats are described in [Table 3-5](#page-92-1).

| <b>Lead Format</b> | <b>Description</b>                                                                                                    |
|--------------------|----------------------------------------------------------------------------------------------------|
| 6x2                | This is the default lead format on the cardiograph, see<br>٠<br>Figure $3-5$ on page $3-20$                                 |
|                    | This view provides five seconds of continuous ECG<br>п<br>waveform data for each lead on a split screen                     |
|                    | In the split screen display, the limb and augmented<br>٠<br>leads on the left, and the precordial leads are on the<br>right |
| 12x1               | This view provides ten seconds of continuous ECG<br>٠<br>waveform data for each lead                                        |
|                    | See Figure 1-13 on page 1-26<br>٠                                                                                           |
| 3x4                | This view provides 2.5 seconds of waveform data for<br>■<br>each lead, with 3 total rows with 4 leads in each row           |
|                    | In this view, the limb and augmented leads are on the<br>п<br>left, and the precordial leads are on the right               |
|                    | See Figure 3-6 on page 3-20                                                                                                 |

<span id="page-92-1"></span>**Table 3-5 Main Screen Lead Formats**

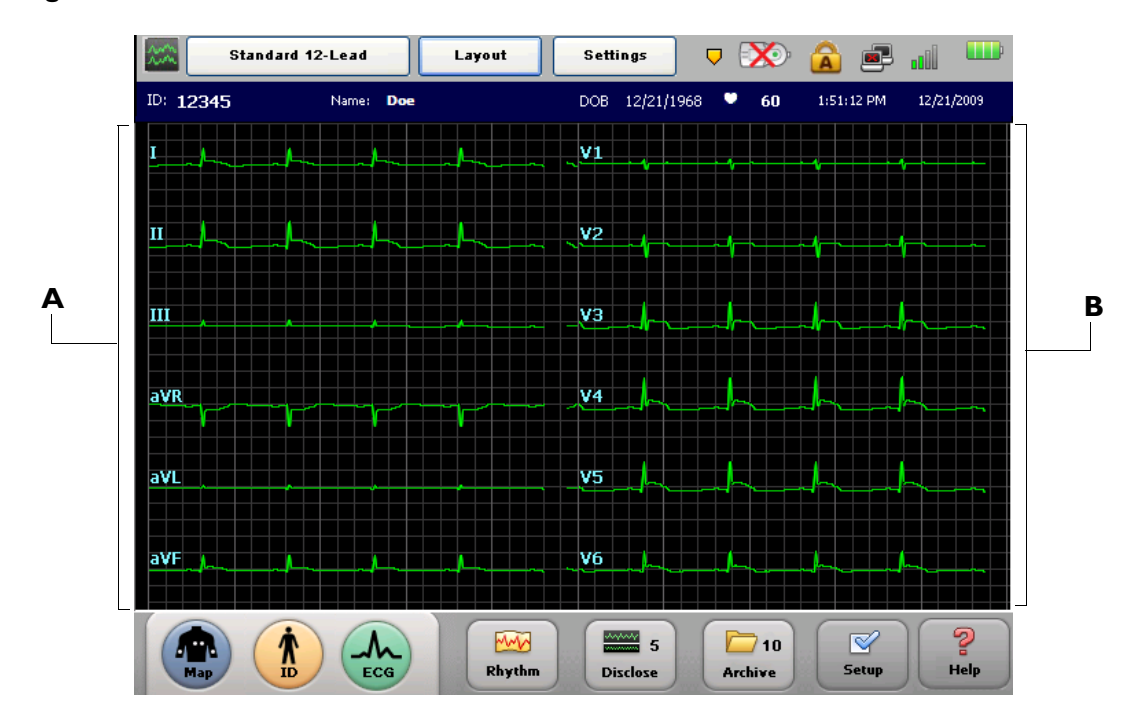

<span id="page-93-0"></span>**Figure 3-5 Default 6x2 Lead Format on Main Screen** 

**A** Limb Leads **B** Precordial Leads

<span id="page-93-1"></span>**Figure 3-6 3x4 Lead Format on Main Screen** 

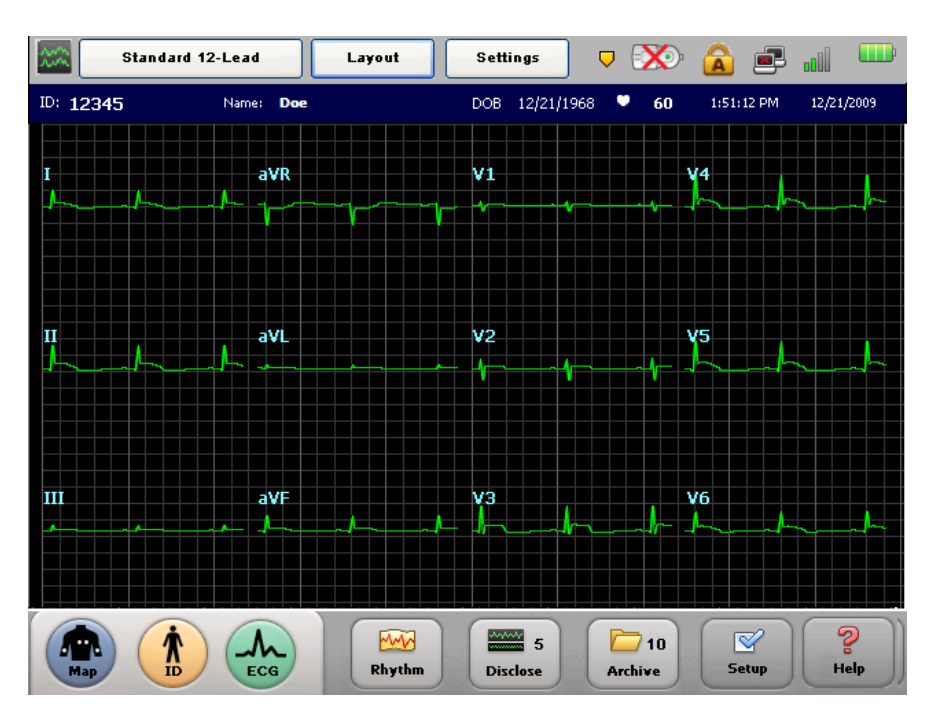

#### **To change the lead display on the main screen:**

- **1** Press the down arrow key (on keyboard)  $\mathbf{I}$  or the up arrow key  $\mathbf{I}$  to scroll through the available Main screen lead formats.
- **2** The lead format that displays on the Main screen when the cardiograph is shut down (by pressing and holding the On/Standby button  $\langle \cdot \rangle$  ) will be retained once the cardiograph is returned to active use.

# **Taking an Auto ECG**

Once all waveforms are of good quality, and all patient information is complete, the ECG button illuminates (on the cardiograph or the PIM). When the ECG button illuminates, it means that the ECG is ready to be taken.

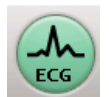

### **To take an Auto ECG:**

When the **ECG** button is lit, press it to take an Auto ECG.

# **Using the Preview Screen**

The Preview screen displays the ECG exactly as it looks when printed. The **ECG** button can be touched at any time from the Main screen to display a full-screen preview of an ECG. The ECG captures the most recent 10-seconds of waveform data.

Depending on how the Preview screen is configured to operate, once the ECG appears on the Preview screen it may automatically print, be saved to the Archive, and it may be automatically transferred to TraceMaster or other third party ECG management system. Also, the cardiograph can be configured to automatically retrieve the most recent ECG from the same patient from a specified TraceMaster server for direct comparison purposes at the cardiograph.

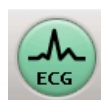

### **To preview an ECG from the Main ECG screen:**

- **1** On the Main ECG screen, or on the Patient Interface Module (PIM), touch the **ECG** button to see a previewed ECG of the most recent 10-seconds of waveform data. If no patient information has been entered, touch the **ECG** button twice rapidly.
- **NOTE** As shown in [Figure 3-7 on page 3-22](#page-95-0), the **Print**, **Save**, **Transfer**, or **Last ECG** buttons may not appear on your individual cardiograph, or may appear grayed out (cannot be selected), depending on how your cardiograph is configured. If the buttons are grayed out, your cardiograph is configured to automatically perform these functions. If the buttons do not appear, your cardiograph is not configured to support these functions.

<span id="page-95-0"></span>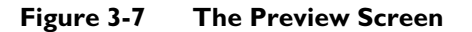

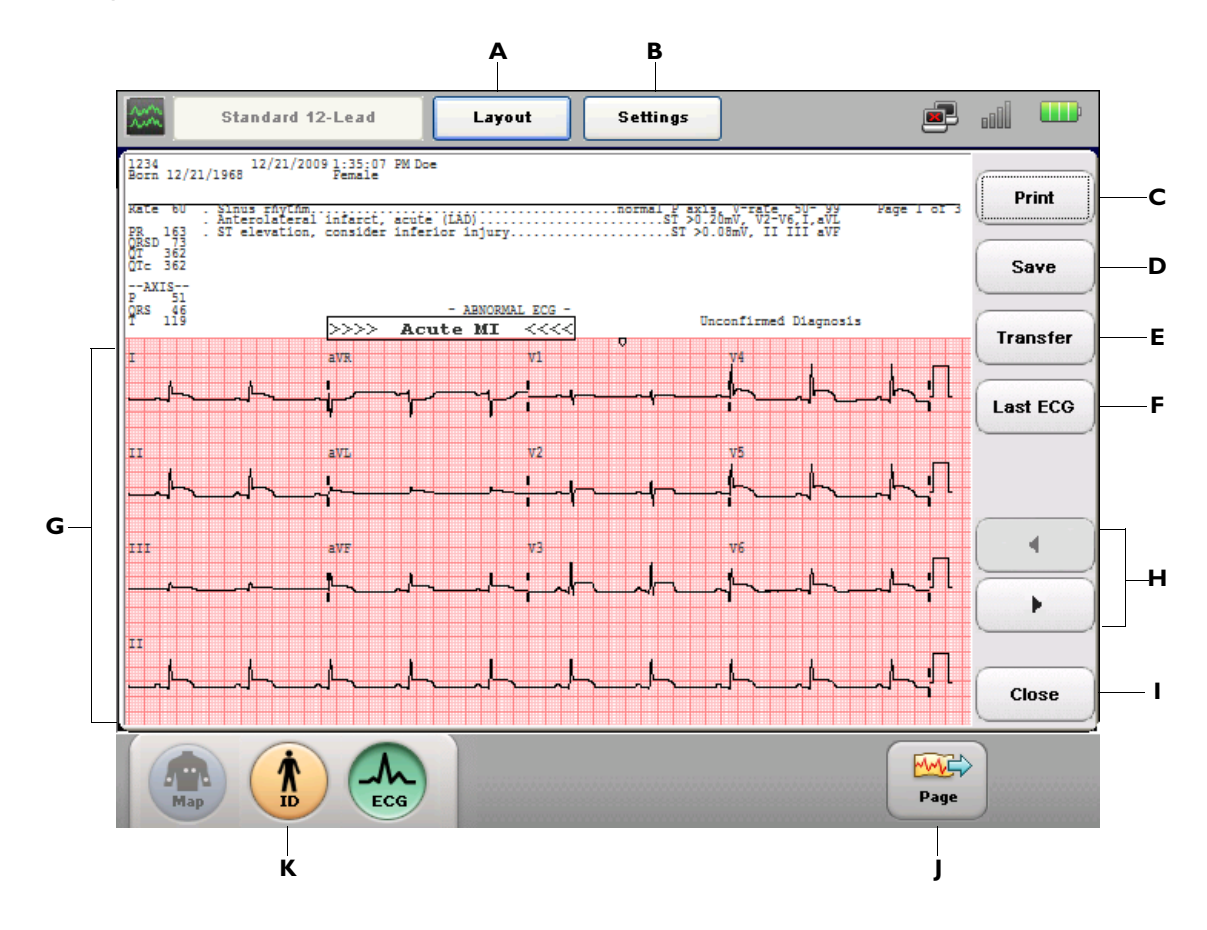

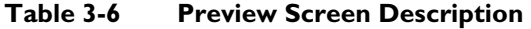

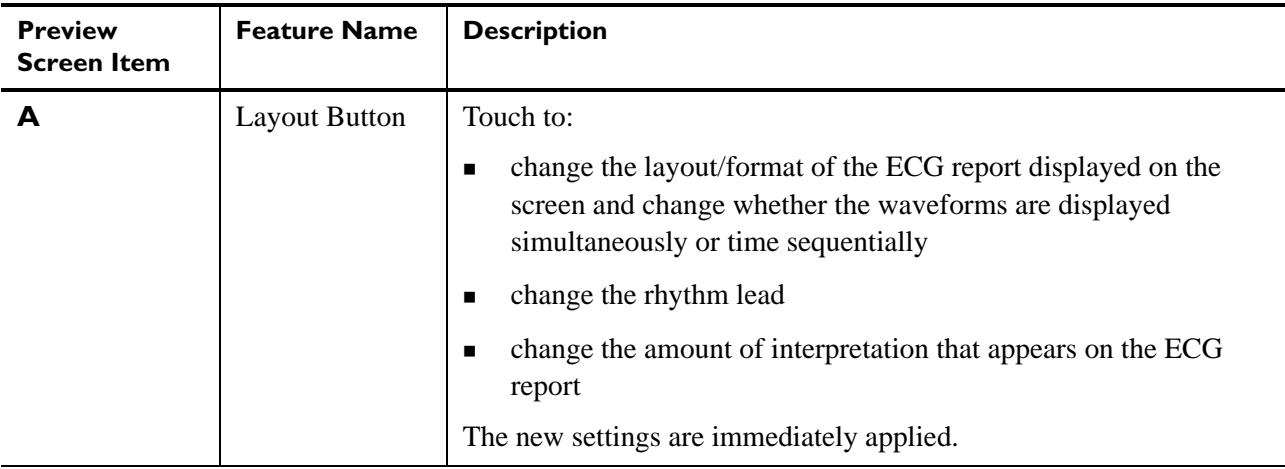

## **The Patient Session Using the Preview Screen**

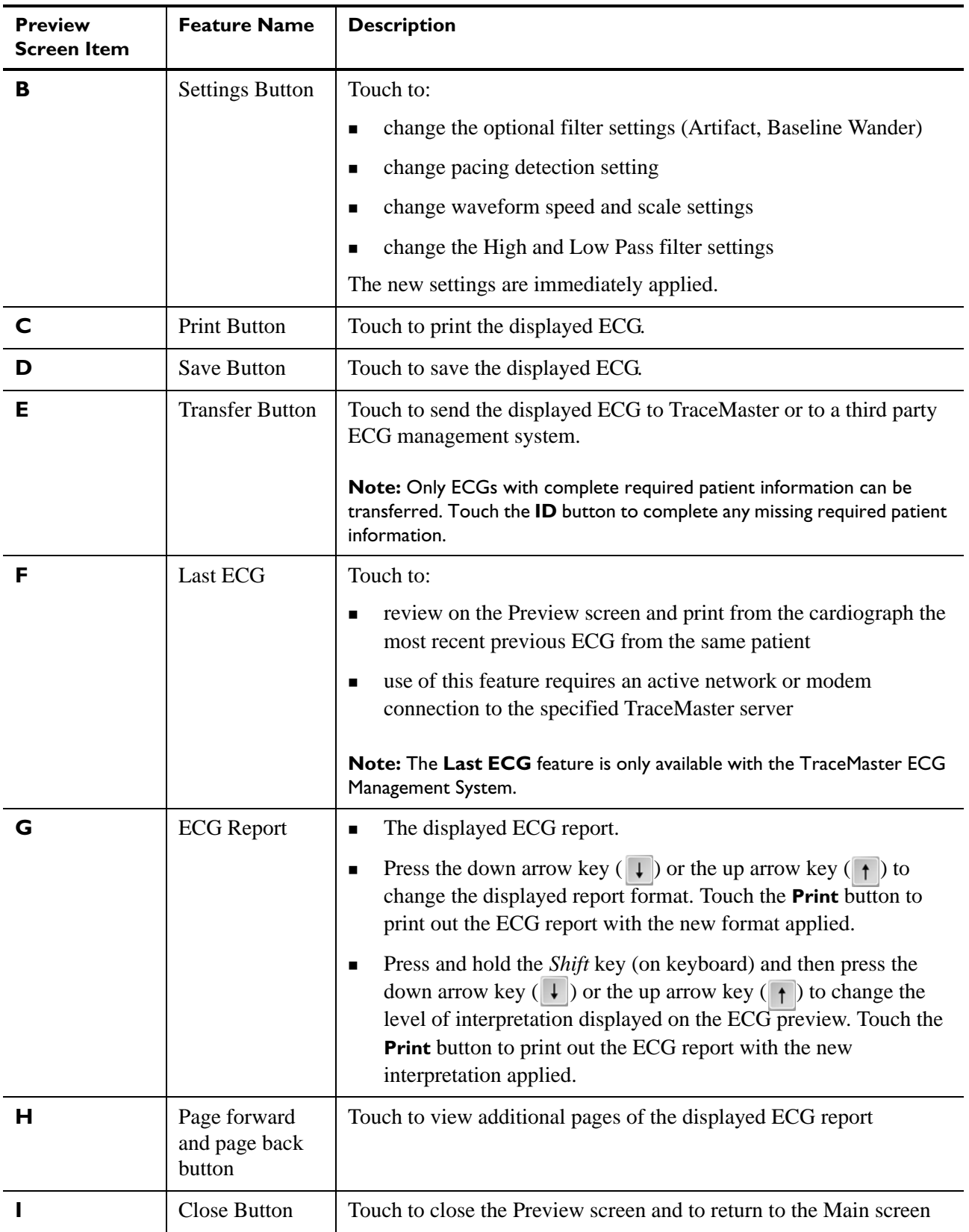

## **Table 3-6 Preview Screen Description** *(continued)*

| <b>Preview</b><br><b>Screen Item</b> | <b>Feature Name</b>           | <b>Description</b>                                                                                                    |
|--------------------------------------|-------------------------------|----------------------------------------------------------------------------------------------------|
|                                      | Page Advance<br><b>Button</b> | Touch to advance the printer paper to the beginning of the next page                                                                                                    |
|                                      | <b>ID</b> Button              | Touch to enter missing patient information for the displayed ECG<br>(not available with the Last ECG feature)<br>Note: This feature is not used to enter patient information for a new<br>patient. |

**Table 3-6 Preview Screen Description** *(continued)*

## <span id="page-97-0"></span>**Using the Last ECG Feature on the Preview Screen**

When a previous patient ECG is printed at the cardiograph using the **Last ECG** feature, a note appears on the ECG report specifying that this is a previously recorded ECG.

**Figure 3-8 Previous ECG Watermark on ECG Report**

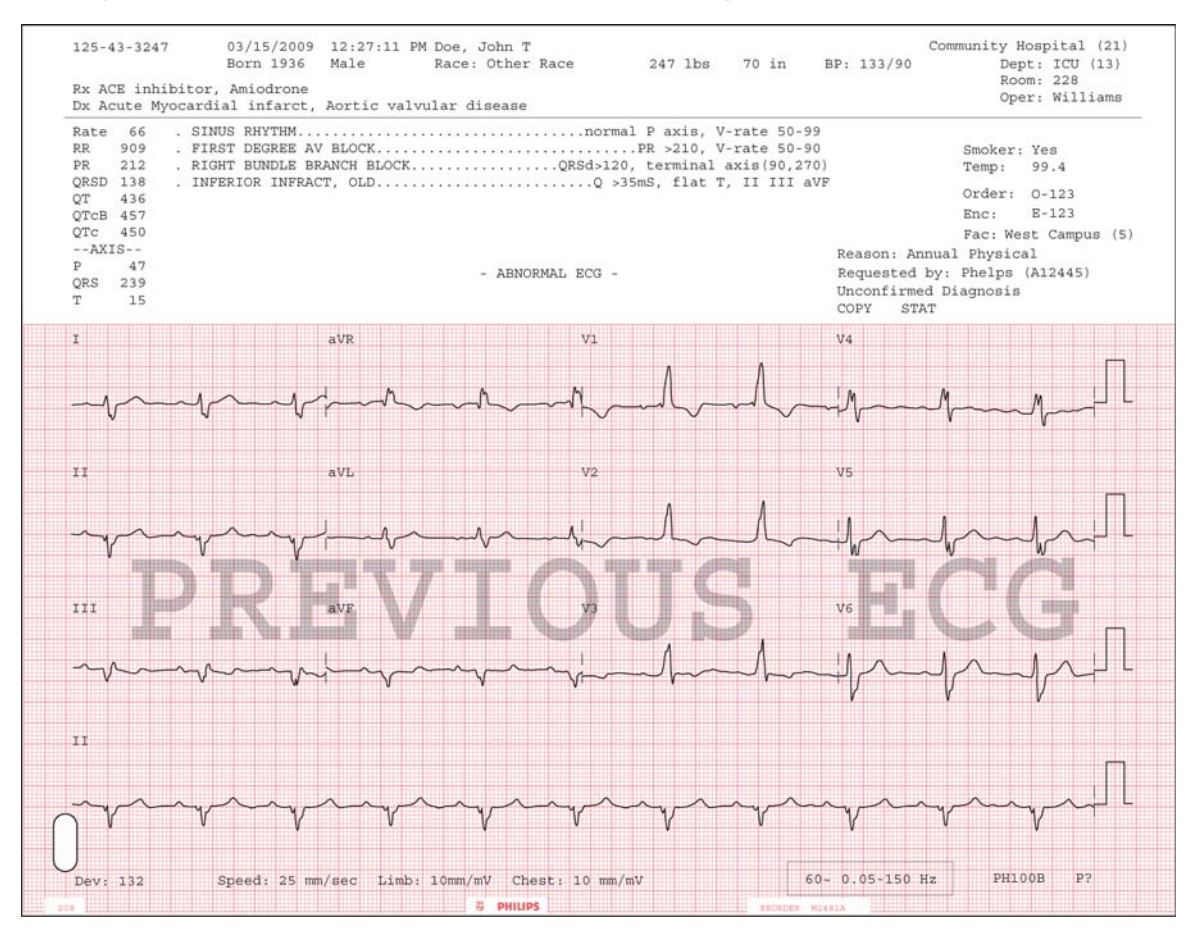

## **Viewing Event Markers on the Preview Screen**

If any Event Markers are captured within the 10-seconds of ECG data that appear on the Preview screen or the printed ECG report, an Event Marker symbol  $(\exists \Box)$  will appear directly above the waveform. For information on capturing Events on the Main or Rhythm screens, [see](#page-102-0)  ["Capturing Events from the Main or Rhythm Screens" on page 3-29.](#page-102-0)

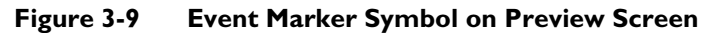

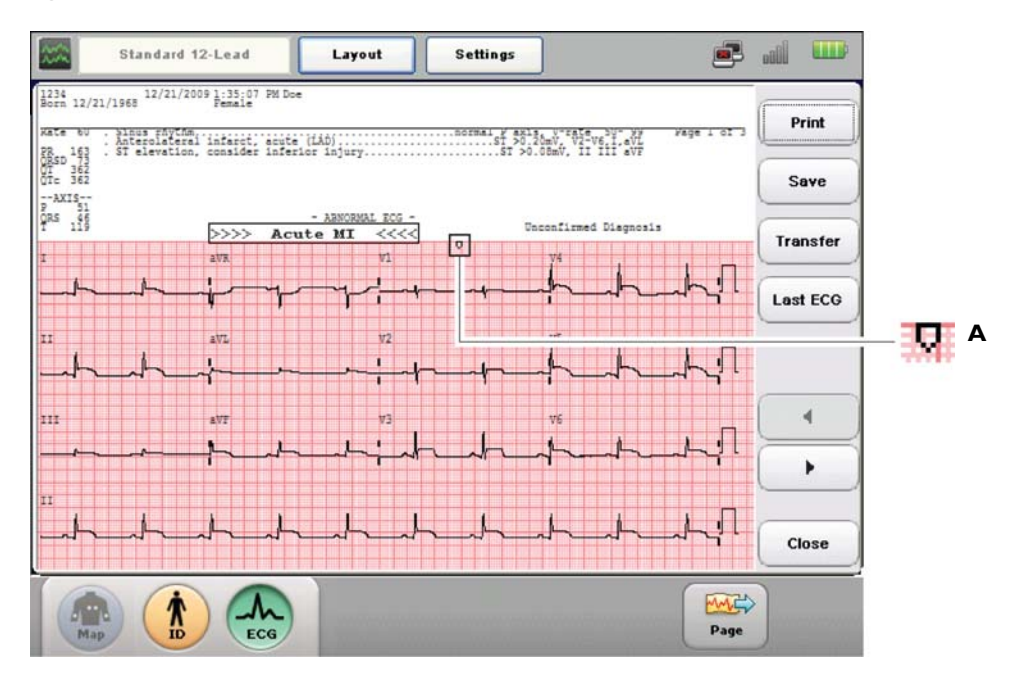

**A** Event Marker Symbol on ECG Report

## <span id="page-98-0"></span>**Critical Values on Preview Screen**

The algorithm offers a feature called *Critical Values*, that when enabled will display an ECG message on the Preview screen and print the message on the ECG report in order to notify caregivers of an ongoing or imminent cardiac event, such as a silent MI, that requires immediate treatment. The notification statement displays prominently on the Preview screen. If any of these Critical Values appear on the Preview screen, obtain help immediately.

The messages are triggered by a defined set of interpretive statements that are listed in ["Critical Value Statements" on page B-1.](#page-172-0) These warning statements include **ACUTE MI**, **VERY HIGH HEART RATE**, **COMPLETE HEART BLOCK**, and for the Philips DXL ECG Algorithm version PH100B, the statement **ACUTE ISCHEMIA** is supported.

The statement **VERY HIGH HEART RATE** is generated by the following formula: the measured heart rate in beats per minute, minus the patient age in years. If this value is 150 bmp or higher, the **VERY HIGH HEART RATE** statement will appear on the ECG.

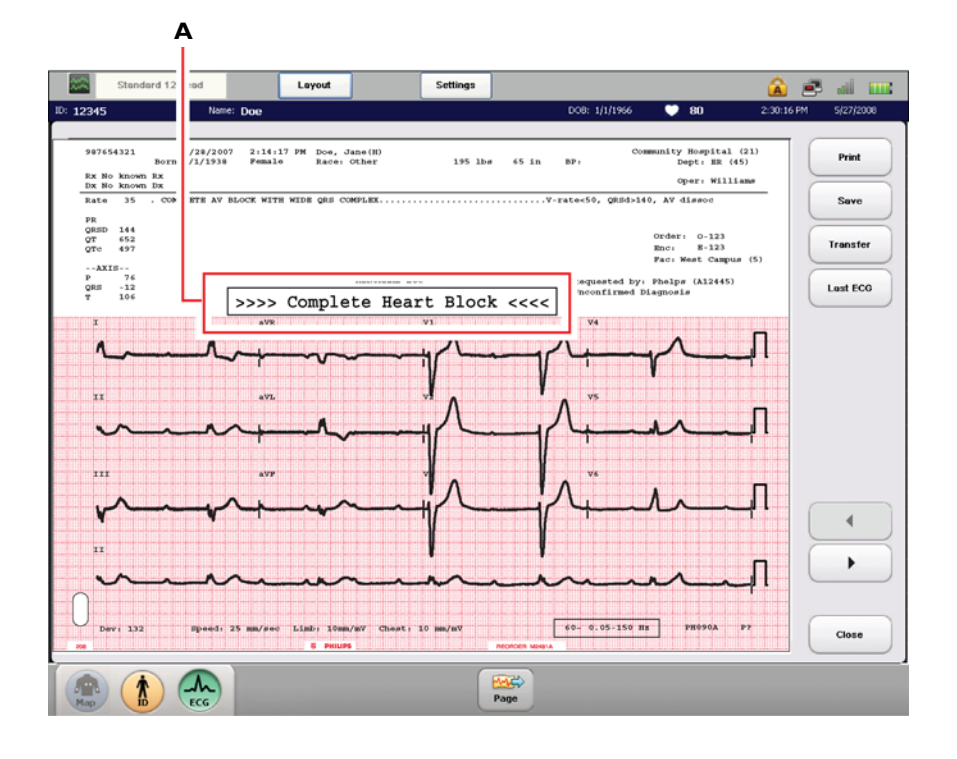

**Figure 3-10 Critical Value Message on Preview Screen**

**A** Complete Heart Block Critical Value Message on Preview Screen

# <span id="page-99-0"></span>**Rhythm ECG Acquisition**

Rhythm ECG acquisition is used to print continuous rhythm strips of up to 12 selected leads until the **Stop** button is touched. The selected Rhythm leads, the size and scale of the waveforms on the printed report, pacing detection settings, and the optional Artifact filter settings may be changed at any time during the recording.

- **TIP** You do not have to stop printing the Rhythm report to change Rhythm leads.
- **NOTE** Rhythm reports are not analyzed.

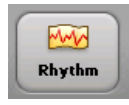

## **To record a rhythm ECG:**

- **1** Touch the **Rhythm** button on the toolbar.
- **2** Touch the **Stop** button on the toolbar to stop printing.

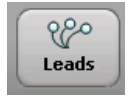

## **To change the rhythm leads:**

**1** Touch the **Leads** button on the toolbar to select a predefined group of leads, or select the leads individually by touching the lead label.

**3** Touch the **Page** button on the toolbar to advance the paper to the top of the next page.

**2** Touch the **Select All** button to select all available rhythm leads.

**Settings** 

**3** Touch the **OK** button to apply the new settings. Touch the **Cancel** button to exit the screen without changing leads.

The new rhythm lead settings are immediately applied, and the report continues to print with the selected rhythm leads.

#### **To change rhythm report settings:**

- **1** Touch the **Settings** button on the Status Bar (top of screen). The Settings window appears.
- **2** Touch the **ON**/**OFF** button next to **Artifact** to enable or to disable the Artifact filter.
- **3** Touch settings for waveform speed and scale as desired.
- **NOTE** The **Chest Leads** setting scales the precordial leads to the same size as the limb leads (**Full**) or to half the size of the limb leads (**Half**).
	- **4** Touch a setting next to **Pacing** to change the pacing detection setting.

### **NOTE** The **Unknown** setting is recommended for most ECGs.

**5** Touch the **OK** button to close the window and to apply the settings. Touch the **Cancel** button to close the window and to discard the settings.

## **Special Note about Artifact Filter**

The purpose of the Artifact filter is to remove skeletal muscle artifact from the ECG signal. Skeletal muscle artifact is the most difficult noise source to eliminate due to the fact that it contains the same frequencies as actual patient ECG signals. The Artifact filter will eliminate skeletal muscle artifact, but it will also reduce all high frequency components of the ECG signal. Due to this fact, use of the Artifact filter may make it impossible to detect pacemaker pulses, and may affect P waves, and the entire QRS-T complex. Only use the Artifact filter for ECGs that otherwise would be unreadable due to significant levels of muscle artifact.

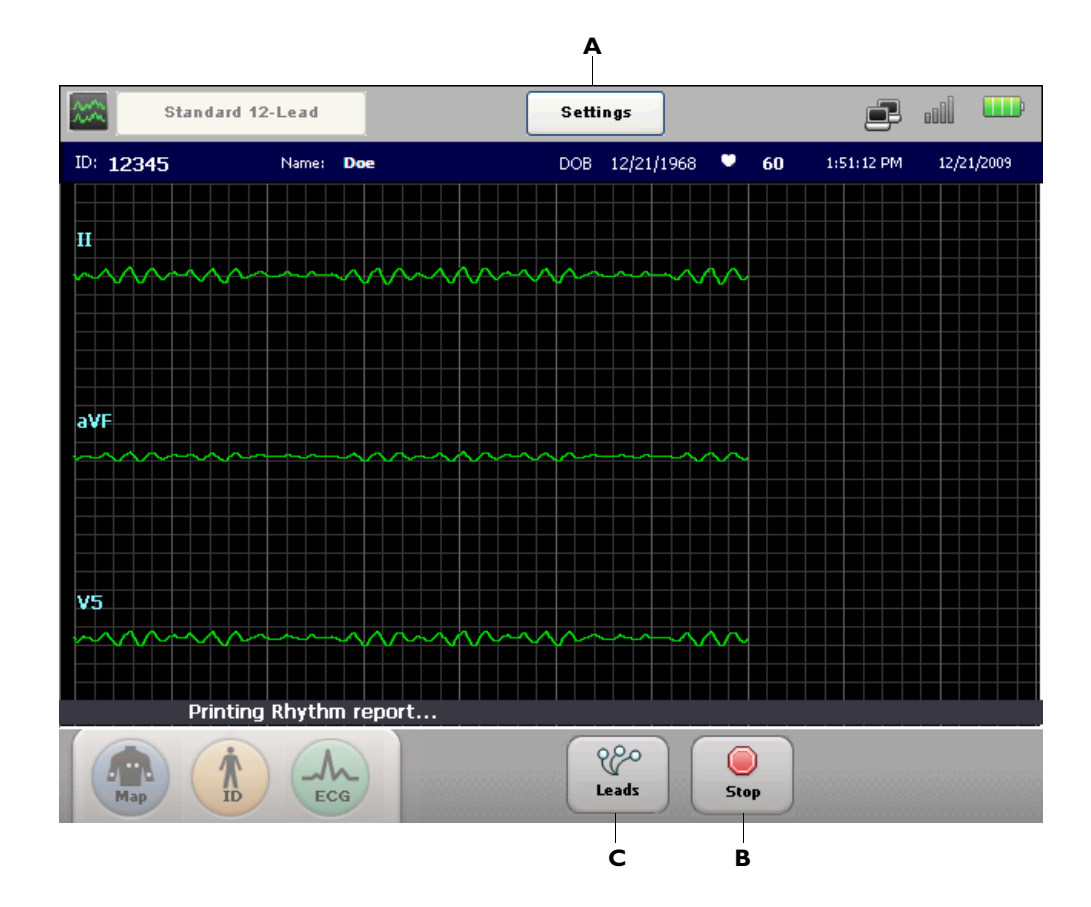

**Figure 3-11 The Rhythm Screen with rhythm report printing**

<span id="page-101-0"></span>**Figure 3-12 Rhythm Toolbar with no report actively printing**

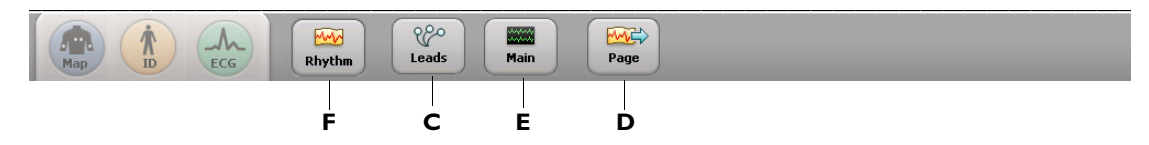

### **Table 3-7 Rhythm Screen**

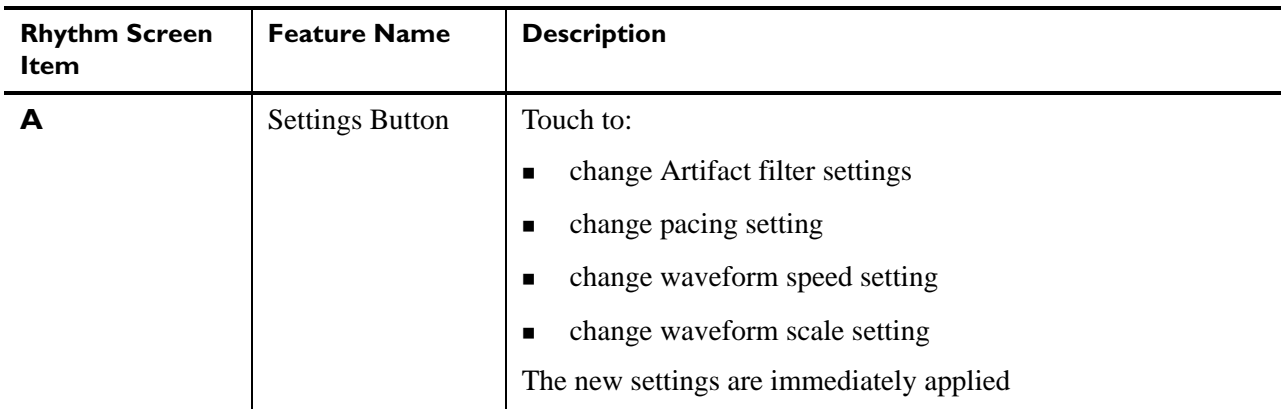

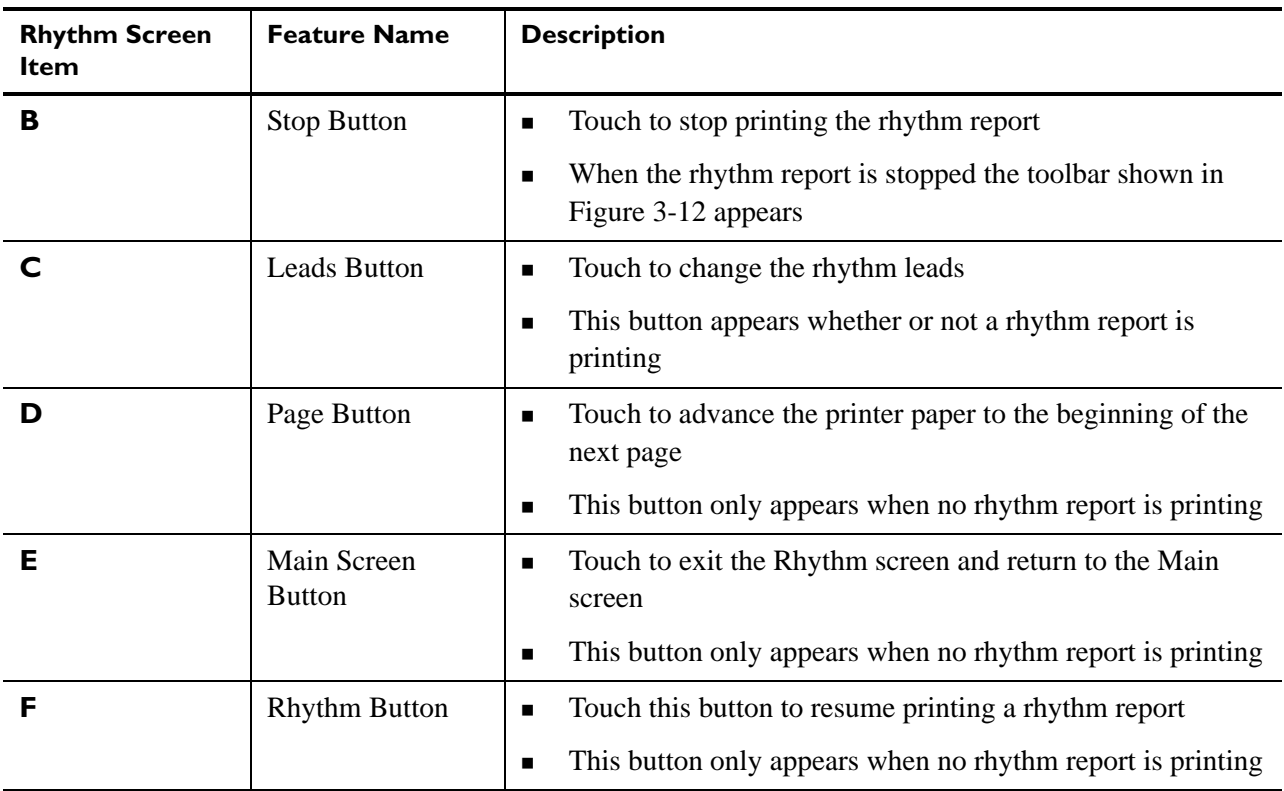

#### **Table 3-7 Rhythm Screen** *(continued)*

# <span id="page-102-1"></span>**Disclose ECG Acquisition**

Disclose ECG acquisition is used to review Events captured on the Main or Rhythm screens, or to review up to 5 minutes of continuous ECG waveform data for a selected lead, in either a static or in a live view. The waveform data may be reviewed on the screen, and any data viewed on the screen may be selected and printed as a standard 12-lead ECG report, or as a 1 minute Disclose report of a single lead. See ["1-Minute Disclose Report" on page 4-35](#page-142-0) to view an example of the 1-minute Disclose report format.

# **Event Marker Warning**

A flashing icon ( $\triangledown$ ) appears on the Status Bar (top of screen) if Event Markers captured during an individual patient session have not yet been reviewed on the Disclose screen, and are about to be deleted. For more information, see ["The Status Bar" on page 1-31](#page-54-0).

# <span id="page-102-0"></span>**Capturing Events from the Main or Rhythm Screens**

If a clinically significant event is viewed on either the Main or Rhythm screens, this clinically significant data can be captured for future review and processing on the Disclose screen. This captured data is called an *Event* and is marked on the screen with a white arrow symbol  $(\Box)$ . This white arrow symbol is called an *Event Marker,* and appears directly above the waveform.

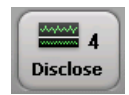

The number of Events captured for the current patient session displays as a number (**4**) on the **Disclose** button located on the toolbar.

As the waveform data on the screen refreshes, additional Events can be captured as necessary. Even though an Event scrolls off of the screen, it is saved for review on the Disclose screen.

### **To capture an Event on the Main or Rhythm screens:**

- **1** If a clinically significant event is viewed, touch and press down on the screen directly above the waveform for two seconds in order to capture the significant data for future review and processing.
- 
- **2** Once the data is captured, a white Event Marker appears above the waveform. A maximum of 6 Events can be captured for an individual patient session. After the Event is captured, the number that appears on the **Disclose** button increases by 1.

### **Figure 3-13 Disclose Button with 4 Captured Events**

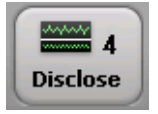

Continue to capture Events as necessary, or proceed to review Events on the Disclose screen. Even though an Event scrolls off of the screen, it is saved for future review and processing. Wait 15 seconds after capturing an Event, and then touch the **Disclose** button to view Events.

# **Reviewing Events on the Disclose Screen**

Captured Events can be reviewed on the Disclose screen. When the **Disclose** button is touched, the Disclose screen appears in a static view.

**Figure 3-14 Disclose Screen, Static View with Captured Events**

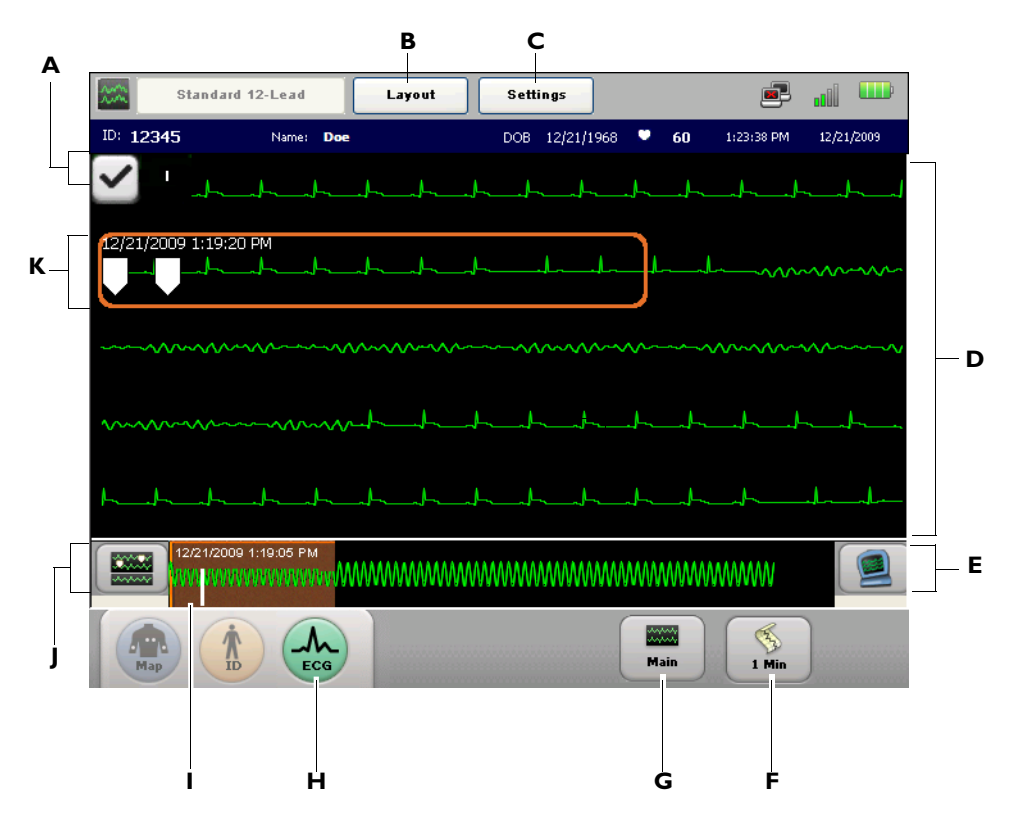

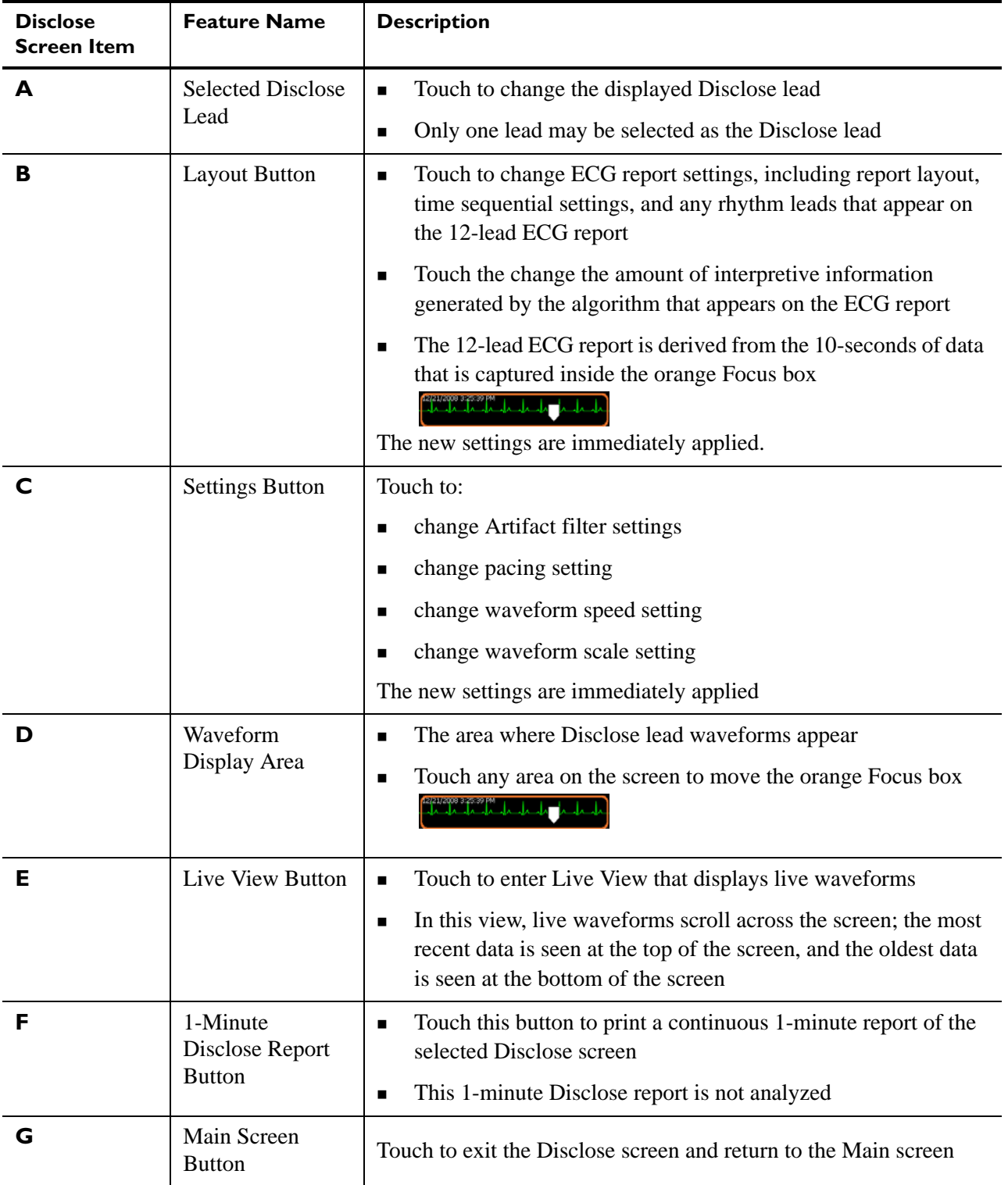

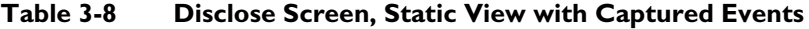

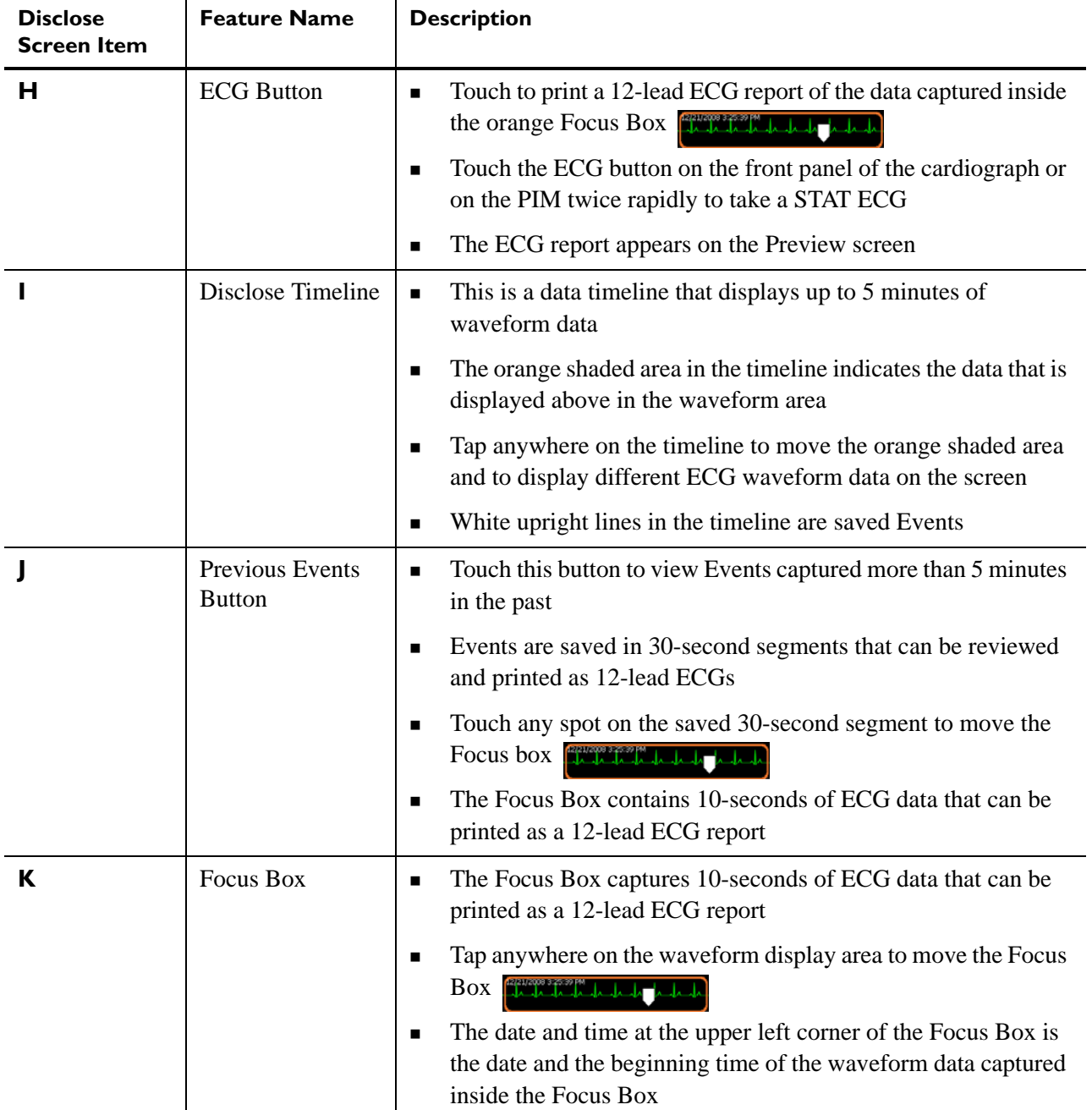

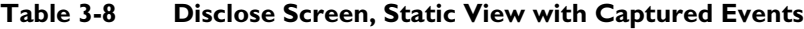

# <span id="page-106-0"></span>**Using Timed ECG**

The Timed ECG feature is used to take ECGs are pre-defined intervals, most commonly as part of a stress test protocol. The number of total ECGs recorded, and the interval between ECGs can be defined as a Timed ECG Exam in Setup. For more information on configuring Exams settings, see ["Configuring 12-Lead Exam Settings" on page 2-5](#page-70-0).

## **To take ECGs using the Timed ECG feature:**

- **1** When all patient information has been entered, and all leads are of good quality, touch the Exams button on the Status Bar (upper left corner of screen). By default, the Exams button will display **Standard 12-Lead**.
- **2** On the Exams dropdown, touch **Timed ECG**. The available Timed ECG protocols then appear as side buttons. Touch a Timed ECG profile to select it for the current patient session. **2x3 Minutes** is the factory default Timed ECG profile.
	- **3** The dropdown list closes with the selected Timed ECG profile appearing on the Exams button. The Timed ECG protocol begins.

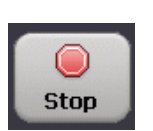

Standard 12 Lead

Layout

 $2 \times 3$  Minutes

**Standard 12-Lead** 

Resting 12-Lead Timed ECG

> **4** A progress bar on the bottom of the screen provides a status update on the number of ECGs remaining, and the number of seconds remaining until the next ECG is taken. Touch the **Stop** button (bottom of screen) at any time to stop the Timed ECG protocol.
# **1Reading the Printed ECG Report**

The ECG report formats described in this chapter are available on the PageWriter TC30 cardiograph with installed software version A.04.00 and higher.

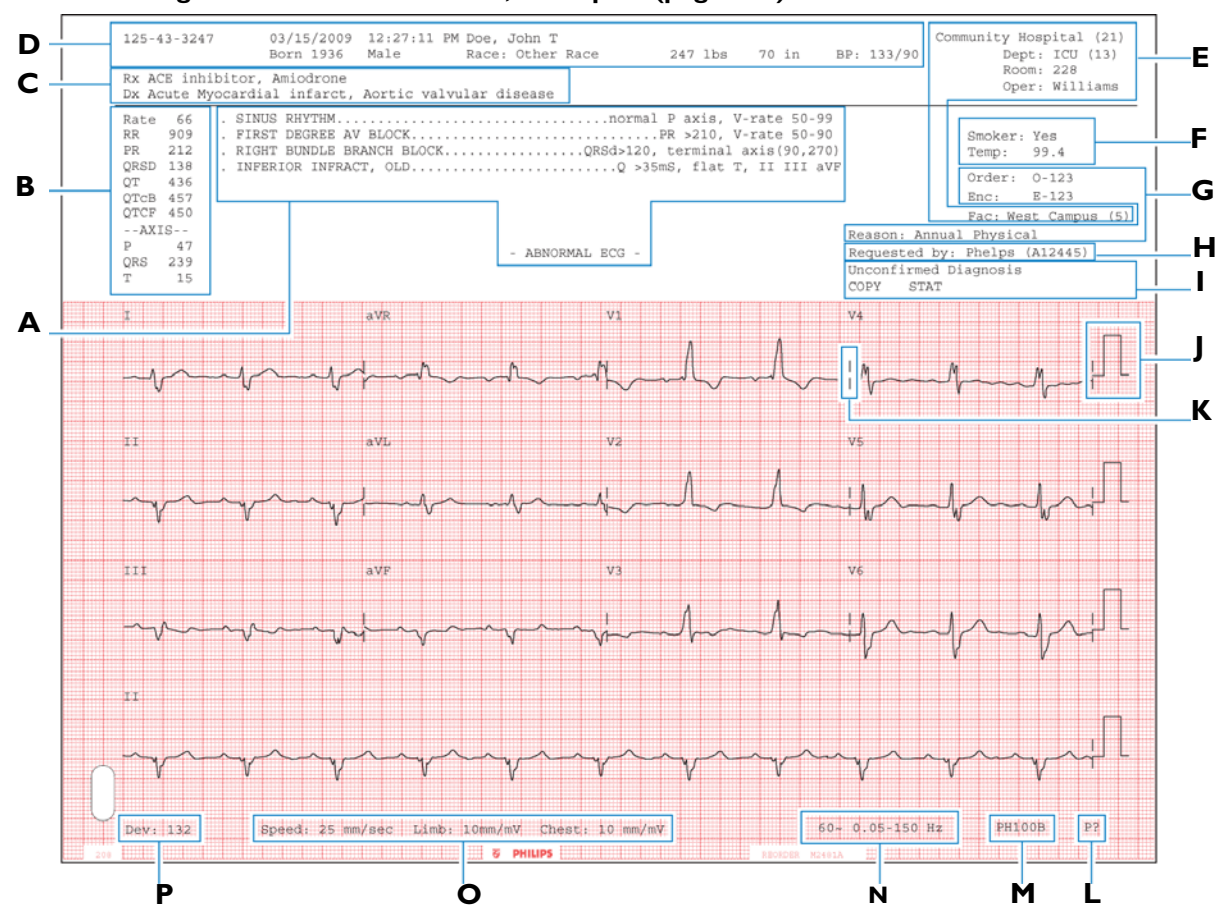

**Figure 4-1 A 12-Lead 3x4, 1R Report (page one)**

- **A** Interpretive, Reason, and Severity Statements [\(see page 4-3\)](#page-110-0)**I** Report Information [\(see page 4-12\)](#page-119-0)
- **B** Basic Measurements [\(see page 4-6\)](#page-113-0) **J** Calibration Information [\(see page 4-13\)](#page-120-0)
- **C** Patient ID Clinical Information [\(see page 4-7\)](#page-114-0) **K** Time Separator [\(see page 4-15\)](#page-122-0)
- 
- **E** Institution Information [\(see page 4-9\)](#page-116-0) **M** Algorithm Version [\(see page 4-17\)](#page-124-0)
- **F** Configurable Clinical Information [\(see page 4-10\)](#page-117-0) **N** Filter Settings [\(see page 4-17\)](#page-124-1)
- 
- 
- -
	-
- **D** Patient ID Information [\(see page 4-8\)](#page-115-0) **L** Pacing Detection Setting [\(see page 4-15\)](#page-122-1)
	-
	-
- **G** ECG Order Information [\(see page 4-11\)](#page-118-0) **O** Speed and Sensitivity Settings [\(see page 4-21\)](#page-128-1)
- **H** Physician Information [\(see page 4-12\)](#page-119-1) **P** Device Identification Number [\(page 4-21\)](#page-128-0)

Additional patient information fields may appear on the top of a second page of the ECG report if more than two clinical fields (Rx, Dx, Sx, Hx) are entered with the Patient ID information.

Additional configurable clinical information fields may also appear on the top of a second page of the ECG report if more than four fields are configured.

**Figure 4-2 A 12-Lead 3x4, 1R Report (page two)**

| Sx:<br>Hx: |     | Arm Pain, Indigestion<br>Cardiac Arrhythmia, Coronary artery bypass graph |  |  |  |  | Order:<br>Enc: | $0 - 123$<br>$E-123$ |             |             |  |
|------------|-----|---------------------------------------------------------------------------|--|--|--|--|----------------|----------------------|-------------|-------------|--|
| DRG:       | 139 |                                                                           |  |  |  |  |                |                      |             | Page 2 of 2 |  |
|            |     |                                                                           |  |  |  |  |                | Outpatient?          | Yes         |             |  |
|            |     |                                                                           |  |  |  |  |                |                      |             |             |  |
|            |     |                                                                           |  |  |  |  |                |                      |             |             |  |
|            |     |                                                                           |  |  |  |  |                |                      |             |             |  |
|            |     |                                                                           |  |  |  |  |                |                      |             |             |  |
|            |     |                                                                           |  |  |  |  |                |                      |             |             |  |
|            |     |                                                                           |  |  |  |  |                |                      | ----------- |             |  |
|            |     |                                                                           |  |  |  |  |                |                      |             |             |  |
|            |     |                                                                           |  |  |  |  |                |                      |             |             |  |
|            |     |                                                                           |  |  |  |  |                |                      |             |             |  |
|            |     |                                                                           |  |  |  |  |                |                      |             |             |  |

**Q** Additional Patient Clinical Information Fields [\(see page 4-7\)](#page-114-0)

**R** Additional Configurable Clinical Information [\(see page 4-10\)](#page-117-0)

## <span id="page-110-0"></span>**Interpretive, Reason, and Severity Statements**

This area of the report contains the interpretive, reason, and severity statements generated by the Philips 12-Lead, or Philips DXL ECG Algorithm.

**Figure 4-3 Interpretive, Reason, and Severity Statements on the ECG Report**

| Interpretive<br><b>Statements</b> | Reason<br>. FIRST DEGREE AV BLOCKPR >210, V-rate 50-90<br><b>Statements</b><br>RIGHT BUNDLE BRANCH BLOCKQRSd>120, terminal axis(90,270)                                                                                                    |
|-----------------------------------|----------------------------------------------------------------------------------------------------|
|                                   | <b>Severity</b><br>ABNORMAL ECG -<br><b>Statement</b>                                                                                                    |
|                                   | Community Hospital (21)<br>$125 - 43 - 3247$<br>03/15/2009 12:27:11 PM Doe, John T<br>Born 1936<br>Male<br>Race: Other I ice<br>247 lbs<br>70 in<br>BP: 133/90<br>Dept: ICU (13)<br>Room: 228<br>Rx ACE inhibitor, Amiodrone<br>Oper: Williams<br>Dx Acute Myocardial infarct, Aortic valvular disease                                                                                                    |
|                                   | Rate<br>- 66<br>. FIRST DEGREE AV BLOCKPR >210, V-rate 50-90<br>909<br>RR.<br>Smoker: Yes<br>212<br>. RIGHT BUNDLE BRANCH BLOCKORSd>120, terminal axis(90,270)<br><b>PR</b><br>Temp: 99.4<br>. INFERIOR INFRACT, OLDQ >35mS, flat T, II III aVF<br>ORSD<br>138<br>Order: 0-123<br>436<br>OT<br>$E - 123$<br>Enc:<br>OTCB 457<br>OTCF 450<br>Fac: West Campus (5)<br>$--AXIS--$<br>Reason: Annual Physical<br>47<br>Requested by: Phelps (A12445)<br>- ABNORMAL ECG -<br>239<br>ORS<br>Unconfirmed Diagnosis<br>15<br>T.<br>STAT<br>COPY |

Interpretive statements may include a reason statement that summarizes the criteria that generated the interpretive statement.

**NOTE** The interpretive statements may include quality statements that describe a signal quality problem that occurred during recording, such as **ARTIFACT IN LEAD(S) I, III, aVL**.

### **Severity Statement**

Each interpretive statement included on the ECG report has an associated severity. Severities that are more abnormal override lesser severities. The severities of all selected interpretive statements are combined to determine the overall severity of the ECG. This severity code is printed on the front page of the ECG report.

| <b>Severity</b>      | Code           |
|----------------------|----------------|
| No Severity          | <b>NS</b>      |
| Normal ECG           | NO.            |
| Otherwise Normal ECG | ON             |
| Borderline ECG       | B <sub>O</sub> |
| Abnormal ECG         | AB             |
| Defective ECG        | DE.            |

**Table 4-1 Overall ECG Severity with Code** 

## **Critical Values**

When the **Critical Values** setting is enabled on the acquisition equipment, statements may appear on the ECG report if specific interpretive statements are generated by the Philips DXL ECG Algorithm. These statements are intended to alert caregivers of an ongoing or imminent cardiac event, such as a silent MI, that require immediate clinical treatment. This feature is provided in part to help satisfy Section 2C of Goal 2 of the 2009 National Patient Safety Goals of the United States of America, as defined by the Joint Commission on Accreditation of Healthcare Organizations.

There are four Critical Value statements that may appear on the ECG report. These statements are shown in [Figure 4-4](#page-111-0) through [Figure 4-7.](#page-112-0)

### **About the Extreme Tachycardia Statement**

The extreme tachycardia statement **Very High Heart Rate** is generated by the following formula: the measured heart rate in beats per minute, minus the patient age in years. If this value is 150 bpm or higher, the measurement will generate the extreme tachycardia statement. If no patient age is specified for the ECG, the default patient age specified on the acquisition device is used.

#### <span id="page-111-0"></span>**Figure 4-4 Acute Myocardial Infarction Statement on ECG Report**

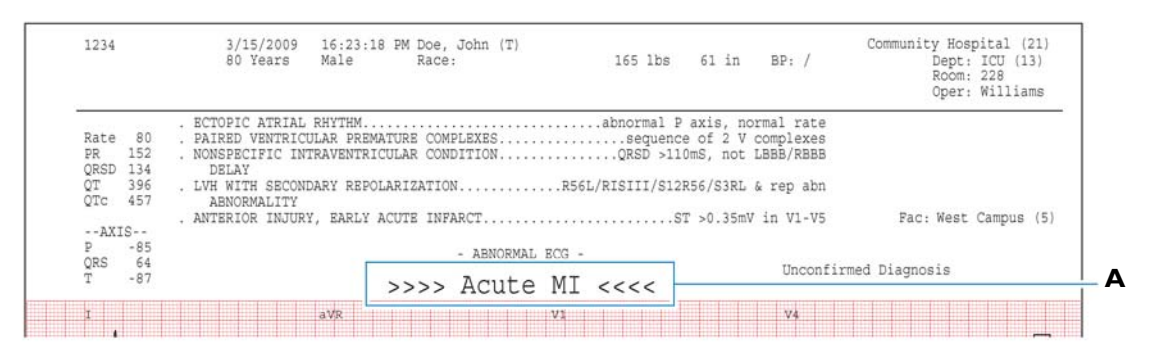

**A** Acute Myocardial Infarction Statement on ECG Report

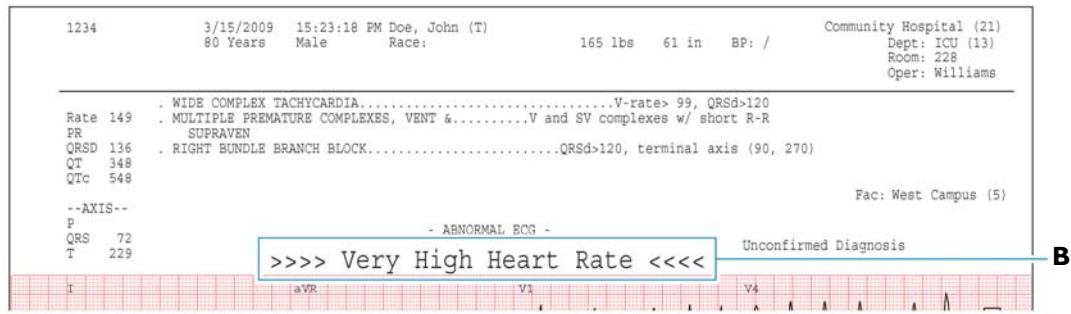

#### **Figure 4-5 Extreme Tachycardia Statement on ECG Report**

#### **B** Extreme Tachycardia Statement on ECG Report

**Figure 4-6 Complete Heart Block Statement on ECG Report** 

|                                  |       | Born 1/1/1938 | Female |  | Race: Other |                                | 195 lbs | $65$ in | BP: | Dept: ER (45)                 |
|----------------------------------|-------|---------------|--------|--|-------------|--------------------------------|---------|---------|-----|-------------------------------|
| Rx No known Rx<br>Dx No known Dx |       |               |        |  |             |                                |         |         |     | Oper: Williams                |
| Rate                             | 35    |               |        |  |             |                                |         |         |     |                               |
| PR:                              |       |               |        |  |             |                                |         |         |     |                               |
| ORSD                             | 144   |               |        |  |             |                                |         |         |     |                               |
| OT                               | 652   |               |        |  |             |                                |         |         |     | $0 - 123$<br>Order:           |
| OTC                              | 497   |               |        |  |             |                                |         |         |     | $E - 123$<br>Enc:             |
|                                  |       |               |        |  |             |                                |         |         |     | Fac: West Campus (5)          |
| $-AXIS-$                         |       |               |        |  |             |                                |         |         |     |                               |
|                                  | 76    |               |        |  |             | - ABNORMAL ECG -               |         |         |     | Requested by: Phelps (A12445) |
| ORS                              | $-12$ |               |        |  |             |                                |         |         |     | Unconfirmed Diagnosis         |
|                                  | 106   |               |        |  |             | >>>> Complete Heart Block <<<< |         |         |     |                               |

#### **C** Complete Heart Block Statement on ECG Report

#### <span id="page-112-0"></span>**Figure 4-7 Acute Ischemia Statement on ECG Report (algorithm version PH100B only)**

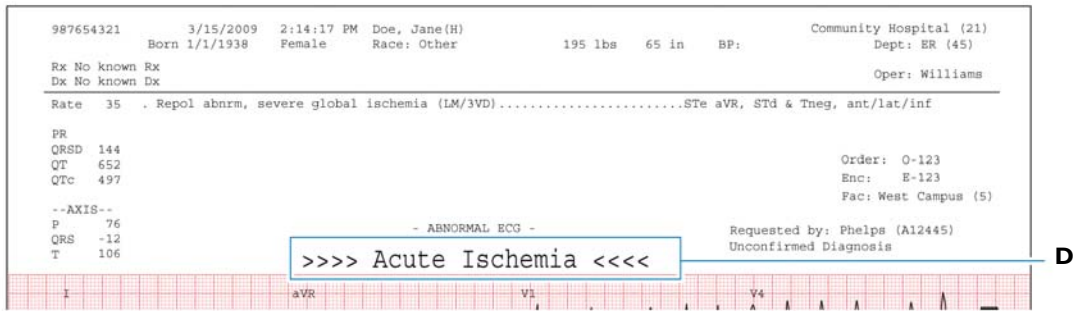

**D** Acute Ischemia Statement on ECG Report

### <span id="page-113-0"></span>**Basic Measurements**

These measurements provide standard interval and duration measurements in milliseconds, and limb lead axis measurements in degrees. These are the values measured from the representative beat pattern in the ECG.

### **About the Fridericia and Bazett's Formula Rate-Corrected QT Interval Setting**

The Fridericia rate-corrected QT interval setting can be enabled on the acquisition device. The default QT rate correction formula available on the acquisition device is Bazett's formula. Bazett's formula is calculated by dividing the QT interval by the square root of the average RR interval (expressed in seconds). The Fridericia rate-corrected QT interval is calculated by dividing the QT interval by the cube root of the average RR interval. Both calculations provide a corrected QT interval that represents the QT interval normalized for a heart rate of 60 beats per minute. For certain clinical situations, the Fridericia corrected QT interval may be preferable over Bazett's, and this additional measurement may be configured to appear in the measurements section of the printed ECG report.

#### **Figure 4-8 The Bazett's (QTcB) and Fredericia (QTcF) Rate-Corrected QT interval on the printed ECG report**

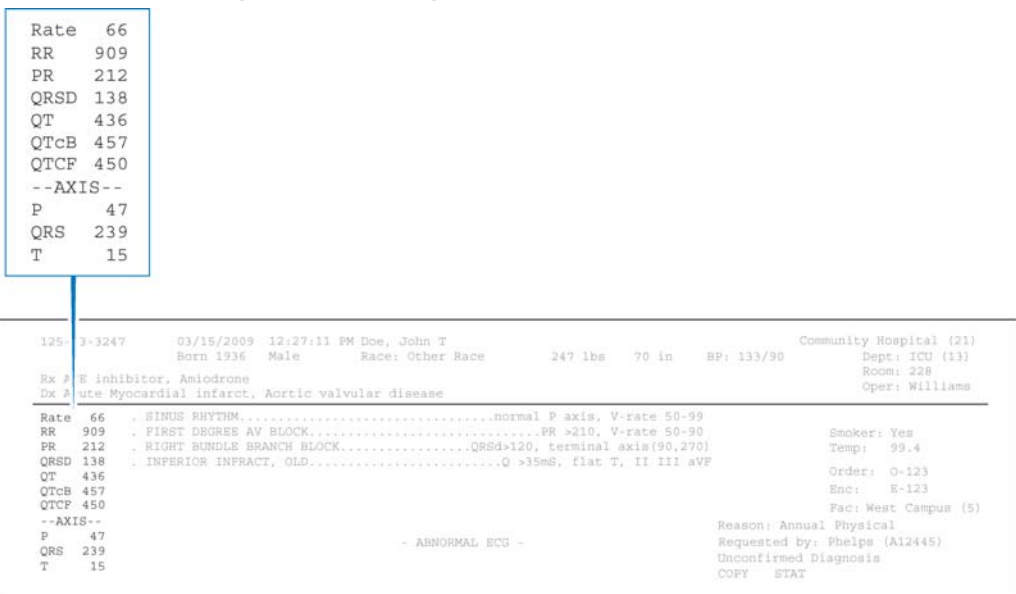

**NOTE** Some reports do not include the heart rate (RATE) in Basic Measurements, but do include a heart rate above the interpretive statements. This rate may be edited.

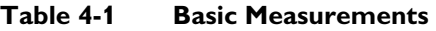

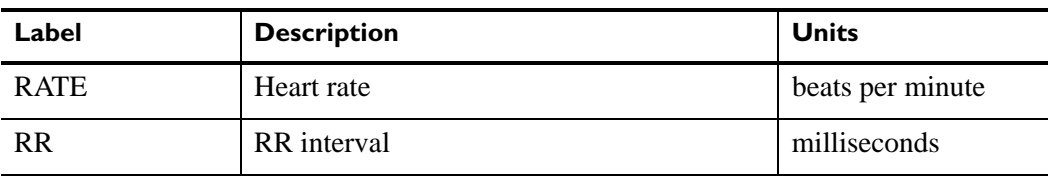

| Label       | <b>Description</b>                    | <b>Units</b> |
|-------------|---------------------------------------|--------------|
| <b>PR</b>   | PR interval                           | milliseconds |
| QRSD        | <b>QRS</b> duration                   | milliseconds |
| QT          | QT interval                           | milliseconds |
| <b>OTcB</b> | Bazett's Rate-Corrected QT interval   | milliseconds |
| <b>QTcF</b> | Fridericia Rate-Corrected QT interval | milliseconds |
| P           | Frontal P axis                        | degrees      |
| QRS         | Frontal QRS axis                      | degrees      |
| T           | Frontal T axis                        | degrees      |

**Table 4-1 Basic Measurements** *(continued)*

## <span id="page-114-0"></span>**Patient ID Clinical Information**

This area of page one or page two of the ECG report contains clinical patient information that is entered on the patient information entry screen, or that is contained in the order associated with the ECG. This includes information about the patient's Medications (Rx), Diagnoses (Dx), Symptoms (Sx), History (Hx), and a Diagnosis Related Group (DRG) code. The example below is for informational purposes only.

**Figure 4-9 Patient ID Clinical Information on the ECG Report (page one)**

| $125 - 43 - 3247$<br>Rx ACE inhibitor, Amiodrone      | 03/15/2009 12:27:11 PM Doe, John T<br>Born 1936<br>Male<br>Race: Other Race and 247 lbs 20 in<br>BP: 133/90        | Community Hospital (21)<br>Dept: ICU (13)<br>Room: 228<br>Oper: Williams |
|-------------------------------------------------------|----------------------------------------------------------------------------------------------------|--------------------------------------------------------------------------|
| Rate 66<br>RR.<br>909<br>212<br><b>PR</b><br>QRSD 138 | Dx Acute Myocardial infarct, Aortic valvular disease<br>. RIGHT BUNDLE BRANCH BLOCKORSd>120, terminal axis(90,270) | Smoker: Yes<br>Temp: 99.4                                                |
| OT 436                                                |                                                                                                    | Order: 0-123<br>$Bnc: B-123$                                             |

If more than two Patient ID Clinical Information fields are entered, the third and subsequent fields appear at the top of a second page of the report.

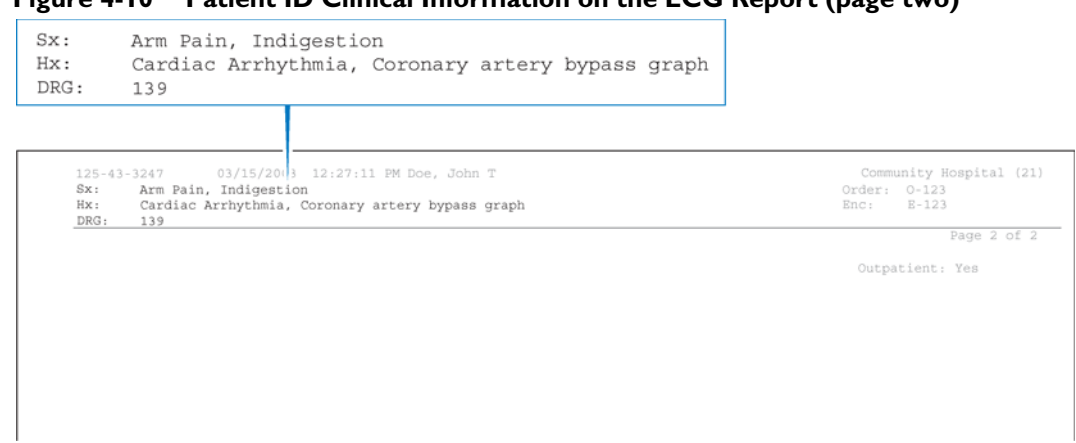

#### **Figure 4-10 Patient ID Clinical Information on the ECG Report (page two)**

## <span id="page-115-0"></span>**Patient ID Information**

This section contains patient identification information. The example below is for informational purposes only.

#### **Figure 4-11 Patient ID Information on the ECG Report**

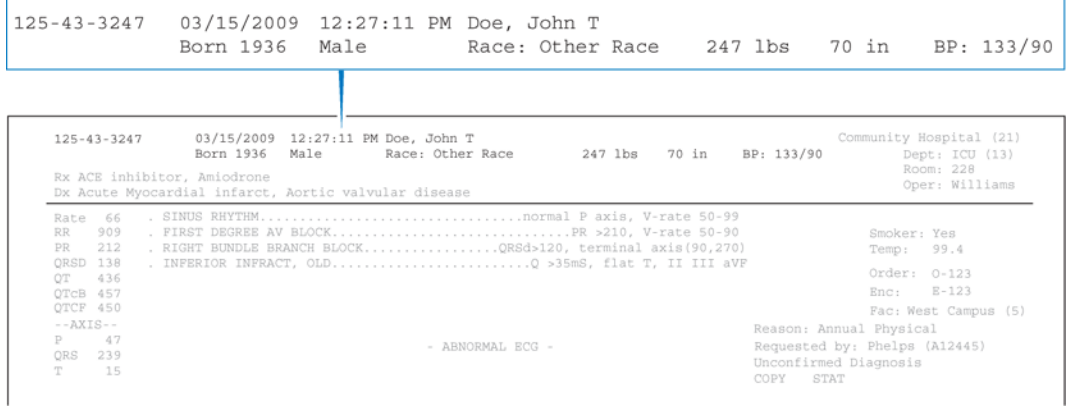

| Label                   | <b>Description</b>                                                         |
|-------------------------|----------------------------------------------------------------------------|
| 123456789               | Patient identification number<br>▬                                         |
| 09/06/2006; 12:27:11 PM | Date and time of ECG acquisition<br>$\blacksquare$                         |
|                         | Cannot be edited                                                           |
| Doe, John T.            | Patient name                                                               |
| 70 Years                | Patient age (may be configured to display date of birth)<br>$\blacksquare$ |
| Male                    | Patient gender                                                             |
| Race                    | Patient ethnicity                                                          |

**Table 4-2 Patient ID Information** 

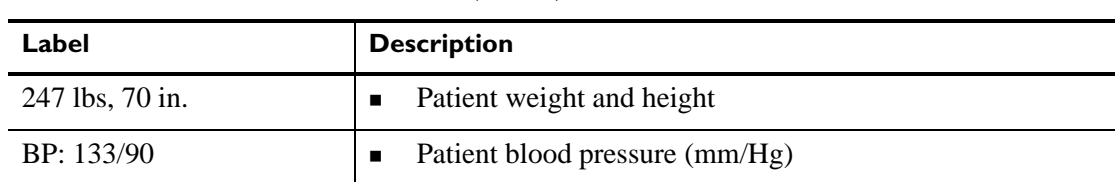

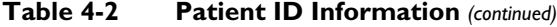

### <span id="page-116-0"></span>**Institution Information**

This block of identification information is optional and is fully configurable. The example below is for informational purposes only.

#### **Figure 4-12 Institution Information on the ECG Report**

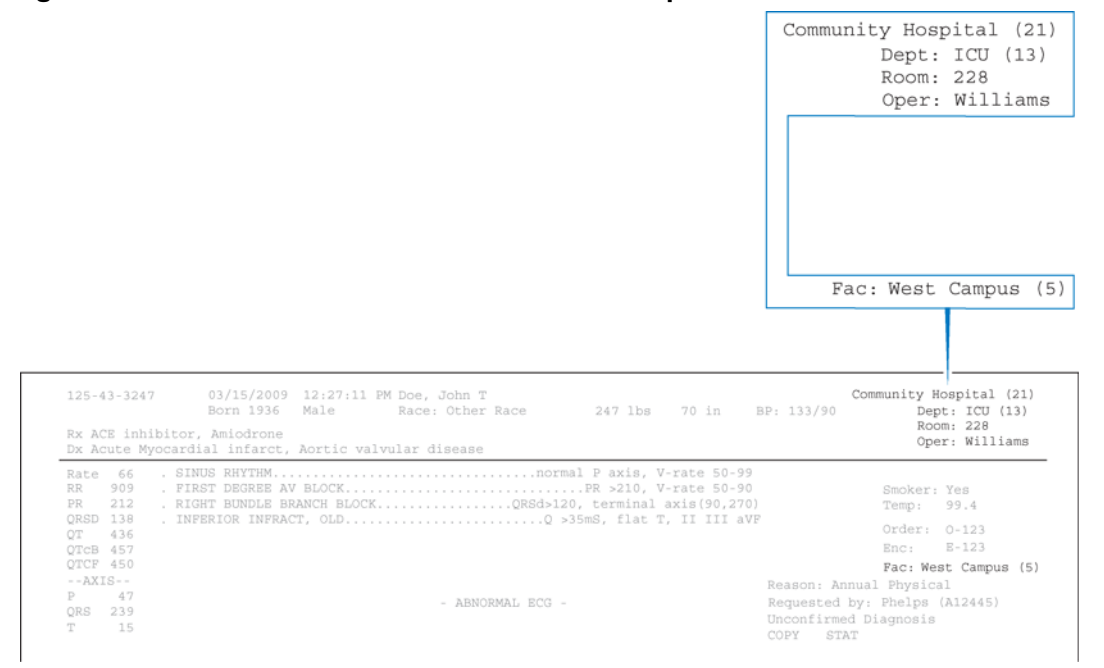

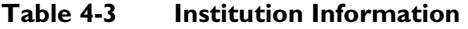

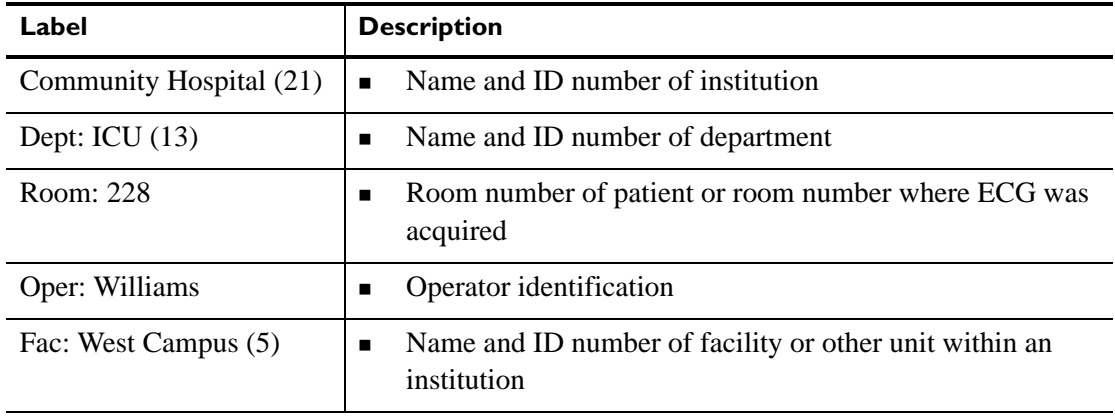

## <span id="page-117-0"></span>**Configurable Clinical Information**

This information is configurable to fit specific clinical needs. Up to eight configurable clinical information fields may be available for use on the acquisition device.

The first four clinical fields appear on page one of the ECG report. The fifth and subsequent fields appear on page two of the ECG report. The examples below are for informational purposes only.

**Figure 4-13 Configurable Clinical Information on the ECG Report (page one)**

|                                                                                                    | Smoker: Yes<br>Temp:                                     | 99.4                                                                     |  |
|----------------------------------------------------------------------------------------------------|----------------------------------------------------------|--------------------------------------------------------------------------|--|
| 03/15/2009<br>$125 - 43 - 3247$<br>12:27:11 PM Doe, John T<br>Born 1936<br>247 lbs<br>70 in<br>Male<br>Race: Other Race<br>BP: 133/90<br>Rx ACE inhibitor, Amiodrone<br>Dx Acute Myocardial infarct, Aortic valvular disease |                                                          | Communi y Hospital (21)<br>Dept: ICU (13)<br>Room: 228<br>Oper: Williams |  |
| 66<br>Rate<br>909<br>RR.<br>. RIGHT BUNDLE BRANCH BLOCKQRSd>120, terminal axis (90,270)<br>212<br><b>PR</b><br>ORSD 138<br>436<br>OТ<br>OTCB 457                                                                             | Temp:<br>Enc:                                            | Smoker: Yes<br>99.4<br>Order: 0-123<br>$E - 123$                         |  |
| OTCF 450<br>$--AXIS--$<br>47<br>P<br>- ABNORMAL ECG -<br>ORS<br>239<br>15<br>T<br>COPY                                                                                                    | Reason: Annual Physical<br>Unconfirmed Diagnosis<br>STAT | Fac: West Campus (5)<br>Requested by: Phelps (A12445)                    |  |

**Figure 4-14 Configurable Clinical Information on the ECG Report (page two)**

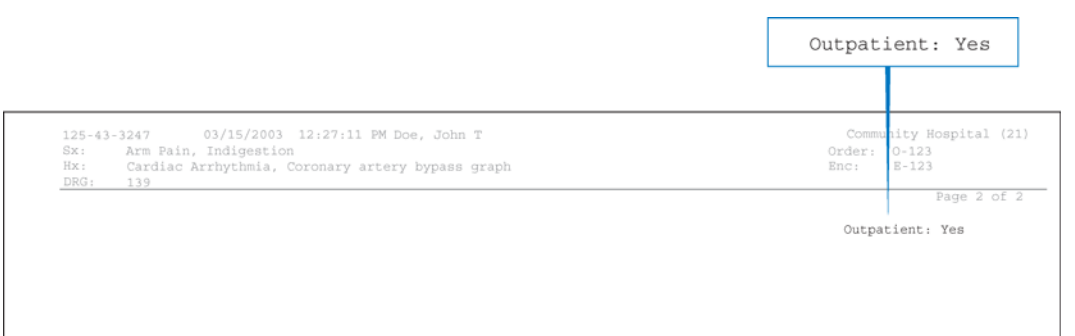

## <span id="page-118-0"></span>**ECG Order Information**

This area of the ECG report is optional and fully configurable, and is intended to meet the requirements of an order management system.

**Figure 4-15 ECG Order Information on the ECG Report** 

|                                                                                                    | Order:<br>$O-123$<br>$E - 123$<br>Enc:                                                                                                    |
|----------------------------------------------------------------------------------------------------|----------------------------------------------------------------------------------------------------|
|                                                                                                    | Reason: Annual Physical                                                                                                    |
| $125 - 43 - 3247$<br>03/15/2009 12:27:11 PM Doe, John T<br>Born 1936 Male<br>Race: Other Race<br>Rx ACE inhibitor, Amiodrone<br>Dx Acute Myocardial infarct, Aortic valvular disease | Community Hc pital (21)<br>ICU (13)<br>247 lbs 70 in BP: 133/90<br>Dept<br>228<br>Roon<br>Williams<br>Oper                                                            |
| Rate 66<br>RR.<br>909<br>. RIGHT BUNDLE BRANCH BLOCKQRSd>120, terminal axis (90,270)<br>212<br>PR                                                                                    | Smoker: las<br>19.4<br>Temp:                                                                                                    |
| ORSD 138<br>OT 436<br>OTCB 457<br>OTCF 450<br>$--AXIS--$<br>47<br>$\mathbb{P}$<br>- ABNORMAL ECG -<br>ORS<br>239<br>15<br>T                                                          | Order:<br>$0 - 123$<br>$E - 123$<br>Enc:<br>Fac: West Campus (5)<br>Reason: Annual Physical<br>Requested by: Phelps (A12445)<br>Unconfirmed Diagnosis<br>COPY<br>STAT |

#### **Table 4-4 ECG Order Information**

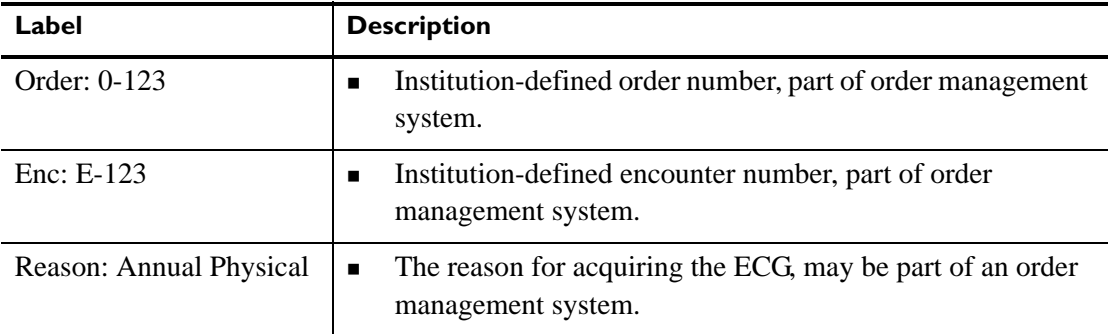

### <span id="page-119-1"></span>**Physician Information**

This information block is optional, and contains physician identification information, including the name of the ordering physician, and may include the NPI (National Provider Identifier) number in parenthesis. The NPI is only applicable to providers inside the United States.

**Figure 4-16 Physician Information on the ECG report**

|                                                                                                    |                                                                  | Requested by: Phelps (A12445)                                            |
|----------------------------------------------------------------------------------------------------|------------------------------------------------------------------|--------------------------------------------------------------------------|
| 03/15/2009 12:27:11 PM Doe, John T<br>$125 - 43 - 3247$<br>Born 1936 Male<br>Race: Other Race<br>247 lbs 70 in<br>Rx ACE inhibitor, Amiodrone<br>Dx Acute Myocardial infarct, Aortic valvular disease | BP: 133/90                                                       | Community Hospital (21)<br>Dept: ICU (13)<br>Room: 228<br>Oper: Williams |
| Rate<br>- 66<br>909<br>RR.<br>. RIGHT BUNDLE BRANCH BLOCKQRSd>120, terminal axis (90,270)<br>PR<br>212<br>ORSD 138<br>OT 436<br>OTCB 457<br>QTCF 450                                                  |                                                                  | Smoker: Yes<br>Temp: 99.4<br>)rder: 0-123<br>$E - 123$<br>šne:           |
| $--AXIS--$<br>-47<br>- ABNORMAL ECG -<br>ORS<br>239<br>T<br>15                                                                                                    | Reason: Annual Physical<br>Unconfirmed Diagnosis<br>COPY<br>STAT | Pac: West Campus (5)<br>Requested by: Phelps (A12445)                    |

### <span id="page-119-0"></span>**Report Information**

Information about the status of the ECG report is included in this section, and may include a statement indicating that the ECG report has not yet been overread by a qualified physician.

**Figure 4-17 Report Information on the ECG Report**

|                                                                                                    | COPY                                                            | Unconfirmed Diagnosis<br>STAT                                                       |
|----------------------------------------------------------------------------------------------------|-----------------------------------------------------------------|-------------------------------------------------------------------------------------|
| 03/15/2009 12:27:11 PM Doe, John T<br>$125 - 43 - 3247$<br>Born 1936 Male<br>Race: Other Race<br>247 lbs 70 in<br>Rx ACE inhibitor, Amiodrone<br>Dx Acute Myocardial infarct, Aortic valvular disease | BP: 133/90                                                      | Co nunity Hospital (21)<br>Dept: ICU (13)<br>Room: 228<br>Oper: Williams            |
| Rate 66<br>909<br>. FIRST DEGREE AV BLOCKPR >210, V-rate 50-90<br>RR.<br>212<br>PR.<br>. RIGHT BUNDLE BRANCH BLOCKQRSd>120, terminal axis (90,270)<br>ORSD 138<br>OT 436<br>OTCB 457<br>OTCF 450      |                                                                 | Smoker: Yes<br>Temp: 99.4<br>Order: 0-123<br>$Bnc:$ $B-123$<br>Fac: West Campus (5) |
| $--AXIS--$<br>P 47<br>- ABNORMAL ECG -<br>ORS<br>239<br>15<br>T.                                                                                                    | Reason: Annua Physical<br>Unconfirmed Diagnosis<br>STAT<br>COPY | Requested by: Phelps (A12445)                                                       |

#### **Table 4-5 Report Information**

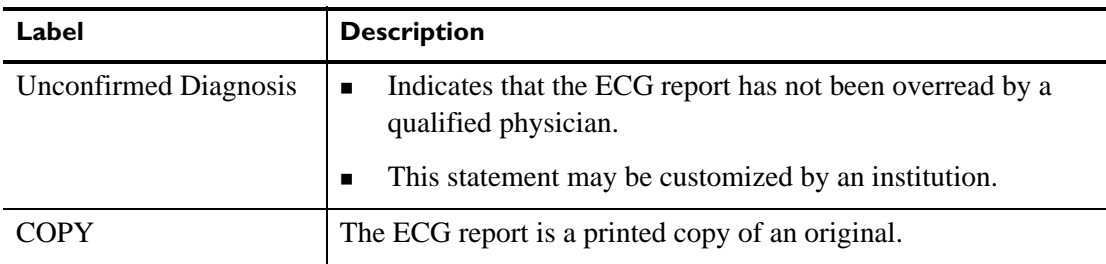

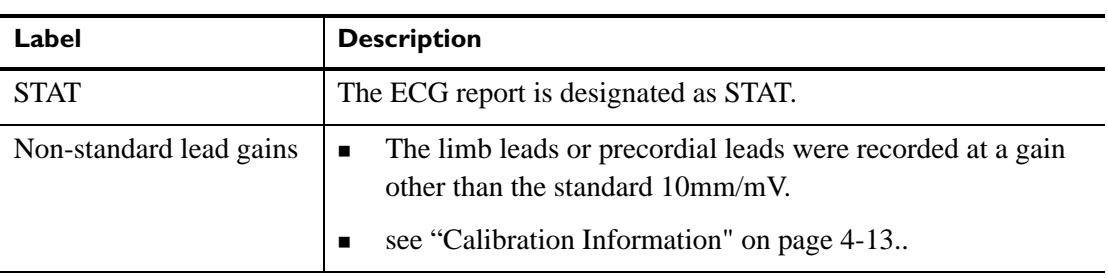

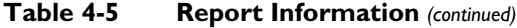

### <span id="page-120-0"></span>**Calibration Information**

The calibration pulse is the rectangular waveform shown in each line of ECG trace. It shows the hypothetical deflection of the trace in response to a 1 mV calibration pulse applied to the acquisition circuitry.

**Figure 4-18 Calibration Pulse on the ECG Report**

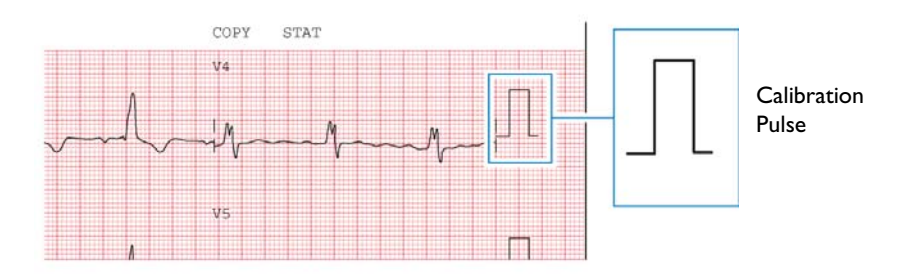

The shape of the calibration pulse reflects the scaling of the trace.

- If the calibration pulse is square  $\Box$  the precordial leads and limb leads were recorded at the same scale.
- If the calibration pulse is stepped  $\Box$  the precordial leads were recorded at half the scale of the limb leads.

**Table 4-6 Calibration Pulse Shapes** 

| <b>Calibration Pulse Shape</b> | Limb<br>(mm/mV) | <b>Precordial</b><br>(mm/mV) |
|--------------------------------|-----------------|------------------------------|
|                                | 5               | 5                            |
|                                | 5               | 2.5                          |
|                                | 10              | 10                           |

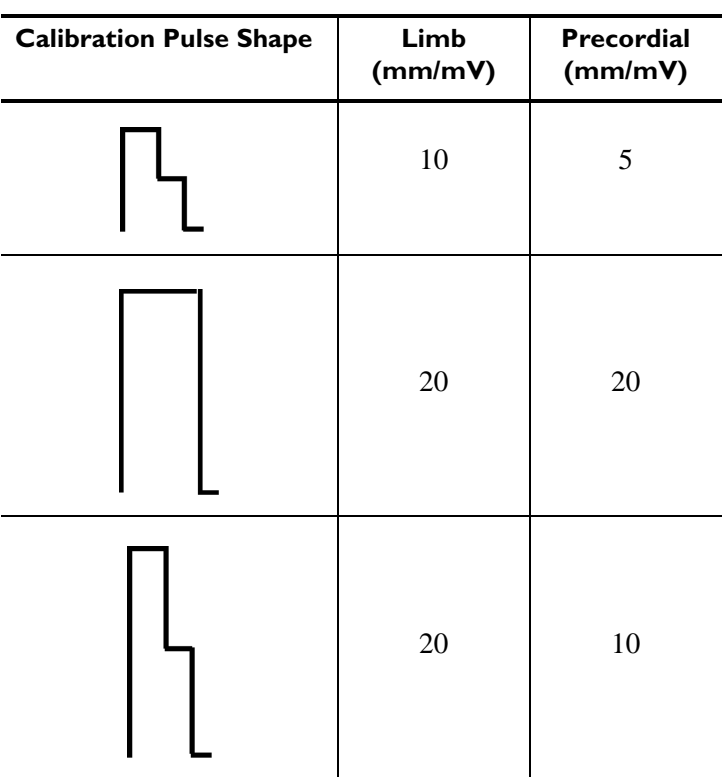

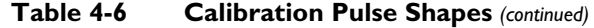

**NOTE** For ECG recordings where the precordial leads or limb leads were recorded at a gain other than 10mm/mV, the statement **Non-standard lead gains** appears in the Report Information section on the printed report.

#### **Figure 4-19 Calibration information on the ECG report**

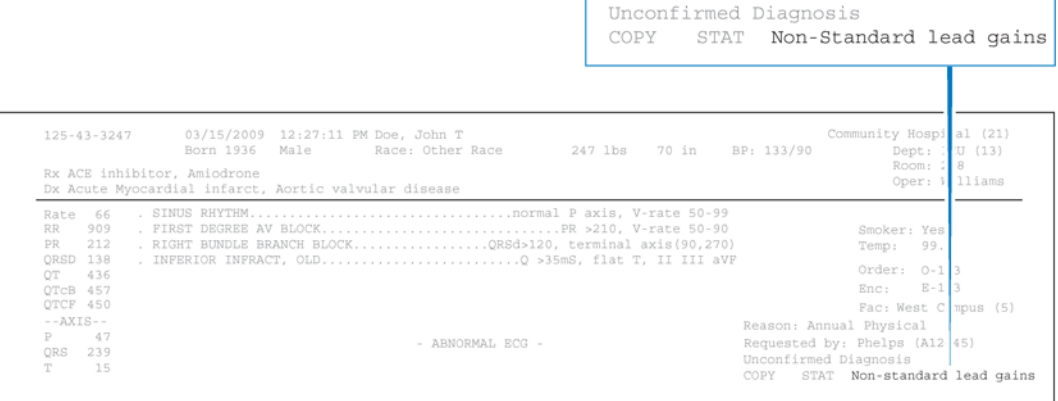

### <span id="page-122-0"></span>**Time Separator**

The time separator marks indicate whether the ECG data is displayed on the printed ECG report simultaneously or time-sequentially. The data for each lead is always acquired simultaneously.

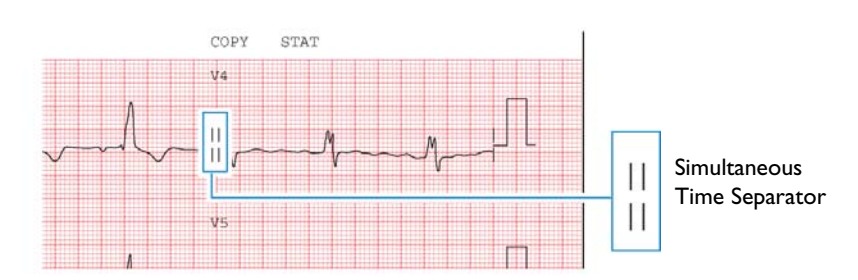

**Figure 4-20 Simultaneous time separator on ECG report**

The double line indicates that the ECG data for each lead is displayed simultaneously. The starting point of each lead is the same time even though they may appear to start at different times on the printed ECG report.

#### **Figure 4-21 Time sequential separator on ECG report**

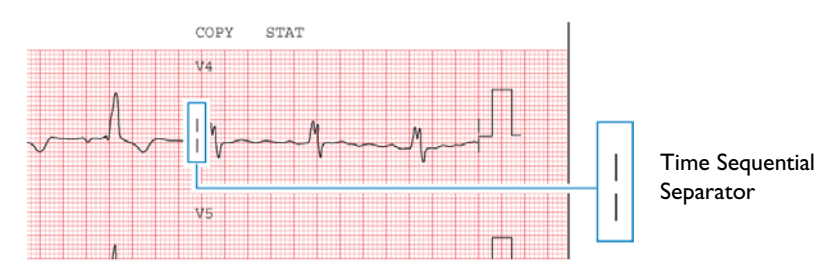

The single line indicates that the ECG data for each lead is displayed over a continuous period of time. For example, on a 3x4 grid all signals start at 0 in the first column, 2.5 seconds in the second column, 5.0 seconds in the third column, and 7.5 seconds in the fourth column.

### <span id="page-122-1"></span>**Pacing Detection Settings**

This area of the report contains information about the pacing detection settings that were selected when the ECG report was printed.

Pacemaker pulses that are detected by the acquisition device are marked on the ECG report with small vertical tick marks. These marks enable the overreader to identify false pacemaker pulse detections, or if true pulses are not being detected.

#### **Figure 4-22 Pacing Detection Setting on the ECG report**

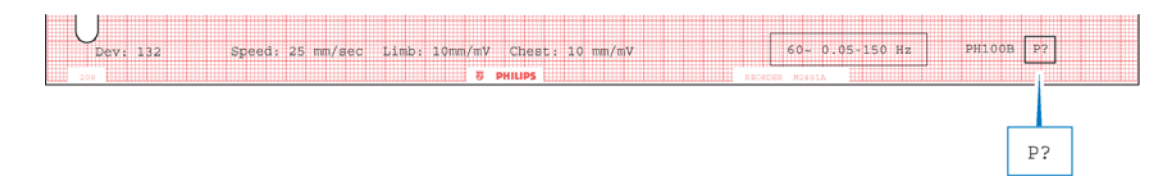

The table below describes the possible Pacing Detection Settings available on the acquisition device, along with the setting code that appears on the printed ECG report.

**Table 4-7 Pacing Detection Settings** 

| <b>Setting</b> | <b>Description</b>                                                                                                    | <b>ECG Report Code</b>                                                                                   |
|----------------|----------------------------------------------------------------------------------------------------|----------------------------------------------------------------------------------------------------|
| Paced Unknown  | This is the default setting and normally is<br>$\blacksquare$<br>used for both paced and non-paced patients.                                                                                                    | P?                                                                                                    |
|                | Pacemaker pulse detection is on and is at<br>$\blacksquare$<br>normal sensitivity.                                                                                                    |                                                                                                    |
|                | Occasional false pacemaker pulse detections<br>$\blacksquare$<br>may occur in ECGs with excessive noise.                                                                                                    |                                                                                                    |
|                | False detections may result in an incorrect<br>$\blacksquare$<br>interpretive statement appearing on the<br>report.                                                                                                    |                                                                                                    |
|                | Small amplitude pacemaker pulses may not<br>■<br>be detected using this setting.                                                                                                    |                                                                                                    |
| Non-paced      | Pacemaker pulse detection is off.<br>$\blacksquare$<br>Use this setting if there are false pacemaker<br>п<br>pulse detections from noise, or if incorrect<br>interpretive statements or inappropriate<br>paced ECG complexes appear on the report. | No code<br>$\blacksquare$<br>appears on the<br>ECG report if<br>the Non-paced<br>setting is<br>selected. |
| Paced          | Pacemaker pulse detection is on and is set at<br>п<br>a higher sensitivity.                                                                                                    | P                                                                                                    |
|                | Use this setting if small amplitude<br>$\blacksquare$<br>pacemaker pulses are not being detected at<br>the default (Not Known if Paced) setting.                                                                                                   |                                                                                                    |
|                | False pacemaker pulse detections may occur<br>п<br>if the ECG is noisy.                                                                                                    |                                                                                                    |

| <b>Setting</b> | <b>Description</b>                                                                                                    | <b>ECG Report Code</b> |
|----------------|----------------------------------------------------------------------------------------------------|------------------------|
| Paced (magnet) | Use this setting if the ECG is acquired with<br>п<br>an active pacemaker magnet or programmer<br>in place.                                                                                                    | <b>PM</b>              |
|                | Pacemaker pulse detection is on and is at a<br>higher sensitivity.                                                                                                    |                        |
|                | Magnets or programmers often put the<br>٠<br>pacemaker in a fixed-rate, non-sensing<br>mode.                                                                                                    |                        |
|                | The statement <b>ECG ACQUIRED WITH</b><br><b>MAGNET IN PLACE</b> is printed on the<br>ECG report. This statement notifies the<br>overreader that a magnet or programmer was<br>used and would explain the fixed rate<br>behavior of the pacer. |                        |

**Table 4-7 Pacing Detection Settings** *(continued)*

## <span id="page-124-0"></span>**Algorithm Version Number**

The algorithm version number is printed at the bottom of the ECG Report. The algorithm version number appears as either **PH090A** (Philips 12-Lead Algorithm) or as **PH100B** (Philips DXL ECG Algorithm). The algorithm version number appears as **PH100B**. A Critical Values (**C**) lead reversal detection symbol (**L?**) can also appear in this area of the ECG report if these optional features are is enabled.

<span id="page-124-1"></span>**Figure 4-23 Algorithm Version Number on ECG report** 

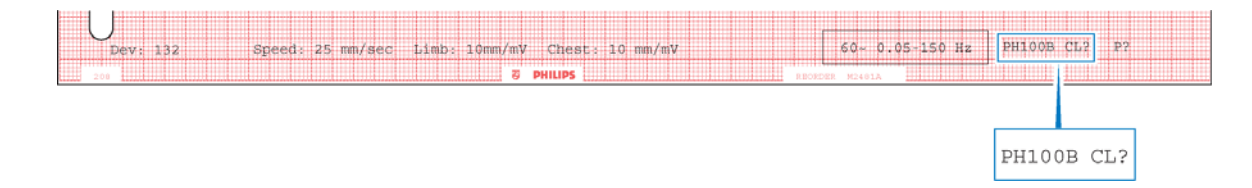

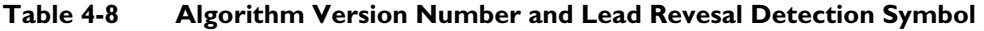

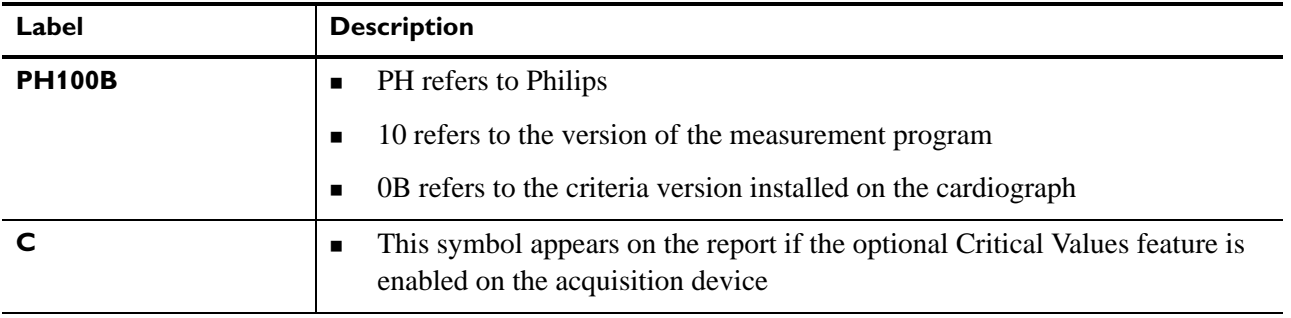

| Label | <b>Description</b>                                                                                                    |
|-------|----------------------------------------------------------------------------------------------------|
|       | This symbol may appear with the algorithm version number<br>If this symbol appears, it designates that the optional lead reversal detection<br>feature is enabled on the acquisition device, and that the device detected a<br>lead reversal that the operator overrode when printing the ECG |

**Table 4-8 Algorithm Version Number and Lead Revesal Detection Symbol** *(continued)*

### **Filter Settings**

The filter settings applied to the ECG report are displayed in filter information box that is located at the bottom of the ECG report. These filters are used to optimize the displayed or printed ECG waveform.

With the exception of the AC filter, which is highly selective, there is trade off between fidelity and clarity of the ECG trace when a filter is applied. The more filtering that is applied, the greater the possibility of removing ECG signal details.

**NOTE** While all filters affect displayed and printed ECGs, the interpretive algorithms always receive, store, and analyze data at 0.05 to 150 Hz.

#### **Figure 4-24 Filter Information Box on the Printed ECG Report**

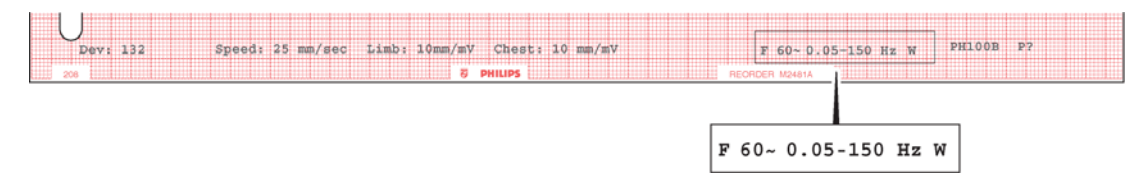

### **Artifact Filter**

The Artifact filter removes skeletal muscle artifact. This noise source is the most difficult to eliminate because it possesses the same frequencies as legitimate ECG signals. While this filter eliminates skeletal muscle artifact, it also reduces all high frequency components of the ECG. This effect may make it impossible to detect pacemaker pulses, can cause visual underestimation of signal amplitudes, and can also render QRS notching invisible.

The filter removes up to 50  $\mu$ V of signals in the 5 Hz to 150 Hz frequency range. This may affect P waves and the entire QRS-T complex.

Use the Artifact filter *only* for ECGs that would be unreadable due to significant levels of muscle artifact. Using the filter should provide at least rhythm information, although paced pulses may only be evident by looking at the markers that are produced on the ECG reports.

When the Artifact filter is used, the **F** symbol is included in the filter information box at the lower right corner of the printed ECG report.

#### **Figure 4-25 Artifact Filter Symbol on Printed ECG Report**

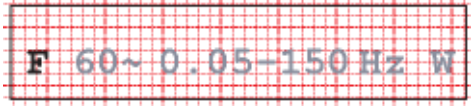

### **AC Filter**

The AC filter removes interference created by the magnetic fields associated with electrical power interacting with the lead wires. The frequency of the AC interference is stable at 60 or 50 Hz. The AC filter removes the AC noise and leaves the ECG signal intact. The line frequency of 60 or 50 Hz is selected during the configuration of the acquisition device.

When the AC filter is used, the AC filter symbol is included in the filter information box at the lower right corner of the printed ECG report.

**Figure 4-26 AC Filter Symbol on Printed ECG Report** 

### **Frequency Response Filters**

These filters suppress frequencies at the high and low ends of the ECG signal spectrum. The available low frequency response filter settings are 40, 100, and 150 Hz.

In 1989, the American Heart Association recommended that frequencies up to 125 Hz be recorded for adult ECGs, and that frequencies up to 150 Hz be recorded for pediatric  $ECGs<sup>1</sup>$ .

Changing the low-pass frequency filter to 40 or 100 Hz permits frequencies below these values to remain in the report and results in a smoother-looking ECG waveform, but eliminates some fine detail in the signal. Small deflections, notches, and slurs may be distorted or may disappear if one of these filters is applied.

The high-pass frequency response filter settings are 0.05, 0.15, and 0.5 Hz. Using this filter permits frequencies above the selected value to appear in the ECG report. That is, this filter suppress frequencies below the selected value.

**NOTE** When the baseline wander filter is enabled, the high-frequency response filter is automatically set to 0.5. It is recommended that the 0.15 high frequency response filter setting be used for all other ECGs.

The frequency response of the ECG is included in the filter information box at the lower right corner of the printed ECG. The interpretive algorithms always use 0.05 to 150 Hz bandwidth for maximum fidelity. The maximum fidelity waveform is always stored in the permanent record.

<sup>1.</sup> Bailey II, Berson AS, Garson A, Horan LG, Macfarlane PW, Mortara DW, Zywietz C. "Recommendations for Standardization and Specifications in Automated Electrocardiography: Bandwidth and Digital Signal Processing." *Circulation* 81:730-739 (1990).

#### **Figure 4-27 Frequency Response Filter on the ECG Report**

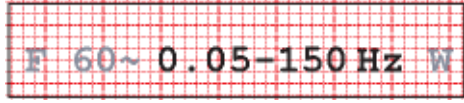

### **Baseline Wander Filter**

Baseline wander is the slow (typically  $0.1 - 0.2$  Hz) drifting of the ECG baseline up or down during ECG recording. Baseline wander may result from patient respiration or from other sources. Severe baseline wander may make it difficult to determine the true wave shapes in the ECG.

Effective baseline wander suppression techniques do not distort the ST segment. While the highest frequency response limit of 0.05 Hz (recommended for normal use) eliminates baseline wander from most ECGs, additional suppression may be required. Enabling the baseline wander filter suppresses all frequencies below 0.5.

**Figure 4-28 Baseline Wander Filter on the ECG Report**

|  |  |  |  |  |  |  |  |  |  |  | مسار التهمم |  |  |  |  |      |  |  |  |  |  |  | <b>MALLET ST.</b> |  |  |  |  |
|--|--|--|--|--|--|--|--|--|--|--|-------------|--|--|--|--|------|--|--|--|--|--|--|-------------------|--|--|--|--|
|  |  |  |  |  |  |  |  |  |  |  |             |  |  |  |  | u mn |  |  |  |  |  |  |                   |  |  |  |  |
|  |  |  |  |  |  |  |  |  |  |  |             |  |  |  |  |      |  |  |  |  |  |  |                   |  |  |  |  |
|  |  |  |  |  |  |  |  |  |  |  |             |  |  |  |  |      |  |  |  |  |  |  |                   |  |  |  |  |
|  |  |  |  |  |  |  |  |  |  |  |             |  |  |  |  |      |  |  |  |  |  |  |                   |  |  |  |  |
|  |  |  |  |  |  |  |  |  |  |  |             |  |  |  |  |      |  |  |  |  |  |  |                   |  |  |  |  |
|  |  |  |  |  |  |  |  |  |  |  |             |  |  |  |  |      |  |  |  |  |  |  |                   |  |  |  |  |

 **CAUTION** A 0.5 Hz baseline wander filter that may distort the ST segment is used during continuous ECG recording in Rhythm mode. *Do not* attempt to interpret the contour aspects of rhythm ECGs at this setting. If contour analysis is important in Rhythm mode, use the 0.05 Hz Rhythm high-pass frequency response setting that minimizes the ST segment distortion. Rhythm characteristics of the ECG are accurately recorded, regardless of the low-pass frequency setting in Rhythm mode.

## <span id="page-128-1"></span>**Speed and Sensitivity Settings**

This area contains information about the speed and sensitivity settings that were used for the ECG recording.

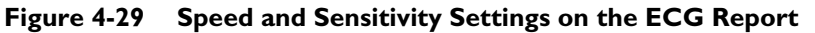

| Dev: 132 | Speed: 25 mm/sec Limb: 10mm/mV Chest: 10 mm/mV |  |                                                  |  |                | 60-0.05-150 Hz PH100B L7 P7 |  |
|----------|------------------------------------------------|--|--------------------------------------------------|--|----------------|-----------------------------|--|
|          |                                                |  | 8 PHILIPS <b>External Street Primary Philips</b> |  | REORDER M2481A |                             |  |
|          | Speed: 25 mm/sec Limb: 10mm/mV Chest: 10 mm/mV |  |                                                  |  |                |                             |  |

**Table 4-9 Speed and Sensitivity Settings** 

| Label | <b>Description</b>                                       |
|-------|----------------------------------------------------------|
| Speed | The speed at which the ECG was printed<br>$\blacksquare$ |
|       | Available settings:<br>$\blacksquare$                    |
|       | $25$ mm/sec                                              |
|       | $50 \text{ mm/sec}$                                      |
| Limb  | The limb lead sensitivity setting<br>п                   |
|       | Available settings:<br>$\blacksquare$                    |
|       | $-5$ , 10, or 20 mm/mV                                   |
| Chest | Precordial lead sensitivity setting<br>$\blacksquare$    |
|       | Available settings:<br>$\blacksquare$                    |
|       | $-$ 2.5, 5, 10, or 20 mm/mV                              |

**NOTE** For ECG recordings where the precordial leads or limb leads were recorded at a gain other than 10mm/mV, the statement **Non-standard lead gains** appears in the Report Information section on the printed report.

## <span id="page-128-0"></span>**Device Identification Number**

This identification number may be entered at the acquisition device. This number is used to identify the individual device that acquired the ECG.

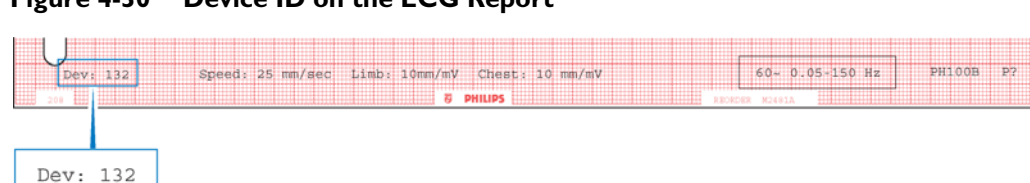

**Figure 4-30 Device ID on the ECG Report**

### **12-Lead ECG Report Examples**

The following section includes examples of other 12-lead ECG formats.

- 3x4, 1R report with Standard Leads
- 3x4, 1R report with Cabrera Leads
- 6x2 report (5-second waveform segments) with Cabrera Leads
- $\blacksquare$  12x1 report with Cabrera Leads. The 12x1 report shows 10 seconds of continuous waveform data for 12 leads and includes a second page with interpretive, reason, and severity statements (if configured).
- Panoramic (Pan-12) report with Cabrera Leads. The Pan-12 report shows a one-second representative complex for each Cabrera Lead and three pre-selected rhythm strips at the bottom (aVF, V2, V5).

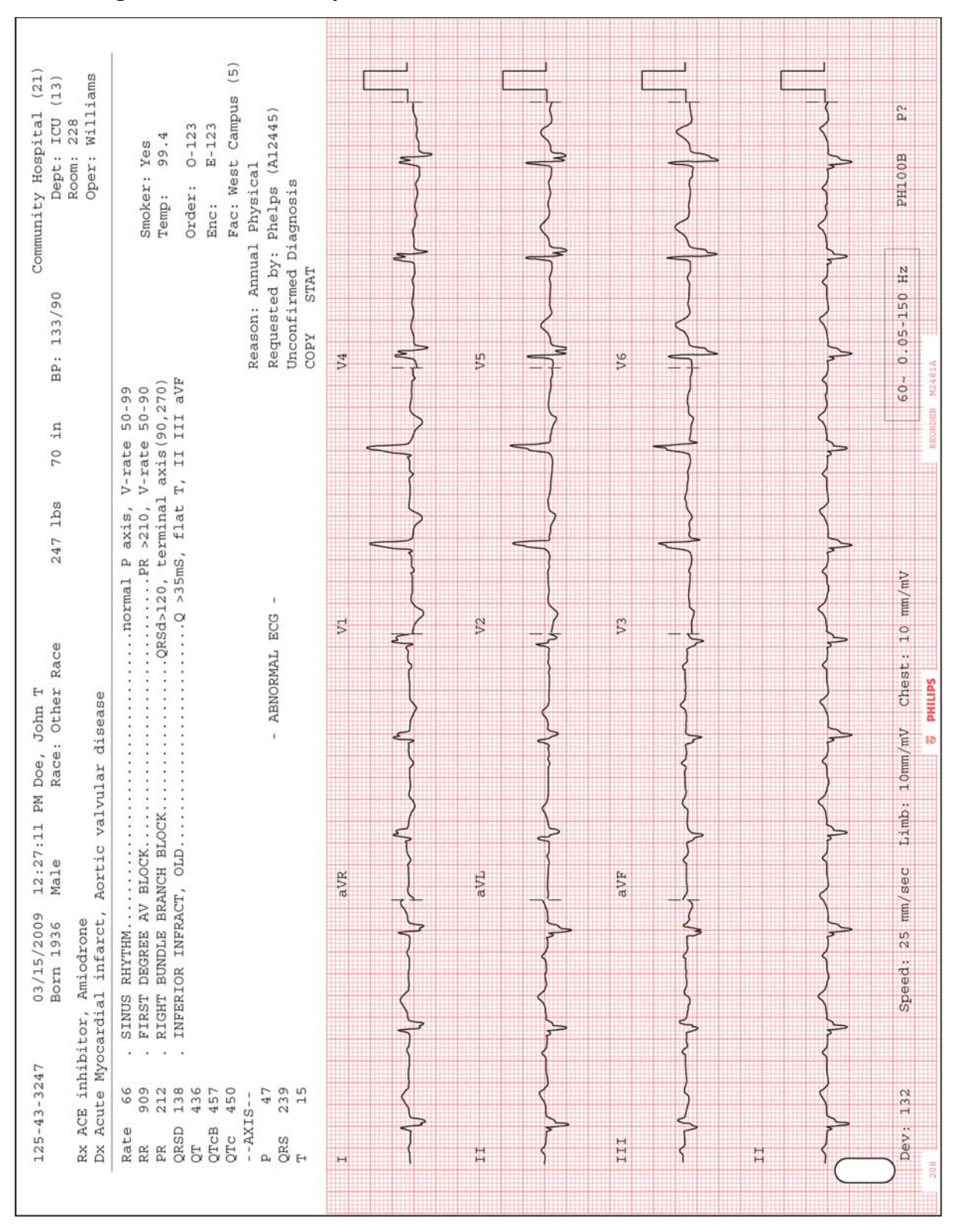

**Figure 4-31 3x4, 1R Report with Standard Leads**

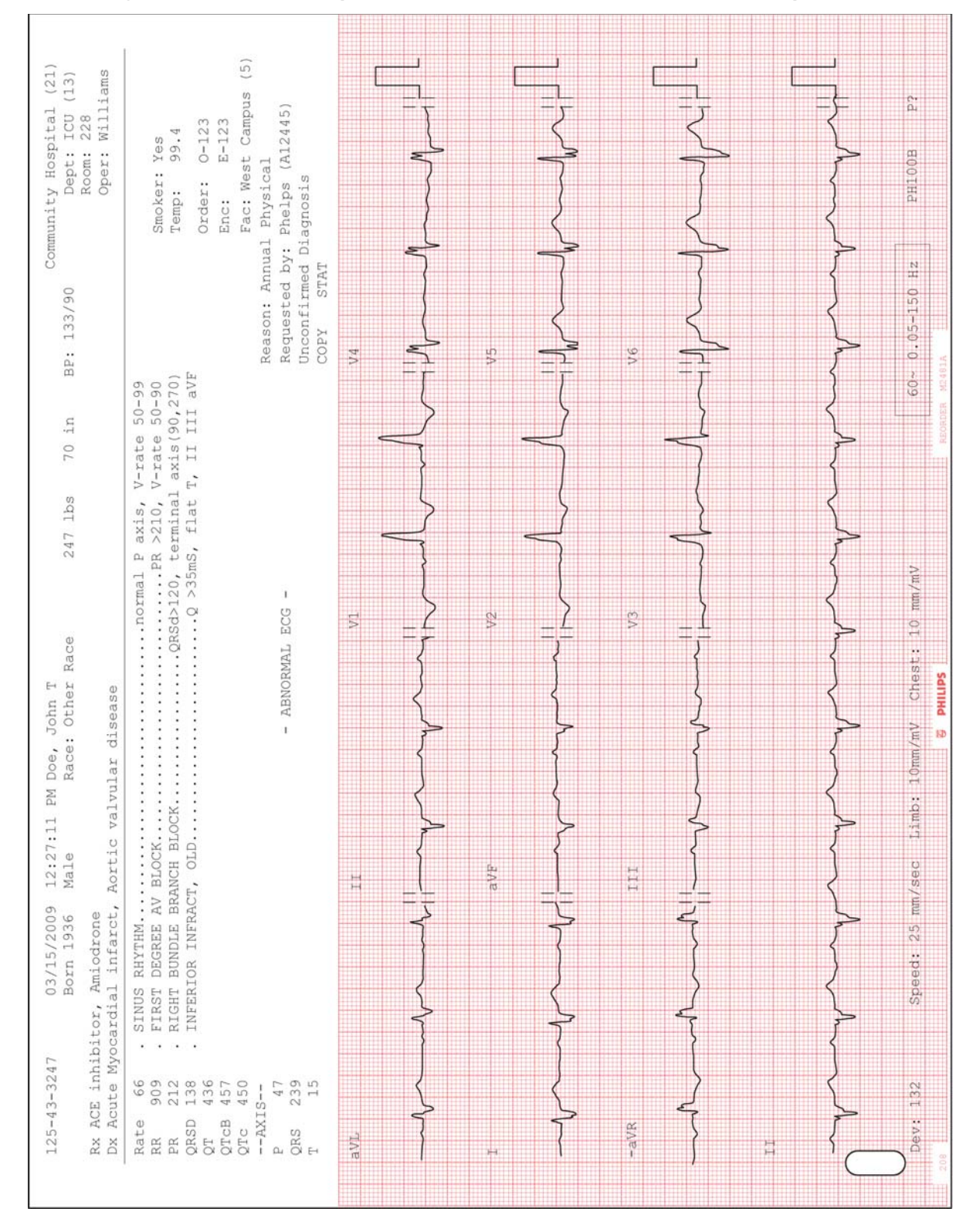

**Figure 4-32 3x4, 1R Report with Cabrera Leads and Simultaneous Acquisition**

| (21)<br>Williams<br>(13)<br>Community Hospital<br>Dept: ICU<br>228<br>Oper:<br>Room: | (5)<br>Fac: West Campus<br>(A12445)<br>$O - 123$<br>$E - 123$<br>99.4<br>Smoker: Yes                                                                                                    |                      |        |    |     |    | P?<br><b>BH100B</b>           |
|--------------------------------------------------------------------------------------|----------------------------------------------------------------------------------------------------|----------------------|--------|----|-----|----|-------------------------------|
|                                                                                      | Reason: Annual Physical<br>Unconfirmed Diagnosis<br>Requested by: Phelps<br>Order:<br>Temp:<br>Enc:<br>STAT                                                                                                    |                      |        |    |     |    |                               |
| BP: 133/90                                                                           | COPY                                                                                                    |                      |        |    |     |    | 60- 0.05-150 Hz               |
| in<br>70                                                                             | axis (90,270)<br>$50 - 99$<br>$V$ -rate $50-90$<br>V-rate                                                                                                    |                      |        |    |     |    |                               |
| 247 lbs                                                                              | axis,<br>$\Omega_{\rm d}$                                                                                                    |                      |        |    |     |    |                               |
|                                                                                      | $\ldots$ Q >35mS, flat T, II III aVF<br>RIGHT BUNDLE BRANCH BLOCKQRSd>120, terminal<br>normal<br>J.<br>ABNORMAL ECG                                                                                              | V <sub>2</sub><br>VI | FJ     | V4 | y5  | V6 | Limb: 10mm/mV Chest: 10 mm/mV |
| Race: Other Race                                                                     | $\bar{1}$                                                                                                    |                      |        |    |     |    |                               |
| 12:27:11 PM Doe, John T                                                              | Aortic valvular disease                                                                                                    |                      |        |    |     |    |                               |
| Male<br>2009<br>936                                                                  | SINUS RHYTHM<br>INFERIOR INFRACT, OLD.                                                                                                    |                      |        |    |     |    | 25 mm/sec                     |
| Born 1<br>03/15/                                                                     | FIRST<br>$\overline{\phantom{a}}$<br>×,<br>٠                                                                                                    |                      |        |    |     |    | Speed:                        |
| Rx ACE inhibitor, Amiodrone<br>$125 - 43 - 3247$                                     | Dx Acute Myocardial infarct,<br>66<br>909<br>212<br>138<br>436<br>450<br>239<br>15<br>457<br>47<br>$-2IXIS-$<br>QRSD<br>QT<br>QTCB<br>Rate<br>QTC<br>QRS<br>$\mathbb{R} \mathbb{R}$<br>$\Delta_i$<br>$\mathbb H$ | <b>AVL</b><br>н      | $-aVR$ | H  | aVF | Ħ  | Dev: 132                      |

**Figure 4-33 6x2 Report with Cabrera Leads**

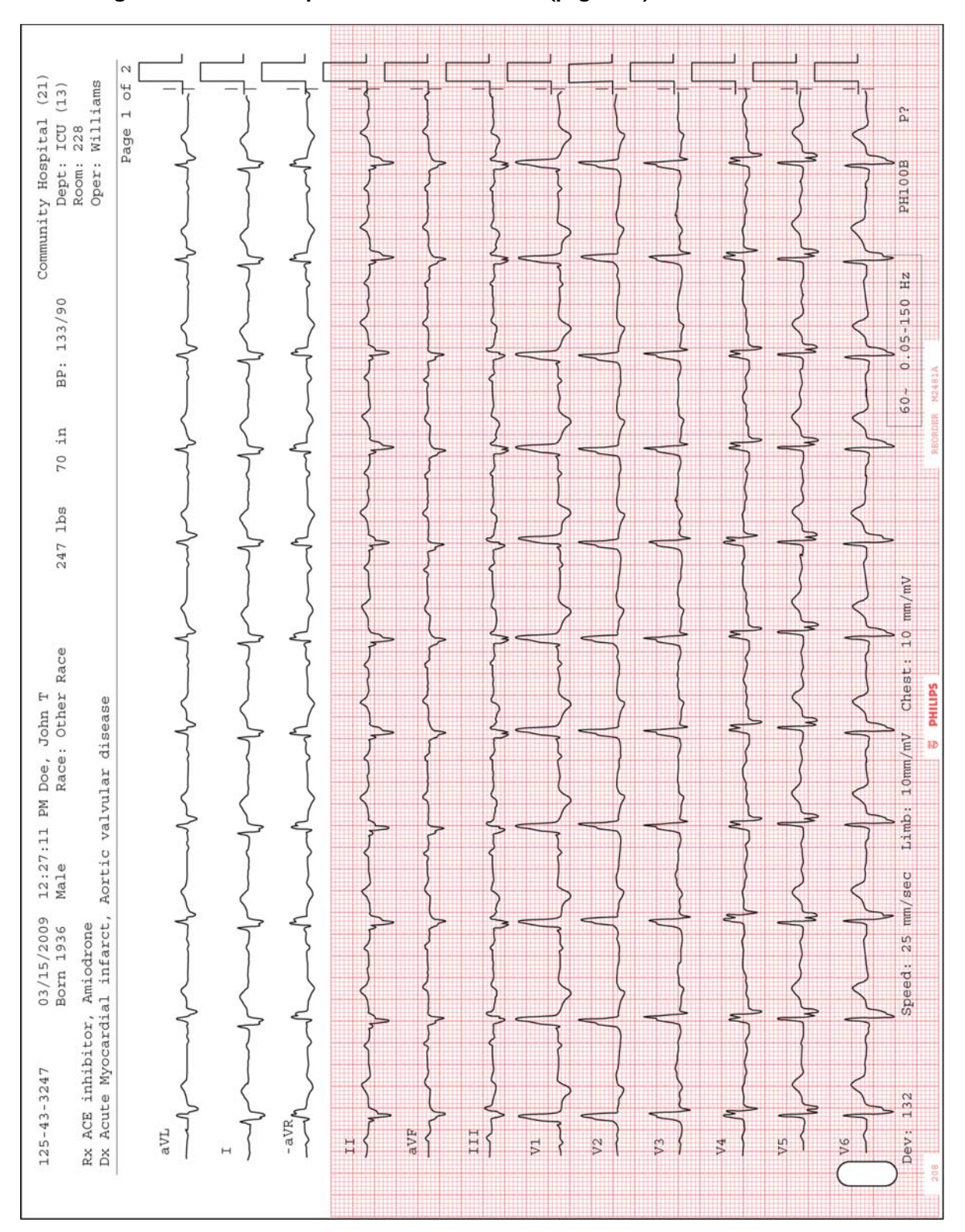

**Figure 4-34 12x1 Report with Cabrera Leads (page one)**

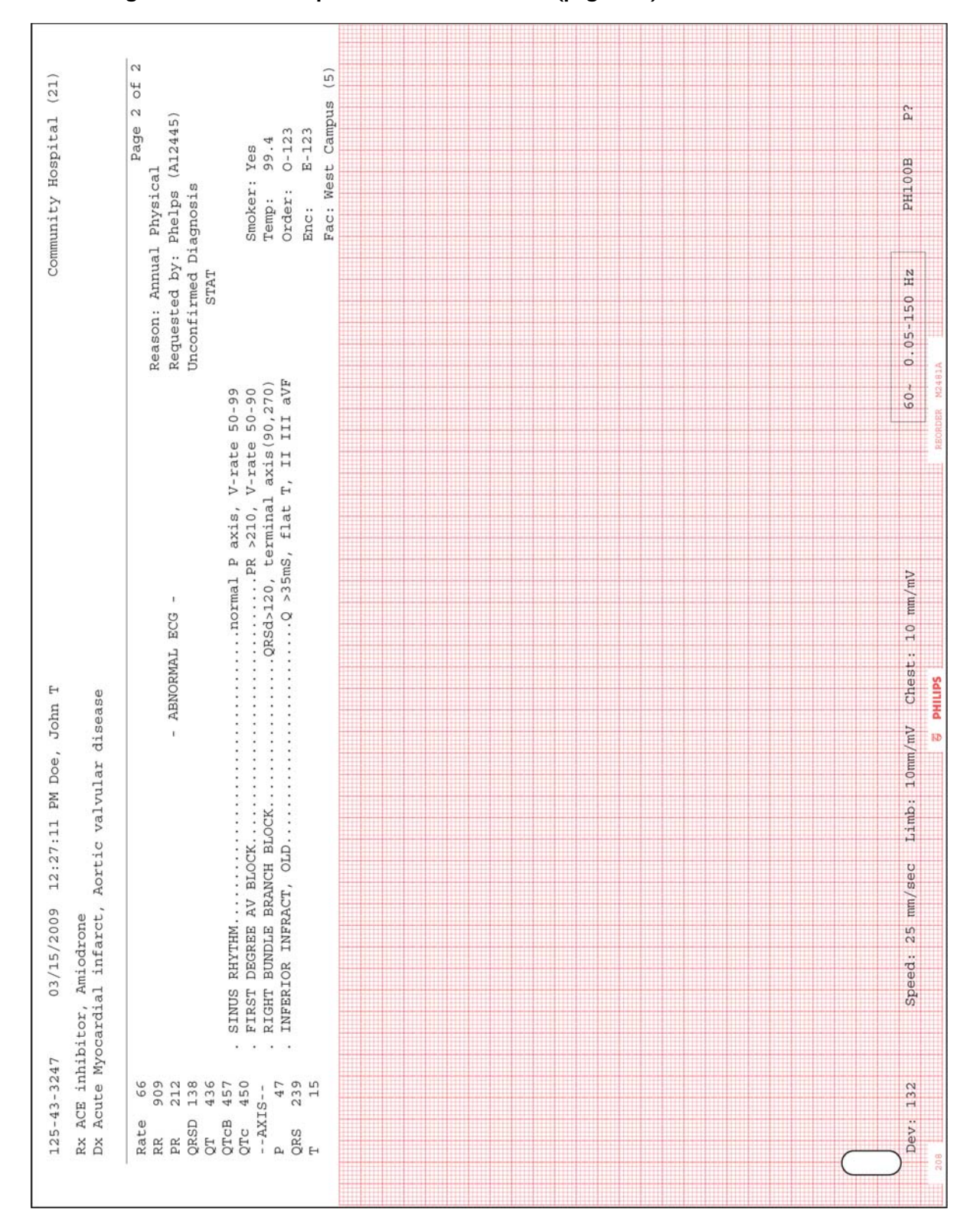

**Figure 4-35 12x1 Report with Cabrera Leads (page two)**

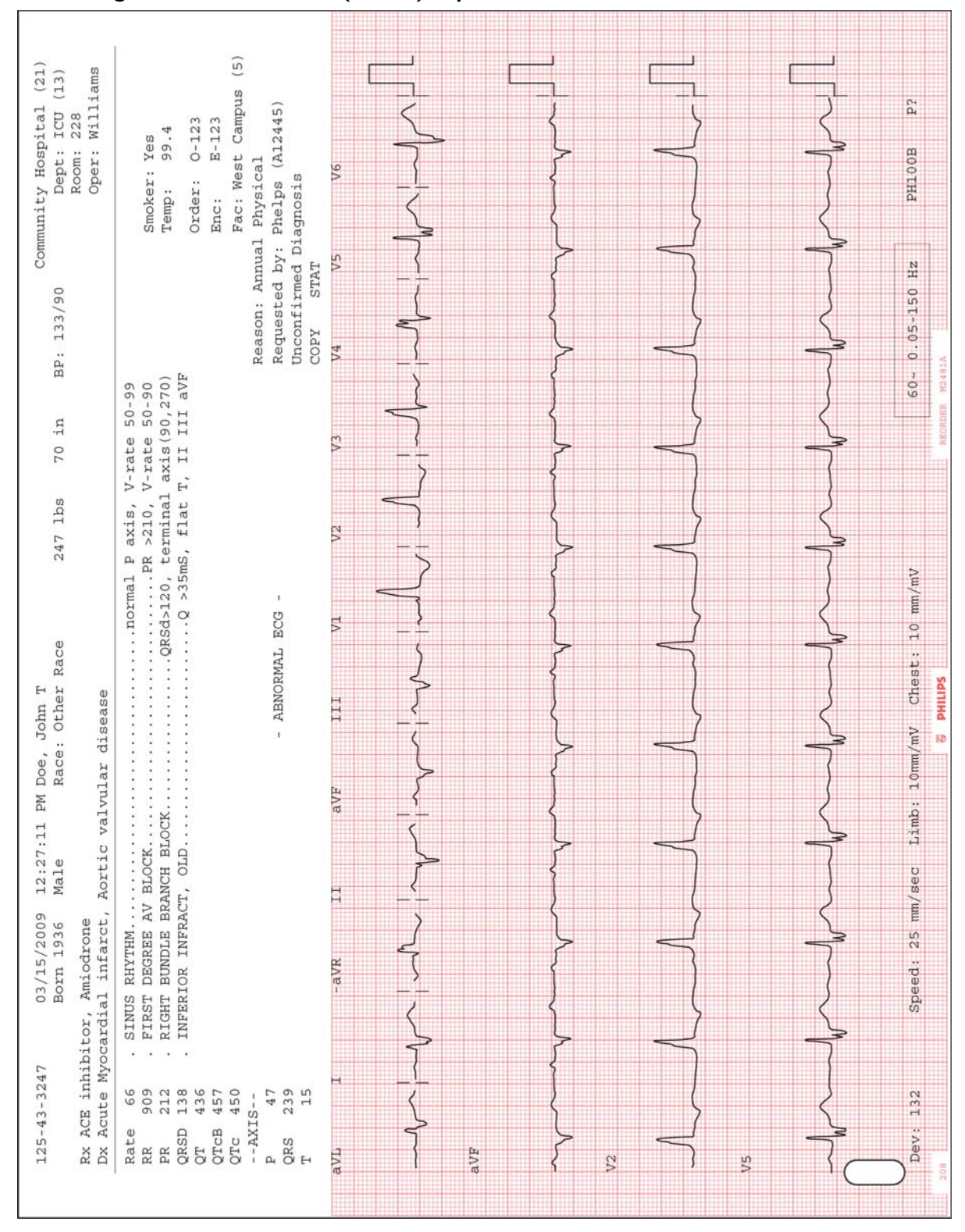

**NOTE** Leads are displayed in Cabrera sequence on the Panoramic (Pan-12) Report regardless of the selected lead standard on the acquisition device.

## **ST Map Reports**

ST Map reports are supported on the PageWriter TC30 cardiograph. The ST Map displays the ST values for each of the leads as derived by the interpretive algorithm (either version PH090A or version PH100B). These ST values enable the clinician to accurately detect ST elevation or ST depression, and also allow the clinician to identify the anatomical location of the ST elevation or depression. The ST segment is the portion of the ECG tracing that can indicate myocardial ischemia.

These ST values are shown graphically in two separate diagrams, or "maps." The first diagram depicts ST values for the limb leads, and the second diagram depicts the ST values for the chest leads. Each of these diagrams depict a multi-axis orthogonal plane, and each individual axis within this plane represents the ST value at the J point for an individual lead.

### **12-Lead ST Map Reports**

For Standard 12 leads, two ST-related reports are provided. The 3x4 1R 10ST report displays three rows of four 2.5-second waveform segments, with 1 ten-second rhythm strip and the ST Maps at the bottom of the report. The 3x4 1R 8ST report displays three rows of four 2-second waveform segments, with 1 eight-second rhythm strip at the bottom, and the ST Maps at the right side of the report.

**NOTE** For the 3x4 1R 8ST report, if the ST value of a lead exceeds +/-.30mV, the value displayed for leads in the ST Map will not exceed +/-.30mV, regardless of their actual value.

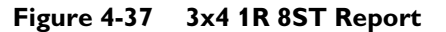

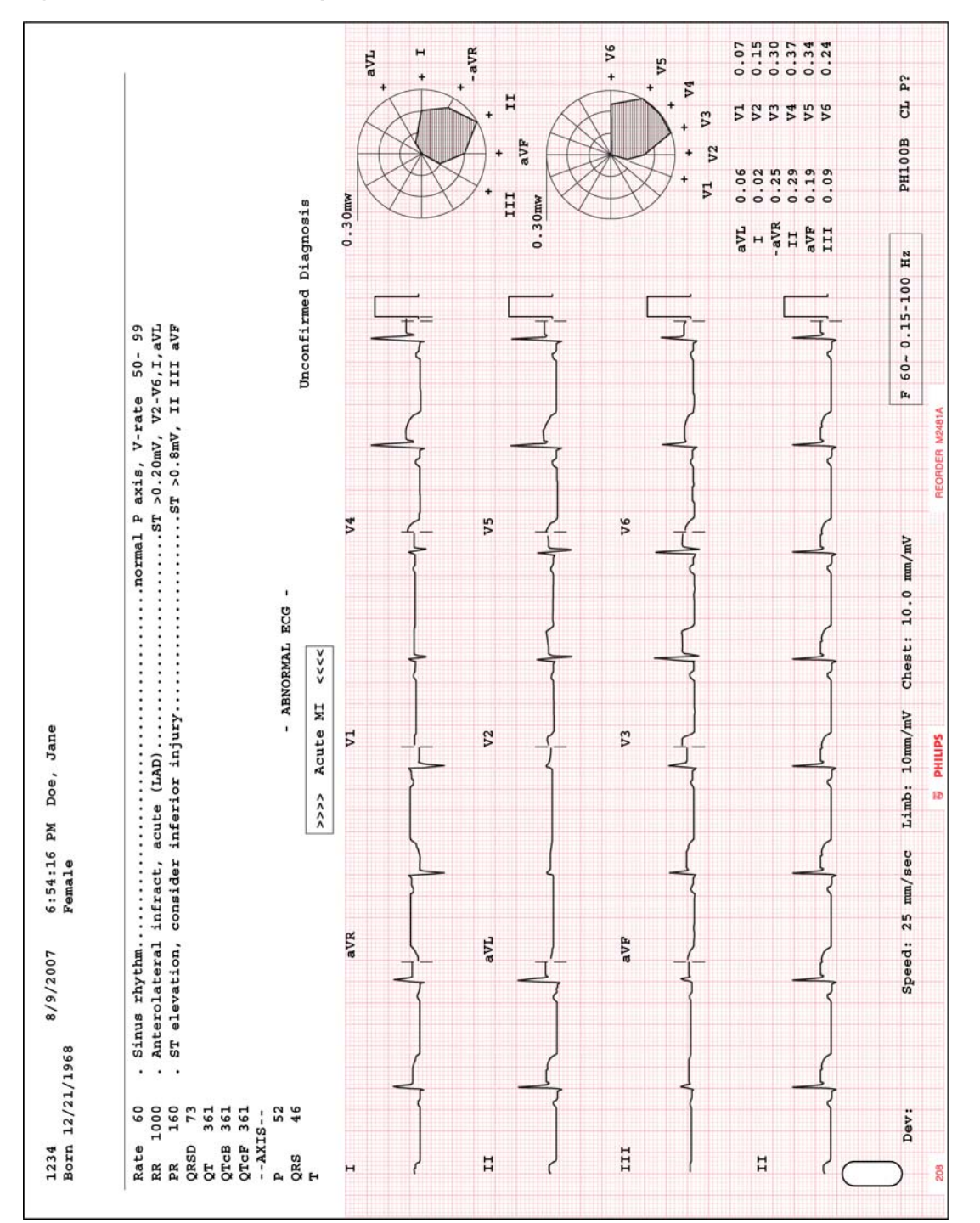

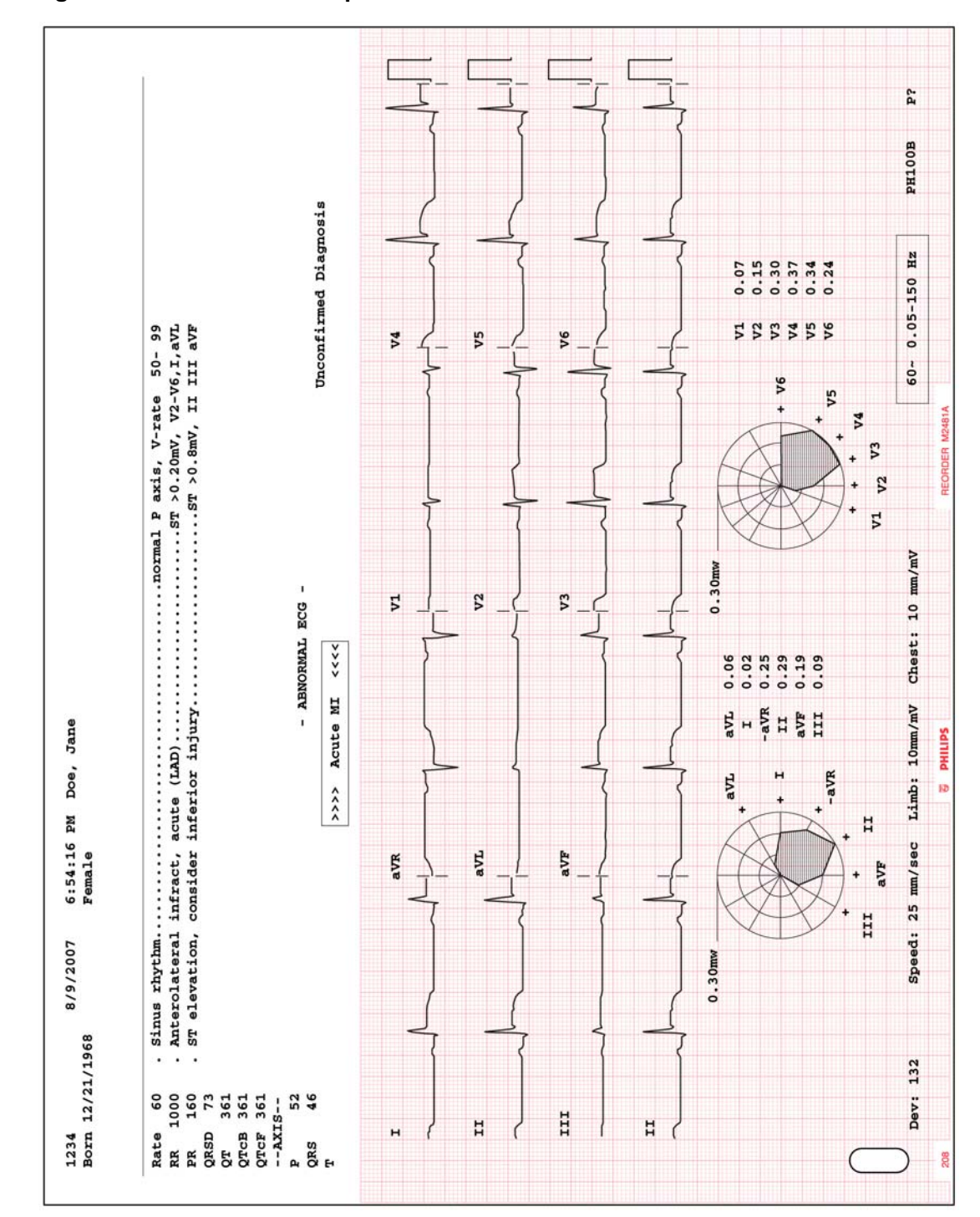

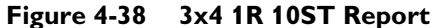

## **Rhythm Report**

Rhythm reports show up to 12 leads of continuous waveform data. The amount of report information that is included on the report is dependent upon the number of leads selected for recording. Information on the report may include:

- **Patient information**
- Data and time of recording
- Settings information (scale and sensitivity, filter settings)

Rhythm reports are not analyzed, so they do not provide measurement information or interpretive statements, and they are not saved to the Archive. The calibration pulse appears at the beginning of each ECG trace.

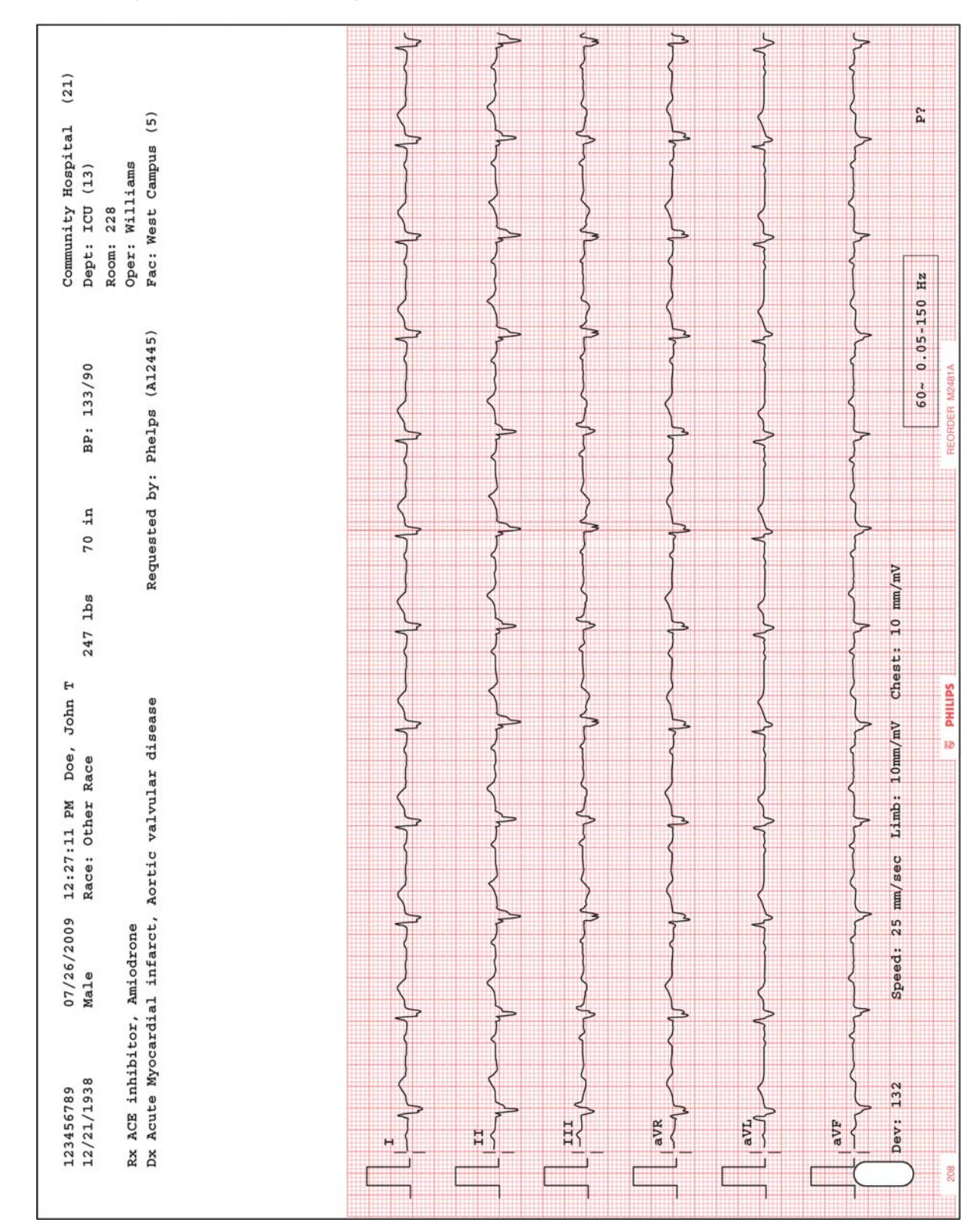

**Figure 4-39 Rhythm Report with 6 Leads**

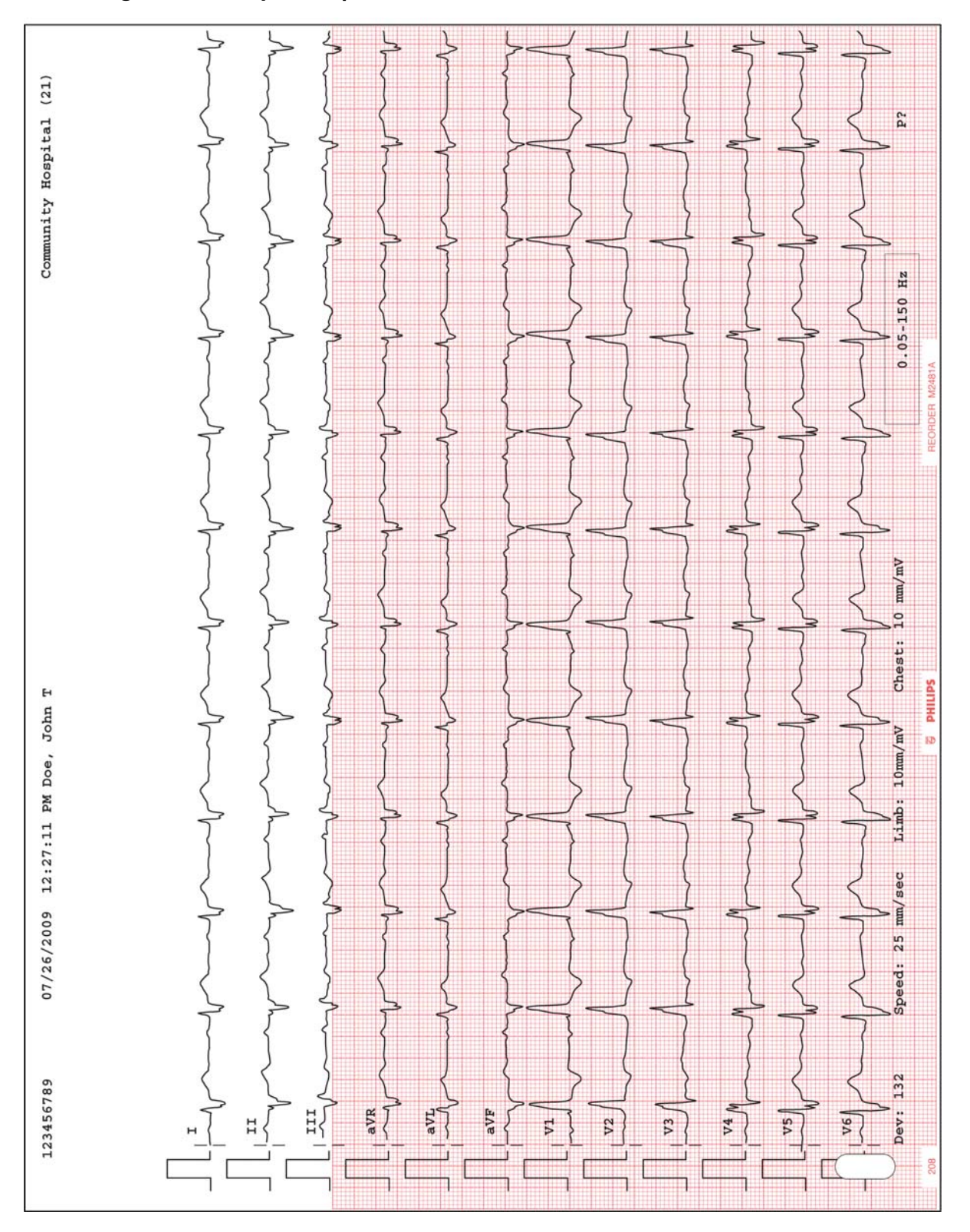

**Figure 4-40 Rhythm Report with 12 Leads**

### **1-Minute Disclose Report**

The 1-Minute Disclose Report displays up to one minute of continuous ECG waveform data for the selected Disclose lead. Disclose reports are not analyzed, so they do not provide measurement information or interpretive statements, and they are not saved to the Archive. Each 10-second waveform segment on the report is labeled next to the lead name.

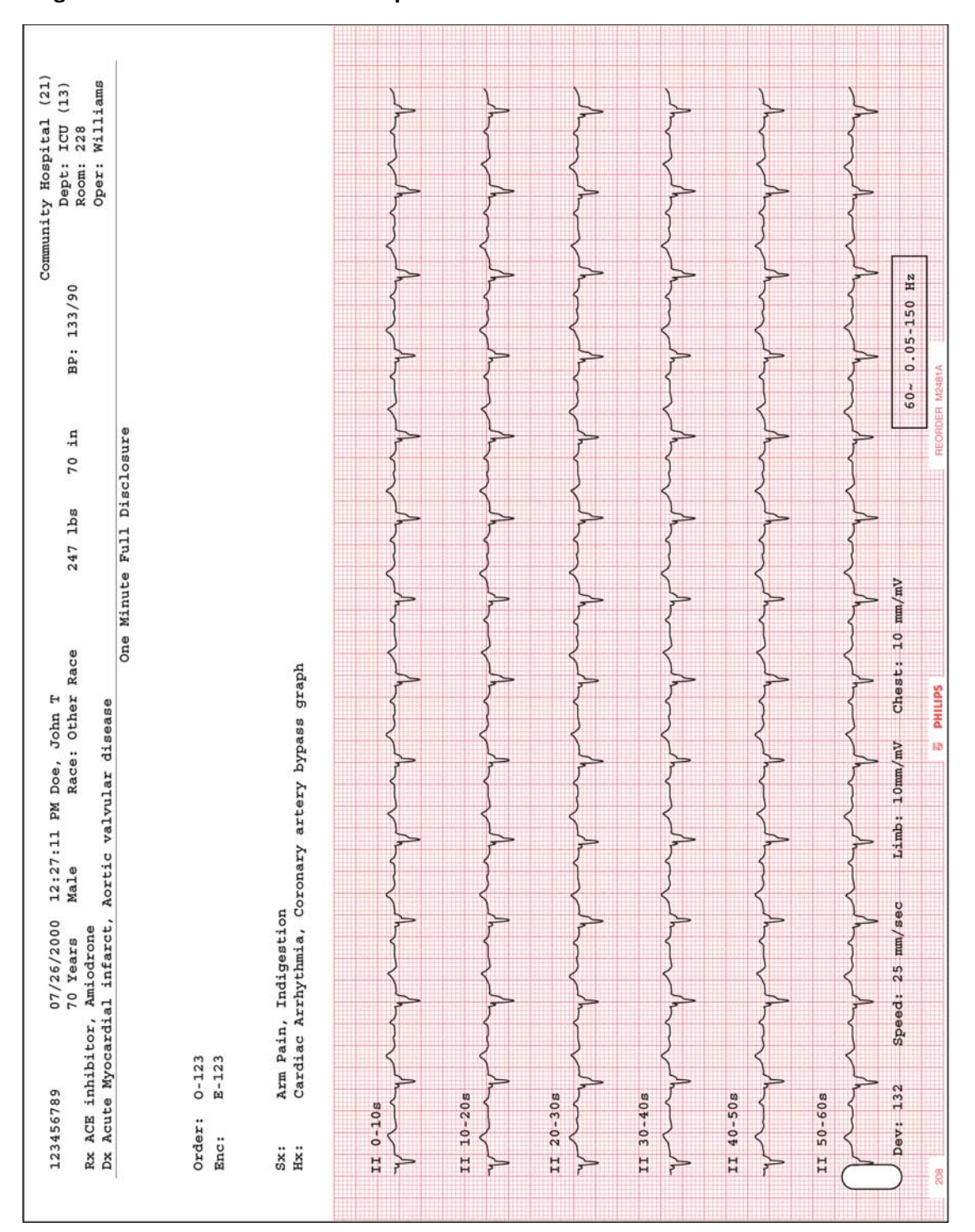

**Figure 4-41 1-Minute Disclose Report**

.

### **Extended Measurements Report**

The Extended Measurements Report summarizes the output of the Philips 12-Lead Algorithm version PH090A, or of the Philips DXL ECG Algorithm version PH100B. The report includes the morphology characteristics for the individual leads, and the rhythm characteristics for the rhythm groups. The algorithm uses this measurement information to generate interpretive statements. The Extended Measurements Report is especially useful if you want to examine the measurements used to generate an interpretation.

For more information on the Extended Measurements Report, see Chapter 5 of the *Philips DXL ECG Algorithm Physician's Guide* on the User Documentation and Training DVD, or download the file from the InCenter site (incenter.medical.philips.com). For information on using the InCenter site, [see page 1-4](#page-27-0).
# **Cardiograph Care and Maintenance**

The following chapter contains information about basic cardiograph care, and periodic cardiograph maintenance that may be required. If further technical assistance is required, contact the nearest Philips Response Center, [see page 1-39.](#page-62-0)

| Component                                                               | <b>Recommended</b><br><b>Frequency</b>                                                                                 | Maintenance Task and page<br>number                        |
|-------------------------------------------------------------------------|----------------------------------------------------------------------------------------------------|------------------------------------------------------------|
| Cardiograph and<br><b>Patient Interface</b><br>Module (PIM)<br>Cleaning | Weekly, or after patient<br>use if patient's skin<br>comes into contact with<br><b>PIM</b>                             | "Cardiograph and PIM Cleaning" on<br>page 5-2              |
| Patient Data Cable and<br>Lead Wire Cleaning                            | Weekly                                                                                                    | "Patient Data Cable and Lead Wire<br>Cleaning" on page 5-3 |
| <b>Reusable Electrode</b><br>Cleaning                                   | After each patient use                                                                                                 | "Reusable Electrode Cleaning" on<br>page 5-4               |
| Print Head Cleaning                                                     | When necessary due to<br>uneven print quality                                                                          | "Cleaning the Print Head" on<br>page 5-6                   |
| <b>Battery Calibration</b>                                              | When necessary, due to<br>inaccurate battery status<br>information displayed<br>on cardiograph                         | "Battery Calibration" on page 5-12                         |
| <b>Patient Interface</b><br>Module (PIM) Test                           | When necessary, to<br>confirm that the PIM is<br>communicating with the<br>cardiograph                                 | "Patient Interface Module (PIM)<br>Test" on page 5-13      |
| Ping Test                                                               | When necessary, to<br>confirm that the<br>cardiograph can<br>successfully<br>communicate with an<br>entered IP address | "Ping Test" on page 5-14                                   |
| Lead Wire<br>Performance Test                                           | Weekly                                                                                                    | "Lead Wire Performance Test" on<br>page 5-14               |

**Table 5-1 Recommended Frequency of Maintenance Tasks** 

**5**

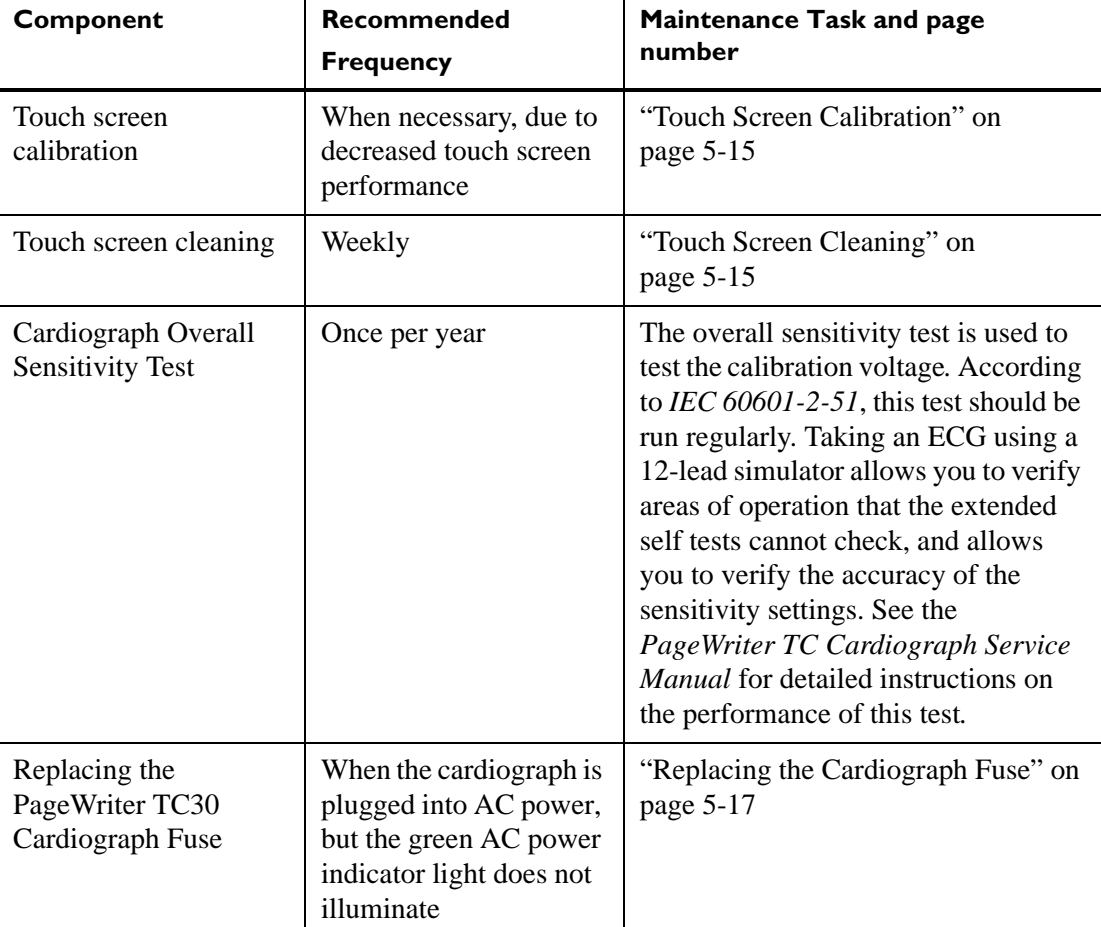

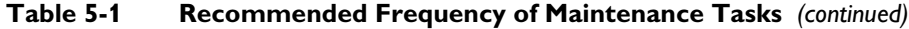

### <span id="page-145-0"></span>**Cardiograph and PIM Cleaning**

 **WARNING Electrical shock hazard. Keep the cardiograph, Patient Interface Module (PIM), and all cardiograph accessories away from liquids. Do not immerse the cardiograph, PIM, or other accessories in any liquids.**

**WARNING Always clean and disinfect the Patient Interface Module (PIM) after patient use, if the PIM comes into direct contact with the patient's skin. Failure to properly clean and disinfect the PIM after direct contact with the patient's skin may cause infectious materials to be transferred between patients.**

**To clean the cardiograph and PIM:**

- **1** Unplug the AC power cord.
- **2** Ensure that the AC power indicator light (next to power button) is not lit.

**3** Wipe the external surfaces of the cardiograph and the PIM with a soft cloth dampened in any of the approved cleaning solutions listed below.

 **CAUTION** When cleaning, avoid the lead wire connectors and patient data cable connectors.

### **Approved Cleaning Solutions**

- Mild soap and water
- Isopropyl alcohol (consisting of 70% solution)
- Chlorine bleach (5.25% sodium hypochlorite content) mixed as 3% solution in water
- Quaternary ammonium compounds such as *Steris Coverage Plus NPD*, mixed as one half fluid ounce per gallon water, or one part *Coverage Plus NPD* to 256 parts water

 **CAUTIONS Do not** use strong solvents or abrasive cleaning materials.

**Do not** use any of the following to clean the cardiograph:

- Acetone
- Iodine-based cleaners
- Phenol-based cleaners
- Ethylene oxide sterilization
- Ammonia-based cleaners

The cardiograph, PIM, lead wires, and patient data cable should not be autoclaved, ultrasonically cleaned, or immersed.

### <span id="page-146-0"></span>**Patient Data Cable and Lead Wire Cleaning**

Prior to cleaning the patient data cable, inspect the patient data cable for any cracks or breaks in the cable insulation. If the integrity of the patient data cable is not assured, replace the patient data cable. Contact Philips Medical Systems for further assistance, see ["Contacting a](#page-62-0)  [Philips Response Center" on page 1-39](#page-62-0).

### <span id="page-146-1"></span>**Approved Cleaning Solutions**

- **Mild soap and water**
- Isopropyl alcohol (consisting of  $70\%$  solution)
- Chlorine bleach (5.25% sodium hypochlorite content) mixed as 3% solution in water
- Quaternary ammonium compounds such as *Steris Coverage Plus NPD*, mixed as one half fluid ounce per gallon water, or one part *Coverage Plus NPD* to 256 parts water

 **CAUTIONS Do not** use strong solvents or abrasive cleaning materials.

**Do not** use any of the following to clean the cardiograph:

- Acetone
- Iodine-based cleaners
- Phenol-based cleaners
- Ethylene oxide sterilization
- Ammonia-based cleaners

The cardiograph, PIM, lead wires, and patient data cable should not be autoclaved, ultrasonically cleaned, or immersed.

#### **To clean the patient data cable and lead wires:**

- **1** Dampen a soft cloth with soapy water or with one of the disinfectants or cleaning agents listed in ["Approved Cleaning Solutions" on page 5-3](#page-146-1).
- **2** Wring excess moisture from the cloth before cleaning.

#### **CAUTION Do not:**

- Autoclave the patient data cable or lead wires or use ultrasonic cleaners
- **Immerse**
- **Use abrasive materials**
- Wet the connectors

### <span id="page-147-0"></span>**Reusable Electrode Cleaning**

Reusable limb clamp and Welsh Bulb electrodes must be cleaned after each use.

 **WARNING Always clean and disinfect reusable electrodes before patient use. Failure to properly clean and disinfect reusable electrodes before patient use may cause infectious materials to be transferred between patients.** 

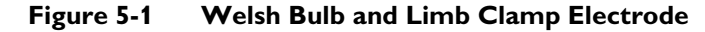

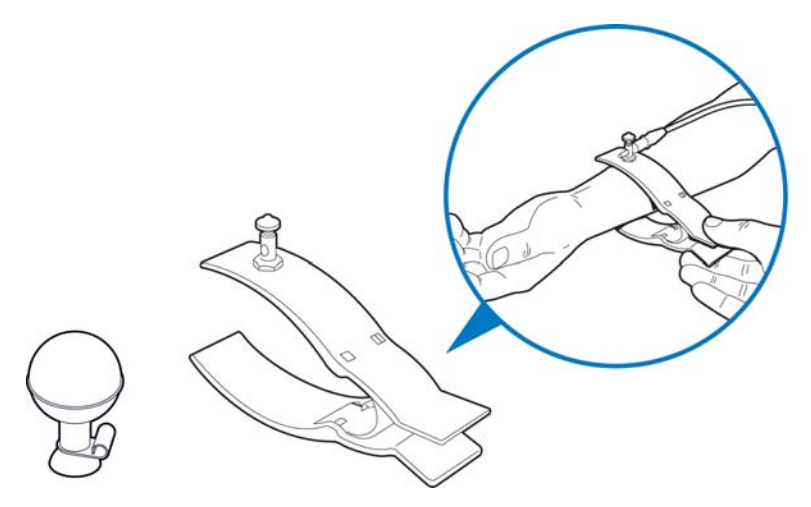

#### **To clean reusable electrodes:**

- **1** For Welsh Bulb electrodes only: detach the rubber bulb from the metal cup by pulling. Wash the rubber bulb in warm water. Remove all electrolyte gel residue, check inside the rubber bulb to ensure that all residue is removed.
- **2** For all reusable electrodes: dampen a soft cloth with one of the disinfectants or cleaning agents listed below.
	- Cidex Ortho Phthaladehyde
	- Cetylcide
	- Vesphene 2 Aqueous Phenolic Germicidal Agent

#### **CAUTION Do not:**

- Use isopropyl alcohol
- Autoclave the reusable electrodes or use ultrasonic cleaners
- Use abrasive materials
- **3** Wring excess moisture from the cloth before cleaning.
- **4** Dry the bulb and cup of the Welsh Bulb electrode thoroughly before use.
- **5** Store the reusable electrodes away from direct sunlight and excessive heat when not in use.

# <span id="page-149-0"></span>**Cleaning the Print Head**

Clean the print head periodically, as a dirty print head may cause poor or uneven print quality. Clean the print head more frequently when printing large volumes of ECGs.

**Figure 5-2 Cleaning the Print Head**

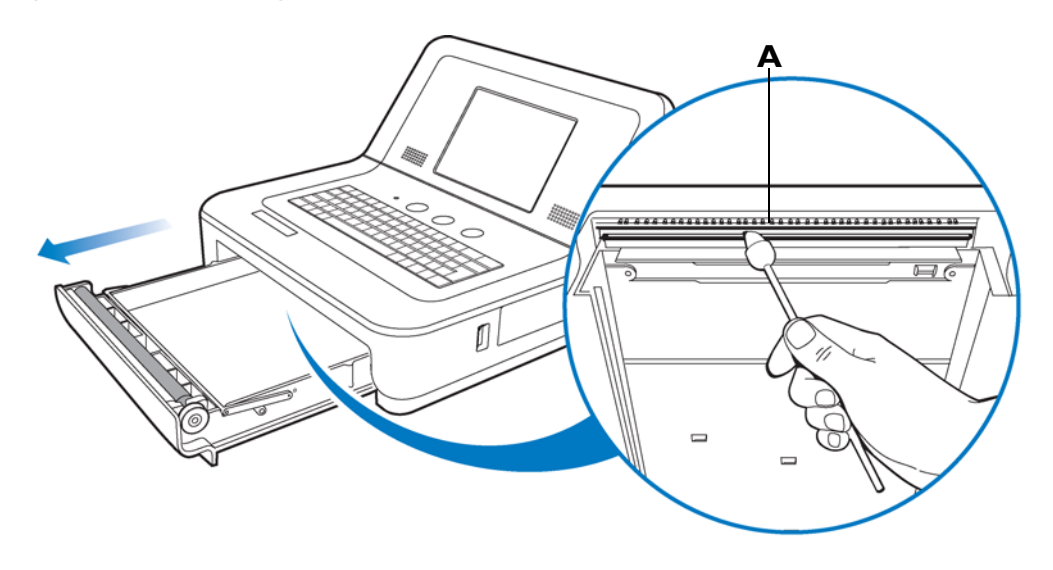

### **A** Print head

**To clean the print head:**

- **1** Open the paper drawer.
- **2** Wipe the print head lightly with a foam swab dipped in 90% alcohol.
- **3** Allow the print head to dry.

### **Printer Paper**

Replace the printer paper when a red stripe appears on the printed ECG report. Only use Philips Medical Systems replacement printer paper. For part ordering information, see ["Supplies and Ordering Information" on page 1-33](#page-56-0).

### **To change the printer paper:**

**1** Open the paper drawer and remove any remaining sheets. Lift up the paper hold down bar.

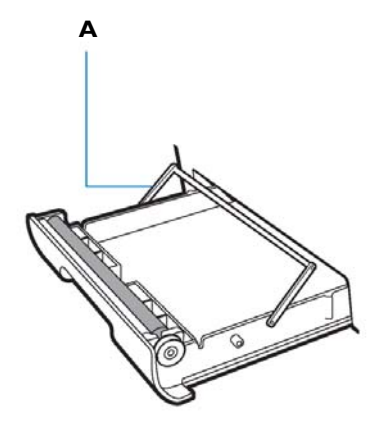

- **A** Paper hold down bar
- **2** Insert a new pack of printer paper with the printed side facing up. Make sure that the hole for the paper sensor is positioned as shown below.

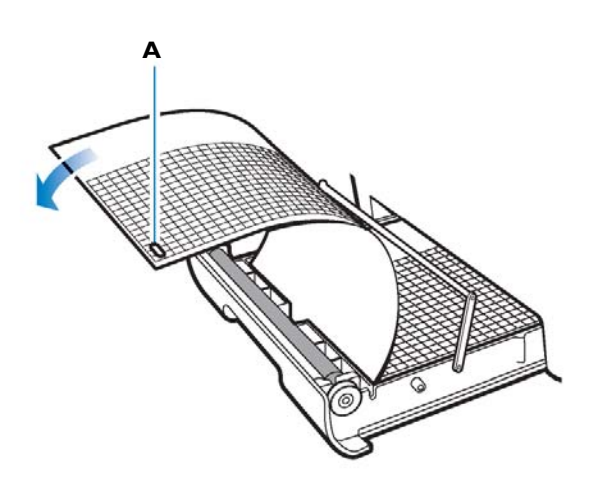

**A** Paper sensor hole

**3** Drape the first sheet over the roller and place the paper hold down bar on top of the paper.

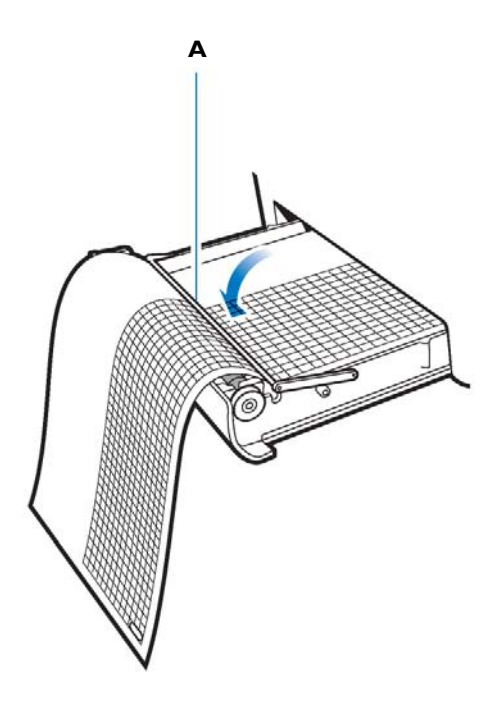

- **A** Paper hold down bar
- **4** Close the paper drawer.

### **Battery Maintenance and Care**

The PageWriter TC30 cardiograph uses either one or two removable lithium ion batteries that supply power to the cardiograph during mobile use, and power the cardiograph printer while it is plugged into AC power.

For optimal battery performance:

- When operating the PageWriter TC30 cardiograph with one battery installed, only use the Philips battery with part number 989803170371. Do not use the battery with Philips part number 989803160981 for one battery operation.
- When operating the PageWriter TC30 cardiograph with two batteries installed, ensure that both batteries contain the same Philips part number. The battery part number identification label is found on the bottom of the battery. The cardiograph cannot operate with two batteries that contain different part numbers. If the cardiograph is operated with two batteries with different part numbers, the cardiograph will display an error message. Before initial use, fully charge the batteries for five hours before operating the cardiograph without AC power. Regularly and consistently charging the batteries will prolong battery life.
- Charging, storing, or using the batteries at temperatures above 50  $^{\circ}C$  (122 $^{\circ}F$ ) can damage the batteries and reduce overall battery life.
- Check the battery power indicator on the Status Bar. Tap the battery icon on the Status Bar for information on remaining battery power, see [Figure 5-3 on page 5-12.](#page-155-1)
- Always charge the batteries when the cardiograph is not in use. Plug the cardiograph into AC power. Ensure that the green AC power indicator light on the front of the cardiograph is lit. The batteries will charge while the cardiograph is in use, but will charge at a slower rate.
- Operate the cardiograph, charge the batteries, and store the batteries at a room temperature of 25  $\rm{^{\circ}C}$  (77 $\rm{^{\circ}F}$ ) or lower. Exposure to higher temperatures may reduce battery life, damage the batteries, and degrade overall cardiograph performance.
- If the cardiograph will be stored for more than sixty days without use, fully charge the batteries, and then remove AC power from the cardiograph, and remove the batteries from the cardiograph. Store the batteries in a cool, dry location. A set of fully charged batteries stored outside the cardiograph will need to be recharged every sixty days.

### **Replacing the Batteries**

 **WARNING Properly dispose of or recycle depleted batteries according to local regulations. Do not disassemble, puncture, or incinerate the disposed batteries.**

 **WARNING Carefully follow the instructions for replacing the batteries. Only use batteries with Philips part number 989803160981 or Philips part number 989803170371.**

- CAUTIONS Before removing and replacing batteries from the cardiograph, press down and hold the On/ Standby button  $($  $($  $)$  $)$  (located on the front of the cardiograph), to shut down the cardiograph. Ensure that the cardiograph is shut down. When the cardiograph is fully shut down, the screen is black, and the On/Standby button is not illuminated. Once the cardiograph is shut down, proceed to remove and replace the batteries.
	- When removing batteries from the cardiograph, the batteries could feel warm to the touch.

How often batteries need to be replaced depends on how well the battery is maintained and how much it is used. If the batteries are fully charged but lose significant power after only a few ECGs, consider replacement. For information on ordering replacement batteries, see ["Supplies and Ordering Information" on page 1-33.](#page-56-0)

#### **To install the batteries:**

- **1** Press and hold the On/Standby button  $(\bigcap)$  (located on the front of the cardiograph). Ensure that the cardiograph is shut down. When the cardiograph is fully shut down, the screen is black and the On/Standby button is not illuminated.
- **2** Unplug the cardiograph from AC power.

**3** Open the battery door.

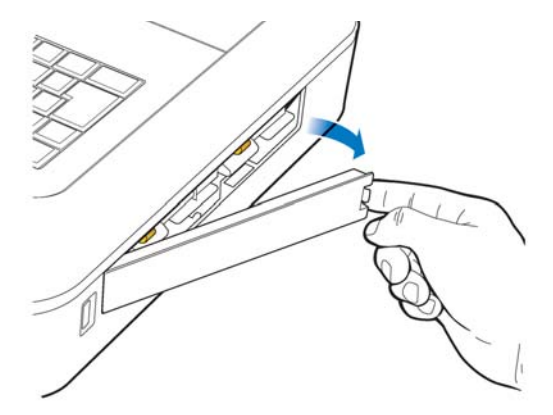

**4** Remove the batteries from the battery compartment by pulling on the gold straps.

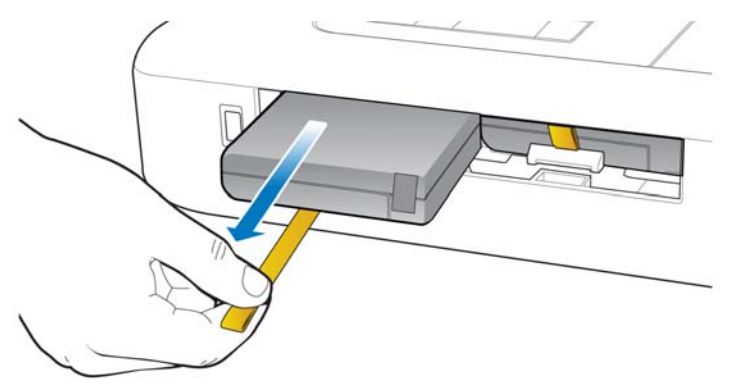

- **5** Insert the battery with the external connector facing the bottom rear of the compartment.
- **NOTE** If operating the PageWriter TC30 cardiograph with one battery installed, the battery may be inserted into either battery compartment.

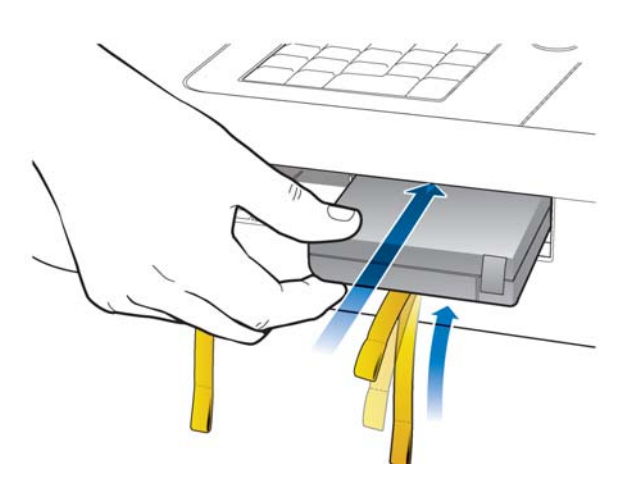

**6** Ensure that the battery is fully inserted into the slot. The pull tab will insert along with the battery. Insert the second battery following the same procedure.

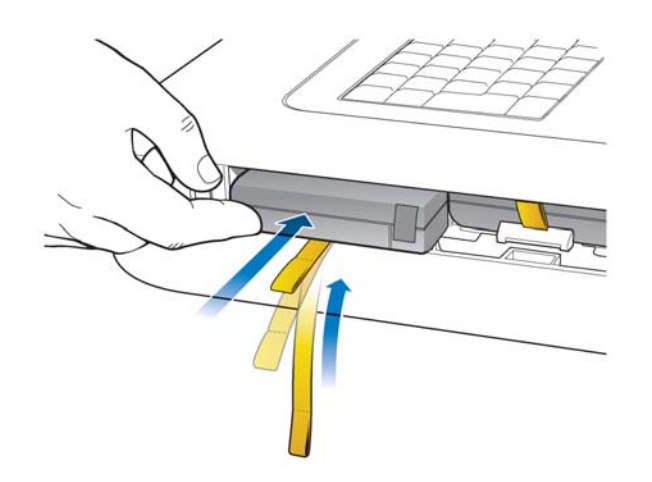

**7** Reinstall the battery door.

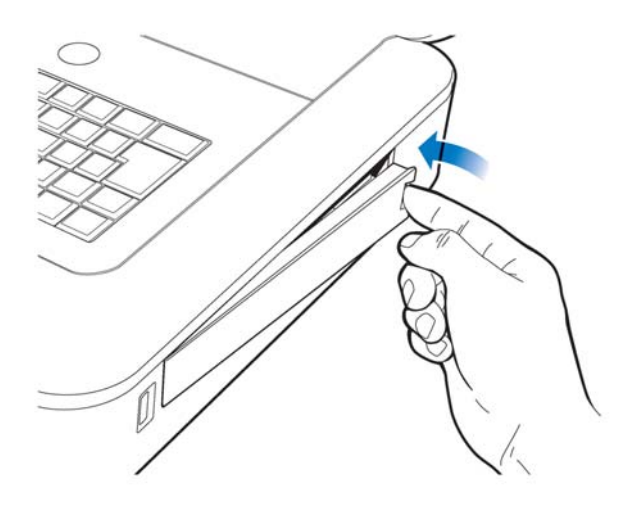

**8** Connect the AC power cord to the cardiograph. Charge the batteries for five hours before operating the cardiograph on battery power only.

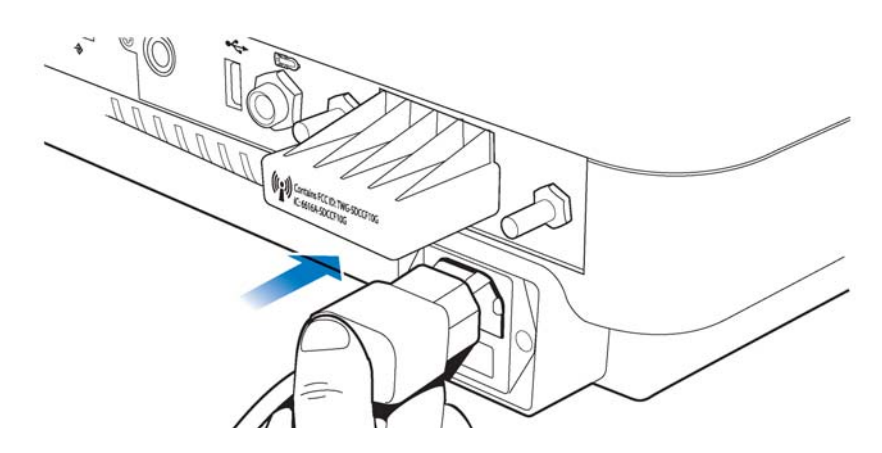

### <span id="page-155-0"></span>**Battery Calibration**

Battery calibration may be necessary in order to enhance the accuracy of the battery level indicator that displays on the Status Bar. If the accuracy of this indicator is affected, the other battery indicators included on the Battery Status window that is opened by tapping the battery icon on the Status Bar may also be less accurate.

<span id="page-155-1"></span>**Figure 5-3 Battery Power Indicator on the Status Bar**

|           | <b>Standard 12-Lead</b> |            | Layout | <b>Settings</b> |            |   |    |              |            |  |
|-----------|-------------------------|------------|--------|-----------------|------------|---|----|--------------|------------|--|
| ID: 12345 | Name:                   | <b>Doe</b> |        | DOB.            | 12/21/1968 | ٠ | 60 | $1:51:12$ PM | 12/21/2009 |  |

### **A** Battery level indicator

The recommended intervals for battery calibration are dependent upon factors in your clinical use model. When the battery power indicators are not functioning so that they are useful in your daily work environment, Philips recommends calibrating the batteries following the procedure described in this section.

The battery calibration procedure requires that the cardiograph be taken out of active use for up to 8 hours.

### **To calibrate the batteries on the cardiograph:**

- **1** Attach the AC power cord to the cardiograph. Ensure that the AC power supply is connected to a grounded electrical outlet and that the cardiograph is receiving AC power. Check that the AC power indicator light (located next to the power button) is lit.
- **2** Fully charge the batteries.

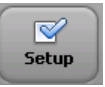

- **3** To ensure that the batteries are fully charged, view the **Charge Current** field in the Service Utility. Touch the **Setup** button on the toolbar. Select the Service Utility from the Configuration Setup and Service Utilities menu.
- **NOTE** Accessing the Service Utility may require entering a password. If a password is lost and cannot be retrieved, contact the Philips Response Center for assistance [\(see page 1-39\).](#page-62-0)
	- **4** From the Service Utility screen, ensure that the **About the Cardiograph** button is selected (top of screen). A selected button is highlighted in blue.
	- **5** Underneath the **Battery Status** column (middle of screen), check that the **Charge Current** field for both batteries display **0 mA**, ensuring that both batteries are fully charged.
	- **6** Touch the **Print** button (top of screen) to print out a report of the cardiograph settings displayed on this screen.
	- **7** Touch the **Exit** button (lower right hand corner of screen). Touch the **Exit** button again on the Setup main menu.
	- **8** Once the Main screen appears, touch the **ID** button to open the ID entry screen. Ensure that the ID screen remains open.
	- **9** Unplug the cardiograph from AC power. Ensure that the AC power indicator light (located next to the power button) is *not* lit.
- **10** Keep the ID screen displayed and allow the batteries to deplete of all battery power. This process will take approximately 8 hours to complete. When the batteries are depleted of all power, the screen is black and the cardiograph cannot be returned to active use by touching the power button.
- **11** Once the batteries are fully depleted, reconnect the cardiograph to AC power. Press the On/Standby button to power on the cardiograph in order to confirm successful calibration. Afterwards, charge the batteries fully before returning it to active use.
- **12** On the Main screen, touch the **Setup** button.
- **13** Select the **Service Utility** from the **Configuration Setup and Service Utilities** menu.
- **14** From the Service Utility screen, ensure that the **About the Cardiograph** button is selected (top of screen). A selected button is highlighted in blue.
- **15** Underneath the **Battery Status** column, check the **Expected Max Error (%)** and **Full Capacity (mAh)** values as viewed on the screen are different than the values printed on the report generated from the Service Utility screen. If the values are different, the battery calibration procedure is complete.
- **NOTE** If the **Expected Max Error (%)** field has not been reset to 2%, another calibration procedure may be necessary. The max error value may not change if the full charge capacity has been decreased by more than 256 mAh or increased by more than 512 mAh. If this occurs, another calibration procedure is recommended as soon as it is convenient to further improve the accuracy of displayed battery status information. For batteries with more than 8% of error, the maximum error will remain unchanged if a limited calibration cycle occurs.

# <span id="page-156-0"></span>**Patient Interface Module (PIM) Test**

This test is used to confirm that the Patient Interface Module (PIM) is communicating with the cardiograph. This test can be performed when the cardiograph displays PIM error messages, or when the cardiograph is unable to acquire data from the PIM. Be sure that the PIM patient data cable is securely attached to the PIM connector on the rear of the cardiograph before performing the test.

If this test fails, it may indicate a problem with the PIM or with the PIM patient data cable.

### **To perform the PIM Test:**

- **1** Ensure that the patient data cable is securely attached to the PIM connector  $(\frac{1}{2}, \frac{1}{2})$  on the rear of the cardiograph. Ensure that the PIM disconnected icon ( $\sum_{n=1}^{\infty}$ ) does not appear on the Status Bar (top of screen).
- **2** Touch the **Setup** button on the bottom toolbar. The Configuration Setup and Service Utilities menu appears.
- **3** Touch **Configure Cardiograph Default Settings**. On the Default Cardiograph Settings screen, touch the **Maintenance Test** button (upper right side of screen).
- **4** The Maintenance Test screen appears. Touch the **Patient Interface Module (PIM) Test** button. The PIM test automatically starts and the results appear on the screen. The **Patient Interface Module (PIM) Test** window reports the **PIM Option**, the currently installed

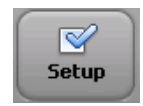

software **PIM Kernel Version**, and if the PIM Test has failed or passed. If the message **PIM Test Passed** appears, the PIM is communicating properly with the cardiograph.

- **5** Touch the **Close** button to close the window.
- **6** If the message **PIM Test Failed** appears, check that the PIM patient data cable is securely attached to the PIM connector on the rear of the cardiograph. If the error message persists, contact the Philips Response Center for assistance.

# <span id="page-157-0"></span>**Ping Test**

The Ping Test is used with a wireless or wired network connection to verify that the cardiograph can successfully communicate over a network connection to an entered IP address.

### **To perform the Ping Test:**

- **1** Ensure that the LAN cable is securely attached to the LAN connector ( $\overrightarrow{=}$
- ∇ **Setup**
- connection. **2** Touch the **Setup** button on the bottom toolbar. The Configuration Setup and Service Utilities menu appears.

of the cardiograph, or that the wireless LAN connection is associated to an access point and that green bars appear on the Status bar (top of screen), indicating a live wireless

- **3** Touch **Configure Cardiograph Default Settings**. On the Default Cardiograph Settings screen, touch the **Maintenance Test** button (upper right side of screen).
- **4** On the Maintenance Test screen, touch the **Ping Test** button. The Ping Test window appears.
- **5** Enter the IP address to ping. Touch the **Ping** button.
- **6** The Ping Test results window appears and reports the test results.

# <span id="page-157-1"></span>**Lead Wire Performance Test**

The Lead Wire Performance Test should be run on a weekly basis. This test examines all of the lead wires for shortages and reports the results. Lead wire shortages can often be subtle and appear as intermittent ECG signal loss, signal noise, or reduced signal amplitude. Any lead that is reported as having a shortage must be replaced.

### **To perform the Lead Wire Performance Test:**

- **1** Ensure that the patient data cable is securely attached to the PIM connector  $(\frac{1}{2}, \frac{1}{2})$  on the rear of the cardiograph. Ensure that the PIM disconnected icon ( $\sum_{n=1}^{\infty}$ ) does not appear on the Status Bar (top of screen).
- **2** Ensure that all leads are securely attached to the lead connectors on the PIM.

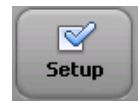

- **3** Disconnect the PIM from a patient or patient simulator before starting the test.
- **4** Touch the **Setup** button on the bottom toolbar. The Configuration Setup and Service Utilities menu appears.
- **5** Touch **Configure Cardiograph Default Settings**. On the Default Cardiograph Settings screen, touch the **Lead Wire Performance Test** button.
- **6** The Lead Wire Performance Test window appears with the message **Checking Leadwires...** At the conclusion of the test, any lead wire shortages are identified on the same window.
- **7** Replace any leads that are identified as having a lead wire shortage. Touch the **Close** button when done.

## **Cardiograph and Accessory Disposal**

When the cardiograph has reached the end of its product life, dispose of it according to local ordinances. When any of the cardiograph accessories reach the end of their product life, dispose of these items in accordance with manufacturer instructions and local ordinances.

## **Maintaining the Touch Screen**

The touch screen may require occasional maintenance, including calibration and cleaning.

### <span id="page-158-0"></span>**Touch Screen Calibration**

The touch screen may be calibrated at any time. Calibration is recommended if it requires many attempts to select an item on the screen, or if selecting items on a specific area of the screen is difficult.

The touch screen may also require calibration if the cardiograph is used in different settings (seated instead of standing) or by users of significantly different height. The touch screen may need to be recalibrated to work optimally in the new setting or with the new user.

### **To calibrate the touch screen:**

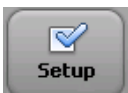

- **1** From any screen, touch the **Ctrl**  $+$  **Alt**  $+$  **C** keys (on keyboard) at the same time. Or, touch the **Setup** button on the Toolbar (accessing the Setup screens may require entering a password). On the following screen, touch **Configure Cardiograph Default Settings**. Touch the **Maintenance Test** button (top right of screen), and then touch **Touch Screen Calibration and Test**.
- **2** A white screen appears with a cross hair (center of screen). Touch the middle of the cross hair where the two lines intersect. When the cross hair is touched it moves to a new location. Continue to touch the center of the cross hair.
- **3** Tap the screen (when a message appears) to end the test.

### <span id="page-158-1"></span>**Touch Screen Cleaning**

The touch screen may require occasional cleaning.

#### **To clean the touch screen:**

- **1** Dampen a soft cloth with water or with isopropyl alcohol.
- **2** Wring excess moisture from the cloth.
- **3** Wipe the touch screen area clean. Allow the touch screen to dry completely before use.
- **4** Perform the Touch Screen Calibration test [\(see page 5-15\)](#page-158-0) to optimize performance.

### **Changing the Date and Time**

The date and time that displays on the cardiograph may be changed manually, or may be configured to automatically synchronize with a specified TraceMaster server using the Time Synchronization feature. For more information on configuring the Time Synchronization feature on the cardiograph, see the *PageWriter TC Cardiograph Network Configuration Guide* on the User Documentation and Training DVD.

Follow the procedure below to manually set the date or time.

**NOTE** Opening the Setup screens may require entering a password. If a password is lost and cannot be retrieved, call the Philips Response Center for further assistance. [See "Contacting a Philips Response](#page-62-0)  [Center" on page 1-39.](#page-62-0)

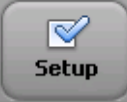

#### **To set the date and time:**

- **1** Touch the Setup button on the main toolbar.
- **2** The Configuration Setup and Service Utilities menu appears. Touch the button next to **Configure ECG Network Settings**.
- **3** The Configure Network Settings screens appear. Touch the **ECG Mgmt Systems** button (top of screen).
- **4** The TraceMaster settings screens appear. The **Create TraceMaster Connection** tab is selected. Touch the **Edit/Delete TraceMaster Connection** tab (top of screen).
- **5** Under **Time Synchronization Settings** (middle of screen), touch the **Set** button next to **Manual Time Set**.
- **6** The Date and Time Settings window appears with the current specified date and time displayed. To change the current date, touch the back or forward arrows next to the name of the displayed month (to change the month), or touch a date on the calendar to change the date within the displayed month.
- **7** To change the displayed time, touch the hour and minutes displayed under **Current Time**, or touch the up or down arrow buttons next to the displayed time to manually change the time. Touch the time designator to change it to **AM** or to **PM**.
- **8** Touch the dropdown arrow button under **Time Zone** to change the selected time zone.
- **NOTES** The time displayed on the cardiograph automatically adjusts for Daylight Savings Time, if applicable.

Touch the **Time Sync** button to manually synchronize the cardiograph date and time with a specified TraceMaster server.

**9** Touch the **OK** button when done. Touch the **Exit** button (lower right corner of screen) to exit the Setup screen. The new time and date is immediately applied.

# <span id="page-160-0"></span>**Replacing the Cardiograph Fuse**

The AC fuse needs to be replaced when the cardiograph is plugged into AC power, but the green AC power on indicator light does not illuminate.

**Figure 5-4 AC power on indicator light on cardiograph**

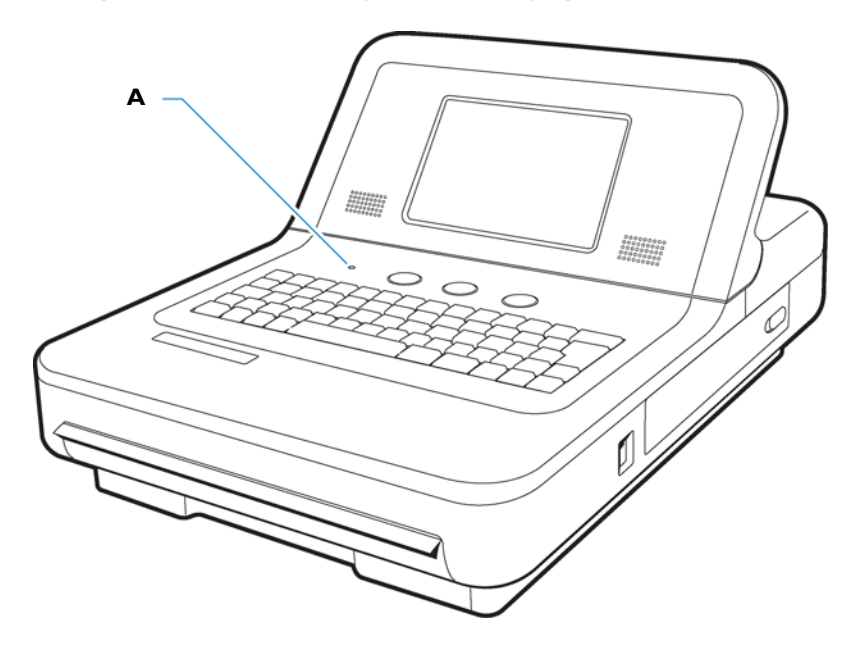

**A** AC power on indicator light

Only use replacement AC fuses with Philips part number 453564131221, or use a 1.6 amp (250V) time-delay fuse the same size and configuration as the original fuse.

**Figure 5-5 Replacing the AC Fuse**

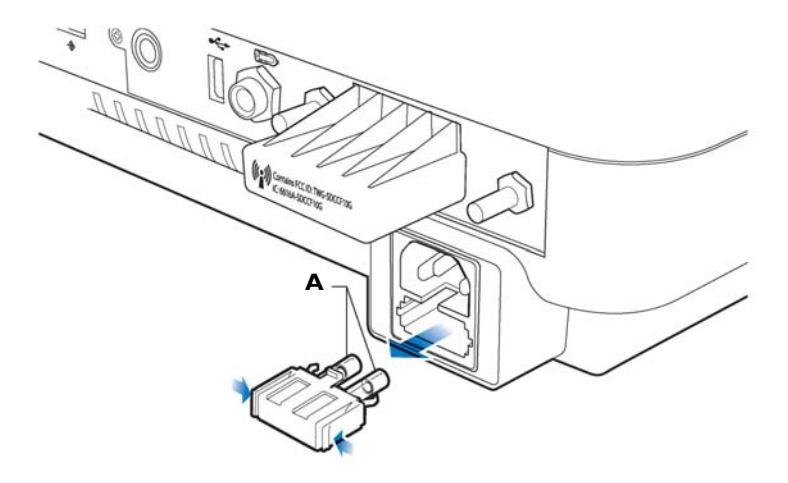

**A** AC Fuse

#### **To replace the AC fuse:**

- **1** Unplug the cardiograph from AC power. Pull out the AC power cord from the AC power connector on the rear of the cardiograph.
- **2** Locate the AC fuse, which is directly below the AC power connector.
- **3** Push on both ends of the fuse and pull out the fuse from the fuse holder slot.
- **4** Insert the new fuse using the same orientation.
- **5** Push the fuse all the way into the fuse holder slot. The fuse snaps into place.

**A**

# **Suppressed Borderline Interpretive Statements**

### **Introduction**

This Appendix includes a listing of all borderline interpretive statements that are suppressed using the *Borderline Statement Suppression* feature that is available with both the Philips 12- Lead Algorithm version PH090A, and with the Philips DXL ECG Algorithm version PH100B. This feature is used to exclude interpretive statements that indicate a borderline or otherwise normal condition from appearing on the ECG report. Borderline interpretive statements are generated by measurements that are above an abnormal threshold, but may in fact indicate a non-pathological condition. These statements indicate to the clinician that a condition may be present, but there is no decisive indicator. These statements often include the terms "minimal," "consider," or "borderline."

For more information on the Philips 12-lead Algorithm version PH090A, see the *Philips 12- Lead Algorithm Physician's Guide.* For more information on the Philips DXL Algorithm version PH100B, see the *Philips DXL ECG Algorithm Physician's Guide.* Both *Physician's Guides* are available on the User Documentation and Training DVD, or may be downloaded from the Philips InCenter web site (incenter.medical.philips.com). For information on using the Philips InCenter web site, [see page 1-4](#page-27-0).

**NOTE** The symbol \*\*\* in an interpretive statement is replaced with a numeric value on the ECG report.

### **Philips 12-Lead Algorithm Version PH090A Exclude Low Certainty Suppressed Statements**

The following interpretive statements listed in [Table A-1](#page-162-0) are suppressed when the **Exclude Low Certainty** setting is selected under the **Algorithm/Pacing** button on the Setup, Default Cardiograph Settings screen.

| <b>Statement Code</b> | <b>Interpretive Statement</b>                      |
|-----------------------|----------------------------------------------------|
| <b>BAVCD</b>          | BORDERLINE AV CONDUCTION DELAYPR >**, V-rate **-** |
| <b>BIVCD</b>          | BORDERLINE INTRAVENTRICULAR CONDUCTION             |

<span id="page-162-0"></span>**Table A-1 Philips 12-Lead Algorithm Version PH090A Exclude Low Certainty - Suppressed Statements** 

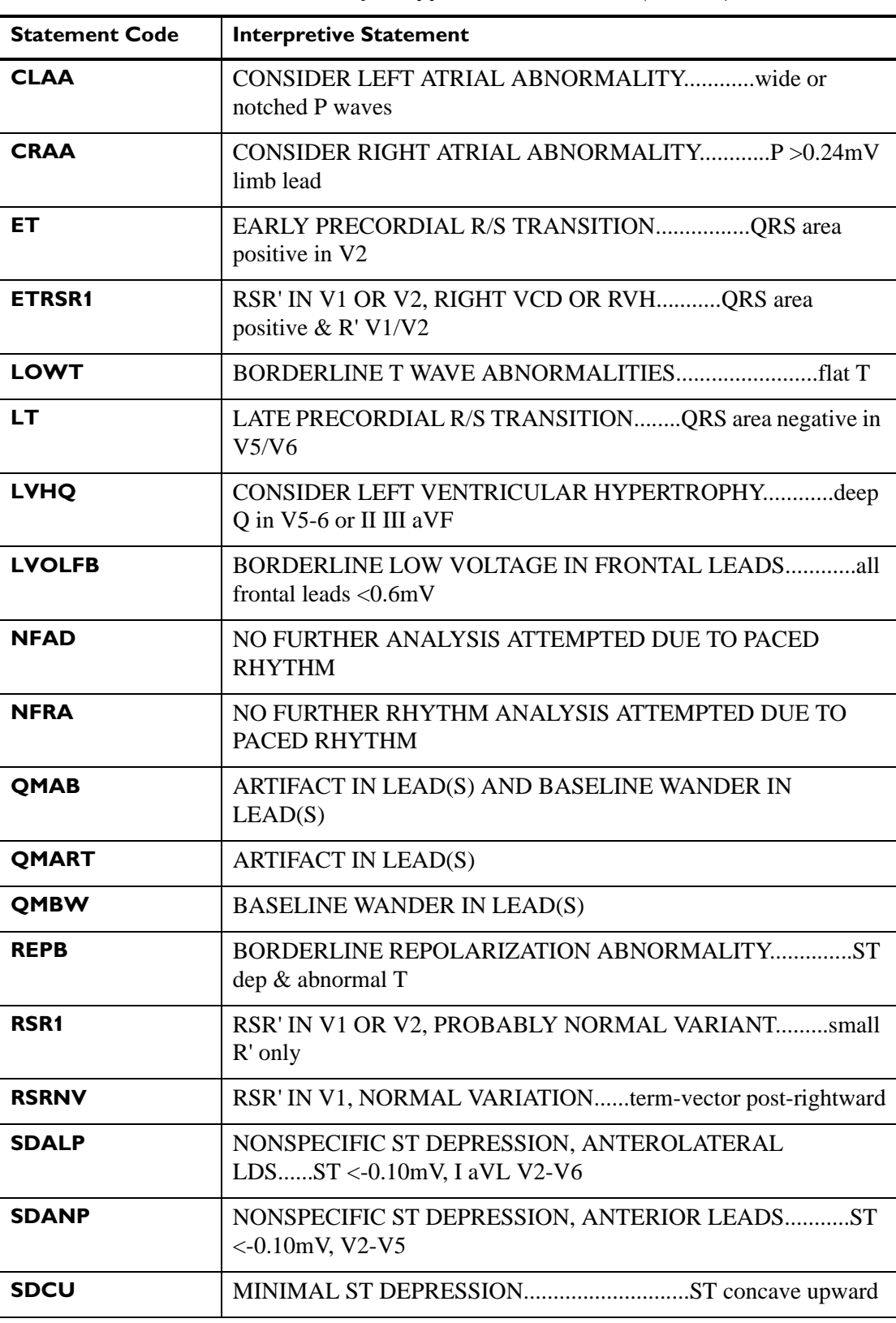

**Table A-1 Philips 12-Lead Algorithm Version PH090A Exclude Low Certainty - Suppressed Statements** *(continued)*

| <b>Statement Code</b> | <b>Interpretive Statement</b>                                             |
|-----------------------|---------------------------------------------------------------------------|
| <b>SDINP</b>          | NONSPECIFIC ST DEPRESSION, INFERIOR LEADSST<br>$<-0.10$ mV, II III aVF    |
| <b>SDJ</b>            | JUNCTIONAL ST DEPRESSIONST <- 0.10mV any 3 leads                          |
| <b>SDM</b>            |                                                                           |
| <b>SEALP</b>          | ST ELEVATION, PROB NORMAL VARIATION,<br>ANT-LATST > 0.15 mV, I aVL V2-V6  |
| <b>SEANP</b>          | ST ELEV, PROBABLY NORMAL VARIATION, ANT<br>LEADSST>0.15mV, V2-V5          |
| <b>SEINP</b>          | ST ELEVATION, PROBABLY NORMAL VARIATION,<br>INFST>0.15mV, II III aVF      |
| <b>SPRB</b>           |                                                                           |
| <b>TAXAB</b>          | BORDERLINE T WAVE ABNORMALITIEST axis not<br>between $(-10,100)$          |
| <b>TAXQT</b>          | BORDERLINE T WAVE ABNORMALITIESQRS-T axis<br>angle (91,180)               |
| <b>TTW1</b>           | TALL T, PROBABLY NORMAL VARIANT, ANT-LAT LDS<br>$T > 1.0$ mV, I aVL V2-V6 |

**Table A-1 Philips 12-Lead Algorithm Version PH090A Exclude Low Certainty - Suppressed Statements** *(continued)*

## **Philips 12-Lead Algorithm Version PH090A Exclude All Suppressed Statements**

The interpretive statements listed in [Table A-1, "Philips 12-Lead Algorithm Version PH090A](#page-162-0)  [Exclude Low Certainty - Suppressed Statements," on page A-1](#page-162-0), and the interpretive statements listed in [Table A-2, "Philips 12-Lead Algorithm Version PH090A Exclude All](#page-164-0)  [Setting - Suppressed Statements," on page A-3,](#page-164-0) are suppressed when the **Exclude All** setting is selected under the **Algorithm/Pacing** button on the Setup, Default Cardiograph Settings screen.

| <b>Statement Code</b> | <b>Interpretive Statement</b>                                  |
|-----------------------|----------------------------------------------------------------|
| AMI1                  | BORDERLINE R WAVE PROGRESSION, ANTERIOR<br>LEADS $R < 0.15$ mV |
| AM <sub>13</sub>      |                                                                |
| <b>AXL</b>            | BORDERLINE LEFT AXIS DEVIATIONQRS axis (**,**)                 |

<span id="page-164-0"></span>**Table A-2 Philips 12-Lead Algorithm Version PH090A Exclude All Setting - Suppressed Statements** 

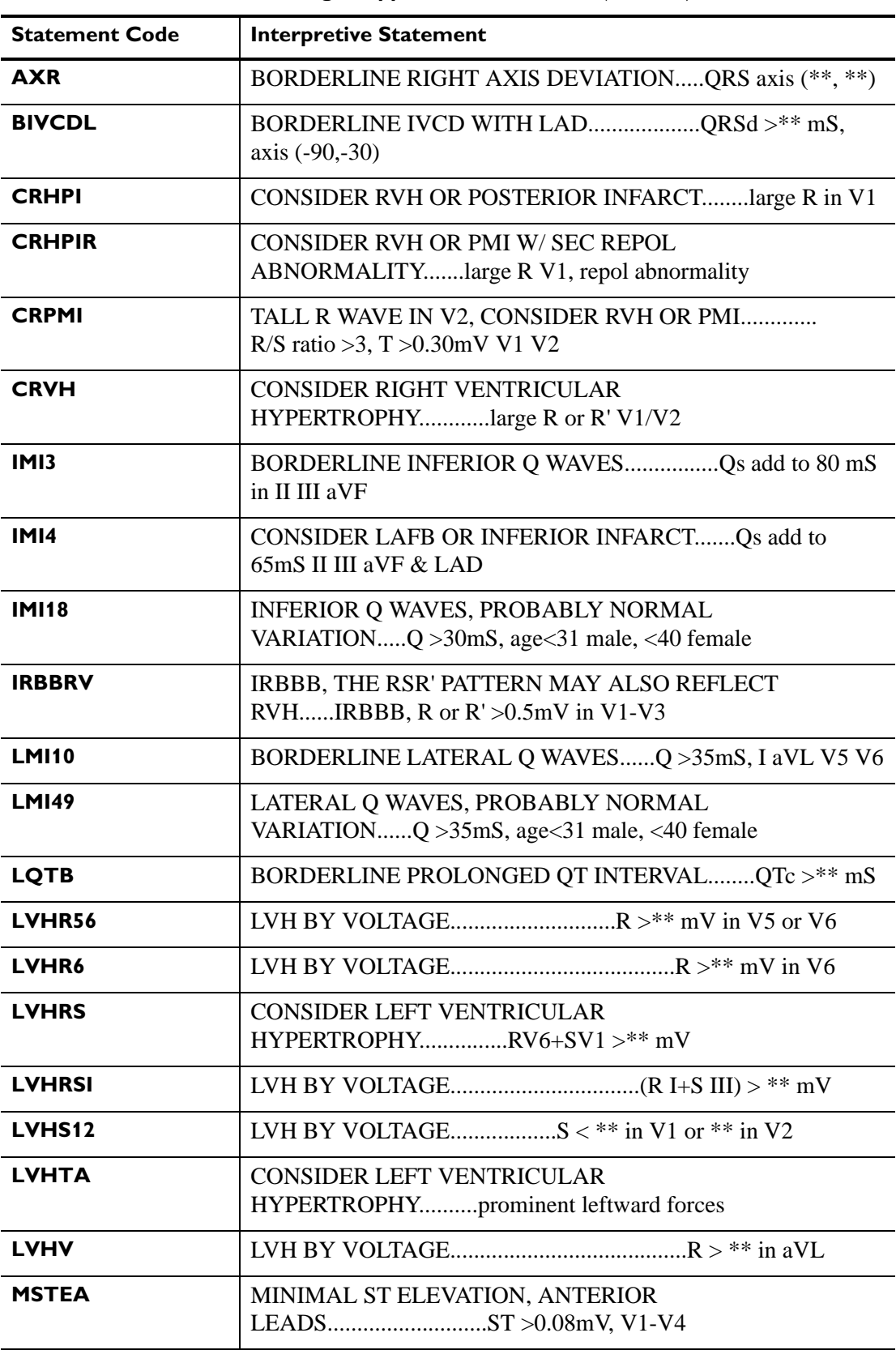

**Table A-2 Philips 12-Lead Algorithm Version PH090A Exclude All Setting - Suppressed Statements** *(continued)*

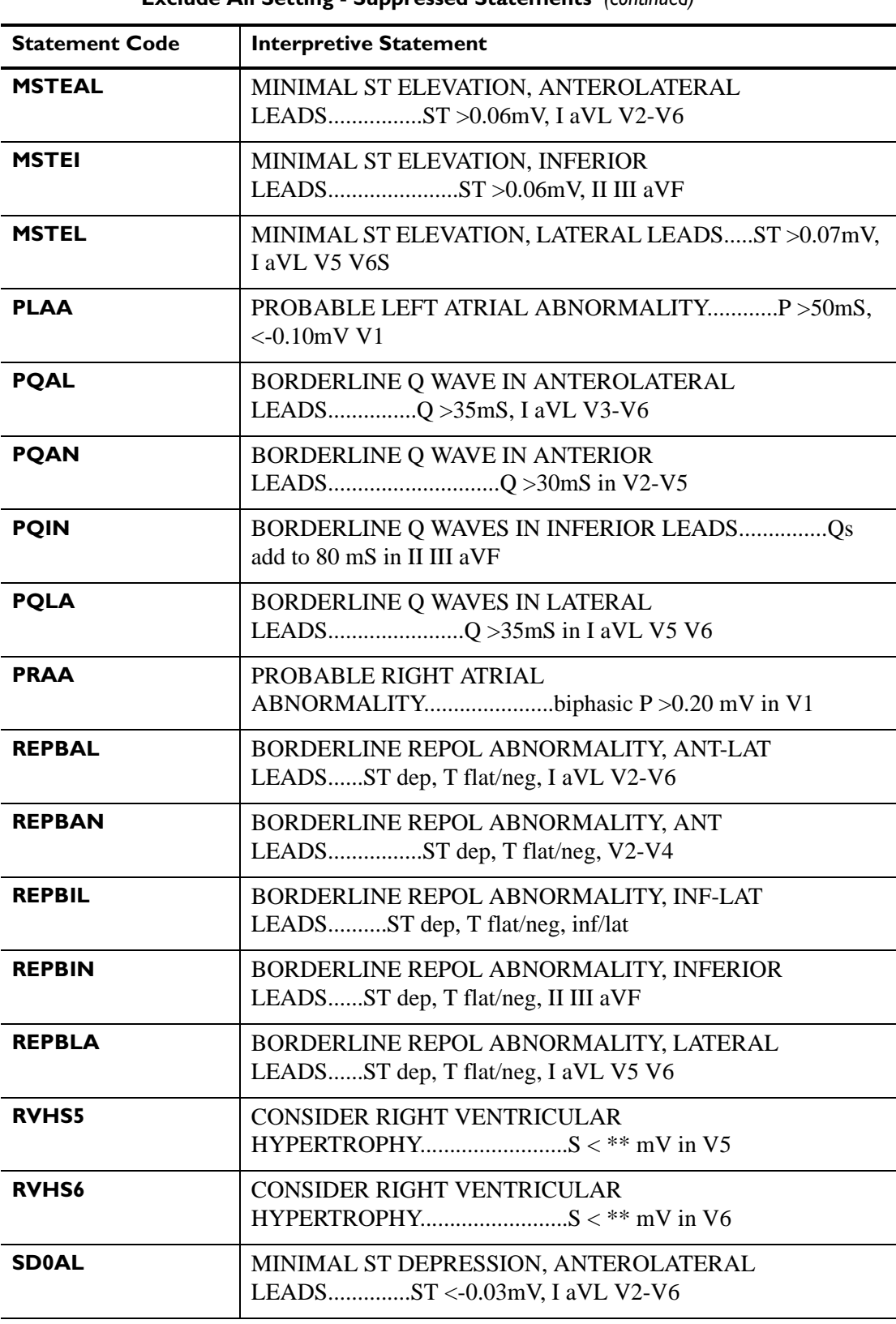

**Table A-2 Philips 12-Lead Algorithm Version PH090A Exclude All Setting - Suppressed Statements** *(continued)*

| <b>Statement Code</b> | <b>Interpretive Statement</b>                                       |
|-----------------------|---------------------------------------------------------------------|
| <b>SD0AN</b>          | MINIMAL ST DEPRESSION, ANTERIOR<br>LEADSST <-0.03mV, V2-V4          |
| <b>SD0IN</b>          | MINIMAL ST DEPRESSION, INFERIOR<br>LEADSST <-0.03mV, II III aVF     |
| <b>SD0LA</b>          | MINIMAL ST DEPRESSION, LATERAL<br>LEADSST <- 0.03mV, I aVL V5 V6    |
| <b>SD0NS</b>          | MINIMAL ST DEPRESSIONST <- 0.03mV, T neg, any 2 leads               |
| <b>SPR</b>            | SHORT PR INTERVAL, ACCELERATED AV<br>CONDUCTION $PR < **$ mS        |
| <b>SQT</b>            |                                                                     |
| <b>TOAL</b>           | BORDERLINE T ABNORMALITIES, ANT-LAT<br>LEADST flat/neg, I aVL V2-V6 |
| <b>T0AN</b>           | BORDERLINE T ABNORMALITIES, ANTERIOR<br>LEADST flat or neg, V2-V4   |
| <b>T0IN</b>           | BORDERLINE T ABNORMALITIES, INFERIOR<br>LEADST flat/neg, II III aVF |
| <b>T0LA</b>           | BORDERLINE T ABNORMALITIES, LATERAL<br>LEADST flat/neg, I aVL V5 V6 |
| <b>TONS</b>           | BORDERLINE T WAVE ABNORMALITIEST/QRS ratio<br>$< 1/20$ or flat T    |
| TTW30                 | TALL T WAVES, PROBABLY NORMAL VARIANT<br>$T > 1.2$ mV, age 16-30    |

**Table A-2 Philips 12-Lead Algorithm Version PH090A Exclude All Setting - Suppressed Statements** *(continued)*

## **Philips DXL ECG Algorithm Version PH100B Exclude Low Certainty Suppressed Statements**

The following interpretive statements listed in [Table A-3](#page-167-0) are suppressed when the **Exclude Low Certainty** setting is selected under the **Algorithm/Pacing** button on the Setup, Default Cardiograph Settings screen.

<span id="page-167-0"></span>**Table A-3 Philips DXL ECG Algorithm Version PH100B Exclude Low Certainty - Suppressed Statements** 

|              | Statement Code   Interpretive Statement                     |
|--------------|-------------------------------------------------------------|
| <b>BAVCD</b> | Borderline prolonged PR intervalPR > **, V-rate ** - **     |
| <b>BIVCD</b> | Borderline intraventricular conduction delay $QRSd > **$ mS |

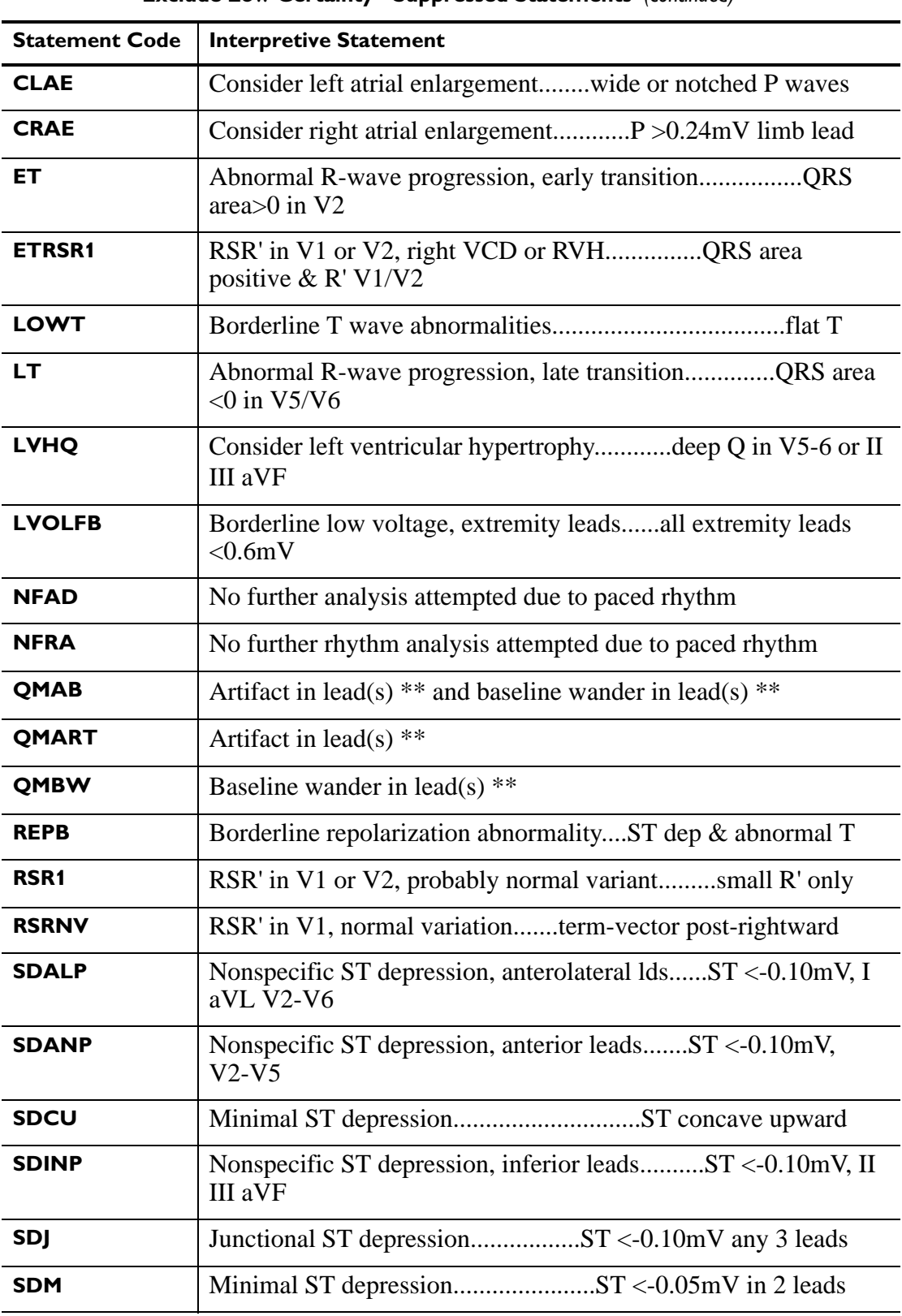

**Table A-3 Philips DXL ECG Algorithm Version PH100B Exclude Low Certainty - Suppressed Statements** *(continued)*

| <b>Statement Code</b> | <b>Interpretive Statement</b>                                               |
|-----------------------|-----------------------------------------------------------------------------|
| <b>SEALP</b>          | ST elevation, prob normal variation, ant-lat $ST > 0.15$ mV, I<br>aVL V2-V6 |
| <b>SEANP</b>          | ST elev, probably normal variation, ant leadsST>0.15mV,<br>$V2-V5$          |
| <b>SEINP</b>          | ST elevation, probably normal variation, infST>0.15mV, II<br><b>III</b> aVF |
| <b>SPRB</b>           |                                                                             |
| <b>TAXAB</b>          | Borderline T wave abnormalitiesT axis not between (-10,100)                 |
| <b>TAXQT</b>          | Borderline T wave abnormalitiesQRS-T axis angle (91,180)                    |
| <b>TTW1</b>           | <b>I aVL V2-V6</b>                                                          |

**Table A-3 Philips DXL ECG Algorithm Version PH100B Exclude Low Certainty - Suppressed Statements** *(continued)*

## **Philips DXL ECG Algorithm Version PH100B Exclude All Suppressed Statements**

The interpretive statements listed in [Table A-3, "Philips DXL ECG Algorithm Version](#page-167-0)  [PH100B Exclude Low Certainty - Suppressed Statements," on page A-6](#page-167-0), and the interpretive statements listed in [Table A-4, "Philips DXL ECG Algorithm Version PH100B Exclude All](#page-169-0)  [Setting - Suppressed Statements," on page A-8](#page-169-0), are suppressed when the **Exclude All** setting is selected under the **Algorithm/Pacing** button on the Setup, Default Cardiograph Settings screen.

| <b>Statement Code</b> | <b>Interpretive Statement</b>                                               |
|-----------------------|-----------------------------------------------------------------------------|
| <b>ANTQ</b>           |                                                                             |
| <b>AXL</b>            | Borderline left-axis deviationQRS axis (**,**)                              |
| <b>AXR</b>            | Borderline right-axis deviationQRS axis (**, **)                            |
| <b>BIVCDL</b>         | Borderline IVCD with LAD $QRSd > **$ mS, axis(-90,-30)                      |
| <b>CRHPI</b>          |                                                                             |
| <b>CRHPIR</b>         | Consider RVH or PMI w/sec repol abnormalitylarge R V1,<br>repol abnormality |
| <b>RPMIC</b>          | Tall R wave in V2, consider RVH or PMIR/S ratio >3,<br>$T > 0.30$ mV V1 V2  |

<span id="page-169-0"></span>**Table A-4 Philips DXL ECG Algorithm Version PH100B Exclude All Setting - Suppressed Statements** 

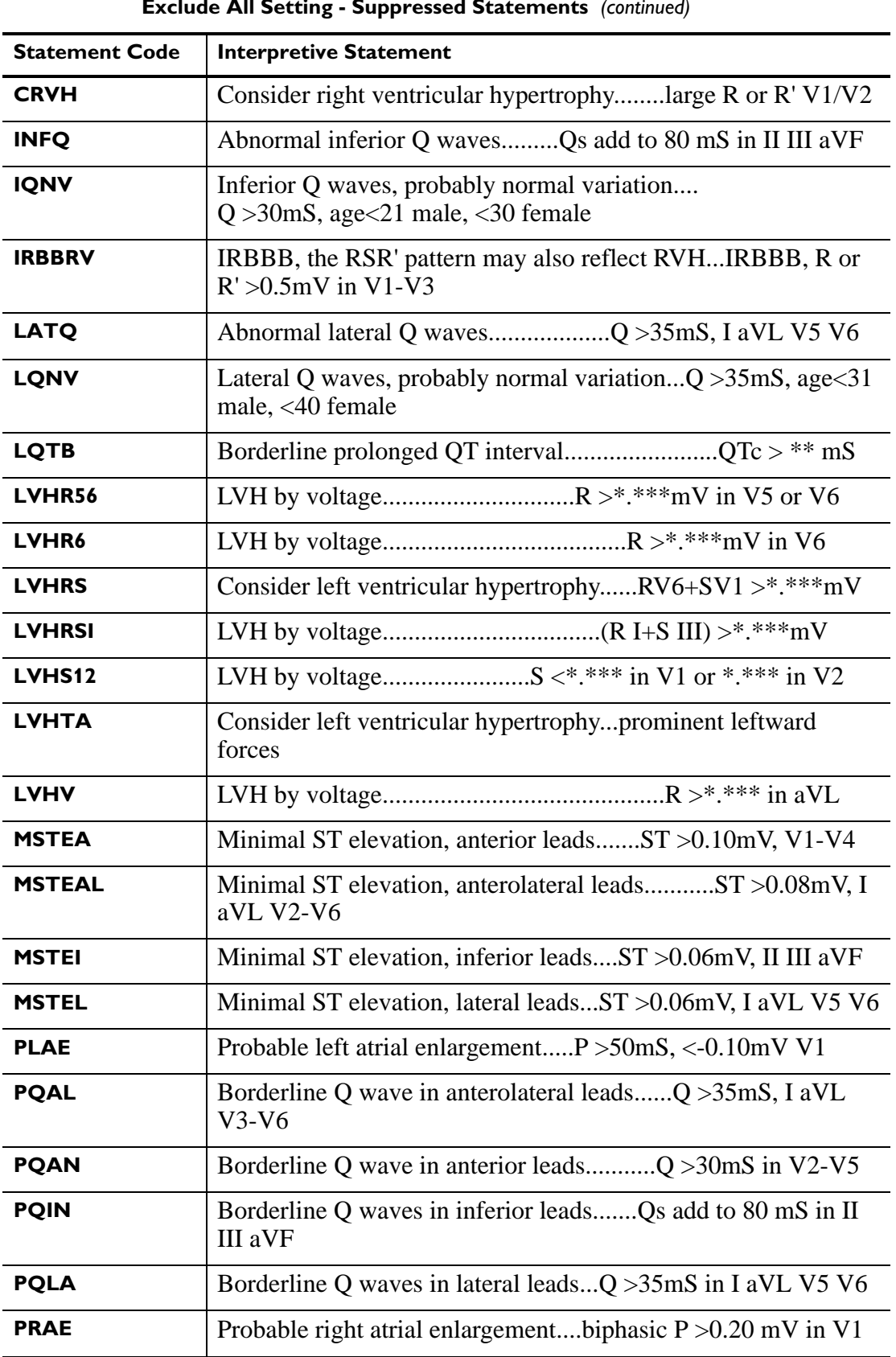

### **Table A-4 Philips DXL ECG Algorithm Version PH100B Exclude All Setting - Suppressed Statements** *(continued)*

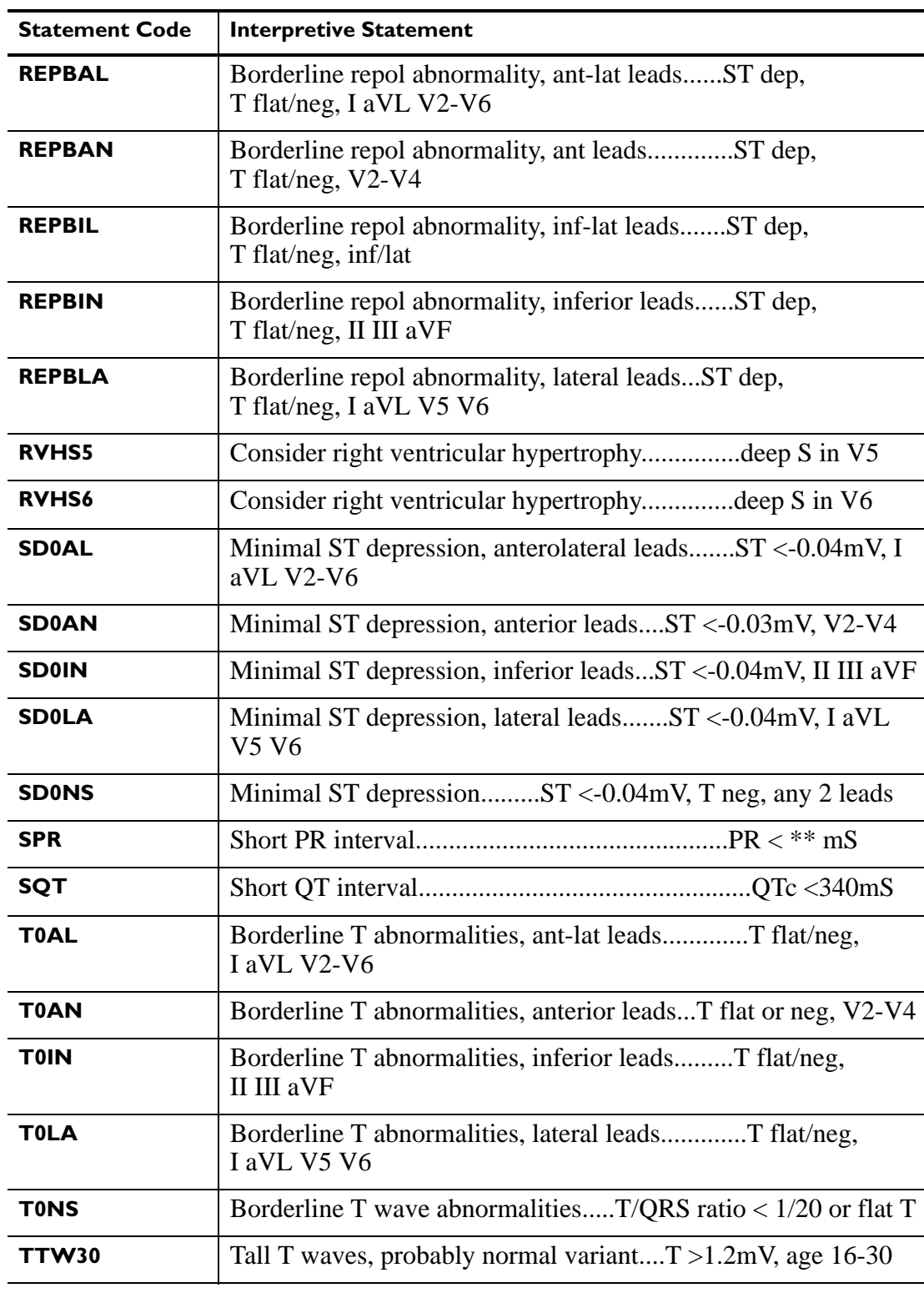

**Table A-4 Philips DXL ECG Algorithm Version PH100B Exclude All Setting - Suppressed Statements** *(continued)*

**B**

# **Critical Value Statements**

### **Introduction**

This Appendix includes a listing of all interpretive statements generated by the Philips 12- Lead Algorithm version PH090A, and by the Philips DXL ECG Algorithm version PH100B, that will result in a *Critical Value* statement appearing on the ECG report. Use of the Critical Values feature makes it simple to align with the Joint Commission's National Patient Safety Goals to improve the timeliness of reporting critical test results and their receipt by a responsible licensed caregiver. The Critical Values feature is a configurable option that summarizes four critical values for ECG interpretation using simple terminology. When appropriate, the DXL Algorithm outputs an emphasized statement to advise caregivers of the need for urgent care, with the goal of reducing time from discovery of a critical cardiac event to intervention.

Thirty interpretive statements are summarized in the following four Critical Values:

- Acute Myocardial Infarction
- Complete Heart Block
- Very High Heart Rate
- Acute Ischemia (Philips DXL ECG Algorithm version PH100B only)

[Table B-1](#page-173-0) through [Table B-7](#page-179-0) on the following pages provide a list of all of the interpretive statements that will generate a Critical Value. Multiple interpretive statements can trigger an individual Critical Value, and this Critical Value statement appears in the interpretive statement block on the ECG report, and a second notation also appears at the bottom right of the ECG report for additional emphasis.

For more information on the Philips 12-lead Algorithm version PH090A, see the *Philips 12- Lead Algorithm Physician's Guide.* For more information on the Philips DXL ECG Algorithm version PH100B, see the *Philips DXL ECG Algorithm Physician's Guide* on the User Documentation and Training DVD, or download the file from the Philips InCenter web site (incenter.medical.philips.com). For information on using the Philips InCenter web site, [see page](#page-27-0)  [1-4](#page-27-0).

# **Philips 12-Lead Algorithm Version PH090A Acute Myocardial Infarction Critical Value Statements**

If any of the interpretive statements listed in [Table B-1](#page-173-0) result from the measurements generated by an ECG, the Critical Value statement **Acute MI** will appear on the ECG report.

| <b>Statement Code</b> | <b>Interpretive Statement</b>                 |
|-----------------------|-----------------------------------------------|
| <b>ALI50</b>          | PROBABLE ANTEROLATERAL INFARCT, ACUTE         |
|                       | $ST > 0.15$ mV, Q $> 30$ mS, V2-V5            |
| <b>ALIA</b>           | ANTEROLATERAL INFARCT, ACUTE                  |
|                       | $Q > 35$ mS, ST $> 0.20$ mV, V2-V6            |
| <b>ALIEA</b>          | ANTEROLATERAL INJURY, EARLY ACUTE INFARCT     |
|                       | ST > 0.15 mV, I aVL V2-V6                     |
| <b>AMI21A</b>         | PROBABLE ANTEROSEPTAL INFARCT, ACUTE          |
|                       | $Q > 30$ mS, ST $> 0.15$ mV, V1-V3            |
| <b>AMI22</b>          | ANT-SEPT INJURY, PROBABLE EARLY ACUTE INFARCT |
|                       | $ST > 0.40$ mV V1-V3                          |
| <b>AMI32</b>          | ANTERIOR INFARCT, ACUTE                       |
|                       | $Q > 30$ mS, ST $> 0.25$ mV, V1-V4            |
| <b>AMIA</b>           | ANTERIOR INFARCT, ACUTE                       |
|                       | $ST > 0.25$ mV, T neg, V1-V5                  |
| <b>AMIEA</b>          | ANTERIOR INJURY, EARLY ACUTE INFARCT          |
|                       | $ST > 0.35$ mV in V1-V5                       |
| <b>ASMIA</b>          | ANTEROSEPTAL INFARCT, ACUTE                   |
|                       | $Q > 30$ mS, ST $> 0.25$ mV, V1-V3            |
| <b>EAMIA</b>          | EXTENSIVE ANTERIOR INFARCT, ACUTE             |
|                       | $Q > 35$ mS, ST $> 0.15$ mV, V1-V6            |
| <b>IMI50</b>          | PROBABLE INFERIOR INFARCT, ACUTE              |
|                       | Q>25 mS, ST>0.10 mV, II III aVF               |
| <b>IMI67</b>          | <b>INFERIOR INFARCT, POSSIBLY ACUTE</b>       |
|                       | Q > 35 mS, $ST > 0.10$ mV, II III aVF         |
| <b>IMIA</b>           | <b>INFERIOR INFARCT, ACUTE</b>                |
|                       | Q>35 mS, ST>0.10 mV, II III aVF               |

<span id="page-173-0"></span>**Table B-1 Philips 12-Lead Algorithm Version PH090A Acute Myocardial Infarct Warning Statements** 

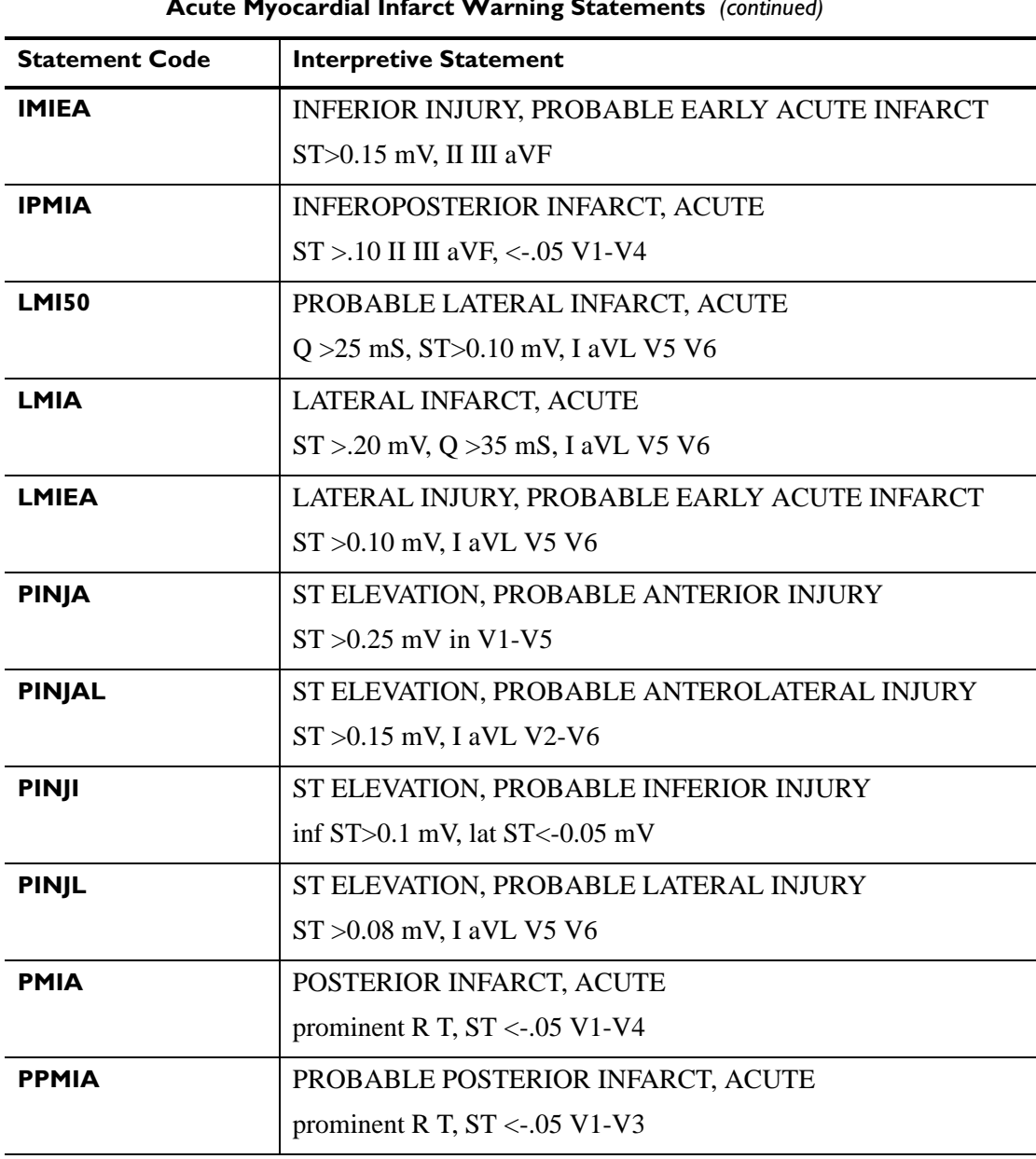

**Table B-1 Philips 12-Lead Algorithm Version PH090A Acute Myocardial Infarct Warning Statements** *(continued)*

# **Philips 12-Lead Algorithm Version PH090A Tachycardia Critical Value Statements**

If any of the interpretive statements listed in [Table B-2](#page-175-0) result from the measurements generated by an ECG, the Critical Value statement **Very High Heart Rate** will appear on the ECG report.

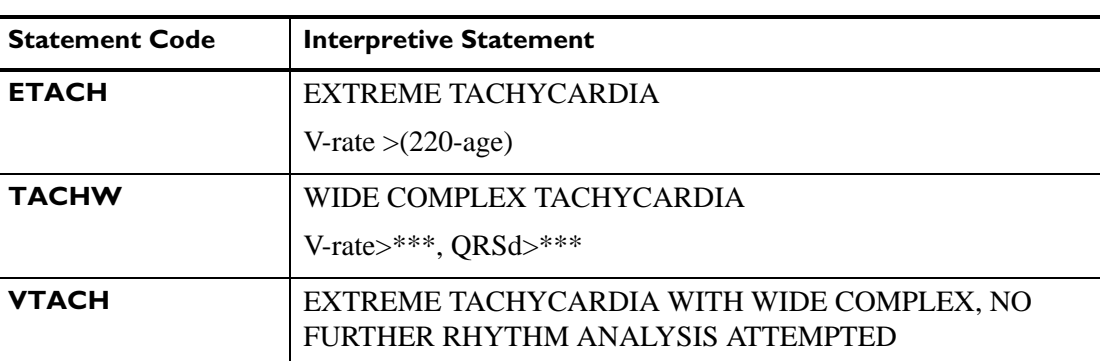

### <span id="page-175-0"></span>**Table B-2 Philips 12-Lead Algorithm Version PH090A Tachycardia Interpretive Statements**

# **Philips 12-Lead Algorithm Version PH090A Complete Heart Block Critical Value Statements**

If any of the interpretive statements listed in [Table B-3](#page-175-1) result from the measurements generated by an ECG, the Critical Value statement **Complete Heart Block** will appear on the ECG report.

| <b>Statement Code</b> | <b>Interpretive Statement</b>                                |
|-----------------------|--------------------------------------------------------------|
| 3AVB                  | <b>COMPLETE AV BLOCK</b>                                     |
| <b>3AVBIR</b>         | COMPLETE AV BLOCK WITH WIDE ORS COMPLEX                      |
| <b>3AVBFF</b>         | ATRIAL FLUTTER/FIBRILLATION WITH COMPLETE AV<br><b>BLOCK</b> |

<span id="page-175-1"></span>**Table B-3 Philips 12-Lead Algorithm Version PH090A Complete Heart Block Interpretive Statements** 

# **Philips DXL ECG Algorithm Version PH100B Acute Myocardial Infarction Critical Value Statements**

If any of the interpretive statements listed in [Table B-1](#page-173-0) result from the measurements generated by an ECG, the Critical Value statement **Acute MI** will appear on the ECG report.

### **Table B-4 Philips DXL ECG Algorithm Version PH100B Acute Myocardial Infarct Critical Value Statements**

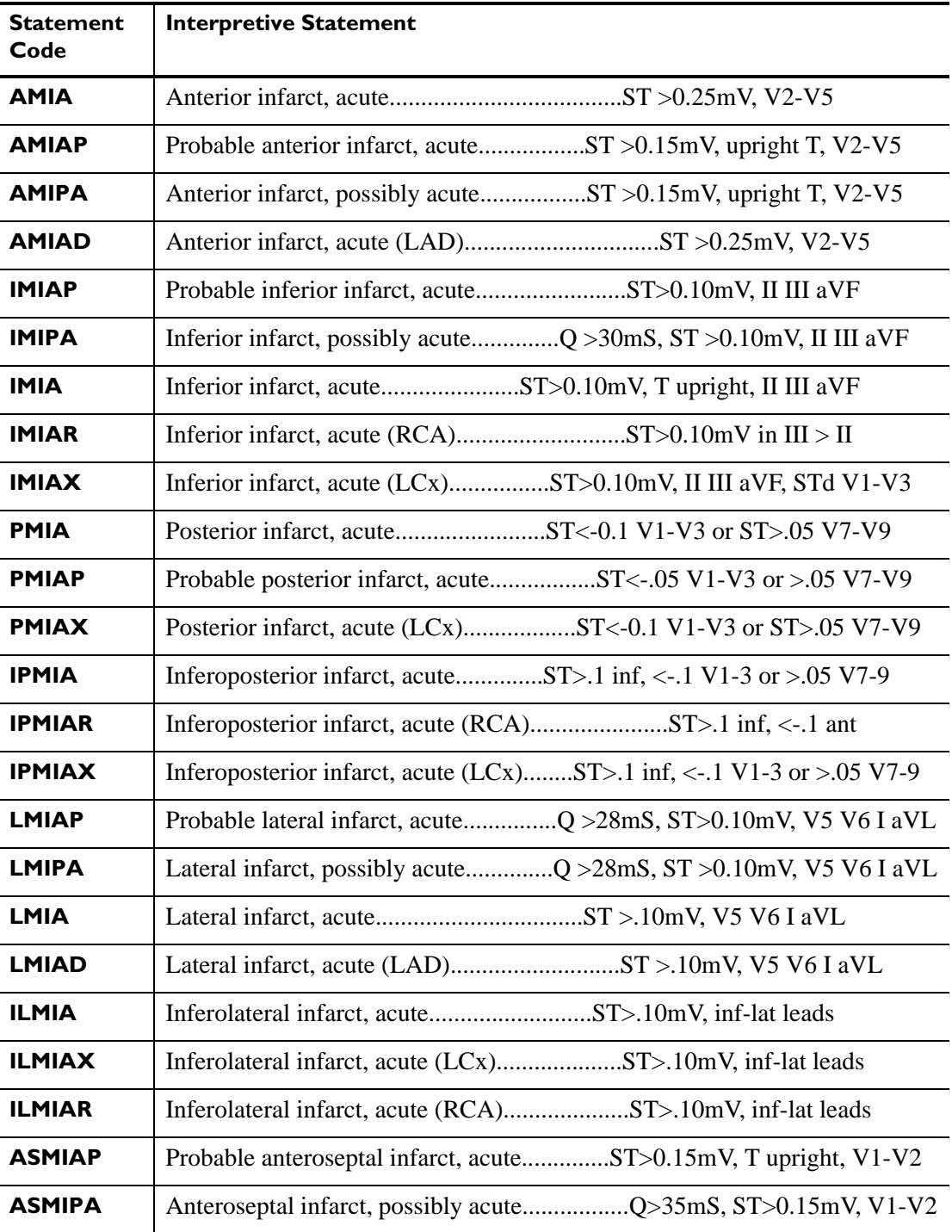

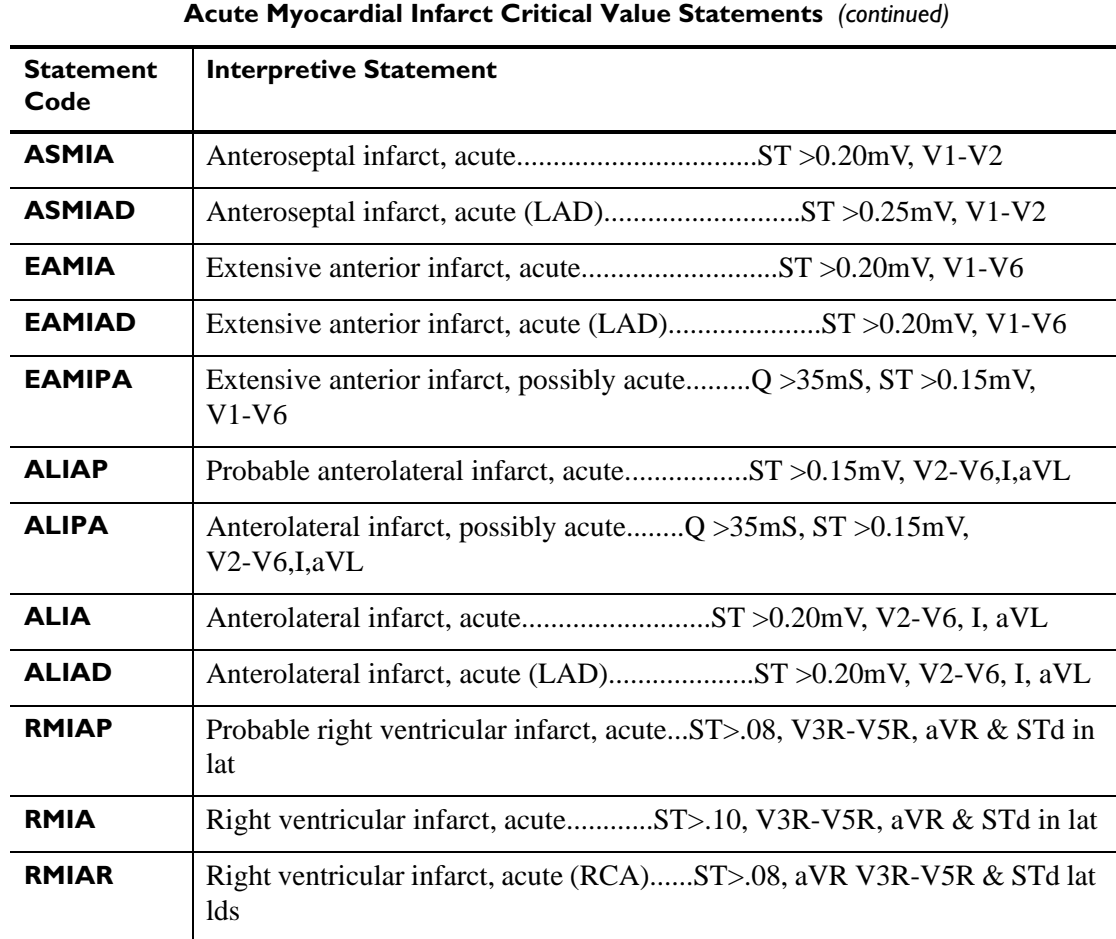

# **Table B-4 Philips DXL ECG Algorithm Version PH100B**

# **Philips DXL ECG Algorithm Version PH100B Tachycardia Critical Value Statements**

If any of the interpretive statements listed in [Table B-2](#page-175-0) result from the measurements generated by an ECG, the Critical Value statement **Very High Heart Rate** will appear on the ECG report.

### **Table B-5 Philips DXL ECG Algorithm Version PH100B Tachycardia Critical Value Statements**

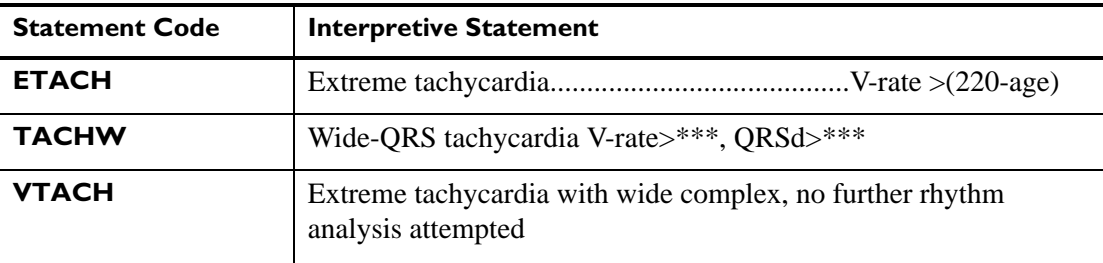

## **Philips DXL ECG Algorithm Version PH100B Complete Heart Block Critical Value Statements**

If any of the interpretive statements listed in [Table B-3](#page-175-1) result from the measurements generated by an ECG, the Critical Value statement **Complete Heart Block** will appear on the ECG report.

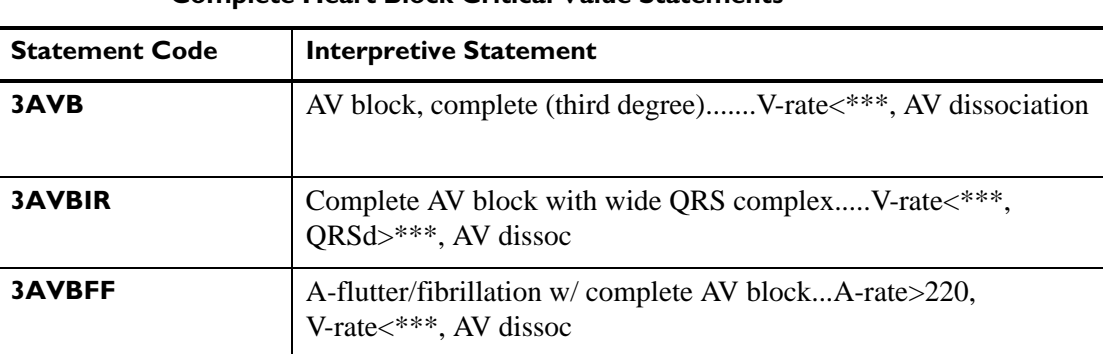

### **Table B-6 Philips DXL ECG Algorithm Version PH100B Complete Heart Block Critical Value Statements**

# **Philips DXL ECG Algorithm Version PH100B Acute Ischemia Critical Value Statements**

If the interpretive statement listed in [Table B-1](#page-173-0) is generated by the measurements from a patient ECG, the Critical Value statement **Acute Ischemia** will appear on the ECG report.

### <span id="page-179-0"></span>**Table B-7 Philips DXL ECG Algorithm Version PH100B Acute Ischemia Critical Value Statements**

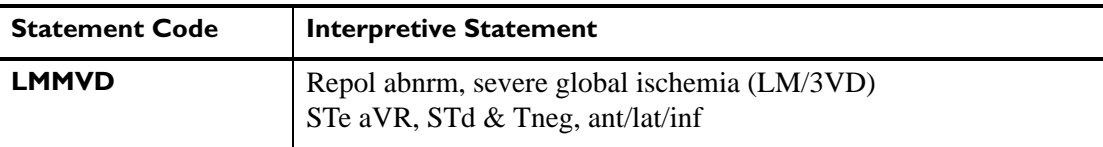
# **1Specifications**

# **Technical Specifications**

# <span id="page-180-0"></span>**ECG Functions**

- Simultaneous Lead Acquisition (up to 12 leads)
- Rhythm Strips (up to 12 selected leads)
- Event Marking (6 independent events can be marked for later review and analysis)
- Full Disclosure
- Timed ECG

# **Keyboard**

- 65 button, standard full alphanumeric capability keyboard
- Support for special characters
- Optional, silicon-based flexible membrane keyboard cover that protects keyboard from particulate and liquid ingress

# **Touch screen Display**

- 640 x 480, 600 pixel resolution VGA with 18-bit/pixel color depth
- 5-wire, resistive touch screen
- 13.33 cm wide x 9.9 cm high (5.25 inches wide x 3.9 inches high) color liquid crystal touch screen display with backlight

# **Patient Interface Module**

- Remote, microprocessor-controlled digital module
- **ECG** button with signal quality indicator allows user to take ECGs from the bedside

# **Patient Interface Module Signal Acquisition**

8,000 samples per second per electrode/lead for standard 12 leads

# **Signal Processing/Acquisition**

#### **Sampling Rate**

- 500 samples per second per electrode/lead
- $\blacksquare$  12 bit A/D conversion provides down sampled 5 $\mu$ V resolution, 500 samples per second measurement with no channel to channel skew

# **Auto Frequency Response**

0.05-150 Hz, 0.15-150 Hz, 0.5-150 Hz 0.05-100 Hz, 0.15-100 Hz, 0.5-100 Hz 0.05-40 Hz, 0.15-40 Hz, 0.5-40 Hz

# **Rhythm Frequency Response**

0.05-150 Hz, 0.15-150 Hz, 0.05-150 Hz 0.15-100 Hz, 0.05-40 Hz, 0.15-40 Hz

# **Minimum Amplitude or Value of Patient Physiological Signal**

**CAUTION** The QRS wave must be a minimum of 100µV peak to peak or greater for the lead's complex to be measured. The operation of the cardiograph below this value may cause incorrect ECG analysis.

# **Filters**

- $\blacksquare$  AC noise (50 or 60 Hz)
- **Baseline Wander**
- **Artifact**

# **Printer**

#### **Printer Resolution**

- High-resolution, digital-array printer using thermal-sensitive paper
- 200 dpi (voltage axis) by 500 dpi (time axis) at 25 mm/sec

# **Report Formats**

#### **Exam Profiles**

■ Up to 12 configured Exam Profiles can be specified

#### **12 Lead Report Formats**

- $\blacksquare$  3x4 (1R, 3R)
- $\blacksquare$  3x4, 1R 8ST
- $\blacksquare$  3x4, 1R 10ST
- $-6x2$
- Panoramic 12 (Cabrera sequence only)
- $12x1$
- Extended Measurements

#### **STEMI Diagnostic Aids**

- Graphical ST Vector
- Polar ST Maps with frontal and transverse planes available on two ECG report formats
- **STEMI-CA** criteria
- **Critical Values**

#### **Rhythm Report Formats**

• Rhythm (up to 12 selected leads)

# **Battery Operation**

**SMBus** compliant batteries

#### **Voltage**

■ 11.1 VDC (nominal), 7100 mAH (per battery)

#### **Current**

6.0 A max per battery (continuous)

#### **Power**

■ 54 W max per battery (continuous)

#### **Capacity**

■ 30 minutes of continuous Rhythm printing, or 30 total ECG reports

#### **Status Display**

- Full Charge Capacity (mAHR)
- Remaining Capacity  $(\%)$
- **Temperature (deg C)**
- Discharge Current (mA)
- Charge Current (mA)
- **Low battery audio and visual alerts**

#### **Recharge**

- **Less than 4 hours if cardiograph is in Standby (not in active use) to at least 95% capacity**
- **Example 1** Less than 8 hours if the cardiograph is in active use to at least 95% capacity

# **Ethernet LAN Network Connection**

10/100 Base-TX IEEE 802.3 Ethernet via on-board RJ45 connector (standard)

### **Wireless LAN Network Connection**

 Optional software required for wireless LAN connection. Wireless LAN connection is 802.11a/g/i, WPA, WPA2, and CCX compatible.

# **FAX Capability (optional)**

Group 3, Class 1 or 2 fax modem protocol

# **Modem**

V.90, K56flex, enhanced V.34, V.32bis, V.32, V.22bis and below

# **Barcode Reader (optional)**

- Reads Code 39 (standard and full ASCII)
- **Flexible field data entry**

# **Magnetic Card Reader (optional)**

Reads cards adhering to ISO 7810, 7811-1,  $-2$ ,  $-3$ ,  $-4$ ,  $-5$ 

Supports up to four configurable patient identification fields

# **Smart Card Reader (optional)**

- Reads cards adhering to ISO/IEC 7816, and EMV 3.1.1
- Supports SLE 4418/28 and SLE 4443/42

# **ECG Storage**

- XML File Format in version 1.03, 1.04, 1.04.01, and 1.04.02
- Up to 200 ECGs to internal flash memory
- Up to 200 ECGs per USB Memory Stick (optional)
- Full fidelity at 500 Hz of all 10 seconds of all 12 leads

# **Orders**

Up to 200 pending orders can be stored on the cardiograph

# **ECG File Formats**

- **XML** and XML SVG
- PDF

### **Power and Environment**

#### **PageWriter TC30 Cardiograph AC Input Voltage**

- Input voltage: 100 to 240 VAC
- Input voltage frequency:  $50$  to  $60$  Hz
- Input current: 1.2A

#### **PageWriter TC30 Cardiograph AC Output Voltage**

 $\blacksquare$  Output: 15 Volts DC, 4.0A, 60W

# **Cardiograph Environmental Operating Conditions**

- $10^{\circ}$  to 40 °C (50° to 104°F)
- 10% to 90% relative humidity (non-condensing)
- $\blacksquare$  Up to 4,247 m (14,000 ft.) altitude, 597 hPA

# **Cardiograph Environmental Storage Conditions**

- $\blacksquare$  -20° to 50 °C (-4° to 122°F)
- 10% to 90% relative humidity (non-condensing)
- $\blacksquare$  Up to 4,572 m (15,000 ft.) altitude, 572 hPA

# **TC30 Cardiograph Dimensions**

 $\approx$  310 mm wide x 405 mm deep x 205 mm height (12.20 inches wide x 15.94 inches deep x 8.07 inches height)

# **TC30 Cardiograph Weight**

■ 8.6 kg (19 lb) including accessories (2 batteries installed, 200 sheets of ECG recording paper, Patient Interface Module, patient data cable, AC power cord)

# **TC30 Cardiograph Shipping Container Weight**

 Maximum shipping weight of packaged PageWriter TC30 cardiograph (including all accessories) is 17.1 kg (37.69 lb)

# **Safety and Performance**

Meets the following requirements for safety and performance:

- IEC 60601-1: 1988 +A1:1991 +A2:1995 Medical electrical equipment Part 1: General requirements for Safety (Includes national differences for standards AS/NZS 3200.1.0: 1998, CAN/CSA-C22.2 No. 60601-1-M90 +B: 90 +S1: 94, EN 60601-1: 1990 +A1: 1993 +A11: 1993 +A12: 1993 +A13: 1996, JIS T 0601-1: 1999, UL 60601-1: 2003)
- IEC 60601-2-25: 1993 +A1:1999 Particular requirements for the safety of electrocardiographs (Includes national differences for standards AS/NZS 3200.2.25: 1993, CAN/CSA-C22.2 No. 60601-2-25: 1994 +A1: 2002, EN 60601-2-25: 1995 + A1: 1999)
- IEC 60601-2-51: 2003 Particular requirements for safety, including essential performance, of recording and analyzing single channel and multi-channel electrocardiographs (Includes national differences for standards CAN/CSA-C22.2 No. 60601-2-51: 2004, EN 60601-2-51: 2003)
- IEC/EN 60601-1-2 2001: 2nd ed Electromagnetic compatibility- Requirements and tests
- AAMI EC11: 1991 (R: 2001) Diagnostic Electrocardiographic Devices

# **Classification (IEC 60601-1)**

### **PageWriter TC30 Cardiograph Class I (Internally Powered)**

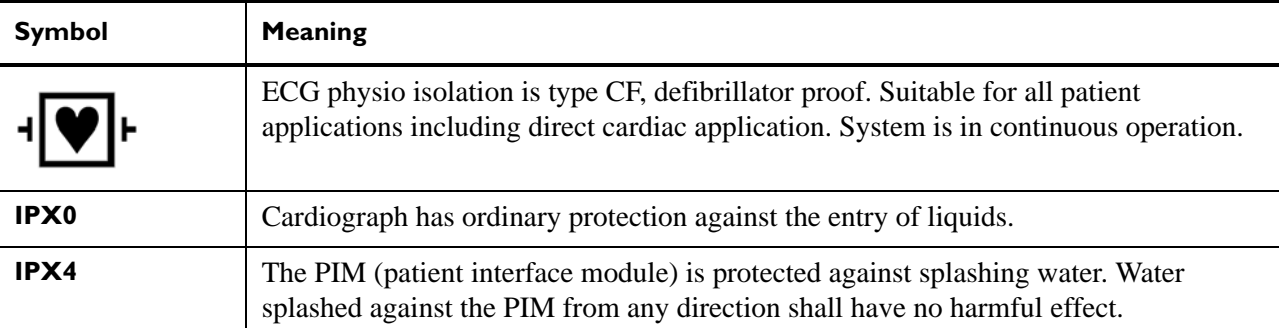

- Cardiograph is not suitable for use in the presence of flammable anesthetic mixture with air, oxygen, or nitrous oxide.
- System is continuous operation.

#### **WARNING When using additional peripheral equipment powered from an electrical source other than the cardiograph, the combination is considered to be a medical system. It is the responsibility of the operator to comply with IEC 60601-1-1 and test the medical system according to the requirements. For additional information contact Philips Medical Systems.**

# **Electromagnetic Compatibility (EMC)**

Electronic devices can either generate or receive electromagnetic interference. The PageWriter TC30 cardiograph has been evaluated for electromagnetic compatibility (EMC) with the appropriate accessories according to Medical Collateral standard IEC 60601-1-2, Edition 2 (with exceptions noted in proceeding tables). This IEC standard has been adopted in the European Union as the European Norm, EN 60601-1-2, Edition 2.

**WARNING Radio frequency (RF) interference from nearby transmitting devices may degrade performance of the electronic equipment. Electromagnetic compatibility with surrounding devices should be assessed prior to using the equipment.**

**WARNING Fixed, portable, and mobile radio frequency communications equipment can also affect the performance of electrical equipment. See your Service Provider for assistance with the minimum recommended separation distance between RF communications equipment and the PageWriter TC30 cardiograph.**

**WARNING The use of accessories and cables other than those specified in the Philips PageWriter TC30 cardiograph service and user documentation can result in increased emissions or decreased immunity of the system.**

**WARNING The PageWriter TC30 cardiograph should not be used next to or stacked on top of other equipment. If you must stack the product, you must check that normal operation is possible in the necessary configuration before the product is used.**

# **Reducing Electromagnetic Interference**

The PageWriter TC30 cardiograph and accessories may become sensitive to interference from other RF energy sources including power lines. RF energy sources include other medical devices, wireless devices, information technology equipment, and radio/television transmission. Should interference be encountered, as demonstrated by artifact on the ECG trace, unintended change on operating state, or unit lockup, attempt to locate the source by assessing:

- $\blacksquare$  if the interference is intermittent or constant?
- does the interference occur only in certain locations?
- does the interference occur only when in close proximity to certain medical devices?
- does the ECG signal quality change dramatically when the AC power cord is unplugged?

Once the source of the interference is located, attempt to attenuate the EMC coupling path by distancing the cardiograph from the source of the interference as much as possible. If further assistance is needed, contact the Philips Response Center nearest you.

#### **Table C-1 PageWriter TC30 Cardiograph Guidance and Manufacturer's Declaration: Electromagnetic Emissions**

The PageWriter TC30 cardiograph is intended for use in the electromagnetic environment specified in the table below. The customer or the user of the PageWriter TC30 cardiograph should assure that it is used in such an environment.

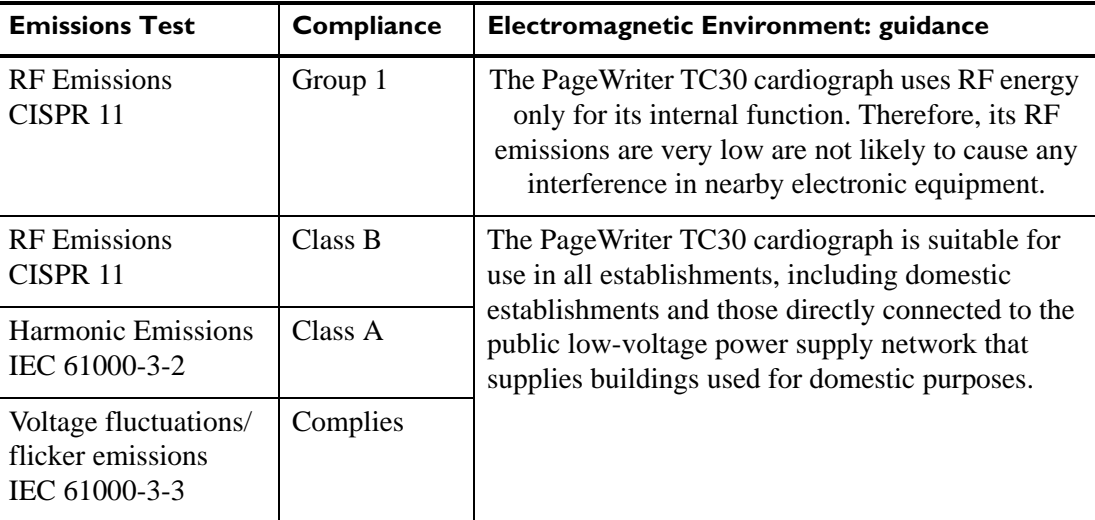

#### **Table C-2 Guidance and Manufacturer's Declaration: Electromagnetic Immunity**

The PageWriter TC30 cardiograph is intended for use in the electromagnetic environment specified below. The customer or the user of the PageWriter TC30 cardiograph should assure that it is used in such an environment.

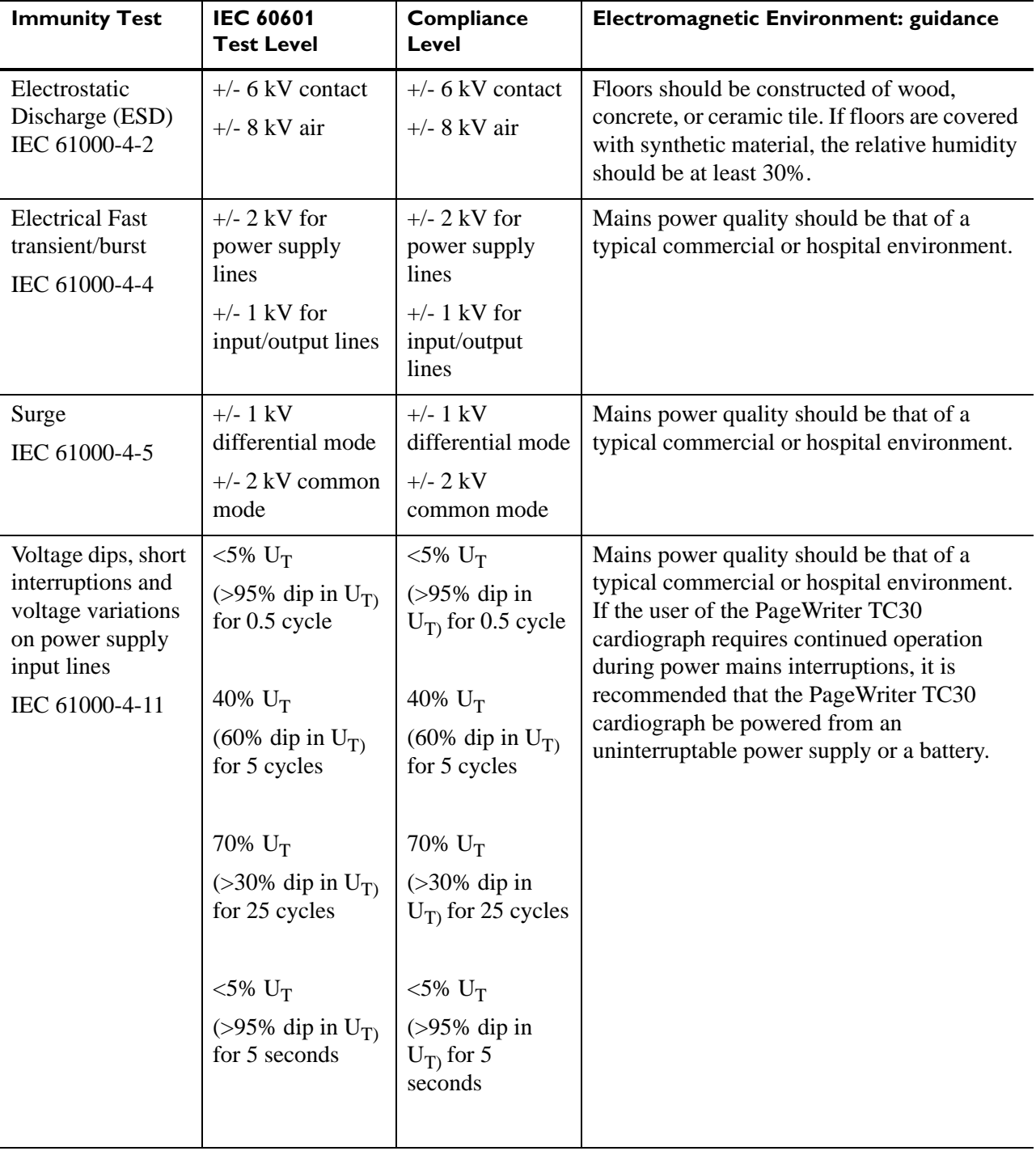

#### **Table C-2 Guidance and Manufacturer's Declaration: Electromagnetic Immunity** *(continued)*

The PageWriter TC30 cardiograph is intended for use in the electromagnetic environment specified below. The customer or the user of the PageWriter TC30 cardiograph should assure that it is used in such an environment.

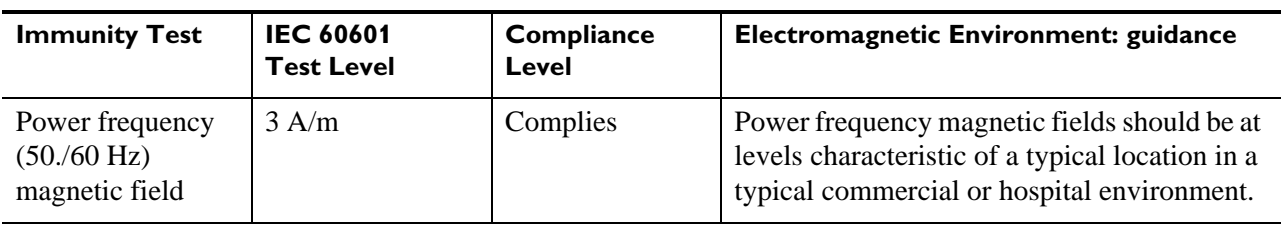

Note:  $U_T$  is the a.c. mains voltage prior to application of the test level.

#### **Table C-2 Guidance and Manufacturer's Declaration: Electromagentic Immunity** *(continued)*

The PageWriter TC30 cardiograph is intended for use in the electromagnetic environment specified below. The customer or the user of the PageWriter TC30 cardiograph should assure that it is used in such an environment.

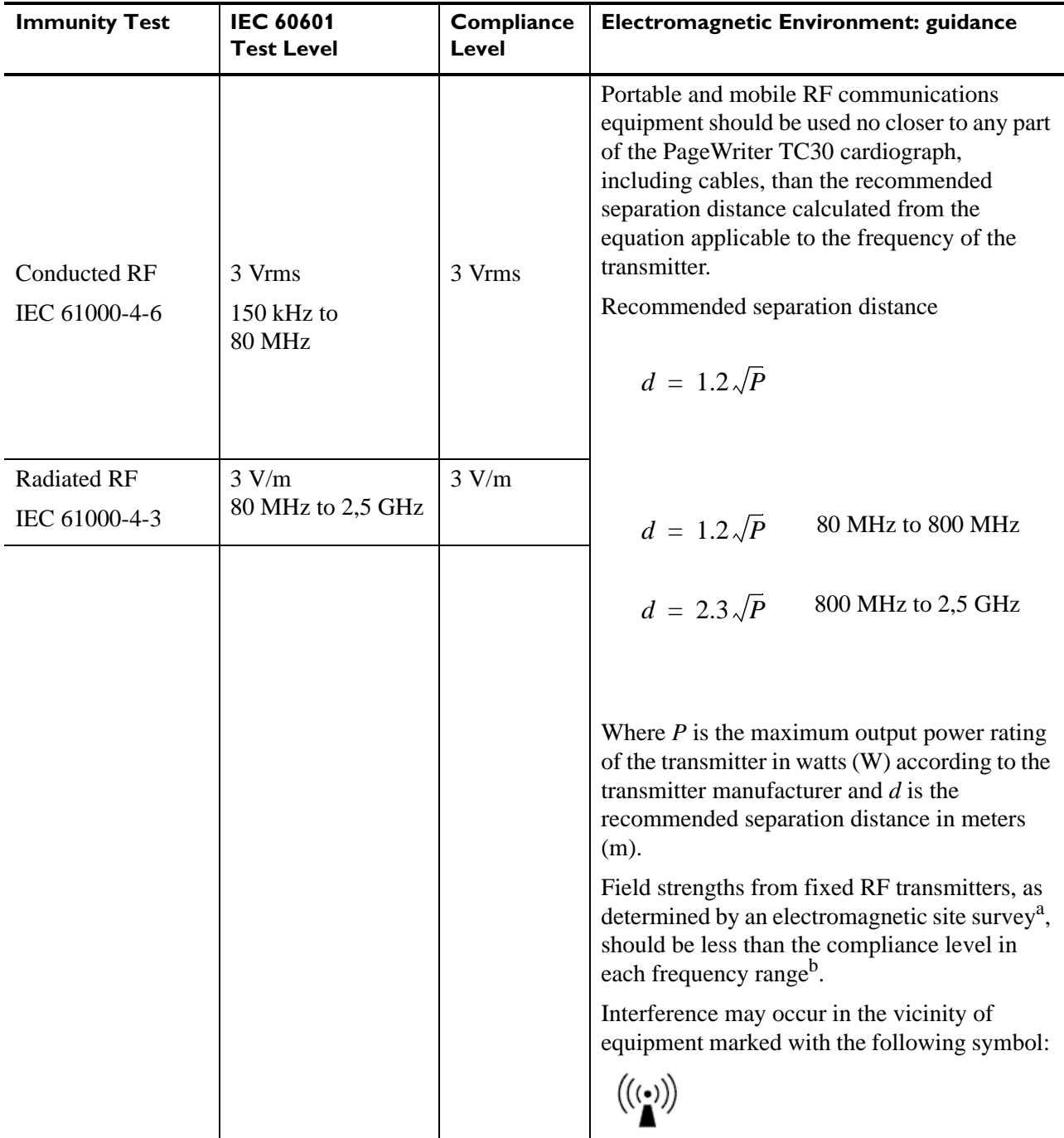

Note 1: At 80 MHz and 800 MHz, the higher frequency range applies.

Note 2: These guidelines may not apply in all situations. Electromagnetic propagation is affected by absorption and reflection from surfaces, objects, and people.

- a. Field strengths from fixed transmitters, such as base stations for radio (cellular/cordless) telephones and land mobile radios, amateur radio, AM and FM radio broadcast and TV broadcast cannot be predicted theoretically with accuracy. To assess the electromagnetic environment due to fixed RF transmitters, an electromagnetic site survey should be considered. If the measured field strength in the location in which the PageWriter TC30 cardiograph is used exceeds the applicable RF compliance level above, the PageWriter TC30 cardiograph should be observed to verify normal operation. If abnormal performance is observed, additional measures may be necessary, such as re-orienting or relocating the PageWriter TC30 cardiograph.
- b. Over the frequency range 150 kHz to 80 MHz, field strengths should be less than 3 V/m.

#### **Table C-1 Recommended Separation Distances Between Portable and Mobile RF Communications Equipment and the PageWriter TC30 Cardiograph: for equipment and systems that are not life-supporting**

The PageWriter TC30 cardiograph is intended for use in the electromagnetic environment in which radiated RF disturbances are controlled. The customer or the user of the PageWriter TC30 cardiograph can help to prevent electromagnetic interference by maintaining a minimum distance between portable and mobile RF communications equipment (transmitters) and the PageWriter TC30 cardiograph as recommended below, according to the maximum output power of the communications equipment.

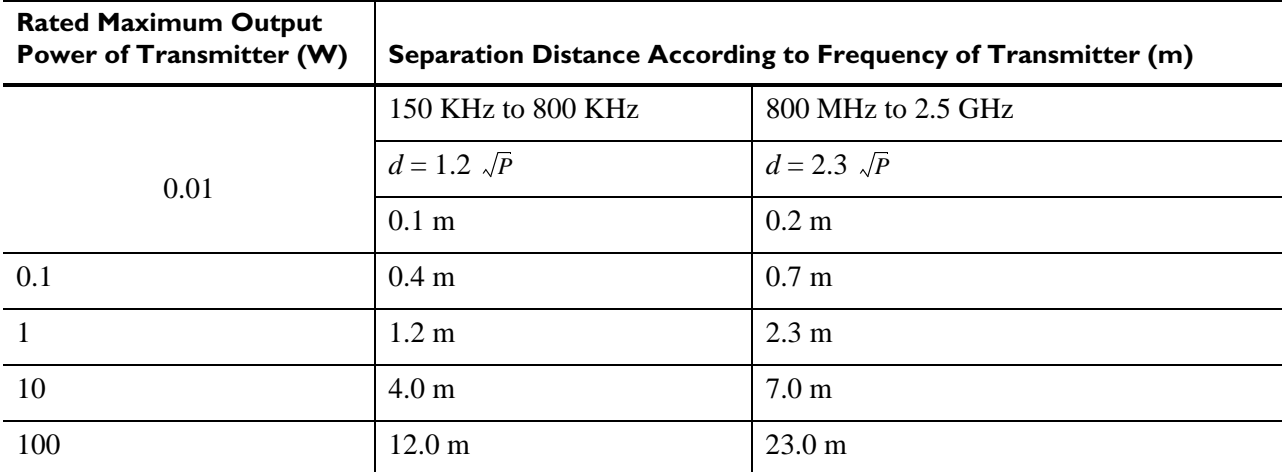

For transmitters rated at a maximum output power not listed above, the recommended separation distance *d*  in meters (m) can be estimated using the equation applicable to the frequency of the transmitter, where *P* is the maximum output power rating of the transmitter in watts (W) according to the transmitter manufacturer.

Note 1: At 80 MHz and 800 MHz, the separation distance for the higher frequency range applies.

Note 2: These guidelines may not apply in all situations. Electromagnetic propagation is affected by the absorption and reflection from structures, objects, and people.

# **Wireless LAN Card Specifications**

The specifications in the following sections are applicable to the Summit wireless adapters that are offered as options for the PageWriter TC30 cardiograph. Two options are available:

- Option D21, Summit SDC-CF20G wireless adapter
- Option D22, Summit SDC-CF22AG wireless adapter (see [page C-18](#page-197-0))

# **Summit SDC-CF20G Wireless Adapter (Option D21)**

#### **Length**

72.8 mm (2.87 inches)

#### **Width**

43 mm (1.69 inches)

#### **Thickness**

- Card body:  $3.3 \text{ mm}$  (0.13 inches)
- Antenna:  $7.3 \text{ mm}$  (0.29 inches)

#### **Weight**

21 grams (0.7 ounces)

#### **System Interface**

16-bit Compact Flash Type I with 50-pin connector

#### **Antenna**

0 dBi gain omnidirectional with diversity

#### **Chipset**

Broadcom BCM4318E

#### **Input Power Requirements**

3.3 VDC +/- 5%

#### **Typical Power Consumption (at maximum transmit power setting)**

- **Transmit:** 400 mA  $(1320mW)$
- Receive:  $180 \text{ mA}$  (594mW)
- Standby:  $10 \text{ mA} (33 \text{ mW})$

#### **Operating Temperature**

-30 °C to 75 °C (-22°F to 167°F)

#### **Operating Humidity**

10 to 90% (non-condensing)

#### **Mounting**

50-pin connector

#### **Network Standards**

IEEE 802.11b, 802.11g, 802.11i

#### **Frequency Band**

2.4 to 2.4897 GHz

#### **Wireless Media**

- Direct Sequence-Spread Spectrum (DSSS)
- Orthogonal Frequency Divisional Multiplexing (OFDM)

#### **Media Access Protocol**

Carrier sense multiple access with collision avoidance (CSMA/CA)

#### **Data Rates Supported**

- $\blacksquare$  802.11b (DSSS): 1, 2, 5.5, 11 Mbps
- $\bullet$  802.11g (OFDM): 6, 9, 12, 18, 24, 36, 48, 54 Mbps

#### **Modulation**

- 1, 6, 9 Mbps: BPSK
- 2, 12, 18 Mbps: QPSK
	- 5.5, 11 Mbps: CCK
	- 24, 36 Mbps: 16-QAM
	- 48, 54 Mbps: 64-QAM

#### **Regulatory Domain Support**

- FCC (Americas, parts of Asia, and Middle East)
- ETSI (Europe, Middle East, Africa, and parts of Asia)
- TELEC (Japan)

#### **Operating Channels**

- **FCC:** 11 (3 non-overlapping)
- **ETSI:** 13 (3 non-overlapping)
- **TELEC:** 14 (3 non-overlapping)

#### **Transmit Power Settings**

**NOTE** Maximum transmit power will vary according to individual country regulations. All values nominal, +/-1.5dBm.

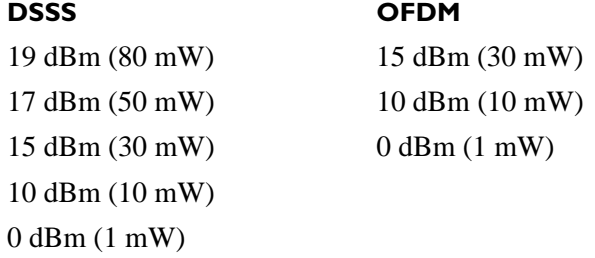

### **Typical Receiver Sensitivity**

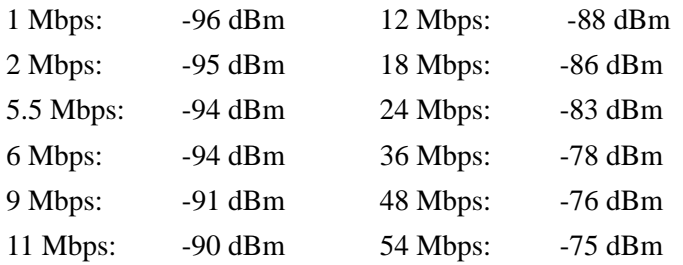

### **Delay Spread**

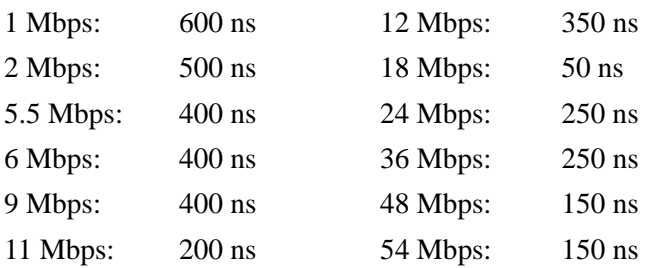

#### **Security**

#### **Standards**

- Wireless Equivalent Privacy (WEP)
- Wi-Fi Protected Access (WPA)
- $\blacksquare$  IEEE 802.11i (WPA2)

#### **Encryption**

- Wireless Equivalent Privacy (WEP, RC4 Algorithm)
- Temporal Key Integrity Protocol (TKIP, RC4 Algorithm)
- Advanced Encryption Standard (AES, Rijndael Algorithm)

#### **Encryption Key Provisioning**

- Static (40-bit and 128-bit lengths)
- Pre-Shared (PSK)
- Dynamic

#### **802.1X Extensible Authentication Protocol Types**

- LEAP
- EAP-FAST
- EAP-TLS
- **PEAP-GTC**
- **PEAP-MSCHAPv2**

#### **Compliance**

#### **ETSI Regulatory Domain**

- **EN 300 328**
- **EN 301 489**
- **EN 60590**
- **EN 50371**
- **EU 2002/95/EC (RoHS)**

### **FCC Regulatory Domain**

- FCC Subpart B, Class B
- FCC Subpart C Part 15.247, 15.207
- ANSI C63.4-2003

### **Industry Canada**

**RSS-210** 

### **TELEC Regulatory Domain**

- $\blacksquare$  RCR STD 33
- **ARIB STD T66**
- ARIB STD T71

### **Certifications**

### **Wi-Fi Alliance**

- $802.11b, 802.11g$
- **WPA** Enterprise
- WPA2 Enterprise

### **Cisco Compatible Extensions (CCX)**

Version 4

# <span id="page-197-0"></span>**Summit SDC-CF22AG Wireless Adapter (Option D22)**

#### **Length**

67 mm (2.64 inches)

### **Width**

43 mm (1.69 inches)

#### **Thickness**

5 mm (0.2 inches)

### **Weight**

28 grams (1 ounce)

#### **System Interface**

16-bit Compact Flash Type II with 50-pin connector

#### **Antenna**

0 dBi gain dual-band omnidirectional with diversity

#### **Chipset**

Broadcom BCM4318E

#### **Input Power Requirements**

3.3 VDC +/- 10%

#### **Typical Power Consumption (at maximum transmit power setting)**

- $\blacksquare$  Transmit: 400 mA (1320mW)
- Receive:  $180 \text{ mA}$  (594mW)
- Standby: 10 mA  $(33 \text{ mW})$

#### **Operating Temperature**

-30 °C to 85 °C (-22°F to 185°F)

#### **Operating Humidity**

10 to 90% (non-condensing)

#### **Mounting**

50-pin connector and standard compact flash rails

#### **Network Standards**

IEEE 802.11a, 802.11b, 802.11d, 802.11e, 802.11g, 802.11h, 802.11i

#### **Frequency Band**

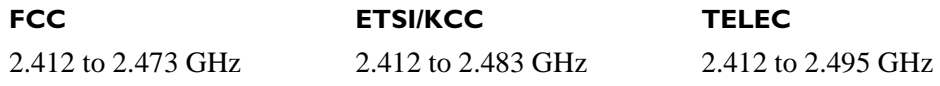

#### **Wireless Media**

- Direct Sequence-Spread Spectrum (DSSS)
- Orthogonal Frequency Divisional Multiplexing (OFDM)

#### **Media Access Protocol**

Carrier sense multiple access with collision avoidance (CSMA/CA)

#### **Data Rates Supported**

- 802.11a and 802.11g (OFDM): 6, 9, 12, 18, 24, 36, 48, 54 Mbps
- $\blacksquare$  802.11b (DSSS): 1, 2, 5.5, 11 Mbps

#### **Modulation**

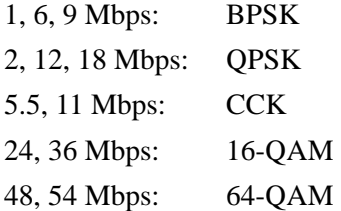

#### **Regulatory Domain Support**

- FCC (Americas, parts of Asia, and Middle East)
- ETSI (Europe, Middle East, Africa, and parts of Asia)
- **TELEC** (Japan)
- $\blacksquare$  KCC (Korea)

#### **Operating Channels**

- **FCC:** 11 (3 non-overlapping)
- **ETSI** and KCC: 13 (3 non-overlapping)
- **TELEC:** 14 (4 non-overlapping)

#### **Transmit Power Settings**

**NOTE** Maximum transmit power will vary according to individual country regulations. All values nominal, +/-2dBm

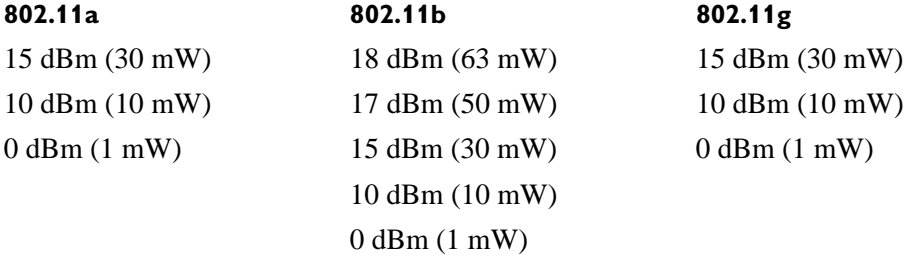

### **Typical Receiver Sensitivity**

**NOTE** Per <=10%

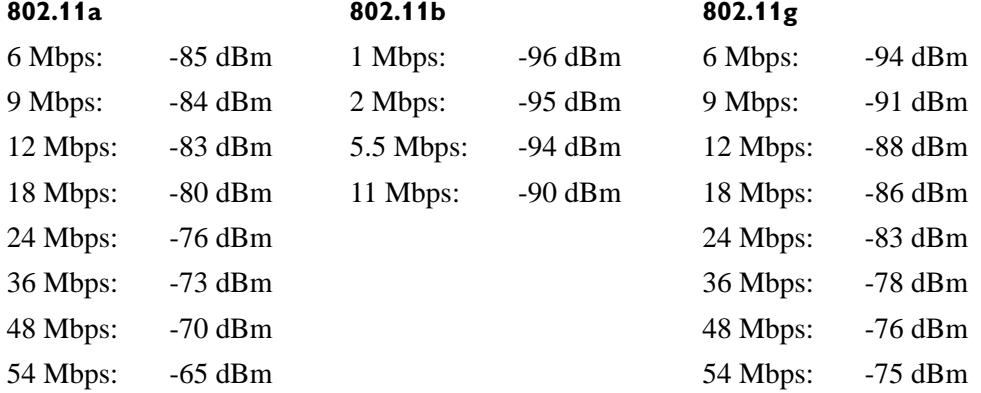

### **Delay Spread**

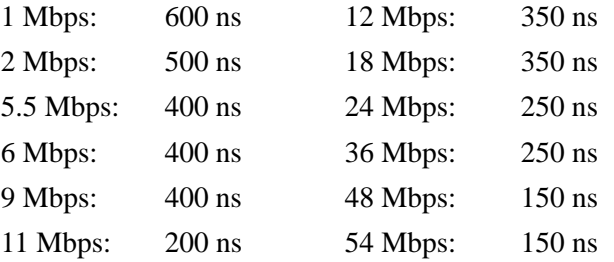

#### **Security**

#### **Standards**

- Wireless Equivalent Privacy (WEP)
- Wi-Fi Protected Access (WPA), Personal and Enterprise
- IEEE 802.11i, or WPA2, Personal and Enterprise

#### **Encryption Protocols**

- Wireless Equivalent Privacy (WEP, RC4 Algorithm)
- Temporal Key Integrity Protocol (TKIP, RC4 Algorithm)
- Advanced Encryption Standard (AES, Rijndael Algorithm)

#### **Encryption Key Provisioning (40-bit and 128-bit key lengths)**

- **Static**
- Pre-shared via WPA-PSK or WPA2-PSK
- Dynamic via EAP authentication

#### **802.1X Extensible Authentication Protocol Types**

- $LLEAP$
- EAP-FAST
- EAP-TLS
- **EAP-TTLS**
- **PEAP-GTC**
- **PEAP-MSCHAPv2**

#### **Compliance**

#### **ETSI Regulatory Domain**

- **EN 300 328**
- EN 301 489-1, EN 301 489-17
- EN 301 893
- **EN 60950-1**
- $EN 50371$
- **EU 2002/95/EC (RoHS)**

#### **FCC Regulatory Domain**

- FCC Part 15.247 Subpart C
- FCC Part 15.407 Subpart E

#### **Industry Canada**

- **RSS-210**
- RSS-Gen Issue 2

#### **TELEC Regulatory Domain**

- $\blacksquare$  RCR STD 33
- ARIB STD T66
- ARIB STD T71

### **Certifications**

#### **Wi-Fi Alliance**

- 802.11a, 802.11b, 802.11g
- WPA: Personal and Enterprise
- WPA2: Personal and Enterprise

#### **Cisco Compatible Extensions (CCX)**

Version 4

# **Index**

### **Numeric**

12-Lead ECG report examples [4-22](#page-129-0) 12-lead report 12x1 report with cabrera leads [4-26](#page-133-0) 3x4, 1R report [4-1](#page-108-0) 3x4, 1R report with cabrera leads and simultaneous acquisition [4-24](#page-131-0) 3x4, 3R report with standard leads [4-23](#page-130-0) 6x2 report with cabrera leads [4-25](#page-132-0) algorithm version number [4-17](#page-124-0) basic measurements [4-6](#page-113-0) calibration information [4-13](#page-120-0) configurable clinical information [4-10](#page-117-0) device identification number [4-21](#page-128-0) examples [4-22](#page-129-1) extended measurements [4-36](#page-143-0) institution information [4-9](#page-116-0) interpretive statements [4-3](#page-110-0) non-standard lead gains [4-14](#page-121-0) order information [4-11](#page-118-0) overview [4-1](#page-108-1) pacing detection settings [4-15](#page-122-0) panoranic (Pan-12) [4-28](#page-135-0) Patient ID clinical information [4-7](#page-114-0) Patient ID information [4-8](#page-115-0) PH080A [4-17](#page-124-1) PH090A [4-17](#page-124-1) physician information [4-12](#page-119-0) quality statements [4-3](#page-110-1) report information [4-12](#page-119-1) speed and sensitivity settings [4-21](#page-128-1) time separator [4-15](#page-122-1) 12x1 report with cabrera leads [4-26](#page-133-0) 16-leads attaching color clips to leads [1-17](#page-40-0) 3x4, 1R report [4-1](#page-108-0) cabrera leads and simultaneous acquisition [4-24](#page-131-1) 3x4, 3R report with standard leads [4-23](#page-130-0) 6x2 report with cabrera leads [4-25](#page-132-0)

### **A**

AAMI electrode placement female diagram [3-7](#page-80-0) male diagram [3-6](#page-79-0) accessories disposal [5-15](#page-158-0) ordering information [1-33](#page-56-0) acquisition time separator [4-15](#page-122-1) Acute MI warning statement [4-4](#page-111-0) algorithm version number printed on ECG report [4-17](#page-124-0) alligator clips part number [1-36](#page-59-0) artifact filter using with Rhythm [3-29](#page-102-0) attaching the lead wires to the electrodes [3-10](#page-83-0) Auto ECG, taking [3-21](#page-94-0)

### **B**

barcode reader calibrating [5-16](#page-159-0) removing extra carriage return [5-16](#page-159-0) using with the cardiograph [1-24](#page-47-0) basic measurements [4-6](#page-113-1) batteries battery gauge [1-32](#page-55-0) battery status information window [1-20](#page-43-0) charging [1-20](#page-43-1) charging indicator [1-20](#page-43-0) installing [1-17](#page-40-1) maintenance and care [5-8](#page-151-0) replacement [5-9](#page-152-0) Bazett's formula rate-corrected QT interval [4-6](#page-113-2)

# **C**

cables cleaning [5-4](#page-147-0), [5-5](#page-148-0) cabrera leads 12x1 report [4-26](#page-133-0) 3x4 report example [4-24](#page-131-0) 6x2 report [4-25](#page-132-0) panoramic (Pan-12) report [4-28](#page-135-0) calibration touch screen [5-15](#page-158-1) calibration pulse [4-13](#page-120-0) non-standard lead gains [4-14](#page-121-0) scaling [4-13](#page-120-1) shapes [4-13](#page-120-1) calibration pulse information [4-13](#page-120-2) caps lock feature indicator on Status Bar [1-32](#page-55-1) cardiograph configuring multiple, with same settings [2-2](#page-67-0) disposal [5-15](#page-158-0) identification number on printed report [4-21](#page-128-0) cleaning approved cardiograph cleaning solutions [5-3](#page-146-0) cables [5-4](#page-147-0), [5-5](#page-148-0) cardiograph [5-2](#page-145-0) electrodes [5-4](#page-147-0), [5-5](#page-148-0) lead wires [5-3](#page-146-1) patient data cable [5-3](#page-146-1) Patient Interface Module  $(PIM)$  [5-2](#page-145-0) clinical information on the printed report [4-7](#page-114-0) color-coded waveforms [3-14](#page-87-0) Complete Heart Block warning statement [4-5](#page-112-0) configurable clinical information [4-10](#page-117-1) configuration with a Philips TraceMasterVue ECG Management System [2-1](#page-66-0), [2-2](#page-67-1) configuring multiple cardiographs with same settings [2-2](#page-67-0) Critical Value Warning Statements listing [B-1](#page-172-0) critical values [4-4](#page-111-1) customer service telephone numbers [1-39](#page-62-0)

# **D**

Device ID on printed report [4-21](#page-128-0) Disclose overview [3-29](#page-102-1)

disconnected electrodes Leads Map [3-15](#page-88-0) document downloads [1-4](#page-27-0)

#### **E**

ECG acquisition available modes [1-33](#page-56-1) concurrent [4-15](#page-122-2) Disclose [3-29](#page-102-1) Rhythm [3-26](#page-99-0) simultaneous [4-15](#page-122-2) taking an Auto ECG [3-21](#page-94-0) ECG data transfer information [1-4](#page-27-1) ECG management functions [1-33](#page-56-1) ECG report 12x1 report with cabrera leads [4-26](#page-133-0) 3x4, 1R report [4-1](#page-108-0) 3x4, 1R report with cabrera leads and simultaneous acquisition [4-24](#page-131-1) 3x4, 3R report with standard leads [4-23](#page-130-0) 6x2 with cabrera leads [4-25](#page-132-0) algorithm version number [4-17](#page-124-2) basic measurements [4-6](#page-113-1) calibration information [4-13](#page-120-0) configurable clinical information [4-10](#page-117-1) device identification number [4-21](#page-128-0) ECG order information [4-11](#page-118-1) examples [4-22](#page-129-1) extended measurements [4-36](#page-143-0) institution information [4-9](#page-116-1) non-standard lead gains [4-14](#page-121-0) order information [4-11](#page-118-0) overview [4-1](#page-108-2) pacing detection settings [4-15](#page-122-0) panoramic (Pan-12) report [4-28](#page-135-0) Patient ID information [4-8](#page-115-0) clinical information [4-7](#page-114-1) PH080A [4-17](#page-124-1) PH090A [4-17](#page-124-1) physician information [4-12](#page-119-0) report information [4-12](#page-119-1) speed and sensitivity settings [4-21](#page-128-1) STAT label [4-12](#page-119-1) time separator [4-15](#page-122-1)

editing Patient ID information [3-14](#page-87-1) electrode placement female diagram [3-7](#page-80-0) male diagram [3-6](#page-79-0) electrodes attaching to the patient [3-7](#page-80-1), [3-9](#page-82-0) cleaning [5-4](#page-147-0), [5-5](#page-148-0) disconnected [3-15](#page-88-0) disposable part number [1-36](#page-59-0) Emergency ECGs [3-18](#page-91-0) entering Patient ID information [3-11](#page-84-0) selecting an order [3-12](#page-85-0) with keyboard [3-12](#page-85-1) extended measurements report [4-36](#page-143-0) Extensible Markup Language (XML) information and tools [1-4](#page-27-1) extreme tachycardia warning statement [4-4](#page-111-2)

### **F**

Fridericia rate-corrected QT interval [4-6](#page-113-2)

### **G**

green waveform [3-14](#page-87-2)

#### **H**

help, accessing online [2-4](#page-69-0)

#### **I**

ID information (Patient) editing [3-14](#page-87-1) entering on cardiograph [3-11](#page-84-0) on the printed report [4-8](#page-115-0) IEC electrode placement female diagram [3-7](#page-80-0) male diagram [3-6](#page-79-0) InCenter web site [1-4](#page-27-0) document errors [1-5](#page-28-0) errors opening PDF documents [1-5](#page-28-0) using Adobe Acrobat [1-5](#page-28-0) institution information [4-9](#page-116-1) instructing the patient [3-3](#page-76-0) interpretive statements suppressed [A-1](#page-162-0) interpretive, reason, and severity statements overview [4-3](#page-110-0)

### **K**

keyboard entering Patient ID information [3-12](#page-85-1)

#### **L**

LAN network connection status indicator [1-32](#page-55-2) Lead Map [3-15](#page-88-0) lead reversal [3-26](#page-99-1) lead reversal message on Preview screen [3-26](#page-99-1) lead wires attaching [3-10](#page-83-0) cleaning [5-3](#page-146-1) limb leads, axis measurements [4-6](#page-113-0)

### **M**

magnet paced [4-17](#page-124-3) maintenance batteries [5-8](#page-151-0) battery replacement [5-9](#page-152-0) cleaning [5-2](#page-145-0) touch screen [5-15](#page-158-2) touch screen calibration [5-15](#page-158-1) touch screen cleaning [5-15](#page-158-3) modem card using with cardiograph [1-23](#page-46-0)

#### **N**

network settings connection status indicator [1-32](#page-55-2) non-paced [4-16](#page-123-0) non-standard lead gains [4-14](#page-121-1)

### **O**

online help, accessing [2-4](#page-69-0) orange waveform [3-15](#page-88-1) order information [4-11](#page-118-1) ordering information supplies [1-33](#page-56-0) orders information on printed report [4-11](#page-118-0) searching for on Patient ID screen [3-13](#page-86-0) selecting on Patient ID screen [3-12](#page-85-0)

OrderVue searching for orders on Patient ID screen [3-13](#page-86-0) selecting order on cardiograph [3-12](#page-85-0) overreading [4-12](#page-119-2)

#### **P**

P? [4-16](#page-123-1) paced [4-16](#page-123-2) paced unknown [4-16](#page-123-1) pacing detection settings [4-15](#page-122-3) non-paced [4-16](#page-123-2) on the printed report [4-15](#page-122-0) paced [4-16](#page-123-2) paced (magnet) [4-17](#page-124-3) Pan-12 ECG report [4-28](#page-135-0) panoramic (Pan-12) report [4-28](#page-135-0) part numbers supplies [1-35](#page-58-0) patient data cable cleaning [5-3](#page-146-1) Patient ID Information on ECG report [4-7](#page-114-1) Patient ID information changing [3-14](#page-87-3) clinical codes [4-8](#page-115-1) clinical information [4-7](#page-114-0) configurable clinical information [4-10](#page-117-0) editing [3-14](#page-87-1) entering on cardiograph [3-11](#page-84-0) entering with keyboard [3-12](#page-85-1) not entering to take STAT ECG [3-18](#page-91-0) on the printed report [4-8](#page-115-0) required [3-12](#page-85-2) reviewing [3-14](#page-87-3) Patient ID screen navigation [3-12](#page-85-3) searching for orders [3-13](#page-86-0) selecting order to begin patient session [3-12](#page-85-0) patient instructions before taking ECG [3-3](#page-76-0) Patient Interface Module (PIM) components [1-13](#page-36-0) patient preparation [3-3](#page-76-1) skin preparation [3-4](#page-77-0)

patient session overview [3-1](#page-74-0) steps [3-1](#page-74-0) pediatric Rhythm recording [3-26](#page-99-0) pediatric tab electrodes [1-36](#page-59-1) PH080A [4-17](#page-124-1) Philips 12-lead Algorithm interpretive, reason, and severity statements on printed report [4-3](#page-110-0) severity codes  $4-3$ suppressed borderline interpretive statement listing [A-1](#page-162-0), [B-1](#page-172-0) suppressed borderline interpretive statements listing [A-1](#page-162-0) version number on printed report [4-17](#page-124-0) warning statements listed [B-1](#page-172-0) Philips 12-Lead Algorithm Physician's Guide [1-3](#page-26-0), [1-39](#page-62-1) Philips InCenter web site [1-4](#page-27-0) document errors [1-5](#page-28-0) errors opening PDF documents [1-5](#page-28-0) physician information,on ECG report [4-12](#page-119-0) PIM [1-13](#page-36-0) 12-Lead [1-13](#page-36-0) diagnostic test [5-13](#page-156-0) PM [4-17](#page-124-3) preparing the skin [3-4](#page-77-1) Preview screen using [3-21](#page-94-1) printed report 3x4 report with standard leads [4-23](#page-130-0) algorithm version number [4-17](#page-124-0) basic measurements [4-6](#page-113-0) calibration information [4-13](#page-120-0) configurable clinical information [4-10](#page-117-0) device identification number [4-21](#page-128-0) examples [4-22](#page-129-1) extended measurements [4-36](#page-143-0) institution information [4-9](#page-116-0) non-standard lead gains [4-14](#page-121-0) order information [4-11](#page-118-0)

overview [4-1](#page-108-1) pacing detection settings [4-15](#page-122-0) Patient ID information [4-8](#page-115-0) PH080A [4-17](#page-124-1) physician information [4-12](#page-119-0) quality statements [4-3](#page-110-1) red stripe appears [5-6](#page-149-0) speed and sensitivity settings [4-21](#page-128-1) time separator [4-15](#page-122-1) printer paper replacing [5-6](#page-149-0) pulse calibration [4-13](#page-120-0)

# **Q**

QTcF measurement [4-7](#page-114-2) quality indicator green waveform [3-14](#page-87-2) Leads Map [3-15](#page-88-0) orange waveform [3-15](#page-88-1) red dotted line [3-15](#page-88-2) yellow waveform [3-15](#page-88-3) quality statements [4-3](#page-110-1)

### **R**

R/T ECG taking an Auto ECG [3-21](#page-94-0) reason statements [4-3](#page-110-0) red dotted lines [3-15](#page-88-1) replacing batteries [5-9](#page-152-0) printer paper [5-6](#page-149-0) report format overview [4-1](#page-108-1) report information [4-12](#page-119-1) reports,overview [4-1](#page-108-1) required Patient ID information [3-12](#page-85-2) Response Center, 01telephone numbers [1-39](#page-62-0) reviewing Patient ID information [3-14](#page-87-3) Rhythm [3-26](#page-99-1) changing leads on the printed report [3-26](#page-99-2) pediatric [3-26](#page-99-0) using [3-26](#page-99-0) using the Artifact filter [3-29](#page-102-0) Rhythm strips, recording [3-26](#page-99-0)

#### **S**

severity statements [4-3](#page-110-0) codes [4-3](#page-110-2) signal acquisition issues troubleshooting [3-15](#page-88-4) signal quality checking [3-14](#page-87-4) color-coded waveforms [3-14](#page-87-0) indicators [3-14](#page-87-5) simultaneous acquisition report example [4-24](#page-131-0) simultaneous time separator [4-15](#page-122-4) skin preparation, before taking ECG  $3-4$ software downloads [1-4](#page-27-0) overview [1-25](#page-48-0) speed and sensitivity settings [4-21](#page-128-2) STAT ECG [3-18](#page-91-0) label on the printed report [4-12](#page-119-1) Status Bar icon description [1-31](#page-54-0) LAN network connection status indicator [1-32](#page-55-2) supplies ordering information [1-33](#page-56-0) part numbers [1-35](#page-58-0) suppressed borderline interpretive statements listing [A-1](#page-162-0)

### **T**

technical specifications [C-1](#page-180-0) time separator [4-15](#page-122-1) time sequential separator [4-15](#page-122-5) Timed ECG [3-33](#page-106-0) touch screen calibration [5-15](#page-158-1) cleaning [5-15](#page-158-3) maintenance [5-15](#page-158-2) overview [1-25](#page-48-0) troubleshooting Philips Response Center phone numbers [1-39](#page-62-0) red stripe on printed report [5-6](#page-149-0) signal acquisition issues [3-15](#page-88-4)

### **U**

Unconfirmed Diagnosis, label on printed report [4-12](#page-119-3) UPIN (Universal Physician Identification Number) on the printed report [4-12](#page-119-4) USB memory stick cautions [1-23](#page-46-1) storage capacity [1-24](#page-47-1) using to save cardiograph configuration settings [2-2](#page-67-0) using with cardiograph [1-23](#page-46-1) user documentation CD [1-3](#page-26-1)

### **V**

very high heart rate statement [4-4](#page-111-3)

### **W**

waveform dotted red line [3-15](#page-88-1) green [3-14](#page-87-2) orange [3-15](#page-88-1) yellow [3-15](#page-88-3) waveform size and sensitivity settings on printed report [4-21](#page-128-1) welsh bulb electrodes [1-34](#page-57-0) wireless LAN using with cardiograph [1-22](#page-45-0)

# **X**

XML

utilities and tools [1-4](#page-27-1)

# **Y**

yellow waveform [3-15](#page-88-3)

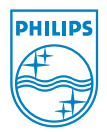

Philips Medical Systems 3000 Minuteman Road Andover, MA 01810 USA Printed in USA PageWriter TC30 Cardiograph Instructions For Use

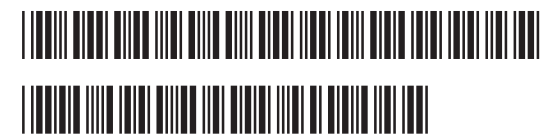